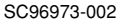

This instruction book is made from 100%

Download from Www.Somanuals.com. All Manuals Search And Download.

recycled paper.

Illustration with optional lens attachment.

**Digital Camera Digitale Kamera Caméra numérique**

# **KY-F70B** 3-CCD

## **INSTRUCTIONS BEDIENUNGSANLEITUNG MANUEL D'INSTRUCTIONS**

**Various recording methods**

**Menu screen settings**

> **Connecting to a PC**

> > **Others**

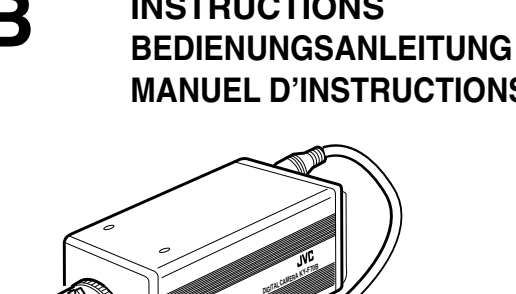

**C-MOUNT**

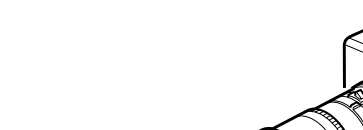

**For Customer Use:**

Serial No.

Model No. **KY-F70B**

Enter below the Serial No. which is located on the unit. Retain this information for future reference.

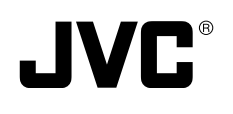

**Before recording**

**Introduction**

**Settings and adjustments for recording**

**Basic operations**

## **IMPORTANT SAFEGUARDS**

- 1. Read all of these instructions.
- 2. Save these instructions for later use.
- 3. All warnings on the product and in the operating instructions should be adhered to.
- 4. Unplug this appliance system from the wall outlet before cleaning. Do not use liquid cleaners or aerosol cleaners. Use a damp cloth for cleaning.
- 5. Do not use attachments not recommended by the appliance manufacturer as they may cause hazards.
- 6. Do not use this appliance near water for example, near a bathtub, washbowl, kitchen sink, or laundry tub, in a wet basement, or near a swimming pool, etc.
- 7. Do not place this appliance on an unstable cart, stand, or table. The appliance may fall, causing serious injury to a child or adult, and serious damage to the appliance.

Use only with a cart or stand recommended by the manufacturer, or sold with the appliance. Wall or shelf mounting should follow the manufacturer's instructions, and should use a mounting kit approved by the manufacturer. An appliance and cart combination should be moved with care.

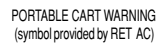

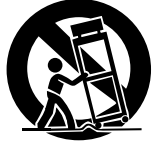

S3126A

Quick stops, excessive force, and uneven surfaces may cause the appliance and cart combination to overturn.

8. Slots and openings in the cabinet and the back or bottom are provided for ventilation, and to insure reliable operation of the appliance and to protect it from overheating, these openings must not be blocked or covered. The openings should never be blocked by placing the appliance on a bed, sofa, rug, or other similar surface.

This appliance should never be placed near or over a radiator or heat register. This appliance should not be placed in a built-in installation such as a bookcase unless proper ventilation is provided.

- 9. This appliance should be operated only from the type of power source indicated on the marking label. If you are not sure of the type of power supplied to your home, consult your dealer or local power company. For appliance designed to operate from battery power, refer to the operating instructions.
- 10. This appliance system is equipped with a 3-wire grounding type plug (a plug having a third (grounding) pin). This plug will only fit into a grounding-type power outlet. This is a safety feature. If you are unable to insert the plug into the outlet, contact your electrician to replace your obsolete outlet. Do not defeat the safety purpose of the grounding plug.
- 11. For added protection for this product during a lightning storm, or when it is left unattended and unused for long periods of time, unplug it from the wall outlet and disconnect the antenna or cable system. This will prevent damage to the product due to lightning and power-line surges.
- 12. Do not allow anything to rest on the power cord. Do not locate this appliance where the cord will be abused by persons walking on it.
	- Download from Www.Somanuals.com. All Manuals Search And Download.
- I
- 13. Follow all warnings and instructions marked on the appliance.
- 14. Do not overload wall outlets and extension cords as this can result in fire or electric shock.
- 15. Never push objects of any kind into his appliance through cabinet slots as they mat touch dangerous voltage points or short out parts that could result in a fire or electric shock. Never spill liquid of any kind on the appliance.
- 16. Do not attempt to service this appliance yourself as opening or removing covers may expose you to dangerous voltage or other hazards. Refer all servicing to qualified service personnel.
- 17. Unplug his appliance from the wall outlet and refer servicing to qualified service personnel under following conditions:
	- a. When the power cord or plug is damaged or frayed.
	- b. If liquid has been spilled into the appliance.
	- c. If the appliance has been exposed to rain or water.
	- d. If the appliance does not operate normally by following the operating instructions. Adjust only those controls that are covered by the operating instructions as improper adjustment of other controls may result in damage and will often require extensive work by a qualified technician to restore the appliance to normal operation.
	- e. If the appliance has been dropped or the cabinet has been damaged.
	- f. When the appliance exhibits a distinct change in performance this indicates a need for service.
- 18. When replacement parts are required, be sure the service technician has used replacement parts specified by the manufacturer that have the same characteristics as the original part. Unauthorized substitutions may result in fire, electric shock, or other hazards.
- 19. Upon completion of any service or repairs to this appliance, ask the service technician to perform routine safety checks to determine that the appliance is in safe operating condition.

## **(FOR USA AND CANADA) Note for Accessory options.**

AA-P700MDU AC Adaptor is designed to use in Hospital or other Medical usage.

AA-P700U AC Adaptor is designed to use for non Medical usage. Please use for appropriate AC Adaptor for your system.

Mitsubishi printer CP-700DSU/E, CP-770DW, CP800DW are not complying the UL-2601 safety standard on the date of this booklet printed. The refer please read CAUTION for ACCESSORY of the manufacture.

## **JVC Sales Office**

## **1. JVC PROFESSIONAL PRODUCTS (U.K.) LIMITED**

ULLSWATER HOUSE, KENDAL AVENUE LONDON, W3 0XA, UNITED KINGDOM TEL : 020 8896 6000

## **2. JVC PROFESSIONAL PRODUCTS GMBH**

GRÜENER WEG 12, 61169 FRIEDBERG / HESSEN GERMANY TEL : (06031)6050

## **3. JVC PROFESSIONAL PRODUCTS ITALIA S.p.A.**

VIA MARIO PANNUNZIO 4, 20156 MILANO, ITALY TEL : (02)38.05.01

## **4. JVC FRANCE S.A.**

1, AVENUE EIFFEL 78422 CARRIERES-SUR-SEINE, CEDEX FRANCE TEL : 33.1.61.04.11.64.

## **5. JVC ESPAÑA S.A.**

CTRA GRACIA MANRESA,KM 14 750 EDIFICIO CAN CASTANYER 08190 SANT CUGAT DEL VALLES (BARCELONA) SPAIN TEL : (93)5653210

## **6. JVC BELGIUM S.A./N.V.**

RUE DE LA PETITE LLE 3, KLEIN-EILANDSTRAAT, BRUXELLES 1070 BRUSSEL, BELGIUM TEL : (02)529-4211

## **7. JVC NEDERLAND B.V.**

JVC PLEIN DE HEYDERWEG 2, 2314 XZ LEIDEN, NEDERLAND TEL : (071)5453333

## **8. JVC SVENSKA AB**

VEDDESTAVAGEN 15, S-175 62 JARFALLA-STOCKHOLM, SWEDEN TEL : (08)7950400

## **9. JVC NORGE A/S**

P.O.BOX 2012, POSTTERMINALEN 3103, TONSBERG, NORWAY TEL : (333)61600

### **10. JVC DENMARK A/S**

HELGESHOJ ALLE 30 DK-2630, TASTRUP, DENMARK TEL : (43)509000

### **11. SPITZER ELECTRONIC AG**

MUHLEMATTSTRASSE 13, 4104 OBERWIL, SWITZERLAND TEL : 0614051111

### **12. OY HEDPRO AB**

LAUTTASAARENTIE 50, FIN-00200 HELSINKI, FINLAND TEL : 35896828244

### **13. ELECTROINDUSTRIAL HELLAS S.A.**

62, PIRAEUS AVE, 183 46 MOSCHATO, ATHENS, GREECE TEL : (01)4832855

### **14. ORIELA S.A.**

CAMPO STA. CLARA 160-A, 1100 LISBOA PORTUGAL TEL : 351-1-882-3382

### **15. FACO HF**

FAXAFEN 12, P.O.BOX 442, 108 108 REYKAJVIK, ICELAND TEL : 91-588-3050

Thank you for purchasing the JVC KY-F70B Digital Camera.

**These instructions are for KY-F70BU.**

The instructions are given in three languages: English from page E2 to E72 German from page G2 to G72 French from page F2 to F72

## **SAFETY PRECAUTIONS**

**FOR USA AND CANADA**

RISK OF ELECTRIC SHOCK DO NOT OPEN **CAUTION**

CAUTION: TO REDUCE THE RISK OF ELECTRIC SHOCK, DO NOT REMOVE COVER (OR BACK). NO USER SERVICEABLE PARTS INSIDE. REFER SERVICING TO QUALIFIED SERVICE **PERSONNEL** 

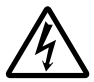

The lightning flash with arrowhead symbol, within an equilateral triangle is intended to alert the user to the presence of uninsulated "dangerous voltage" within the product's enclosure that may be of sufficient magnitude to constitute a risk of electric shock to persons.

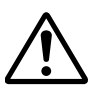

The exclamation point within an equilateral triangle is intended to alert the user to the presence of important operating and maintenance (servicing) instructions in the literature accompanying the appliance.

## **Information for USA**

This device complies with Part 15 of the FCC Rules. Changes or modifications not approved by JVC could void the user's authority to operate the equipment.

### **INFORMATION (FOR CANADA) RENSEIGNEMENT (POUR CANADA)**

- This Class B digital apparatus complies with Canadian ICES-003.
- Cet appareil numérique de la classe B est conforme à la norme NMB-003 du Canada.

Changes or modifications not approved by JVC could void the user's authority to operate the equipment.

### **WARNING:**

### **TO REDUCE THE RISK OF FIRE OR ELEC-TRIC SHOCK, DO NOT EXPOSE THIS APPLI-ANCE TO RAIN OR MOISTURE.**

This unit should be used with 12V DC only.

### **CAUTION:**

To prevent electric shocks and fire hazards, do NOT use any other power source.

### **CAUTION:**

To prevent electric shock, do not open the cabinet. No user serviceable parts inside. Refer servicing to qualified service personnel.

**Due to design modifications, data given in this instruction book are subject to possible change without prior notice.**

This unit is designed for professional use only.

### **WARNING ON LITHIUM BATTERY**

The battery used in this device may present a fire or chemical burn hazard if mistreated. Do not recharge, disassemble, heat avobe 100°C or incinerate.

Replace battery with Panasonic (Matsushita Electric).

CR2025, use of another battery may present a risk of fire or explosion.

- Dispose of used battery promptly.
- Keep away from children.
- Do not disassemble and do not dispose of in fire.

#### For Sweden

#### **VARNING**

Explosionsfara vid felaktigt batteribyte. Använd samma batterityp eller en ekvivalent typ som rekommenderas av apparattillverkaren. Kassera använt batteri enligt fabrikantens instruktion.

#### For Norway

#### **ADVARSEL**

Lithiumbatteri – Eksplosjonsfare.

Ved utskifting benyttes kun batteri som anbefalt av apparatfabrikanten.

Brukt batteri returneres apparatieverandøren.

#### For Denmark

#### **ADVARSELI**

Lithiumbatteri – Eksplosionsfare ved fejlagtig håndtering.

Udskiftning må kun ske med batteri af samme fabrikat og type.

Lever det brugte batteri tilbage til leverandøren.

#### For Finland

#### **VAROITUS**

Paristo voi räjähtää, jos se on virheellisesti asennettu.

Vaihda paristo ainoastaan laltevalmistajan suoaittelemaan tyyppiin. Hävitä käytetty paristo valmistajan ohjeiden mukaisesti.

This equipment is in conformity with the provisions and protection requirements of the corresponding European Directives. This equipment is designed for professional video appliances and can be used in the following environments.

- residential area (in houses) or rural area
- commercial and light industry; e.g. offices or theatres
- urban outdoors

In order to keep the best performance and furthermore for electromagnetic compatibility we recommend to use cables not exceeding the following length:

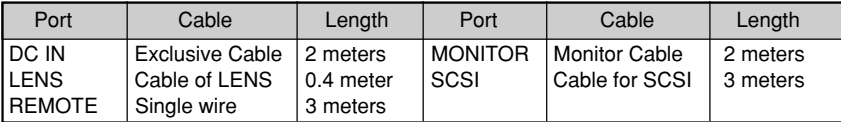

**Caution** : Where there are strong electromagnetic waves or magnetism, for example near a radio or TV transmitter, transformer, motor, etc., the picture may be disturbed. In such case, please keep the apparatus away from the sources of the disturbance.

 KY-F70B is designed and operated for non patient equipment when used in the hospital or other medical environments.

KY-F70B and AA-P700EG are tested and complied in accordance with IEC 601-1 safety standards.

The use of accessory equipment not complying with the equivalent safety requirements of this equipment may lead to reduce level of safety of the resulting system.

Consideration relating to the choice shall include:

Evidence that the safety certification of the accessory has been performed in accordance to the appropriate IEC 601-1 and/or IEC 601-1-1 harmonized National Standards.

For inquiry, contact: JVC PROFESSIONAL PRODUCTS (U.K.) LIMITED ULLSWATER HOUSE, KENDAL AVENUE LONDON, W3 0XA, UNITED KINGDOM TEL : (0181)896-6000

## 1. Introduction

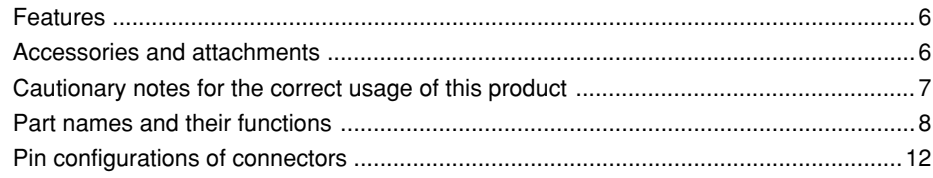

## 2. Before recording

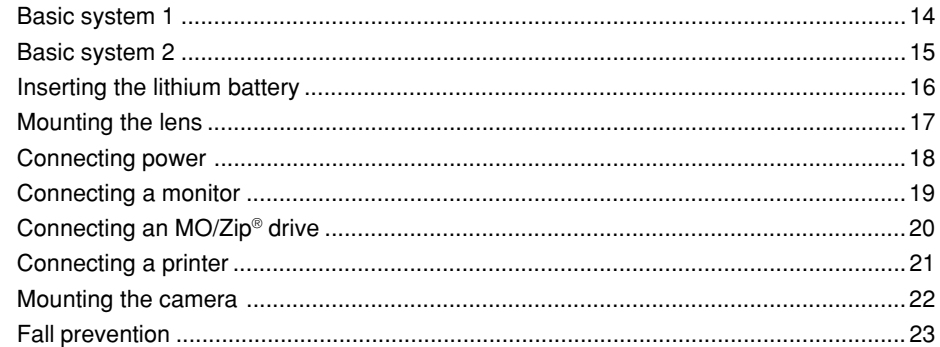

## 3. Settings and adjustments for recording

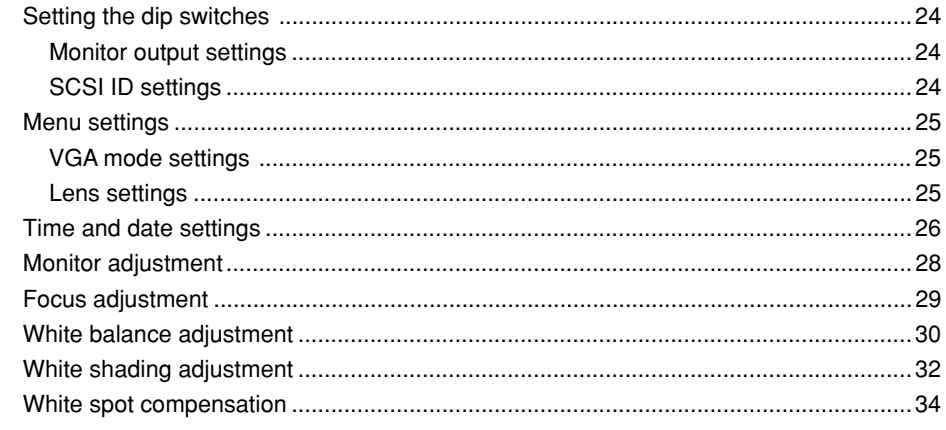

## 4. Basic operations

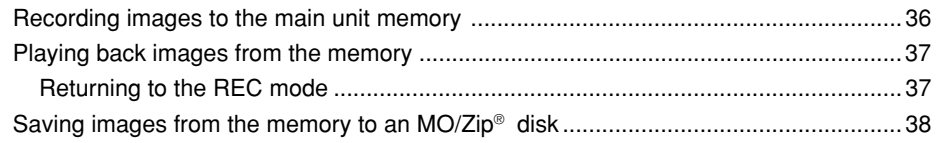

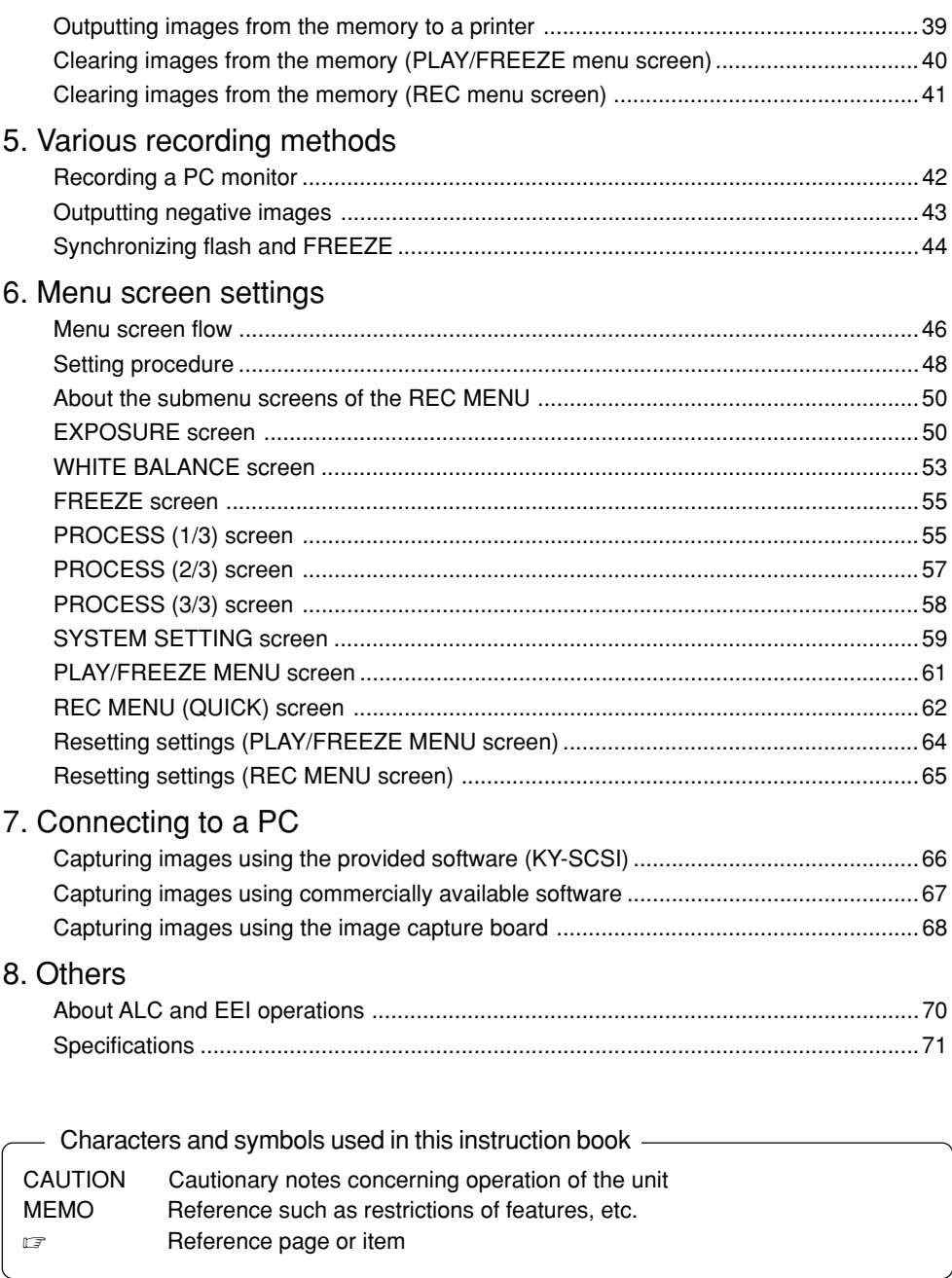

 $\overline{\phantom{0}}$ 

## 1. Introduction

## **Features**

- This digital camera uses three 1.45 million pixel 1/2 inch 3-CCD.
- Newly developed 1/2 inch C mount Dichroic prism for the colour separation prism.
- $\bullet$  The semi-animation of 1360  $\times$  1024 pixels can be output with analog signal (7.5 frames/second) and the still picture of  $1360 \times 1024$  pixels can be captured.
- Image capturing capability using a capture board since video signals are processed in realtime by the built-in DSP and outputted as RGB analog signals of 7.5 frames/sec.
- $\bullet$  Monitor output can be scan-converted to 640  $\times$  480 pixels for output to a VGA monitor.
- Using the provided special application software [KY-SCSI] allows connection of a personal computer via SCSI connection for remote control, display of preview image and capture of still images.
- Output digital still images to an MO drive, Zip<sup>®</sup> drive or compatible printer using SCSI connection.
- Remotely control your PC using RS-232C connection. (software not included)

## **Accessories and attachments**

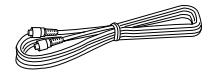

**Power cable (2 m)** For connecting with AC adapter 8-pin cable  $($   $\text{\ensuremath{\mathfrak{g}}}\xspace$  page 18)

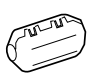

**Clamp filter** For power cable  $($   $\text{\ensuremath{\mathfrak{g}}}\xspace$  page 18)

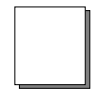

**Instruction book**

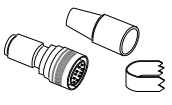

**Remote plug (10-pin)** REMOTE terminal plug  $($   $\sqrt{2}$  page 12)

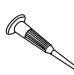

**Mini screwdriver** For replacing battery  $($   $\sqrt{2}$  page 16)

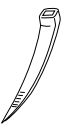

**Wire clamp (5 units)** For clamping rear cables, etc.

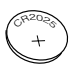

**Battery (CR2025)** For time and date backup  $($   $\text{\ensuremath{\mathfrak{g}}}\xspace$  page 16) Replace the battery once two year.

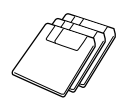

For details, see the "Readme.txt" file of the software ( r page 66) **Floppy disk (3 disks)** Special application software [KY-SCSI] and TWAIN driver

E6

## **Cautionary notes for the correct usage of this product**

- Before recording an important event, etc., always check to make sure that this product is working properly.
- We are not liable for any missed recordings caused by malfunction of this unit, etc.

## Phenomena unique to CCD

**• Smearing and blooming**

When using CCD to record a bright light source, a smearing effect may occur running a white line vertical to the light source. In addition, a blooming effect may also occur when the light source is extremely bright, spreading light to the source surroundings.

### **• Line distortion**

Line and patterns may appear distorted when recorded.

## **• White spots**

White spots may appear on the screen when operating under high temperatures. Always use the product under recommended ambient temperatures.

White spots may also appear at a slow shutter speed setting (1/8 s or higher).

To reduce this phenomenon, this product is provided with at built-in white spot compensation function. ( $\text{C}$  page 34)

## Cautionary notes

## **• Influence of strong electric waves and magnets**

Screen noise and discolouration may occur when using the product near antennas of radios and televisions or near transformers, monitors, etc. with strong magnetic force.

• **Compatible lenses** (  $\text{ or }$  page 17 Mounting the lens) Although the lens mount of this product is a type C mount, take caution as there are restrictions on the lenses that can be used.

This product is not equipped with a back-focus adjustment feature. Please use a lens equipped with the back-focus adjustment feature.

## **• To save electricity, turn off the system when not in use.**

## ■ Cleaning

When clean the equipment please use dry cleaning cloth or wet cleaning cloth with small amount of alcohol.

Do not spill any liquid into KY-F70B.

## **Part names and their functions**

[Front and bottom]

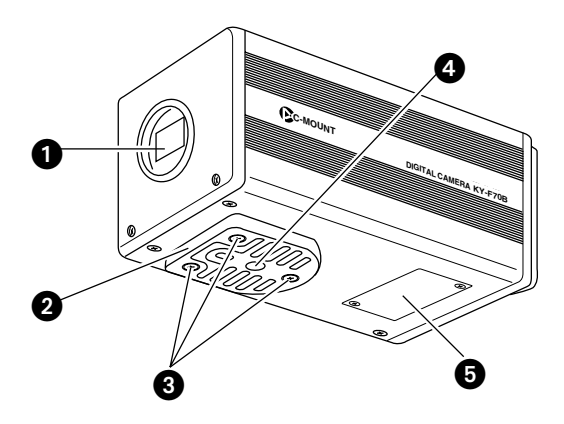

## **A** Lens mount

Although the lens mount conforms to the type C mount lens, there are restrictions on the lenses that can be used. Mounting the lens ( $\text{ or }$  page 17)

## **<sup>2</sup>** Camera mounting bracket

Although the mounting bracket is mounted on the bottom of the camera when shipped, the bracket can also be mounted on the top of the camera.

Mounting the camera (  $\text{C}$  page 22)

 **Locking screws for the camera mounting bracket (M2.6** × **6mm, 3 units)**

### **CAUTION**

Always use the attached screws. Using screws that exceed 6mm may result in malfunction of the unit.

## **<sup>4</sup>** Screw holes for mounting the **camera (1/4-inch)**

Used when mounting the camera to a fixer or rotating platform.

## **Lithium battery compartment**

Used to compartment the lithium battery for time and date backup. The lithium battery is not installed when shipped.

Please install the attached lithium battery (CR2025) before use.

Inserting the lithium battery ( $\epsilon$  page 16)

## **[Rear]**

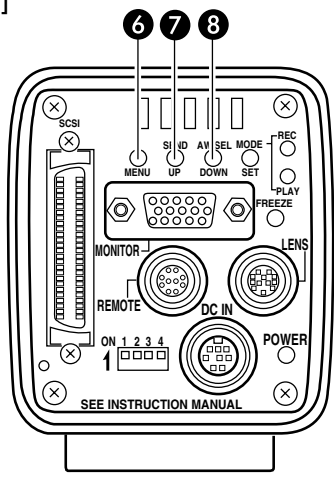

## **MENU button**

Press this button to output the menu screen from the MONITOR terminal.

Press the button once more to clear the menu screen.

Setting in the menu screen ( $\text{C}$  page 46)

## **B** SEND/UP button

● Press this button to output the same still image\* that is being outputted to the MONITOR terminal to an MO/Zip® drive or printer.

Save images in memory to an MO/Zip® disk ( r page 38)

Output images in memory to a printer

( r page 39)

\* A still image refers to an image recorded by pressing the FREEZE button while in the REC mode or an image being played back in the PLAY mode.

● While the menu screen is being displayed, press this button selected item up.

While an item is selected, use this button to change the set value.

Menu screen flow ( $\text{C}$  page 46)

## **AW/SEL/DOWN button**

- [AW (Auto White)]
	- Press this button to adjust the white balance when the light source of the subject is changed.
- White balance adjustment ( $\text{ }\mathfrak{c}\mathfrak{\text{ }}$  page 30)
- [SEL (Select)] Pressing this button each time while in the PLAY mode will switch to the previous image in memory.
- \* The PLAY mode refers to the condition which the unit is playing back recorded images from the memory.

Playing back images from memory

- ( r page 37)
- [DOWN]

While the menu screen is being displayed, press this button selected item down.

While an item is selected, use this button to change the set value.

Menu screen flow ( $\text{C}$  page 46)

## **Part names and their functions (continued)**

## [Rear (continued)]

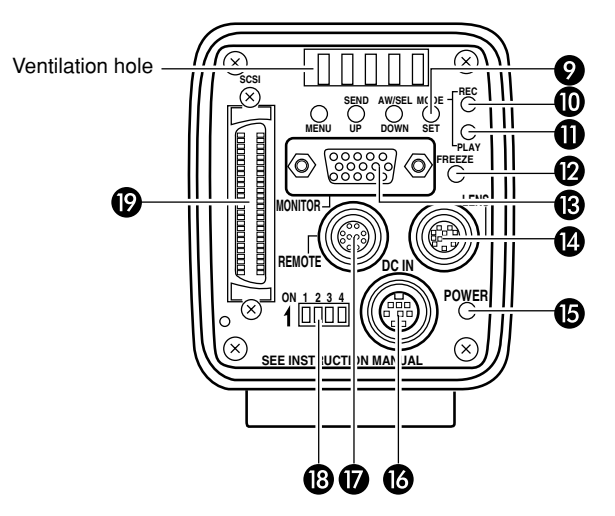

## $\Omega$  **MODE/SET button**

● [MODE]

Pressing this button each time will switch between the REC (record)\* and PLAY (playback) modes.

\* REC mode is the condition which the unit has either captured an image or is ready to write an image to the main unit memory.

### **MEMO**

The default mode when the power is turned on is REC.

If this button is pressed in the condition in which there is no playback image stored in the memory, "NO PICTURE" is displayed.

Recording images to the main unit memory ( r page 36)

Playing back images from the memory ( r page 37)

● [SET]

While the menu screen is being displayed, use this button to select a submenu or confirm a selected item or set value.

Setting in the menu screen ( $\text{C}$  page 46)

## **REC display lamp**

This lamp lights when in the REC\* mode. During FREEZE, this display lamp will flash.

\* During the REC mode, camera images are outputted to the MONITOR terminal. Pressing the FREEZE button at this time will save the image to the main unit memory.

Recording images to the main unit memory ( r page 36)

## *A* PLAY display lamp

This lamp lights when in the PLAY\* mode.

\* During the PLAY mode, images saved in the main unit memory are played back by outputting to the MONITOR terminal.

Playing back images from the memory ( r page 37)

## **FREEZE button**

While in the REC mode, press this button to capture a still image (freeze) of the images being outputted through the MONI-TOR terminal. At the same time, the still image is saved to the main unit memory. Pressing this button once more will cancel the still image and return to the camera images.

Saving images to the main unit memory ( r page 36)

### **MEMO**

You can also set the unit to automatically cancel the still image.

FREEZE screen, CANCEL item (care page 55)

## **MONITOR output terminal (D-sub 15-pin, female)**

Used to connect to a VGA monitor or SXGA compatible capture board.

The default setting is set to VGA monitor compatible. To change the setting from VGA mode to SXGA mode, change the dip switch settings.

Pin configuration of connectors ( $\text{ }\mathfrak{\text{ }\mathfrak{\text{ }\mathfrak{\text{ }\mathfrak{\text{}}}}$  page 13)

Setting the monitor ( $\equiv$  page 24)

- When in the SXGA mode, images of  $1360 \times 1024$  pixles (7.5 frames/sec.) are outputted.
- For the VGA mode, you can select between the FINE mode of  $640 \times 480$  pixels (7.5 frames/sec.) or DRAFT mode of  $640 \times 240$  pixels (30 frames/sec.) in the menu screen.

Setting the VGA mode (  $\text{or}$  page 25)

## **LENS connection terminal**

Used to connect the lens cable. Pin configuration of connectors ( $\text{ }\mathfrak{\text{ }\mathfrak{\text{ }\mathfrak{\text{ }\mathfrak{\text{}}}}$  page 12)

Mounting the lens ( $\text{C}$  page 17)

## **POWER display lamp**

This lamp lights when the power of the main unit is on.

## **DC IN power input terminal (Mini DIN 8-pin, female)**

Main unit power supply (DC 12V) is supplied through this terminal.

For the power supply, use the AA-P700 AC adapter.

Pin configuration of connectors ( $\text{ or }$  page 12)

Connecting power ( $\text{C}$  page 18)

## **REMOTE terminal (Metal 10-pin, female)**

Used to connect external devices such as a freeze switch or flash unit.

Pin configuration of connectors ( $\text{ }\mathfrak{\text{ }\mathfrak{\text{ }\mathfrak{\text{ }\mathfrak{\text{}}}}$  page 12)

Basic system 2 (  $\text{\textit{u}}\text{\textit{r}}$  page 15)

5. Various recording methods ( $\text{ }\mathfrak{\text{}\text{=}}$  page 44)

## **Dip switches**

Used to set the SCSI ID, monitor and output colour bar. SCSI ID setting (  $\text{C}$  page 24) Monitor output setting (  $\square$  page 24) Monitor adjustment (care page 28)

## **B** SCSI terminal **(Half-pitch 50-pin, female)**

Used to directly output to an MO drive or printer.

The default setting of the SCSI ID is 7. Change the SCSI ID setting when connecting to a PC, etc. (SCSI-2)

Pin configuration of connectors ( $\sqrt{p}$  page 13)

Connecting an MO/Zip® drive (  $\text{C}$  page 20)

Connecting a printer ( $\text{C}$  page 21)

SCSI ID Setting (  $\text{ or }$  page 24)

Connecting to a PC ( $\text{C}$  page 66)

## **Pin configurations of connectors**

Power terminal (Mini DIN 8-pin, female)

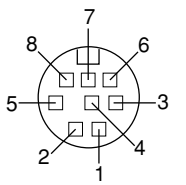

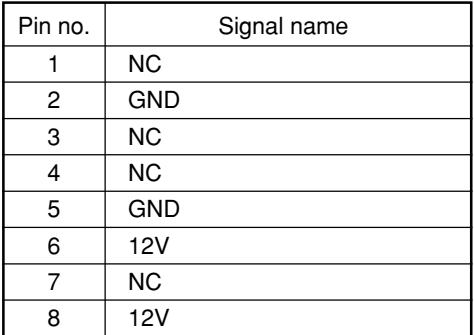

## Lens terminal (Metal 12-pin, female)

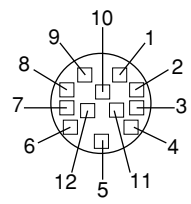

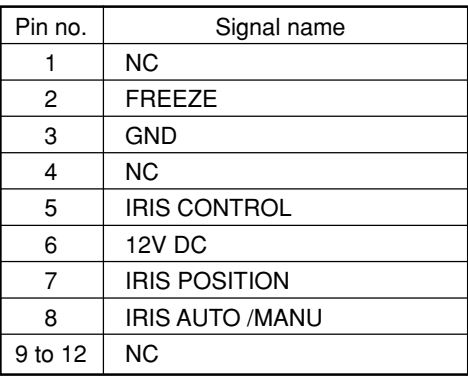

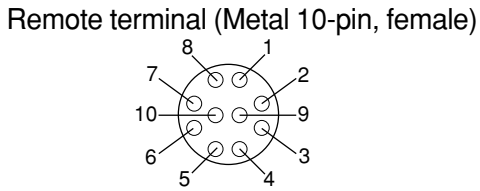

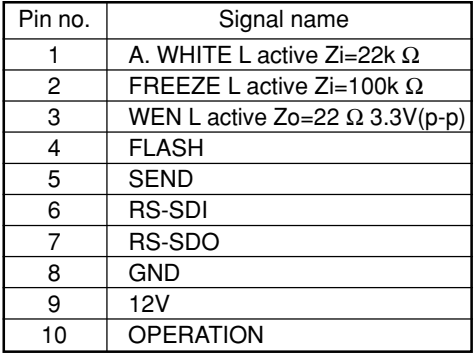

### **CAUTION**

- Consult your JVC dealer concerning the remote terminal connection.
- Remote cable must use shielded cable. Outer shield of remote cable must to connect 10-pin connector outer metal shell.

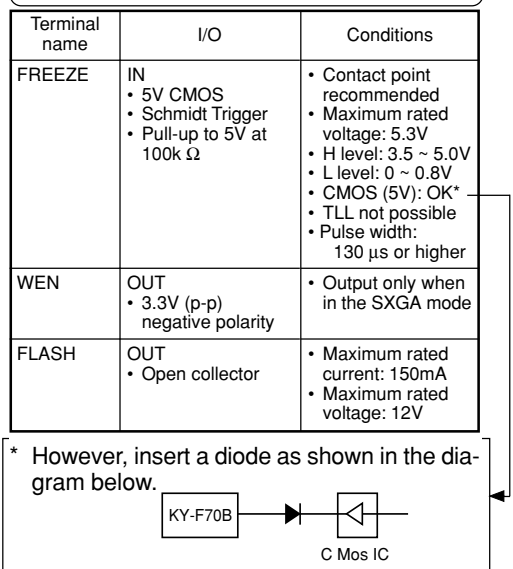

 $F12 -$ 

Monitor terminal (D-sub 15-pin, female)

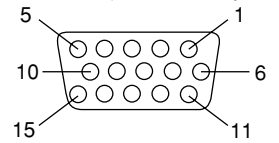

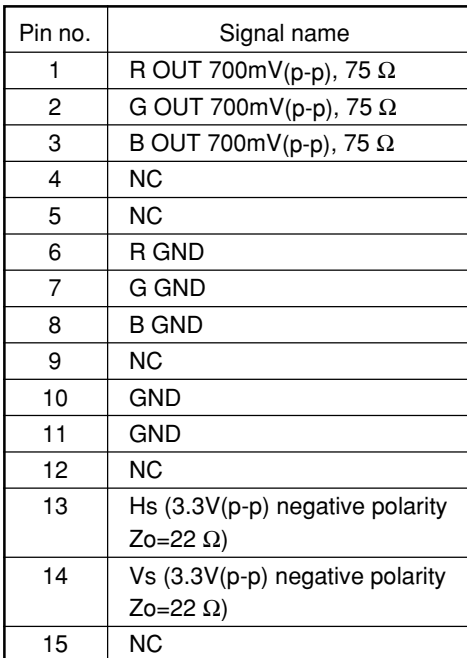

SCSI terminal (Half-pitch 50-pin, female)

#### 25 1  $50 < 26$

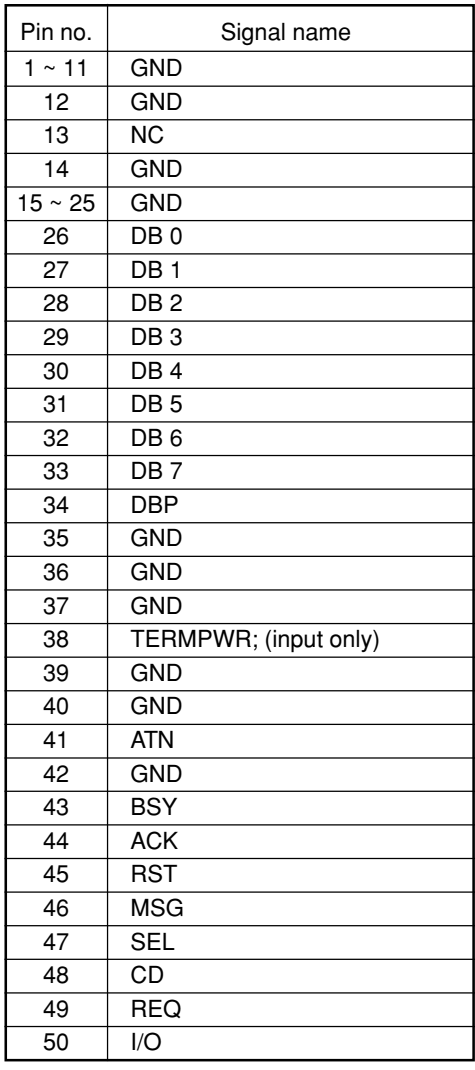

Download from Www.Somanuals.com. All Manuals Search And Download.

## **Basic system 1**

While checking the images from the camera on the monitor, output the images to an MO disk, Zip® disk or printer.

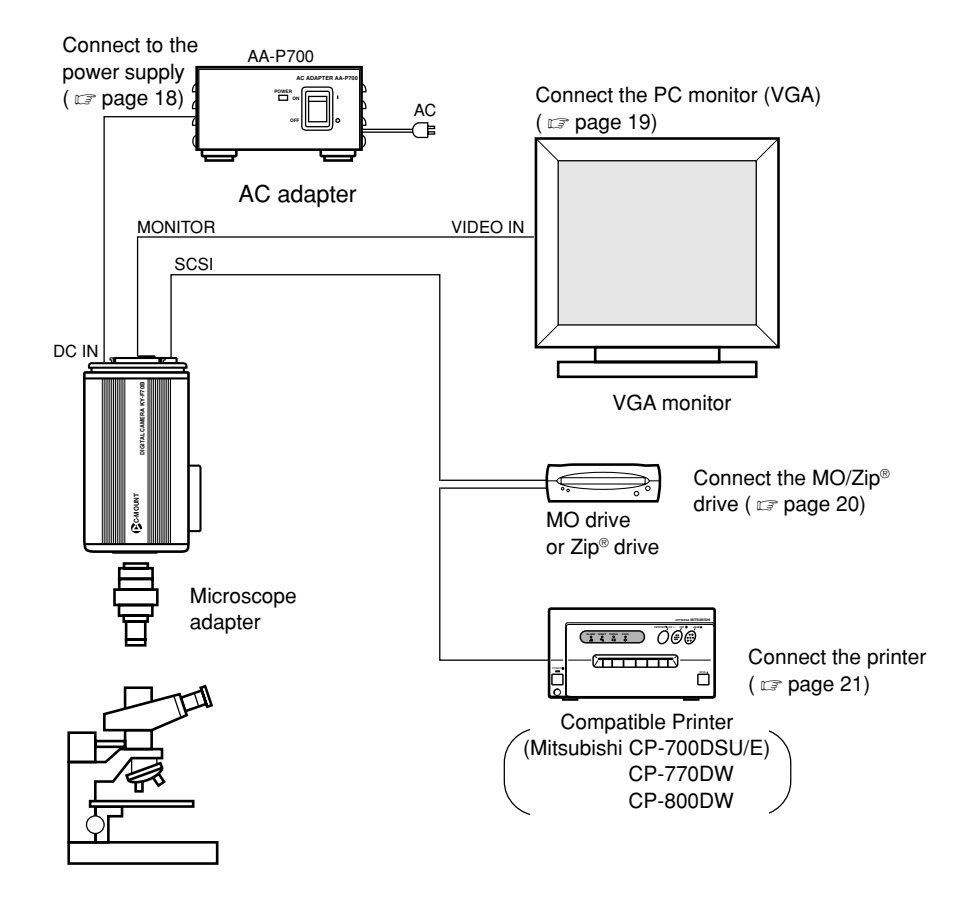

- Be sure to terminate the last device on the SCSI bus.
- For the power supply, always use the AA-P700 AC adapter.

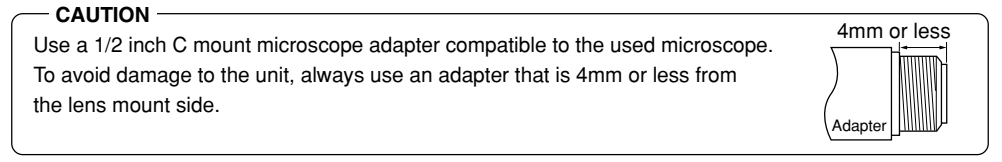

## **Basic system 2**

This is a system to record with this camera using a flash timed by an external freeze switch.

### $-$  MEMO  $-$

Use the following setting for flash connection: IRIS MODE: MANUAL (  $\text{C}$  page 50) WHITE BAL: MANUAL (  $\text{C}$  page 53) ABL: Set in MASTER BLACK ( - page 56, 57)

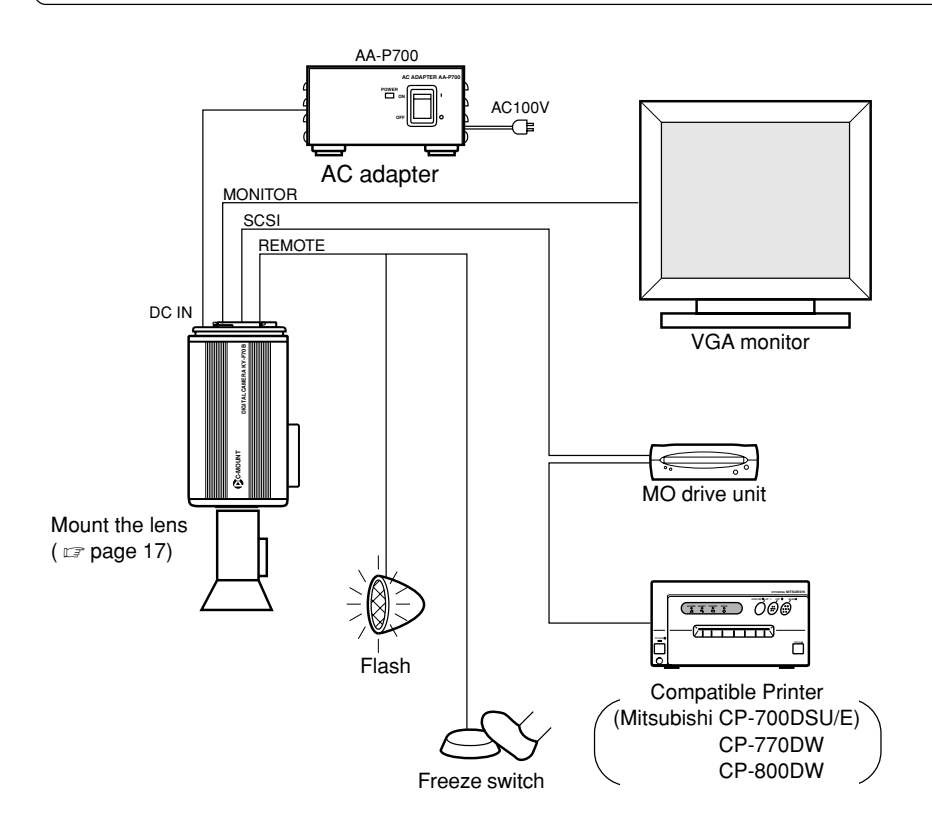

• Be sure to terminate the last device on the SCSI bus.

## **Inserting the lithium battery**

The lithium battery is used to back up the time and date data.

Install the lithium battery (CR2025) before using the unit.

Replace the battery once two year.

If the BATTERY EMPTY message appears when turning on the power, replace the battery with a fresh lithium battery.

CR2025 CR2025 **KY - CAMERA DIGITAL DIGITAL -M <sup>C</sup> UO TN**  $\langle$  Install  $>_{\text{on}}$  Mini screwdriver (attached) **Screws** Battery compartment Holders **1. 2. 3.**

Remove the screws (2 units) using the attached mini screwdriver, then open the cover.

Completely insert the lithium battery in the direction of the arrow with the  $+$  side facing up.

Make sure that the battery is securely in position by the holders as shown in the diagram.

(To remove the battery, follow the procedure in reverse.)

**4.** Replace the cover and retighten the screws.

### **MEMO**

- The time and date will not be displayed correctly when the battery is not installed. When replacing the lithium battery, reset the time and date. Setting the time and date ( $\equiv$  page 26)
- A BATTERY EMPTY message will appear immediately after replacing the battery and turning on the power. This is not a malfunction. If the message continuously appears after turning on the power the second time, consult your JVC dealer.
- The BATTERY EMPTY message will not appear when turning on the power immediately after turning off the unit. Wait at least 20 seconds before turning the power back on.

 $F16$ 

## **Mounting the lens**

Follow the procedure shown below when mounting an auto-iris lens. For further details, see the instruction manual of the lens and lens remote control.

### **CAUTION**

- Perform mounting of the lens with the power of the camera turned OFF. Mounting with the power on could result in damage. 4mm or less
- Lens is not included with this unit. To avoid damaging the main unit, make sure that the lens mount of the lens to be used is 4mm or less.  $\Box$

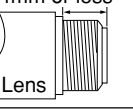

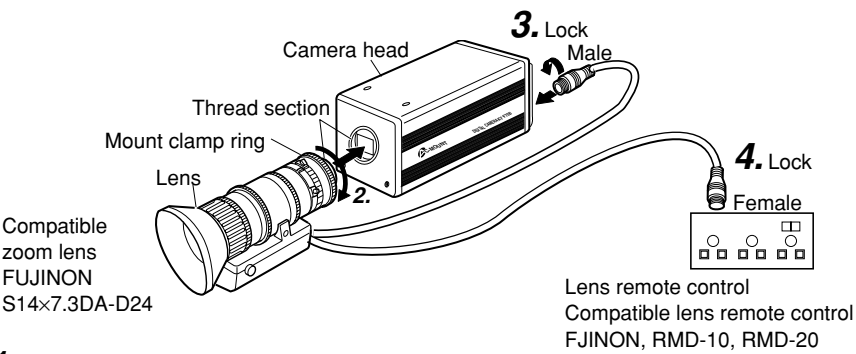

- **1.** Remove the lens mount cap. At this time, take caution so that dust do not enter inside the mount.
- **2.** To mount the lens, lightly press the thread section of the lens mount onto the thread section of the main unit, then turn the mount clamp ring slowly clockwise until it is securely tightened.

#### **MEMO**

To change the position of the lens rotation:

- First, turn the mount clamp ring counterclockwise (1/4 turns) with the lens facing you.
- Slowly turn the lens and after adjusting the position, retighten the mount clamp ring.
- **3.** Insert the camera cable of the lens into the lens connection terminal on the rear of the main unit, then securely lock.

The iris control is made automatically from the camera.

When using a manual iris lens, set the IRIS MODE to MANUAL ( $\epsilon$  page 50).

4. When using the lens remote control, connect the lens control cable (female) to the remote control.

When operating the lens iris manually by lens remote control connection, set IRIS MODE to manual.  $($  $\text{cm}$  page 50)

## **Connecting power**

Between the 8 pin DC IN terminal on the rear of the main unit and the 8 pin TO CAMERA terminal of the AC adapter (AA-P700) connect the power cable (2m) which is provided.

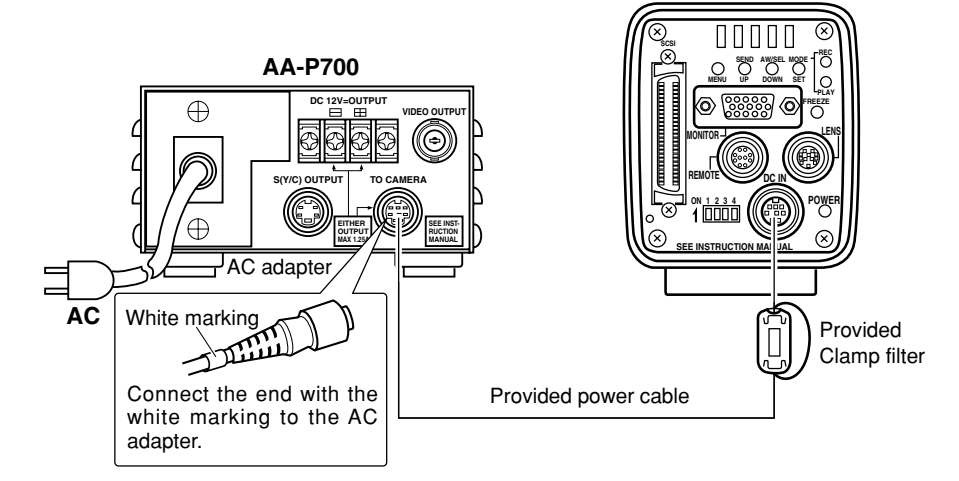

#### **CAUTION**

- Be sure to use the AA-P700 power supply.
- Before connecting power cable, make sure that the power switch on the AA-P700 is set to OFF. Connecting with the power switch on may result in camera malfunction.

#### **MEMO**

- Wait at least 10 seconds before turning the power switch back on, when it has just been turned off.
- Turning the power switch on and off quickly may cause malfunctions, such as failure to boot, etc.

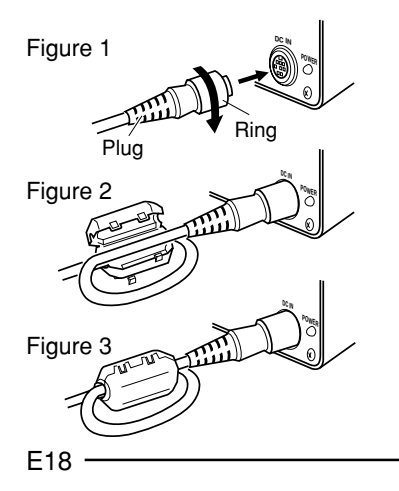

After inserting the plug completely, tighten the securing ring. (Figure 1)

Make sure white indication of power cable comes to AA-P700 side.

■ To minimise emission of unwanted electrical waves, mount certainly the provided clamp filter as shown in Figure 2 and 3 on the left.

Wind the power cable once around the clamp filter.

Ensure that the clamp filter is mounted as close to the camera as possible as shown in the diagram.

## **Connecting a monitor**

Connect the PC monitor (VGA) to the MONITOR terminal on the rear of the main unit.

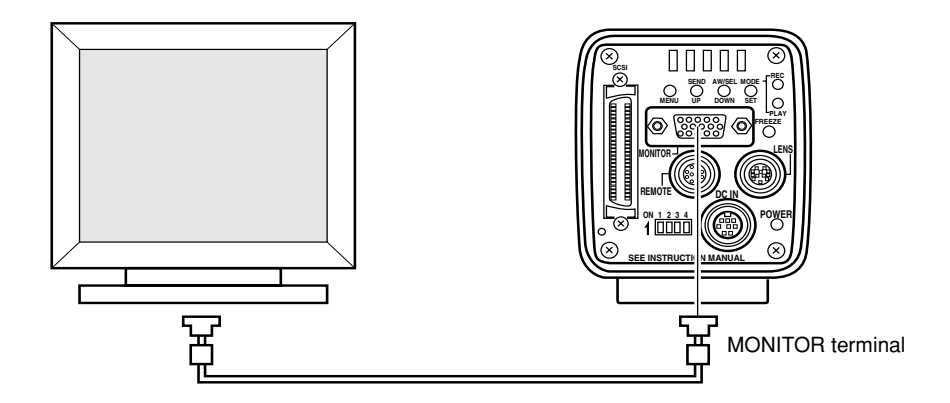

### **CAUTION**

• Before connecting, make sure that the power of all systems are turned off. Connecting with the power turned on may result in malfunction.

#### **MEMO**

- The monitor cable must use clump filter for both ends to minimize emission of unwanted electrical waves. (Commercially available VGA video cable is recommended)
- For the pin assignment, see page 13 Pin configuration of connectors
- Monitor conditions: fH: 31.47 kHz fV: 59.94 Hz Sync signal: H/V separate, TTL negative polarity • Dip switch setting  $($   $\text{cm}$  page 24) VGA mode (set dip switch No. 3 to OFF) Do not connect the unit to a VGA monitor directly when in the SXGA mode (dip switch No. 3 ON)

## **Connecting an MO/Zip® drive**

It is possible to output image data stored in the main unit memory to an MO drive or a Zip<sup>®</sup> drive. ( $\sigma$  Page 38 Saving images from the memory to an MO/Zip<sup>®</sup> disk)

Before connecting, make sure that the power of all systems are turned off. Connecting with the power turned on may result in malfunction. **CAUTION**

The MO/Zip® drive must be equipped with a terminator

**SEE INSTRUCTION MANUAL POWER REMOTE DC IN MONITOR FREEZE PLAY DOWN SET SEND AW/SEL SCSI MENU UP MODE REC ON 1 2 3 4** Dip switches SCSI terminal

Recommended Zip® drive: iomega Zip® 250 (for SCSI

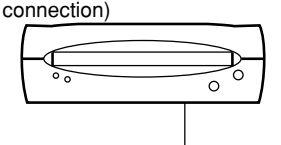

• Be sure to terminate the last device on the SCSI bus.

To directly connect the MO drive to the main unit, set the dip switches on the rear of the main unit as shown below.

$$
\begin{array}{c}\n\text{ON} & 1 & 2 & 3 & 4 \\
\hline\n\hline\n\text{...} & \text{...} & \text{...} \\
\hline\n\end{array}
$$

Set the ID of the MO drive side to other than 7. **CAUTION**

### $-MFMO -$

power supply.

- Turn on the camera power after turning on the MO/Zip® drive power. Furthermore, reinsert the camera power when turning the MO/Zip® drive power off.
- Use a formatted DOS/V disk.
- Connecting two or more MO/Zip® drives at the same time is not possible. Neither is it possible to connect an MO drive and a Zip® drive at the same time.
- The image data outputted to an MO/Zip® drive unit will be 1360  $\times$  1024 pixels, regardless whether the mode is VGA or SXGA, or whether the VGA mode is set to FINE or DRAFT.
- The maximum allowed length of the SCSI cable is 3m.
- It is not possible to simultaneously output the image data to a printer and MO/Zip® drive.
- The image data will be save as uncompressed TIF files (one file approx. 4 megabytes).

## **Connecting a printer**

It is possible to directly output image data stored in the main unit memory to a printer. ( $\sigma$  page 39 Outputting images from the memory to a printer)

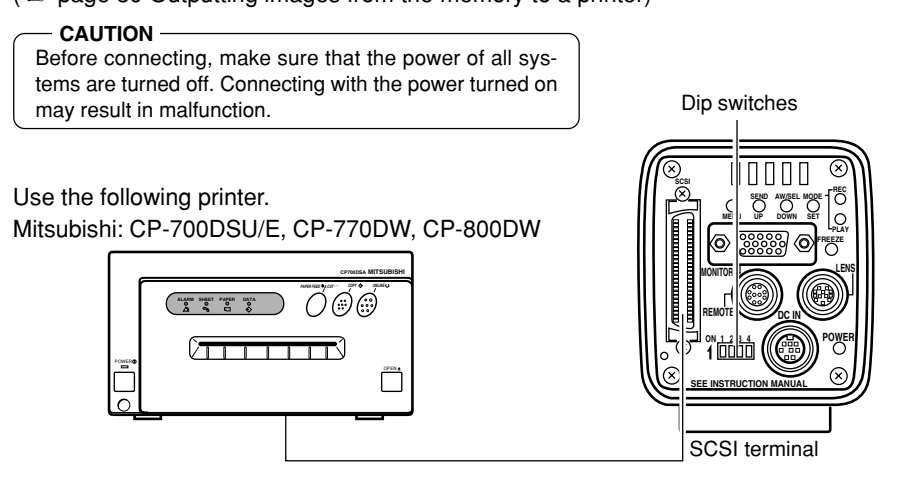

• Be sure to terminate the last device on the SCSI bus.

When directly connecting the main unit to a printer, set the dip switches on the rear of the main unit as shown below.

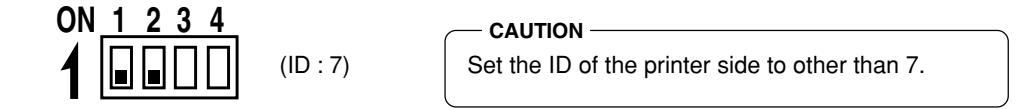

#### **MEMO**

- Turn on the camera power after turning on the printer power.
- Connecting two or more printers at the same time is not possible.
- The image data outputted to a printer will be  $1312 \times 1024$  pixels, regardless whether the mode is VGA or SXGA, or whether the VGA mode is set to FINE or DRAFT.
- The maximum allowed length of the SCSI cable is 3m.
- When connecting an MO/Zip<sup>®</sup> drive to a PC, separate setting of the SCSI ID is required.
- It is not possible to simultaneously output the image data to a printer and MO/Zip® drive.

## **Mounting the camera**

## < Mounting method >

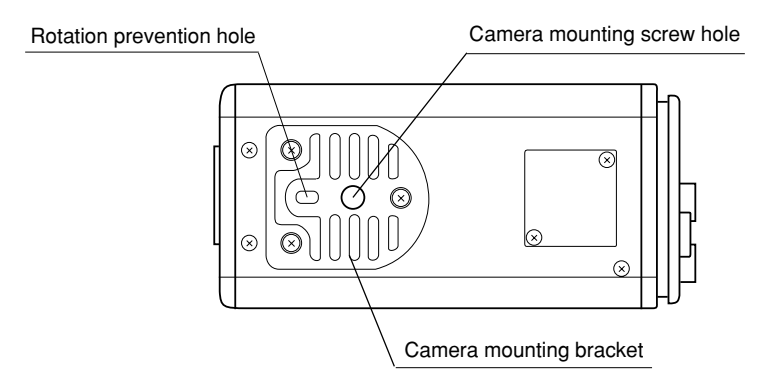

- When mounting the camera, use the camera mount screw hole located on the camera mounting bracket.
- When mounting the camera, use the rotation prevention hole to prevent the unit from falling and securely mount the unit.
- < Changing the camera mounting bracket position >

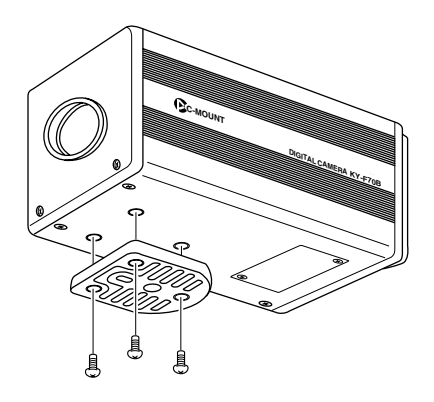

When shipped, the camera mounting bracket is mounted on the bottom of the unit. To mount it on the top of the unit, simply remove the 3 locking screws holding the camera mounting bracket.

#### **CAUTION**

Always use the attached screws. Using screws that exceed 6mm may result in malfunction of the unit.

## **Fall prevention**

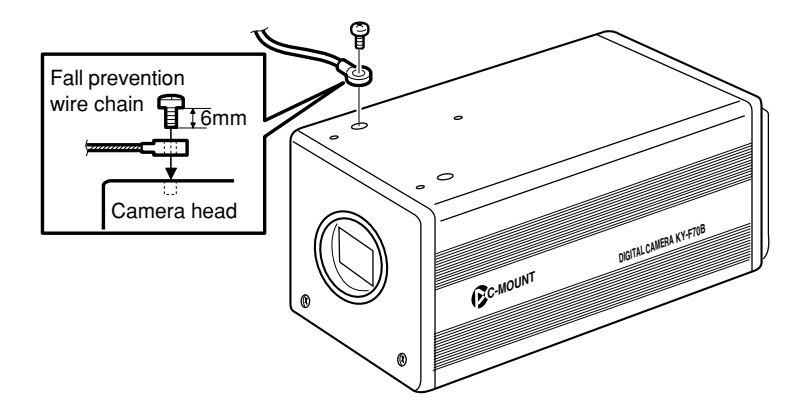

#### **MEMO**

- Special attention is required when mounting the unit to the wall or ceiling. Rather than attempting to do it yourself, request a qualified person to perform such installation. Falling of the unit may result in bodily injury.
- To prevent the unit from falling, connect the unit to a strong surface with a wire chain, etc. When connecting such chain, use the bracket locking screw hole on the side which the camera mounting bracket is not mounted. (M2.6  $\times$  6mm) Take special caution to the length of the optional wire as well.
- For the fall-preventive wire, use the one with the strength that is more than 10 times of a mass including the lens.

## **Setting the dip switches**

The type of PC monitor to use and the ID during SCSI connection are set using the dip switches.

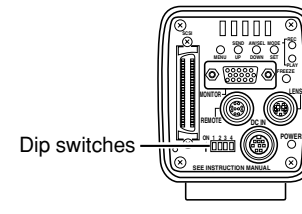

**CAUTION**

Turn the power off before setting the dip switches. Setting the switches with the power on will not change the settings.

## **Monitor output settings**

Dip switch no. 3 is set depending on whether using a system which uses a commercially available VGA monitor or a system which uses a capture board. <Default setting: OFF>

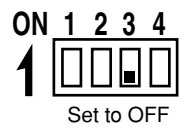

### **VGA output setting**

Set when directly connecting a VGA monitor to the MONITOR terminal on the rear of the main unit.

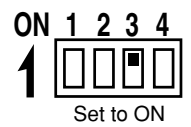

## **SXGA output setting**

Set for systems using a capture board. The signal from the MONITOR terminal on the rear of the main unit is inputted through the analog input compatible video capture board.  $\sigma$  Page 68 Capturing images using the image capture board)

## **SCSI ID settings**

DiP switches 1 and 2 are set depending on the used system to set the SCSI ID. <Default ID: 7>

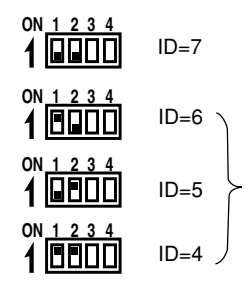

Set when connecting a printer or MO drive unit directly to the main unit. When making this setting, the main unit will become the initiator.

Set when exporting images to a PC.

Make sure that the ID numbers of the connecting devices are not the same.

When making this setting, the PC will become the initiator and the main unit will become the target.

( $\mathbb{F}$  Page 66 Connecting to a PC)

## **Menu settings**

The settings for the VGA mode and lens are made on the menu screen. The menu screen is outputted through the VGA monitor.

## **VGA mode settings**

Set to output either semi-animation (7.5 frame/sec.) of 640  $\times$  480 pixels or full-motion video (30 frames/sec.) of 640  $\times$  240 pixels to the VGA monitor.

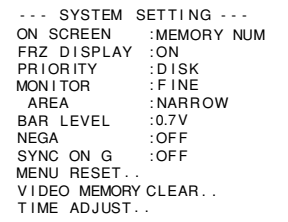

Set MONITOR in the SYSTEM SETTING screen.  $(x)$  Page 59) FINE: Semi-animation (update rate 7.5 frames/sec.) of  $640 \times 480$  pixels DRAFT: Full-motion video (update rate 30 frames/sec. of  $640 \times 240$  pixels (Default setting: FINE)

#### **MEMO**

- This menu item will be displayed with ------------ when set to the SXGA mode by the rear dip switches, disabling changes.
- Setting the shutter speed slower than the time interval (update rate) for screen output will slow the update rate according to the shutter speed.

## **Lens settings**

Set according to whether the used lens to be used is an auto-iris lens or a manual lens.

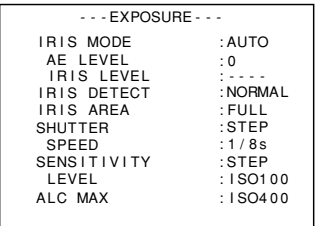

Set the IRIS MODE on the EXPOSURE screen.  $(x)$  Page 50) AUTO: Set when using an auto-iris lens MANUAL: Set when using a manual lens, using an autoiris lens in MANUAL or no lens. (Default setting: AUTO)

## **Time and date settings**

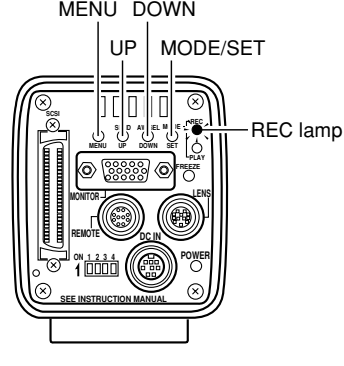

- - - MENU - - - REC 1 : EXPOSURE . . Purple 2 :WH I TE BALANCE . . 3 : FREEZE . . 4 : PROCESS 5: SYSTEM SETTING...

#### REC MENU screen

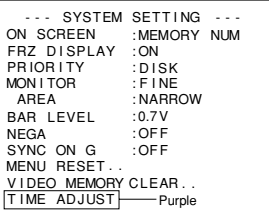

**1.** Press the MODE button to enter the REC mode (REC lamp on), then press and hold the MENU button for at least 2 seconds to display the REC MENU screen.  $(\Box z)$  page 10 MODE button)

#### **MEMO**

- When the power is turned on, the mode will be the REC mode.
- If the button is pressed for less than 2 seconds, the REC MENU (QUICK) screen will appear. (  $\mathbb{F}$  Page 49)
- To switch from the PLAY mode to the REC mode, press the MODE button to light up the REC lamp.
- **2.** Press the UP or DOWN button to select 5. SYSTEM SETTING, then press the SET button. The SYSTEM SETTING screen will appear.

### **MEMO**

When selected, item display will become purple.

**3.** Press the UP or DOWN button to select TIME ADJUST. Next, press the SET button to display the TIME AD-JUST screen.

#### **MEMO**

The TIME ADJUST screen can also be displayed by selecting TIME ADJUST in the SYSTEM SETTING screen of the PLAY/ FREEZE MENU screen.

### $-MEMO -$

When selected, the TIME ADJUST display will become purple.

#### SYSTEM SETTING screen

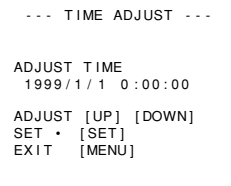

TIME ADJUST screen

T I ME A DJUST O K

OK display screen

### **MEMO**

When setting the time and date, always set the seconds (00). Pressing the MENU button before setting the seconds will not change the set values.

- **4.** The year will be displayed in purple to indicate that it can be changed. Press the UP or DOWN button to set the year.
- **5.** When the year setting is completed, press the SET button. The year display will return to white and the month will be displayed in purple to indicate that it can be changed. In the same manner as above, press the UP or DOWN button to set the month.
- **6.** Set the day, hour and minute in the same manner. The seconds display will display 00. The clock will start when the 00 is displayed in purple and the SET button is pressed. Press the SET button when the actual time reaches 00 seconds.
- **7.** OK will be displayed for approximately 3 seconds and the unit will return to the SYSTEN SETTING screen.
- **8.** Press the MENU button twice to return to the normal screen.

## **Monitor adjustment**

The colour contrast and brightness are adjusted whilst, built-in colour bar signals of the camera are being displayed on the PC monitor.

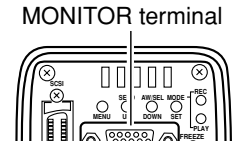

Dip switches

**SEE INSTI | ICTION MANUAL** 

**REMOTE DC IN MONITOR** 

**ON 1 2 3 4**

**POWER**

**1.** According to the system, set the MONITOR mode to VGA.

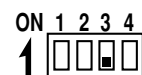

Set dip switch no. 3 located on the rear of the camera to OFF.

- **2.** Connect the VGA monitor to the MONITOR terminal.
- **3.** Set dip switches 4 on the rear of the camera to ON.

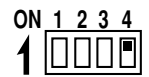

- **4.** Turn the camera power to on.
- **5.** Adjust the VGA monitor.

### **MEMO**

- For adjustment of the monitor, see the instruction manual of the monitor.
- The default value of the peak level is set to 0.7 V. To change the setting to 0.58V, select BAR LEVEL in the SYSTEM SET-TING screen. ( $\mathbb{F}$  Page 60)
- It is not possible to switch between the REC/PLAY modes while the colour bar is displayed.
- Image data cannot be output to an MO/ Zip<sup>®</sup> drive, printer or PC while the colour bar is displayed.

## **Focus adjustment**

Because the camera has no built-in back focus adjustment device of its own, make proper backfocus adjustments with a back-focus adjusting ring on the lens side.

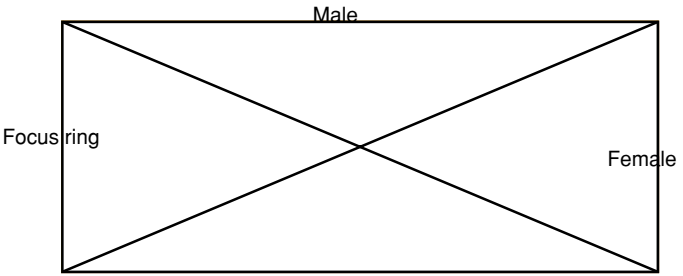

When it is difficult to focus, temporarily adjust the shutter speed at a higher rate, then open the lens iris for easier focusing.

The default setting of the shutter speed is 1/8 s. If proving difficult to focus, change temporarily change the shutter speed to 1/30 s as per the procedure given below.

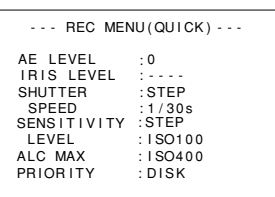

REC MENU (QUICK) screen

- **1.** Press the MODE button to enter REC mode (REC lamp on). Next, lightly press the MENU button to display the REC MENU (QUICK) screen. ( $\text{CP}$  Page 10 MODE/SET button)
- **2.** Press the UP or DOWN button to select SHUTTER item, then press the SET button. The set value of SHUTTER item will be displayed in purple.
- **3.** Press the UP or DOWN button to select the SHUTTER item to STEP, then press the SET button. By way of confirmation. The STEP display will become white.
- **4.** Press the DOWN button to select SHUTTER SPEED, then press the SET button. The set value of SHUTTER SPEED will be displayed in purple.
- **5.** Press the UP or DOWN button to select the value to 1/30 s, then press the SET button. By way of confirmation, the set value of 1/30 s will be displayed in white.
- **6.** Press the MENU button to return to the normal screen.

#### **Note**

Pressing the MENU button without having pressed the SET button will not confirm the new value and the unit will revert to the previous setting.

## **White balance adjustment**

Since the colour of light (light temperature) changes depending on the light source, readjust the white balance (AUTO WHITE) when the light source of the object changes.

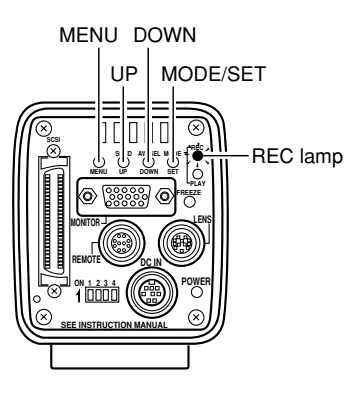

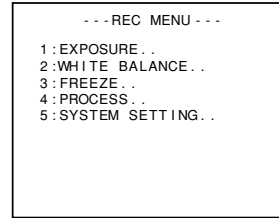

REC MENU screen

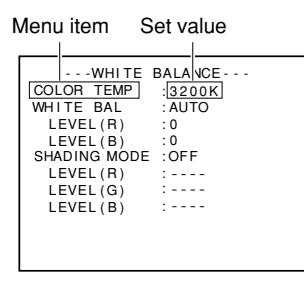

WHITE BALANCE screen

**1.** Press the MODE button to enter the REC mode (REC lamp on), then press and hold the MENU button for at least 2 seconds to display the REC MENU screen.  $(\Box z)$  page 10 MODE button)

(If the button is pressed for less than 2 seconds, the REC MENU (QUICK) screen will appear.  $\mathbb{F}$  Page 49)

- **2.** Press the UP or DOWN button to select 2. WHITE BAL-ANCE (the text will be displayed in purple when selected), then press the SET button. The WHITE BALANCE screen will appear.
- **3.** Press the UP or DOWN button to select COLOR TEMP (the text will be displayed in purple when selected), then press the SET button.

The set value will be displayed in purple, indicating that it can be changed.

- **4.** Press the UP or DOWN button to select the setting depending on the usage environment.
	- 3200K: when using low temperature lighting such as a halogen lamp, etc.
	- 5200K: when using high temperature lighting under the sunlight, etc.

Pressing the SET button will register the setting in the main unit memory. The set value will be displayed in white.

#### **MEMO**

Pressing the MENU button without pressing the SET button will not register the set value and the unit will return to the setting prior to the change.

- **5.** Press the UP/DOWN and SET buttons to set WHITE BAL in the WHITE BALANCE screen to AUTO.
- **6.** After pressing the MENU button twice to return to the normal screen, place a white object with the same lighting conditions as the object to record, then zoom in to display white near the center of the screen (more than 80% area of screen).

### AW

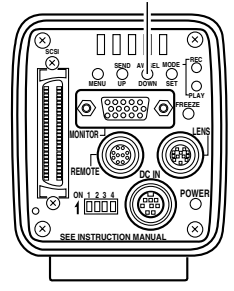

Auto-white operation area

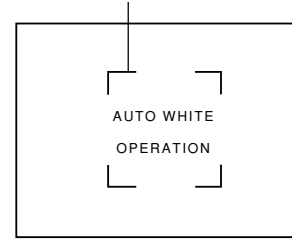

Auto white in operation

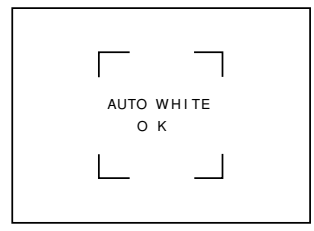

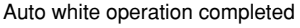

## **7.** Press the AW (Auto White) button.

- When auto white is in operation, the auto-white operation area and AUTO WHITE OPERATION will be displayed on the monitor screen.
- When the white balance is successfully set, AUTO WHITE OK will appear for about 3 seconds on the screen and the unit will return to the normal screen.

#### **MEMO**

- When setting the VGA mode to FINE, using the SXGA mode or setting the unit to a slow shutter speed, the white balance operation may take some time before completion.
- With the factory setting, it may take up to 13 seconds depending on the subject. (When setting the shutter speed to 1 s takes maximum of 1 minute 45 seconds.)

● Error display

When the auto white balance cannot be set, one of the following error messages will appear and the unit will return to the normal screen.

## **NG: OBJECT** (bad object)

Displayed when the object consists of little whiteness or when the colour temperature is not correct. Change to a white object and redo the white balance.

## **ERROR: LOW LIGHT** (shortage of light)

Displayed when the lighting is too dark. Brighten the lighting and redo the white balance.

## **ERROR: OVER LIGHT** (excessive light)

• Displayed when the lighting is too bright. Close the lens iris or lower the brightness and redo the white balance.

## **MEMO**

- When the colour temperature of the subject changes as the darkness increases, do not change the illumination. Instead, narrow the lens iris, and take the white balance again by pressing the AW (Auto White) button.
- When a shutter speed exceeding 1 sec is used, it is not possible to launch the auto white balance function.

Temporarily return the shutter setting to below 1 sec and launch the auto white balance function, or set the WHITE BAL item to MANUAL or PRESET.

## **White shading adjustment**

Even if the white balance is successfully achieved in the center of the screen, there may be unequal colouring at the top and bottom of the screen, resulting in the colour of green and magenta becoming discoloured. This is due to the characteristic of the lens and the adjustment of this is called the white shading adjustment.

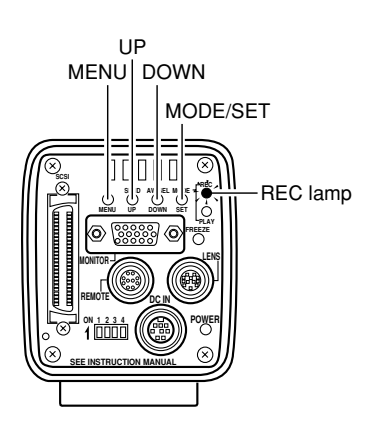

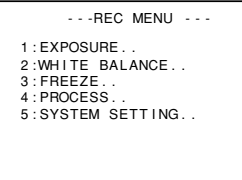

REC MENU screen **1**.

| ---WHITE BALANCE---<br>COLOR TEMP<br>:3200K<br>WHITE BAL<br>: AUTO<br>LEVEL (R)<br>0<br>LEVEL(B)<br>n<br>: OF F<br>SHADING MODE<br>LEVEL (R)<br>LEVEL(G)<br>LEVEL(B) |  |
|----------------------------------------------------------------------------------------------------|--|

WHITE BALANCE screen **2**.

Perform the following after adjusting the white balance.

- **1.** Press the MODE button to enter the REC mode (REC lamp on), then press and hold the MENU button for at least 2 seconds to display the REC MENU screen.  $(\Box z)$  page 10 MODE button) (If the button is pressed for less than 2 seconds, the REC MENU (QUICK) screen will appear.  $\mathbb{F}$  Page 49)
- **2.** Press the UP or DOWN button, select 2. WHITE BAL-ANCE (the text will be displayed in purple when selected), then press the SET button. The WHITE BALANCE screen will appear.
- **3.** Press the UP/DOWN and SET buttons to set SHAD-ING MODE in the WHITE BALANCE screen to ADJUST.
- **4.** Use the UP or DOWN button to select LEVEL (R), LEVEL (G) and (B).
| ---WHITE BALANCE---<br>COLOR TEMP<br>:3200K<br>WHITE BAL<br>: AUTO<br>LEVEL (R)<br>LEVEL(B)<br>: ADJUST - Purple<br>SHADING MODE<br>LEVEL (R)<br>n<br>n<br>LEVEL(G)<br>LEVEL(B) |
|----------------------------------------------------------------------------------------------------|

WHITE BALANCE screen **3**.

|         | ---WHITE BALANCE---    |
|---------|------------------------|
| Purple- | COLOR TEMP<br>:3200K   |
|         | WHITE BAL : AUTO       |
|         | LEVEL (R)              |
|         | LEVEL(B)               |
|         | SHAD ING MODE : ADJUST |
|         | LEVEL(R)               |
|         | LEVEL(G)               |
|         | LEVEL(B)               |
|         |                        |
|         |                        |
|         |                        |
|         |                        |

WHITE BALANCE screen **4**.

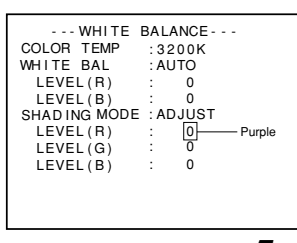

WHITE BALANCE screen **5**.

**5.** While watching the monitor screen, change the value of LEVEL (R), LEVEL (G) and LEVEL (B) using the UP and DOWN buttons.

Increasing the number of each setting increases the colors on the top and decreases the colors on the bottom.

<Variable range: –128 ~ 127>

**6.** After setting each value, press the SET button to register the setting to memory.

- Pressing the MENU button without pressing SET will return the setting to the original values without registering to the memory.
- **7.** Press the MENU button twice to return to the normal screen.
- **8.** When white shading adjustment is completed, redo the white balance adiustment.
	- $($   $\sqrt{p}$  page 30 White balance adjustment)

### **White spot compensation**

One of the inherent, general characteristics of CCDs is that white spots may appear in the image at slow shutter speeds or during shooting at high temperatures.

To moderate this phenomenon, this camera is provided with a white spot compensation function.

#### How to use

■ White spot detection

Because the number of spots and their size differ with the temperature and shutter speed, etc., it is necessary to detect the positions of the white spots under the conditions of use before the white spot compensation is used.

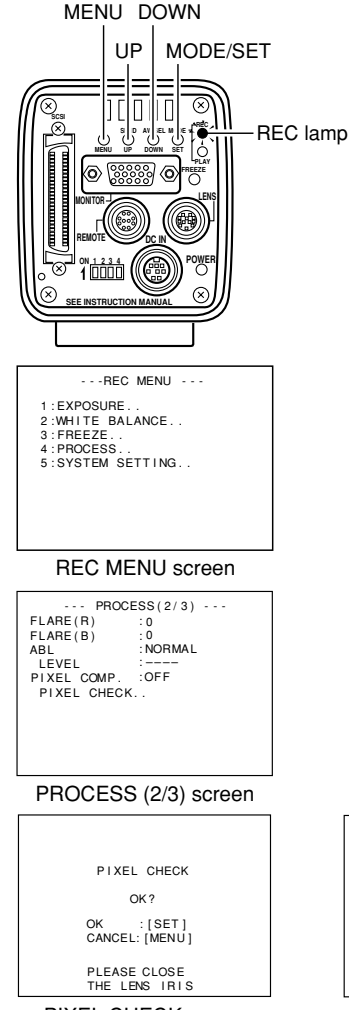

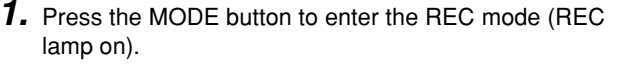

- **2.** Set the conditions of use (ambient temperature, shutter speed, etc.) in the camera.
- **3.** Close the lens iris, etc. to prevent light from entering the CCD.
- **4.** Press and hold the MENU button for at least 2 seconds to display the REC MENU. Press the UP or DOWN button to select 4. PROCESS (the text will be displayed in purple when selected), and then press the SET button. The PROCESS screen will appear.
- **5.** Press the UP or DOWN button to select the PIXEL CHECK in the PROCESS (2/3) screen. When the SET button is pressed, the PIXEL CHECK screen appears.
- **6.** When the SET button is pressed, detection of the positions of white spots start. The detection may take several minutes.
- **7.** When the detection is completed, PIXEL CHECK OK is displayed for about 3 second before the MENU screen returns.

CHECK O K

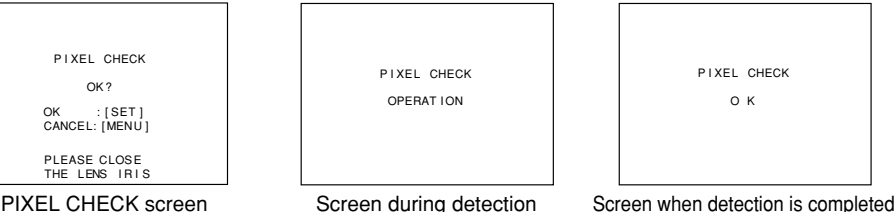

E34

#### White spot compensation

To compensate for the detected white spots, set the PIXEL COMP to ON.  $(\Box z)$  page 57 PIXEL COMP.)

#### **MEMO**

• The camera's white spot compensation function cannot compensate completely for all white spots. White spot detection and compensation by this camera must be performed under the following conditions. White spot compensation is not possible under other conditions. Even when these conditions are met, the properties of the

white spots may prevent compensation.

Detection and compensation area: Area of 1024X1024 pixels at the center of the screen.

No. of detections and compensations: Within a total of 15 spots.

• The screen shown on the right may appear if light enters the CCD while white spot detection is being performed, or due to the conditions of the white spots. In this case, confirm that light is not entering the CCD. If light is not entering the CCD but the screen nevertheless remain displayed, accelerate the shutter one step and perform the detection again.

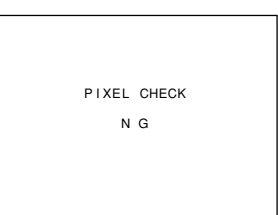

- When white spot compensation is carried out, the compensation of the pixel data is performed based on surrounding pixel data, which means that accurate data may not be obtained in case of an image with fine details.
- The result of the white spot detection is retained until the next white spot detection is performed.

## **Recording images to the main unit memory**

The camera's built-in memory has storage capacity for 5 images in the VGA mode and for 4 images in the SXGA mode. The image size to be recorded is  $1360 \times 1024$  pixels in both modes of SXGA and VGA. When the memory is full, a new image sent to memory will replace the oldest of the stored images.

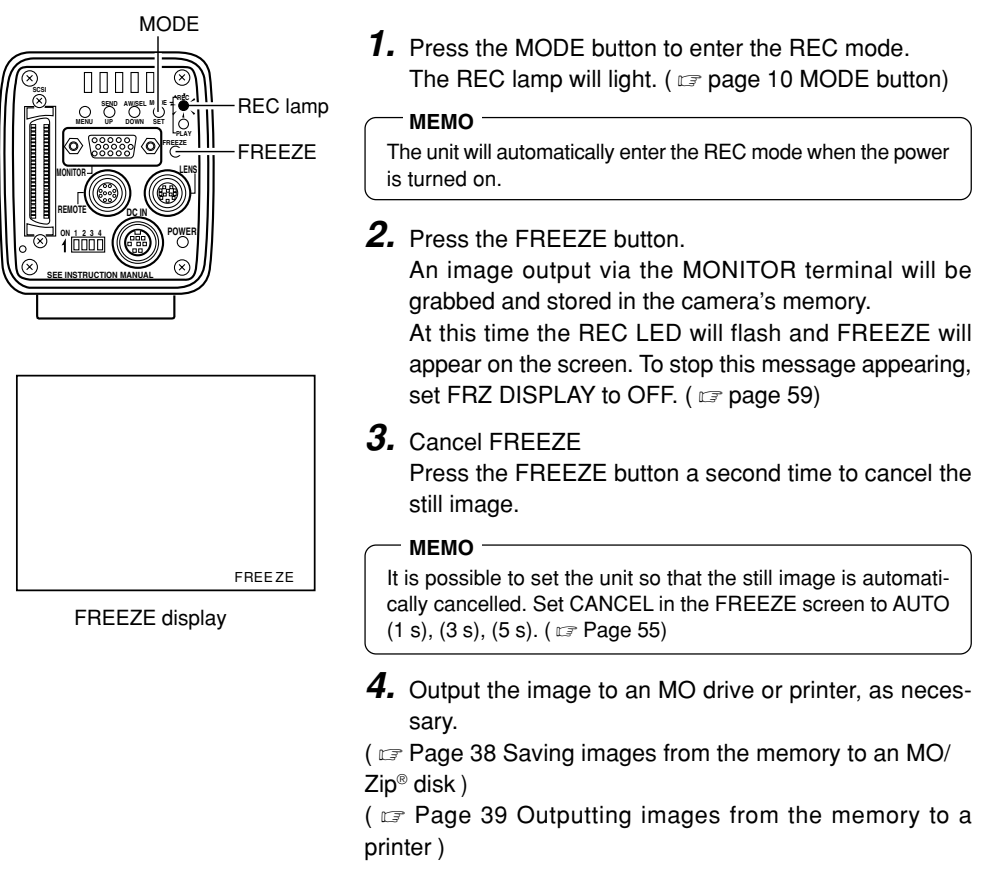

#### **CAUTION**

Images stored in memory will be deleted when the power is turned off.

## **Playing back images from the memory**

It is possible to play back images stored in the camera's memory. When in the VGA mode, images will be displayed in  $640 \times 480$  pixels, regardless of whether in the FINE or DRAFT mode.

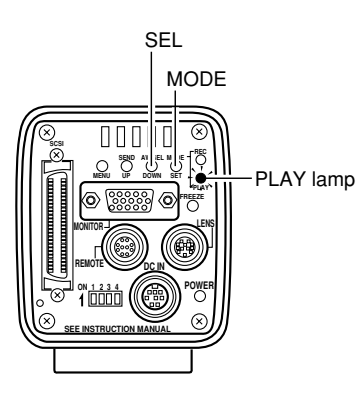

- **1.** Press the MODE button to enter the PLAY mode. The PLAY lamp will light and the latest image stored will be displayed on the monitor.
	- $(\Box z)$  page 10 MODE button)
	- At this time, the memory image no. will be displayed at the lower right corner of the screen.

#### **MEMO**

- It is not possible to enter the PLAY mode directly from the FREEZE mode. First cancel the freeze before entering the PLAY mode.
- The character display contents of the monitor screen can be changed by selecting ON SCREEN in the SYSTEM SET-TING screen. ( $\mathbb{F}$  Page 59)
- **2.** Pressing the SEL button will switch in sequence from latest image to the previously Stored images.
- **3.** Images can also be output from memory to an MO/Zip® drive or printer.
- ( $\sigma$  page 38 Saving images from the memory to an MO/Zip<sup>®</sup> disk)
- $\sigma$  page 39 Outputting images from the memory to a printer )

### **Returning to the REC mode**

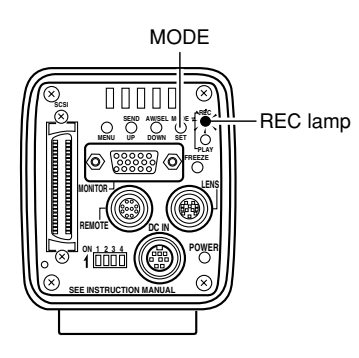

To return to the REC mode after displaying captured images, press the MODE button to light up the REC lamp.

## **Saving images from the memory to an MO/Zip® disk**

It is possible to transfer images stored in the camera's memory to an MO/Zip® drive via the SCSI terminal when in the FREEZE or PLAY mode. Use a formatted DOS/V disk.

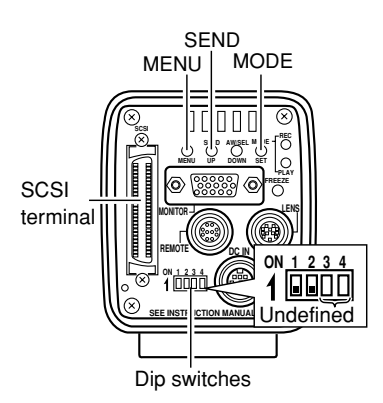

Display example when an MO disk is used.

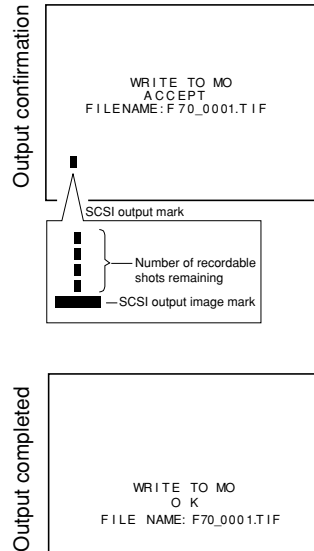

- Set to either the FREEZE ( $\sigma$  page 36) or PLAY ( $\sigma$ page 37) mode.
- **1.** Check to make sure that dip switches 1 and 2 are set to OFF as shown in the diagram on the left.
- **2.** Press the SEND button. The data will be sent to the MO (Zip®) disk and a WRITE TO MO (ZIP) ACCEPT FILE NAME: F70  $\Box$ TIF message will appear for approximately 3 seconds on the monitor connected to the MONITOR terminal.

At this time an SCSI output mark will appear.

#### **MEMO**

- Pressing the SEND button during printing will display F70\_????.TIF. For the file name, check the name displayed after saving to the disk.
- **3.** When data is successfully written to the MO (Zip®), WRITE TO MO (ZIP) OK FILE NAME:F70 **INCOLL**TIF will appear for approximately 3 seconds. (each  $\Box$  indicates a number)
- **4.** If data is not successfully written to the MO (Zip®), one of the following error messages will appear for approximately 3 seconds.
	- ERROR : SCSI (check the cable)
	- ERROR : WRITE (write error)
	- ERROR : FORMAT (format the disk)
	- ERROR : DISKFULL (disk is full)
	- ERROR : DIRECTRYFULL (directory error)
	- ERROR : READ (read error)
	- ERROR : MO (Other MO error)
	- ERROR : ZIP (Other ZIP error)
	- BUFFER IS FULL :

When sending more than 32 images, no. 33 and after will be displayed.

ALL VIDEO MEMORY IS FULL :

When the SCSI output mark is  $\equiv$ , the display is made when pressing the FREEZE button.

## **Outputting images from the memory to a printer**

### Use a compatible printer.  $(\Box \Box \Box)$  Page 21)

It is possible to directly output images stored in the camera's memory to a printer connected via the SCSI terminal when in the FREEZE or PLAY mode.

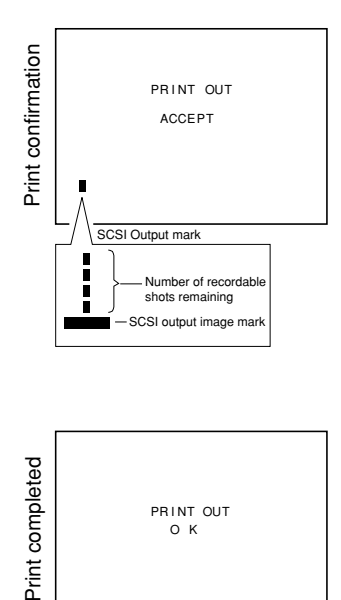

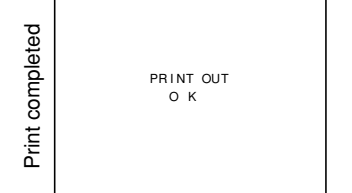

- Set to either the FREEZE ( $\sigma$  page 36) or PLAY ( $\sigma$ page 37) mode.
- **1.** Check to make sure that dip switches 1 and 2 are set to OFF as shown in the diagram on the left ( $\mathbb{F}$  page 38).
- **2.** Press the SEND button. The data will be sent to the printer and a PRINTOUT ACCEPT message will appear for approximately 3 seconds on the monitor connected to the MONITOR terminal.

At this time, SCSI output mark will appear.

- **3.** After data is successfully outputted to the printer, PRINT OUT OK will appear for approximately 3 seconds.
- **4.** If data is not successfully outputted to the printer, one of the following error messages will appear for approximately 3 seconds. ERROR : SCSI (check the cable) ERROR : PRINTER (printer error)

- Do not turn off the power of the main unit or other connected devices when the SCSI output mark is displayed.
- Set the SCSI ID of the MO/Zip® drive or printer to other than 7.
- If both MO/Zip® drive and printer are connected to the SCSI terminal, select which source to output to by selecting PRIORITY in the SYSTEM SETTING screen. ( $\epsilon$  Page 59; default setting: DISK)
- Do not connect devices other than printers MO drives and Zip<sup>®</sup> drive to the SCSI terminal since correct output will not be achieved. In addition, the connectable number of devices are one printer and one MO drive, or one printer and one Zip® drive.

### **Clearing images from the memory (PLAY/FREEZE menu screen)**

This function will clear all images stored in the main unit memory.

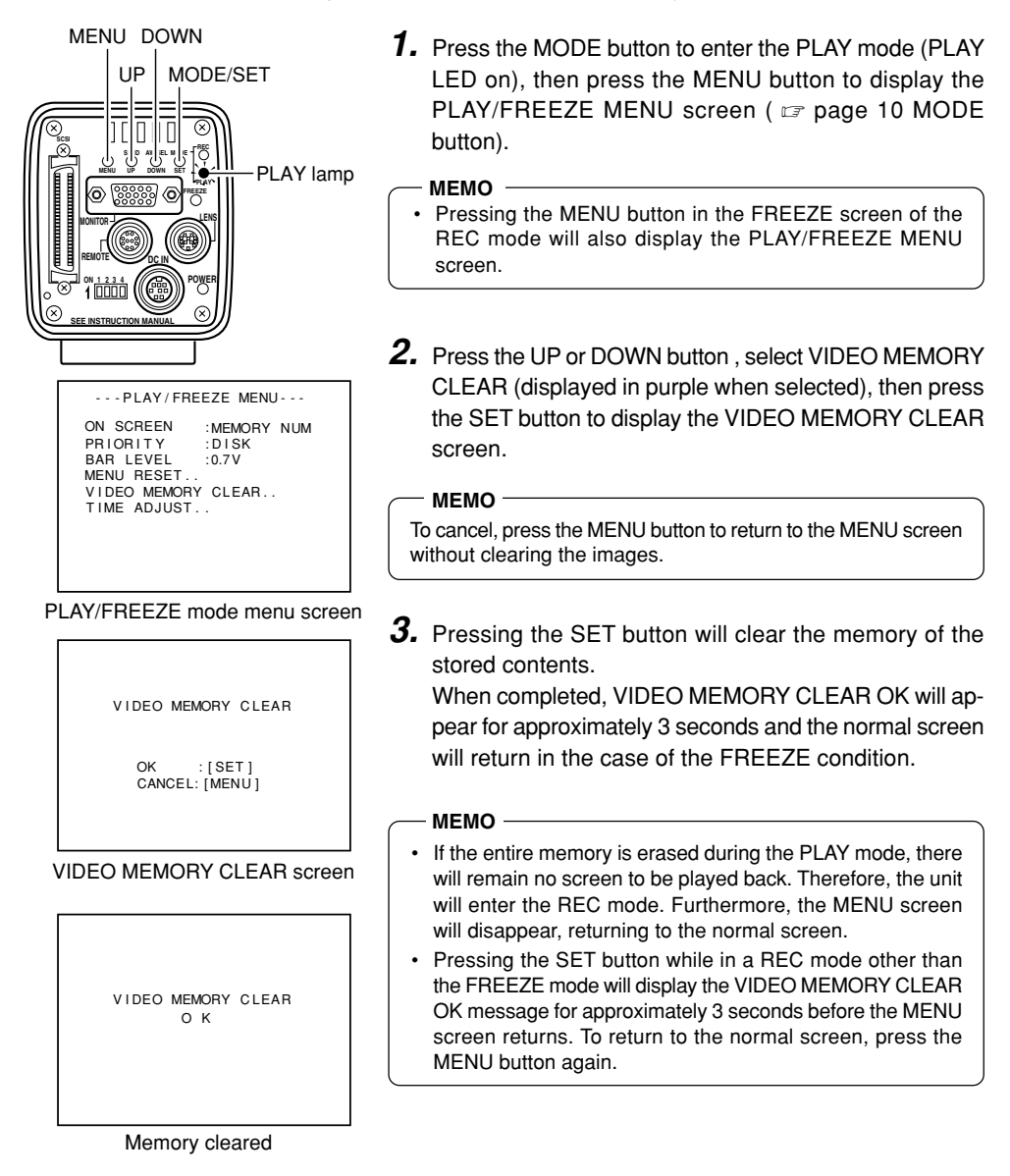

### **Clearing images from the memory (REC menu screen)**

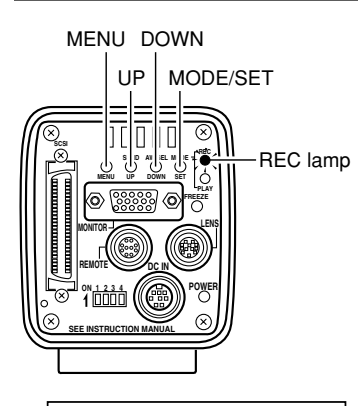

- - - MENU - - - REC

1 : EXPOSURE . . 2 :WH I TE BALANCE . .  $3$   $\cdot$  FREEZE  $4 \cdot$  PROCESS 5 : SYSTEM SETT I NG . .

REC NENU screen

VIDEO MEMORY CLEAR.. TIME ADJUST..

AREA : NAR ROW

ON SCREEN FRZ DISPLAY :ON PR IOR ITY :

MON I T OR

BAR LEVEL NEGA MENU RE S ET . . SYNC ON G

- SYSTEM SETTING ---

: F INE  $.0.7V$ : OFF

 $-D$ ISK

: MEMORY NUM

- **1.** Press the MODE button to enter the REC mode (REC lamp on), then press the MENU button for more than 2 secondes to display the REC menu screen ( $\sigma$  page 10 MODE button).
- **2.** Press the UP or DOWN button, select 5. SYSTEM SET-TING (displayed in purple when selected), then press the SET button to display the SYSTEM SETTING screen.
- **3.** Press the UP or DOWN button to select VIDEO MEMORY CLEAR, then press the SET button to display the VIDEO MEMORY CLEAR screen.

#### **MEMO**

To cancel, press the MENU button to return to the MENU screen without clearing the images.

**4.** Pressing the SET button will clear the memory of the stored contents.

When completed, VIDEO MEMORY CLEAR OK will appear for approximately 3 seconds and the unit will return to the 5. SYSTEM SETTING screen.

**5.** Press the MENU button twice to return to the normal SYSTEM SETTING screen screen.

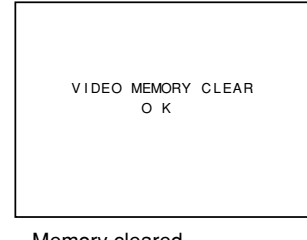

VIDEO MEMORY CLEAR OK : [ SET ] CANCEL: [MENU]

VIDEO MEMORY CLEAR screen

## **Recording a PC monitor**

Horizontal line noise will appear on the screen when attempting to record images on a PC monitor or display. To clear this noise, the main unit shutter speed must be adjusted with scan speed of the monitor.

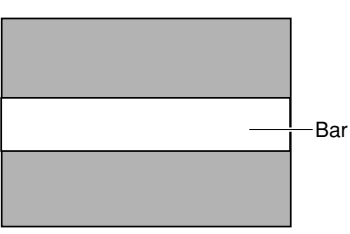

PC monitor

| Menu item                                                                                                    |                                                            | Set value |
|----------------------------------------------------------------------------------------------------|------------------------------------------------------------|-----------|
| $-$ - REC MENU (QUI $(k)$ ) - - -                                                                                      |                                                            |           |
| AF LEVEL<br>IRIS LEVEL : 128 -<br><b>SHUTTER</b><br>SPEED<br>SENSITIVITY : STEP<br>LEVEL<br>ALC MAX<br><b>PRIORITY</b> | 0<br>: V. SCAN<br>:1/30.0s<br>: ISO100<br>: 1S0400<br>: MO |           |

REC quick menu screen

- **1.** Press the MODE button to enter the REC mode (REC lamp on), then lightly press the MENU button to display the REC quick menu screen.  $($   $\equiv$  page 10 MODE button)
- **2.** Press the UP or DOWN button to select SHUTTER, then press SET (The set value of SHUTTER item will be displayed in purple).
- **3.** Use the UP or DOWN button to change the set value to V. SCAN, then press the SET button (The set value of SHUTTER item will return to white).
- **4.** Next, press the UP or DOWN button to select SHUT-TER SPEED, then press the SET button.
- **5.** Press either UP or DOWN to change the shutter speed. When a black bar can be seen on the screen: decrease the shutter speed by pressing the DOWN button.
	- When a white bar can be seen on the screen: increase the shutter speed by pressing the UP button.
- **6.** Press the SET button when the bar is at its minimum. Data is registered to the main unit memory.

#### **MEMO**

Pressing the MENU button without pressing the SET button will return the unit to its previous settings without confirming the changes.

**7.** Press the MENU button to return to the normal screen.

#### **MEMO**

• The vertical scan frequency differs depending on the PC type and the horizontal bar may not be completely cleared away. The frequency may also change depending on the software used.

 $F42 -$ 

## **Outputting negative images**

It is possible to change the video signal which is output from the camera via MONITOR terminal from positive to negative video.

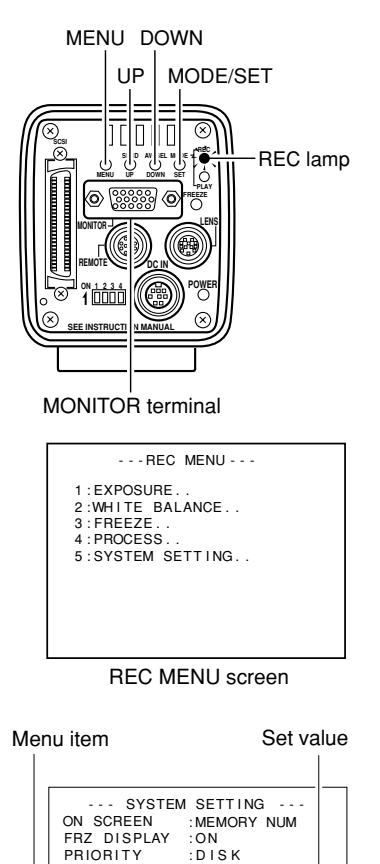

: F INE : 0.7 V : ON

SYSTEM SETTING screen

VIDEO MEMORY CLEAR..

SYNC ON G :OFF<br>MENU RESET..

AREA : NARROW

MON I T O R

BAR LEVEL **NEGA** 

TIME ADJUST

- **1.** Press the MODE button to enter the REC mode (REC lamp on), then press the MENU button for at least 2 seconds to display the REC MENU screen.
- **2.** Use the UP or DOWN button to select 5. SYSTEM SET-TING (displayed in purple when selected), then press the SET button. The SYSTEM SETTING screen will appear.
- **3.** Press the UP or DOWN button to select NEGA (NEGA will be displayed in purple when selected), then press the SET button.

The set value will be displayed in purple, indicating that it can be changed.

- **4.** Press the UP or DOWN button to set the value to ON. The outputted image will be the negative image.
- **5.** Pressing the SET button will register the setting to the memory.
	- **MEMO**

Pressing the MENU button without pressing the SET button will return the unit to its previous settings without confirming the changes.

**6.** Press the MENU button twice to return to the normal screen.

### **Synchronizing flash and FREEZE**

To activate the flash when inputting FREEZE, use the FLASH signal of the REMOTE terminal. The REMOTE terminal located in the rear is also used to freeze an image by means of an external device other than the FREEZE button itself on the rear panel. Pin configurations of connectors  $($   $\sqrt{p}$  page 12).

■ When other shutter mode than RANDOM is selected ( $\text{subseteq page 51, 62 SHUTTER item}$ )

- In response to FREEZE input, KY-F70B outputs a flash signal for the CCD accumulation period of the next frame.
- The time required for flash output from FREEZE input depends on the timing of the FREEZE input and shutter speed. In addition, the pulse length of the flash output differs depending on the shutter speed.
- Since the diagram below is the timing chart when in the SXGA mode, CCD OUT and MONI-TOR OUT are synchronous. However, the timing of MONITOR OUT will be asynchronous with CCD OUT when in the VGA mode and there will also be no WEN output.
- When in the VGA mode, FREEZE input is ignored until the FREEZE screen is completely displayed on the monitor.
- Even in the SXGA mode, FREEZE input interval for high speed shutter has to be at a minimum of 3 frames (405ms).
- When the FREEZE cancel mode is set to MANUAL, the FREEZE input for FREEZE cancellation will not output a FLASH signal or WEN.

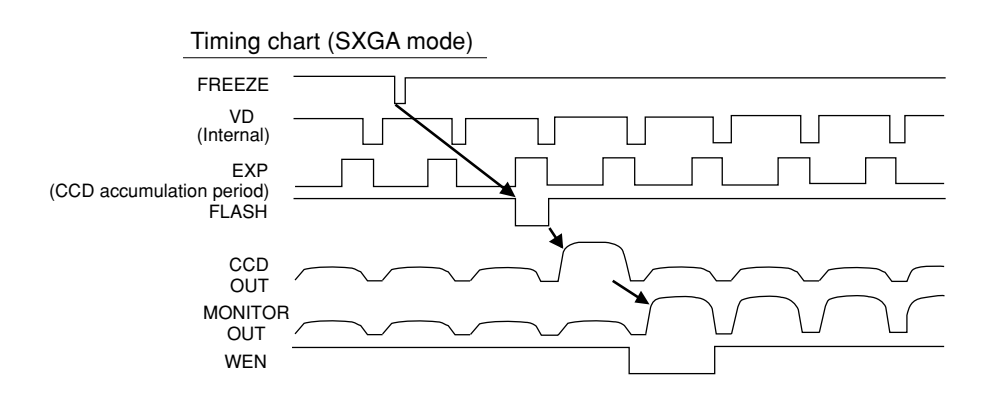

#### **When the shutter mode is RANDOM**

- CCD accumulation is performed in sync with the FREEZE input, and this period is output as the FLASH signal.
- At the same shutter speeds the delay from the FREEZE input to the FLASH output is almost uniform as shown in Table A below. Also, the pulse width of the FLASH output differs with the shutter speed.
- The diagram shown below is the timing chart for the SXGA mode, meaning that the CCD OUT and MONITOR OUT are synchronous. In the VGA mode, however, the MONITOR OUT timing is asynchronous with the CCD OUT and WEN is not output.
- In the VGA mode, FREEZE input is not accepted until the FREEZE screen is completely displayed on the monitor.
- Even in the SXGA mode, the FREEZE input interval is restricted as shown in Table B. Do not input at a shorter interval than the minimum interval shown in the table.

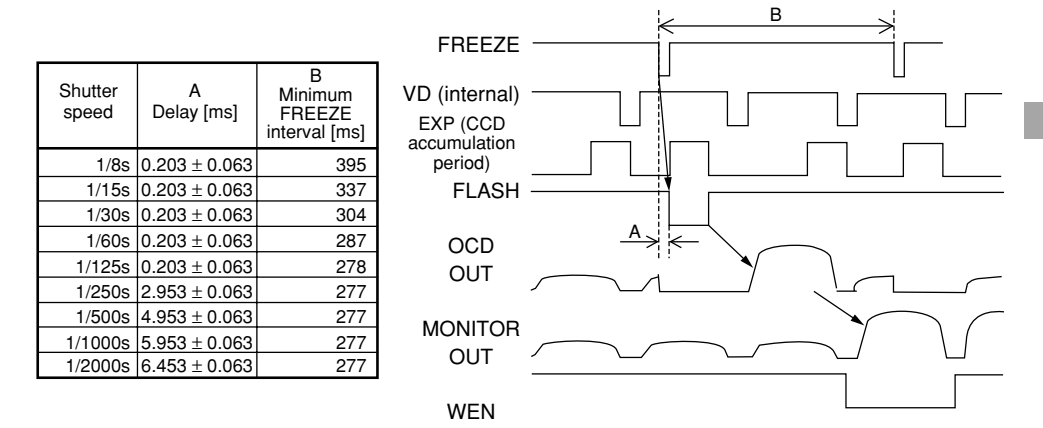

- If the shutter mode is set to RANDOM during the VGA DRAFT mode, it automatically switches to the VGA FINE mode, and returns to the original when the shutter mode is again set to another setting than RANDOM.
- In the condition where the shutter mode is RANDOM, the image quality may deteriorate at the time of FREEZE as noise may be applied or white spots may appear.

### **Menu screen flow**

There are 3 types of menu screens: PLAY/FREEZE MENU screen, REC MENU (QUICK) screen and REC MENU screen.

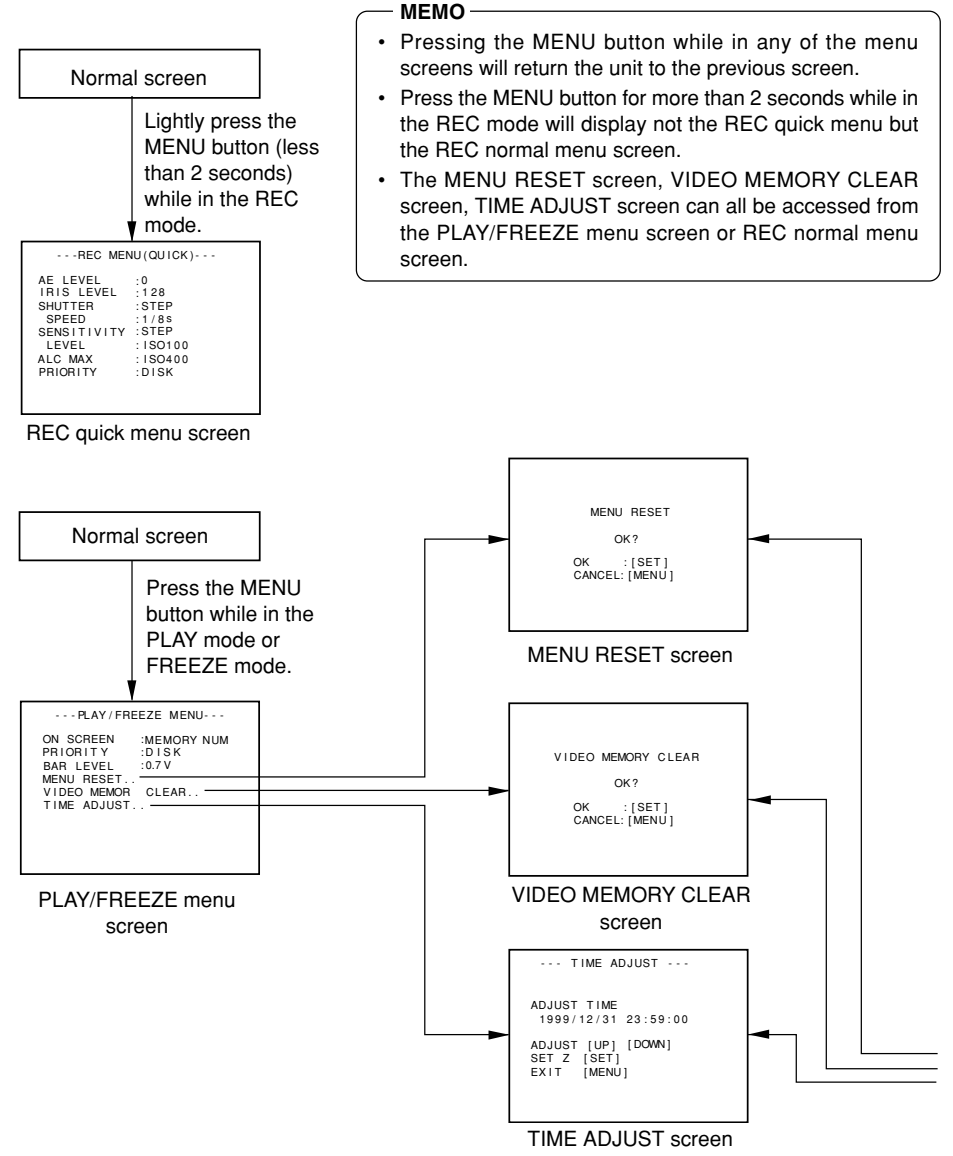

Download from Www.Somanuals.com. All Manuals Search And Download.

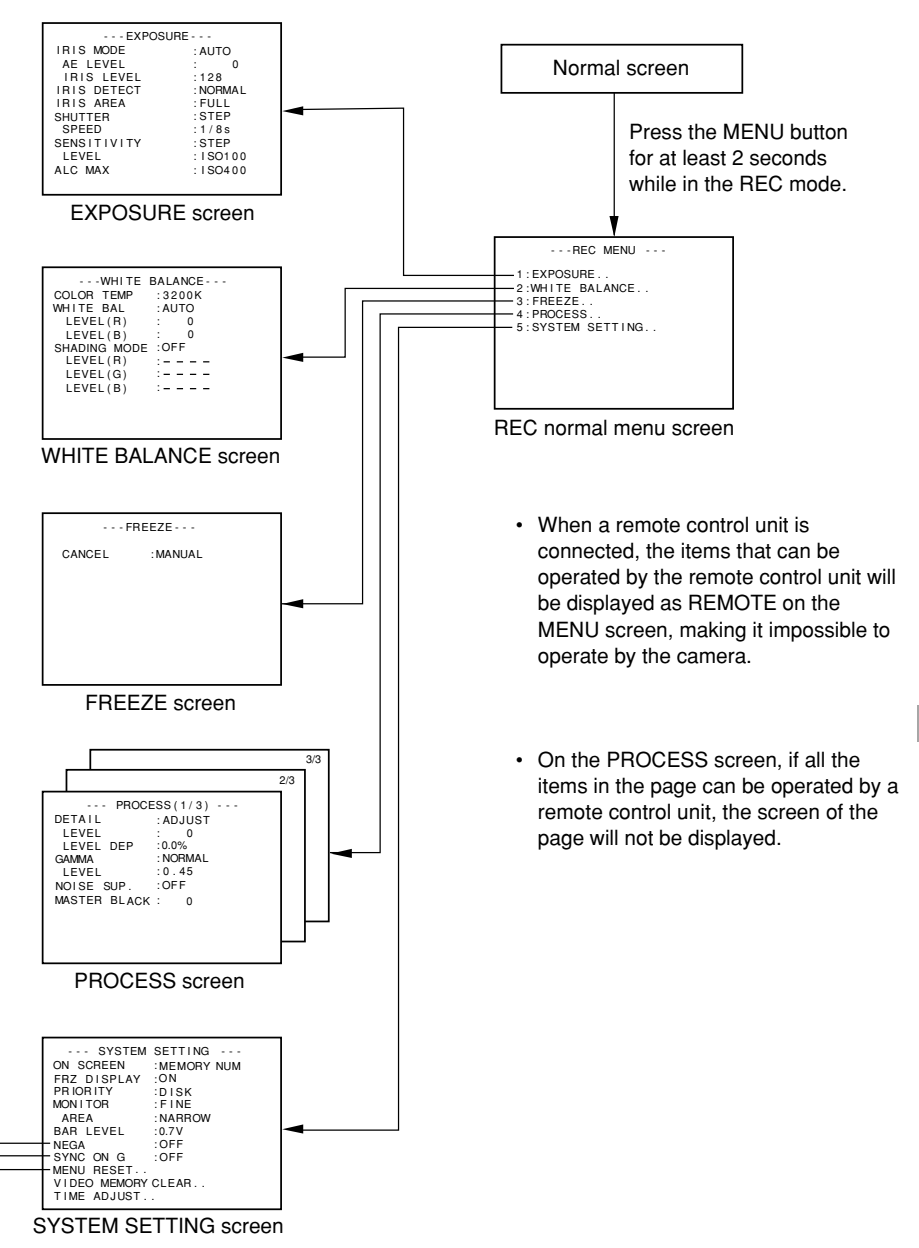

Download from Www.Somanuals.com. All Manuals Search And Download.

## **Setting procedure**

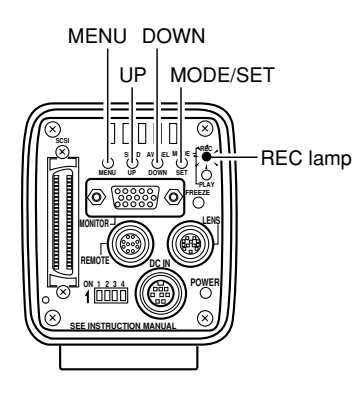

Menu item

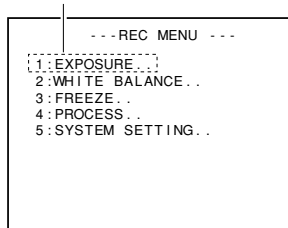

REC normal menu screen

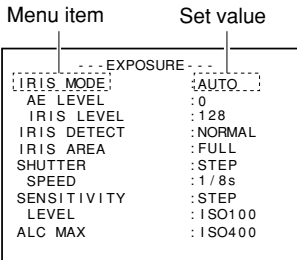

EXPOSURE menu (example) Submenu screen

### REC MENU screen

**1.** Press the MODE button to enter the REC mode (REC lamp on), then press and hold the MENU for at least 2 seconds to display the REC MENU screen.

 $(\Box z)$  page 10 MODE button)

(If the MENU button is not pressed long enough, the REC mode quick menu will appear. In this case, press the MENU button to return to the normal screen, then press and hold the MENU button for at least 2 seconds.)

- **2.** Press the UP or DOWN button to select a menu item (the menu item will be displayed in purple when selected), then press the SET button to display the submenu screen.
- **3.** In the submenu screen, press the UP or DOWN button in the same manner as above to select a submenu item, then press the SET button. The setting will be confirmed and registered to the memory.

The set value will be displayed in purple, indicating that it can be changed.

**4.** Use the UP and DOWN buttons to change to set value, then press the SET button to confirm (the set value will return to white).

- Continuous pressing of the UP or DOWN button will change the set value in increment of 10. Use this feature when making large changes in value.
- Pressing the MENU button without pressing the SET button will return the setting to the previous value without making changes.
- **5.** Press the MENU button twice to return to the normal screen.

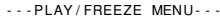

ON SCREEN PRIORITY :DIS<br>BAR LEVEL :0.7V : MEMORY NUM  $-DISK$ BAR LEVEL MENU RESET. V I DEO MEMORY CLEAR . . TIME ADJUST..

PLAY/FREEZE menu screen

| ---REC MENU(QUICK)--- |                                                                                                  |  |                                         |                           |  |  |
|-----------------------|--------------------------------------------------------------------------------------------------|--|-----------------------------------------|---------------------------|--|--|
|                       | AE LEVEL<br>IRIS LEVEL<br>SHUTTER<br>SPEED<br><b>SENSITIVITY</b><br>LEVEL<br>ALC MAX<br>PRIORITY |  | $:$ STEP<br>: 1/8s<br>:STEP<br>$:$ DISK | n<br>: 1S0100<br>: 1S0400 |  |  |
|                       |                                                                                                  |  |                                         |                           |  |  |

REC quick menu screen

### PLAY/FRFF7F MFNU screen

- **1.** Press the MODE button to enter the PLAY mode, then press the MENU button to display the PLAY/FREEZE menu screen.  $(\Box z)$  page 10 MODE button)
- **2~5.** Follow the steps described in the REC normal screen menu.

#### **MEMO**

• Pressing the MENU button in the freeze mode will also display the PLAY/FREEZE MENU screen.

### REC MENU (QUICK) screen

**1.** Press the MODE button to enter the REC mode (RED lamp on), then lightly press the MENU button to display the REC quick menu screen.

(If the MENU button is pressed for more than 2 seconds, the REC normal menu will appear. In this case, press the MENU button once to return to the normal screen, then press the MENU lightly.)

 $(\Box z)$  page 10 MODE button)

**2~5.** Follow the steps described in the REC normal screen menu.

## **About the submenu screens of the REC MENU**

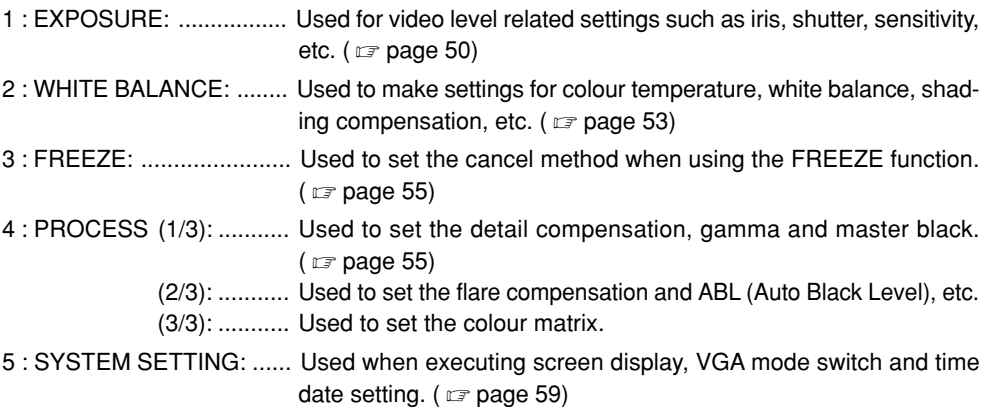

## **EXPOSURE screen**

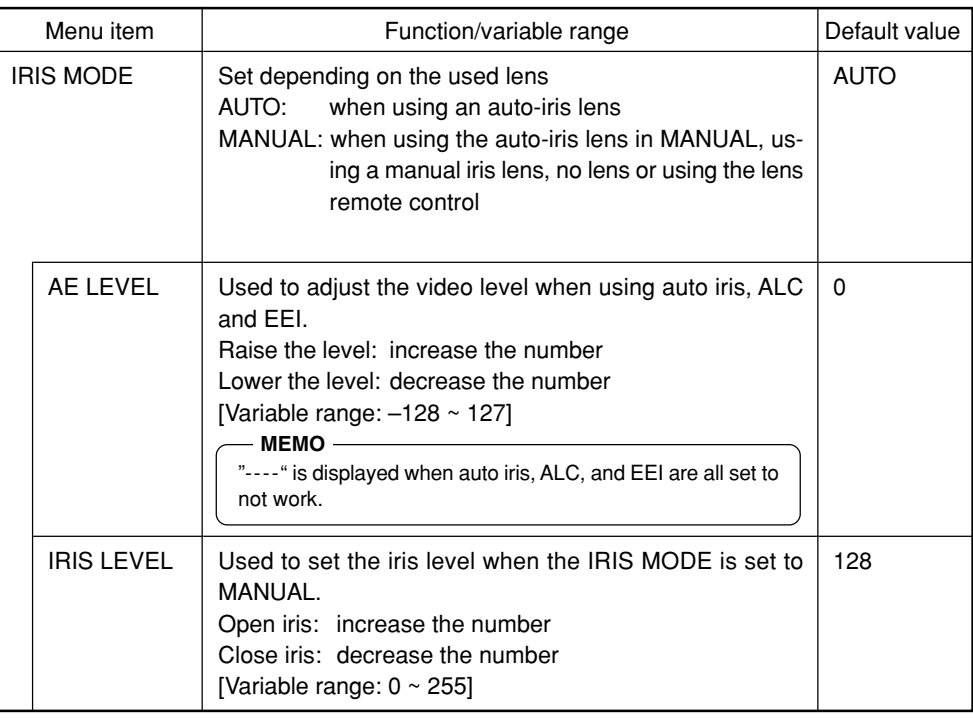

# **EXPOSURE screen (continued)**

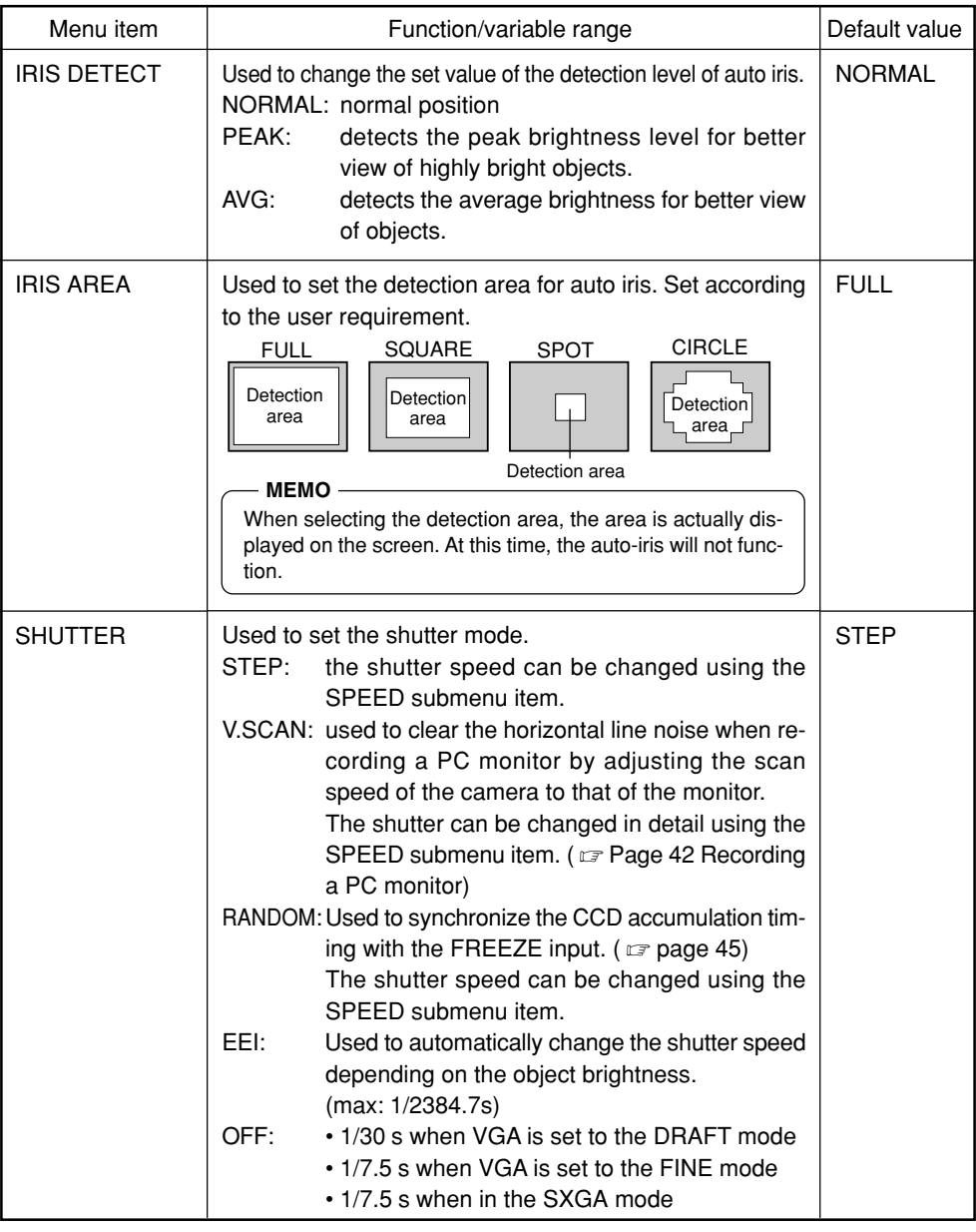

# **EXPOSURE screen (continued)**

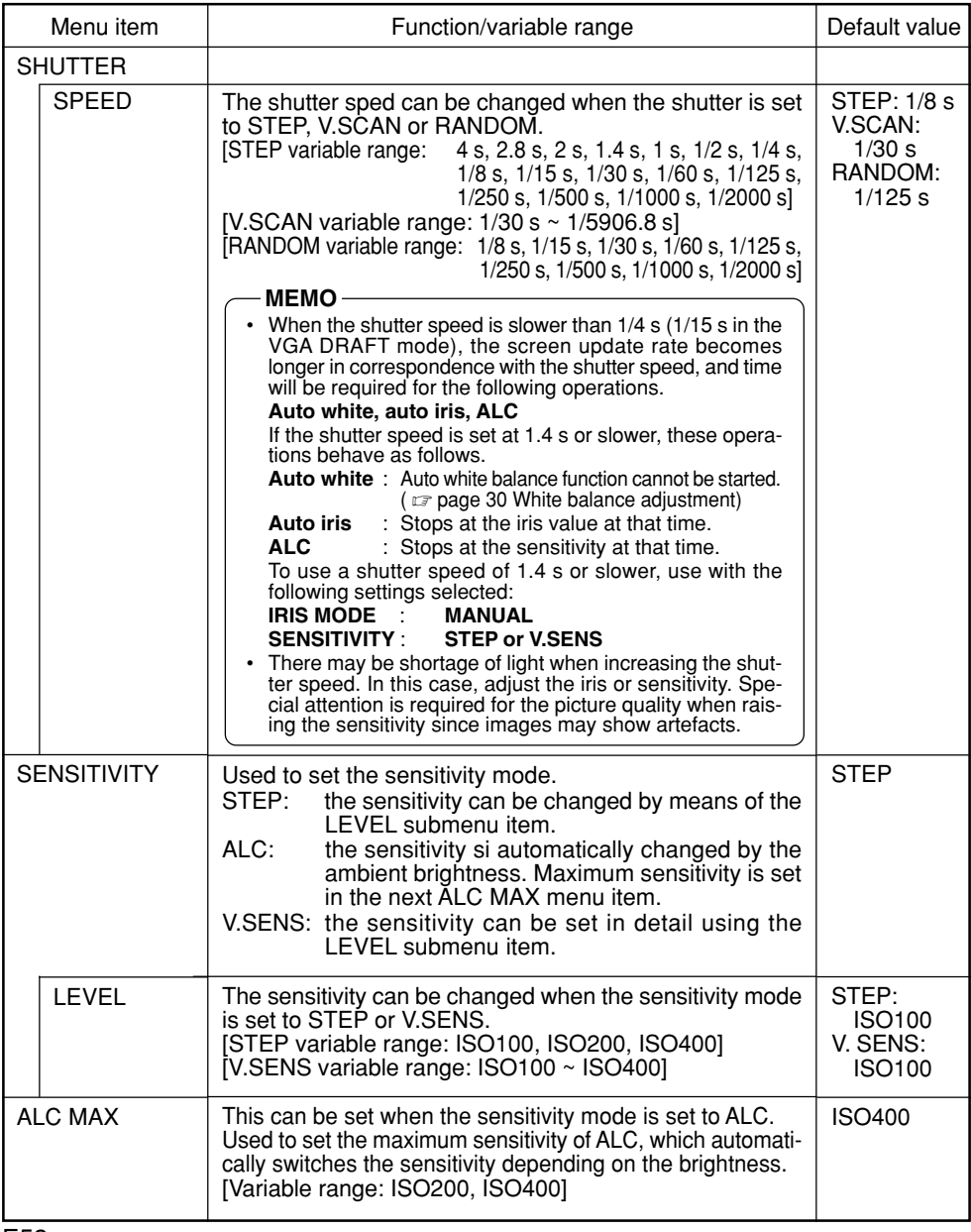

# **EXPOSURE screen (continued)**

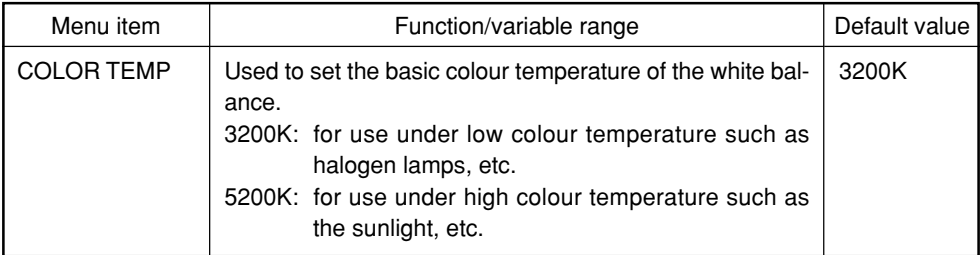

## **WHITE BALANCE screen**

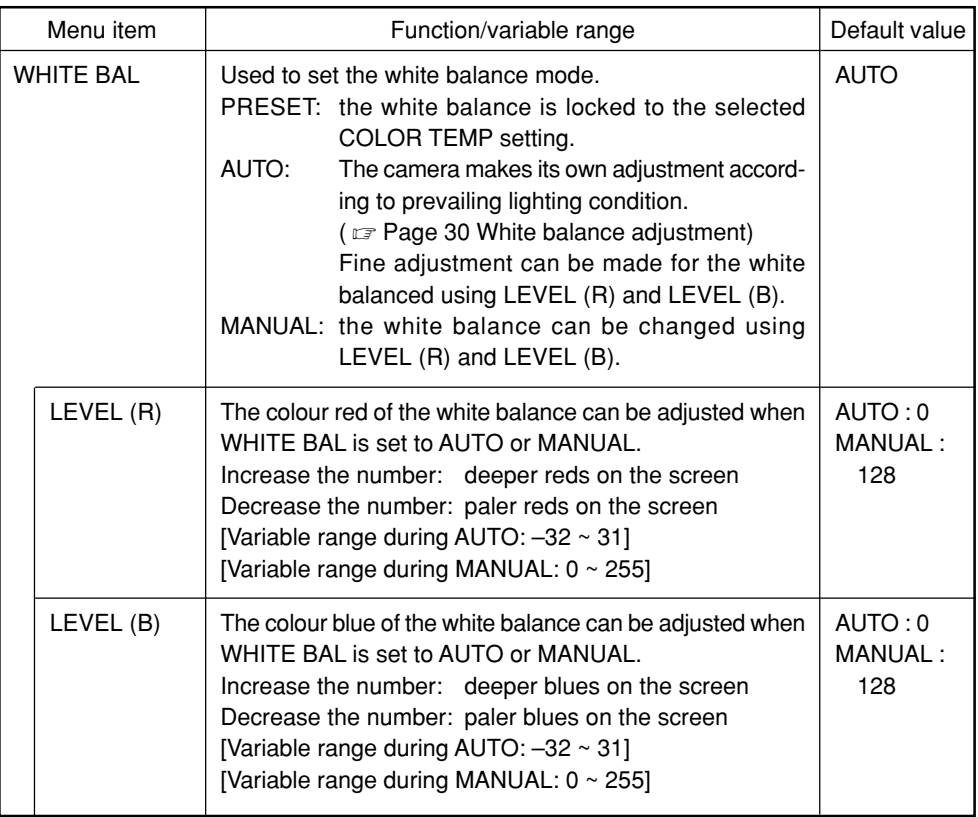

## **WHITE BALANCE screen (continued)**

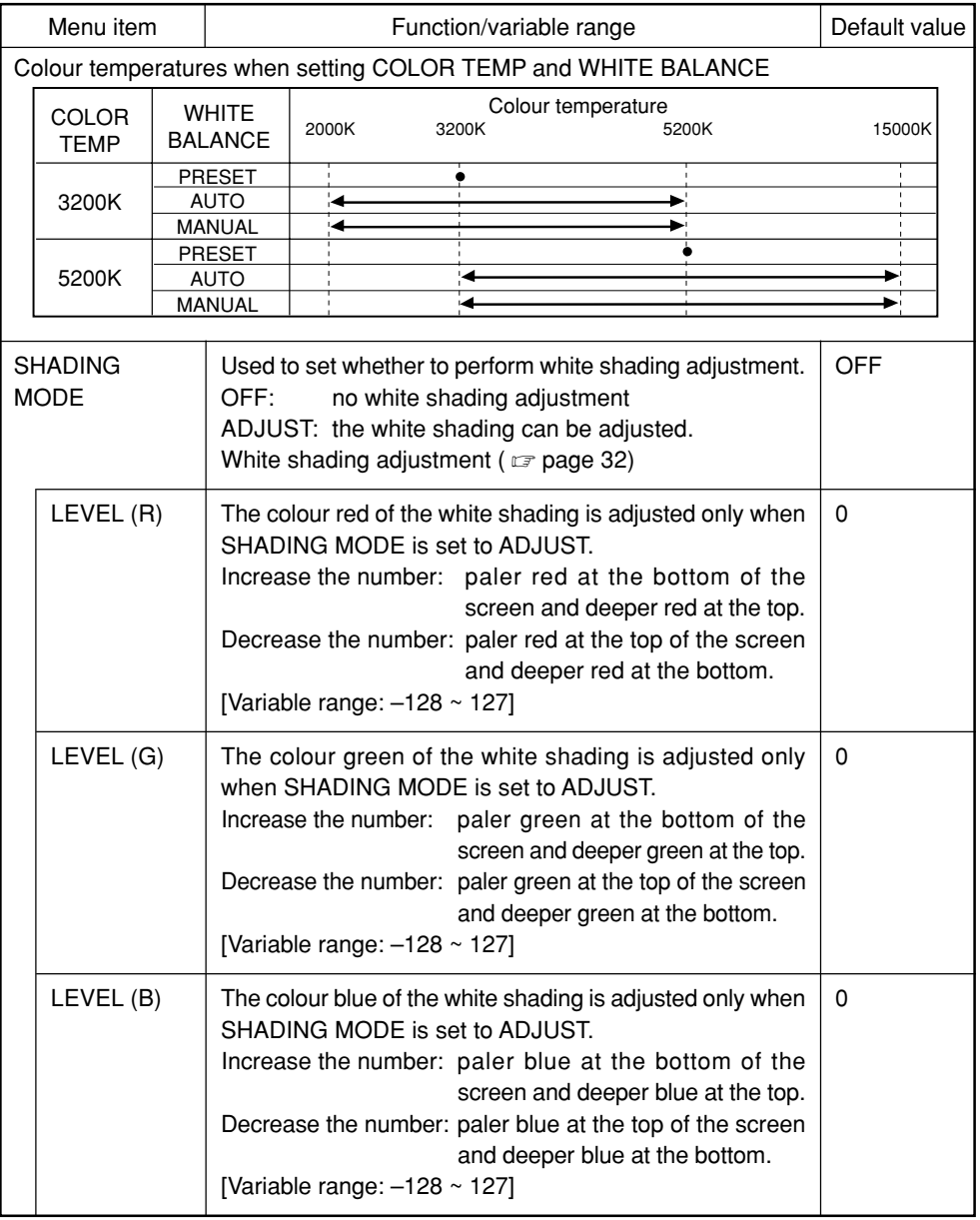

## **FREEZE screen**

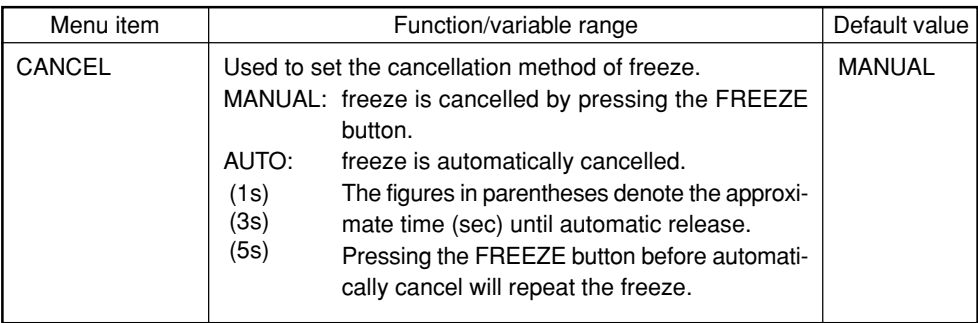

# **PROCESS (1/3) screen**

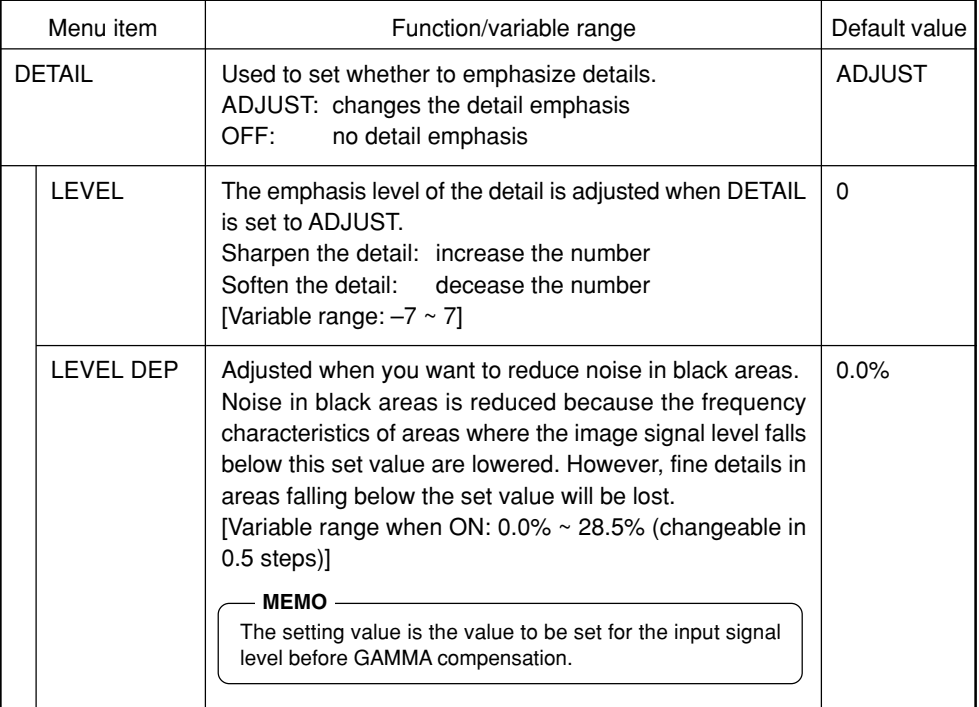

## **PROCESS (1/3) screen (continued)**

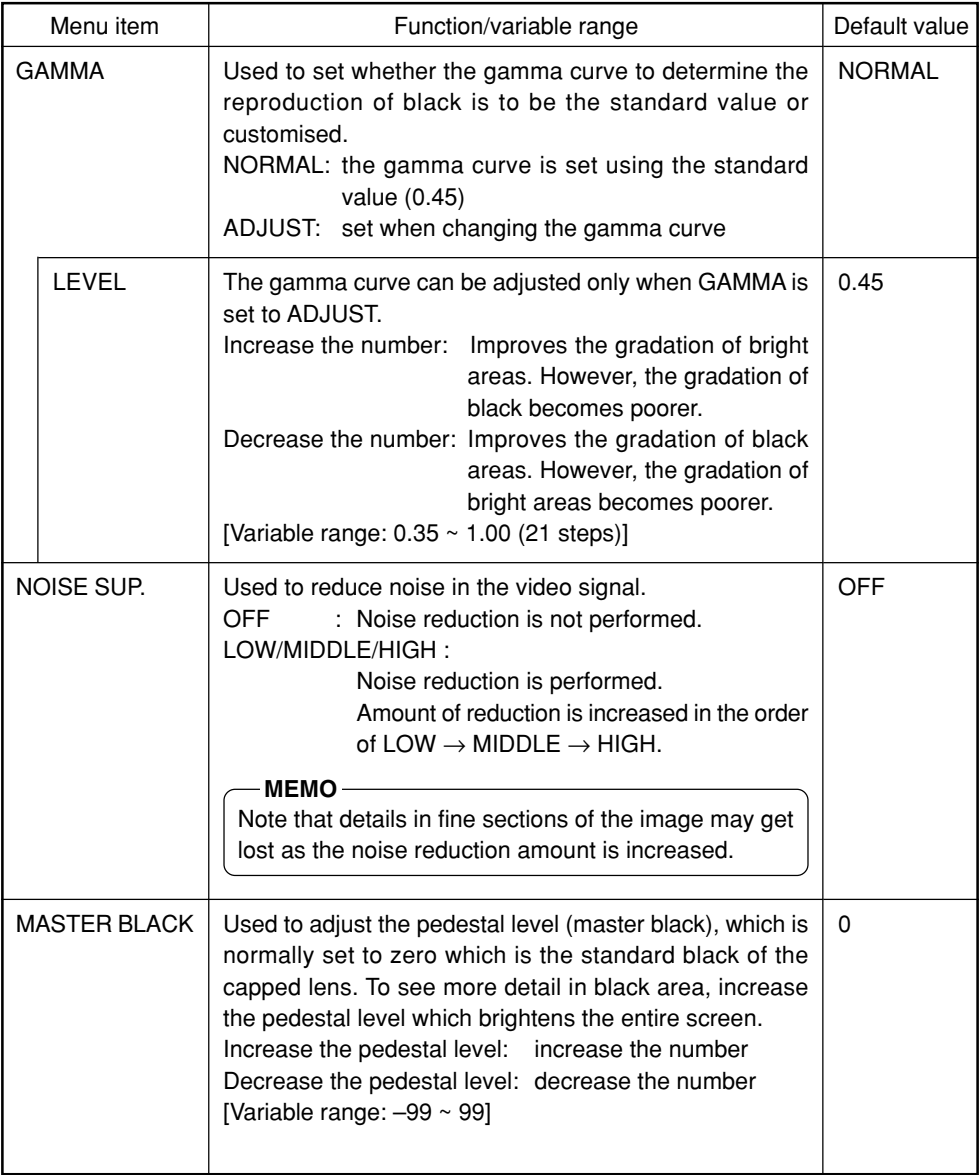

# **PROCESS (2/3) screen**

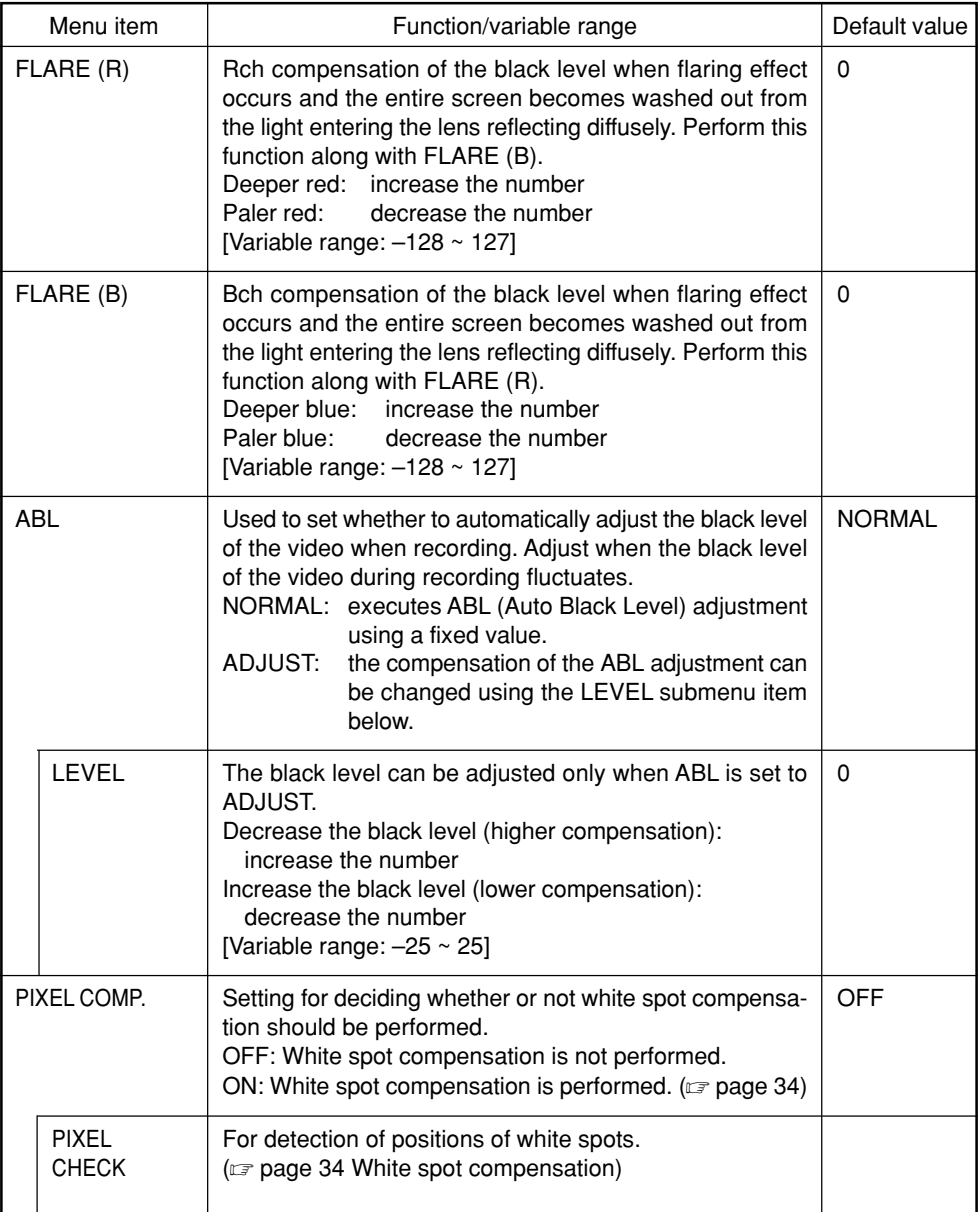

# **PROCESS (3/3) screen**

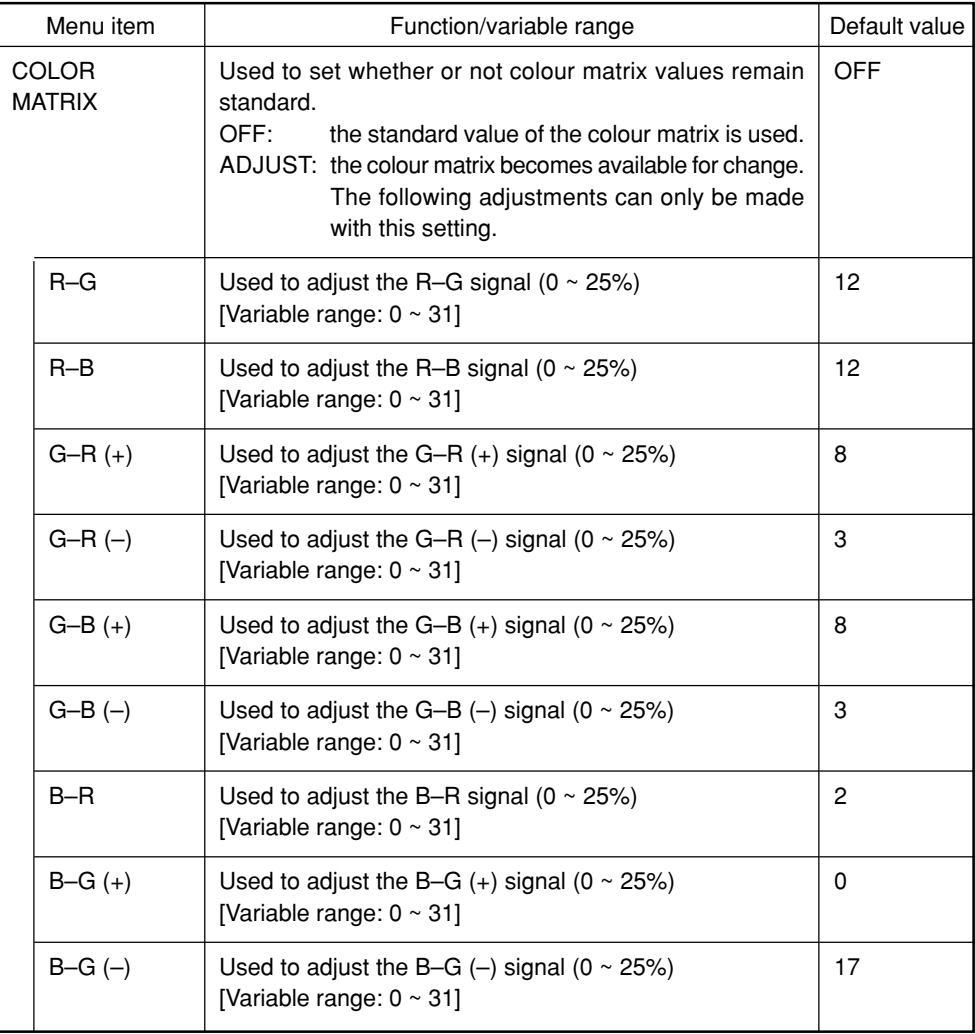

## **SYSTEM SETTING screen**

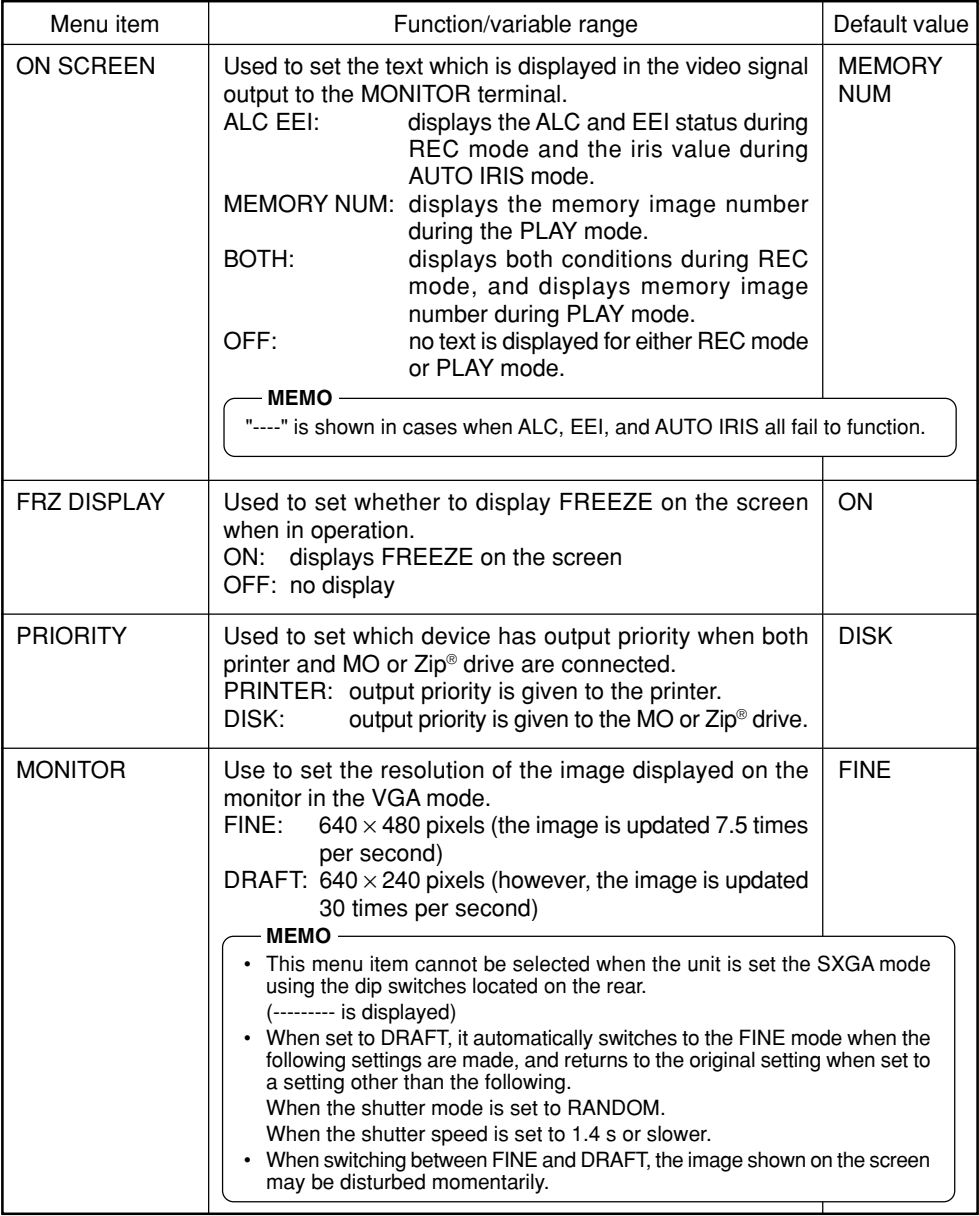

<u>.</u>

# **SYSTEM SETTING screen (continued)**

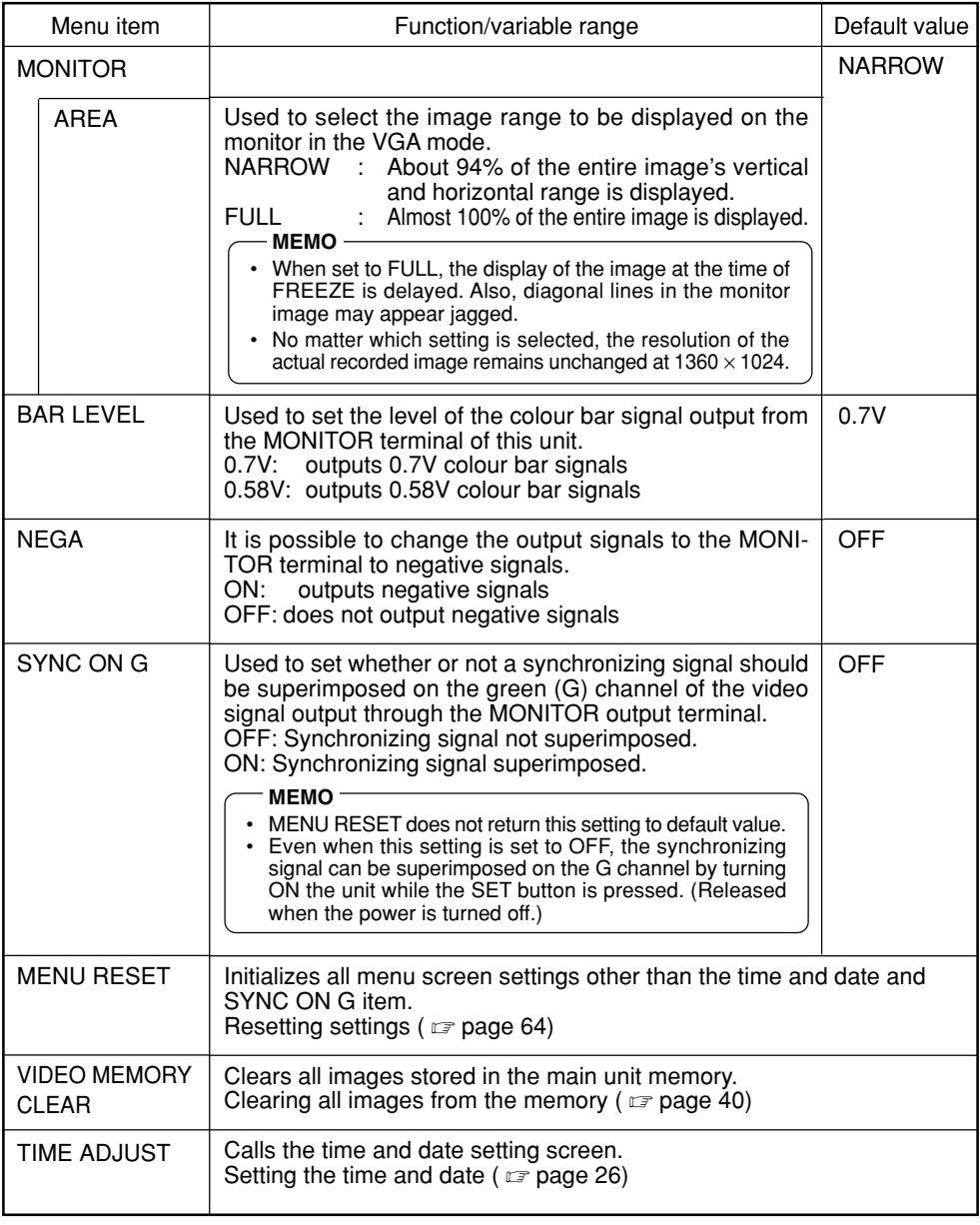

## **PLAY/FREEZE MENU screen**

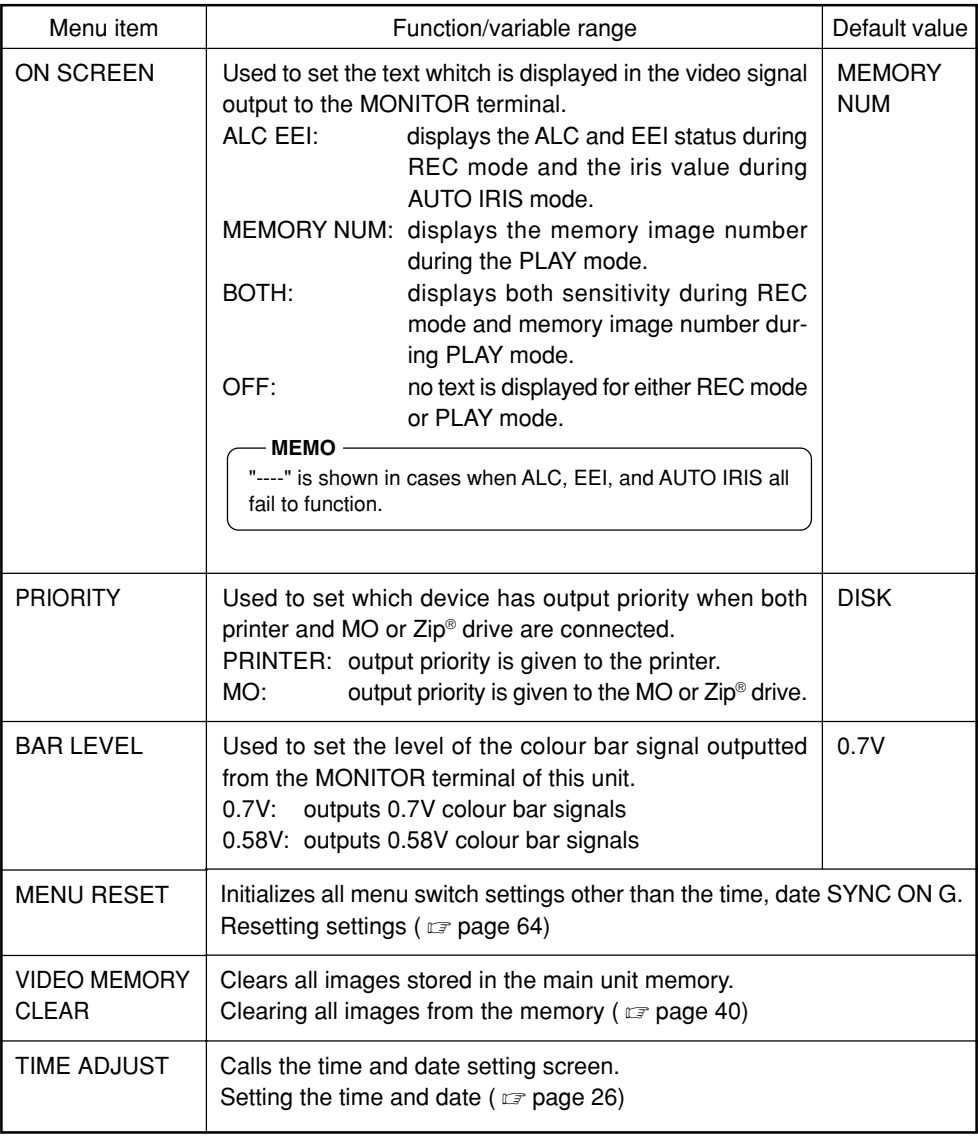

—

# **REC MENU (QUICK) screen**

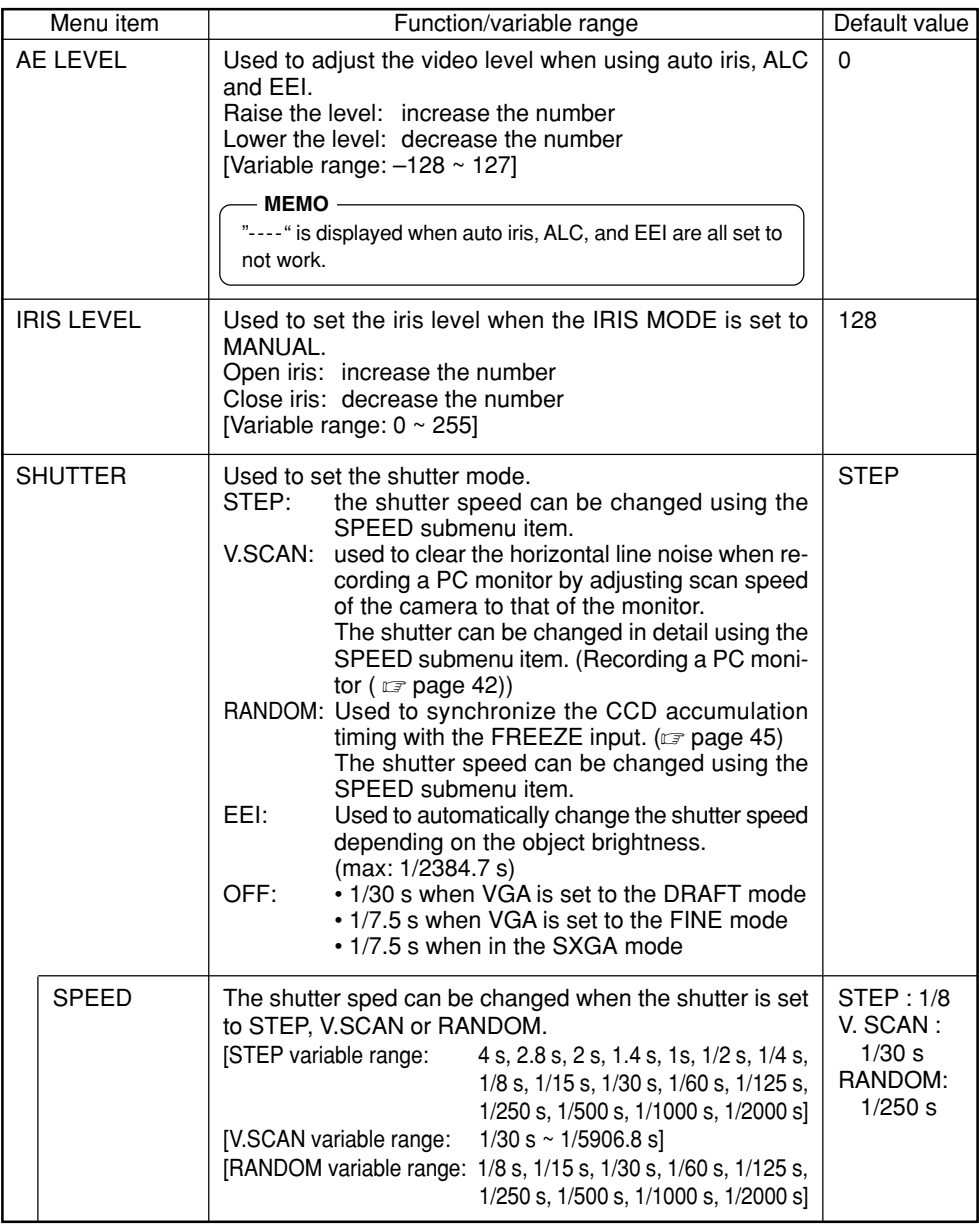

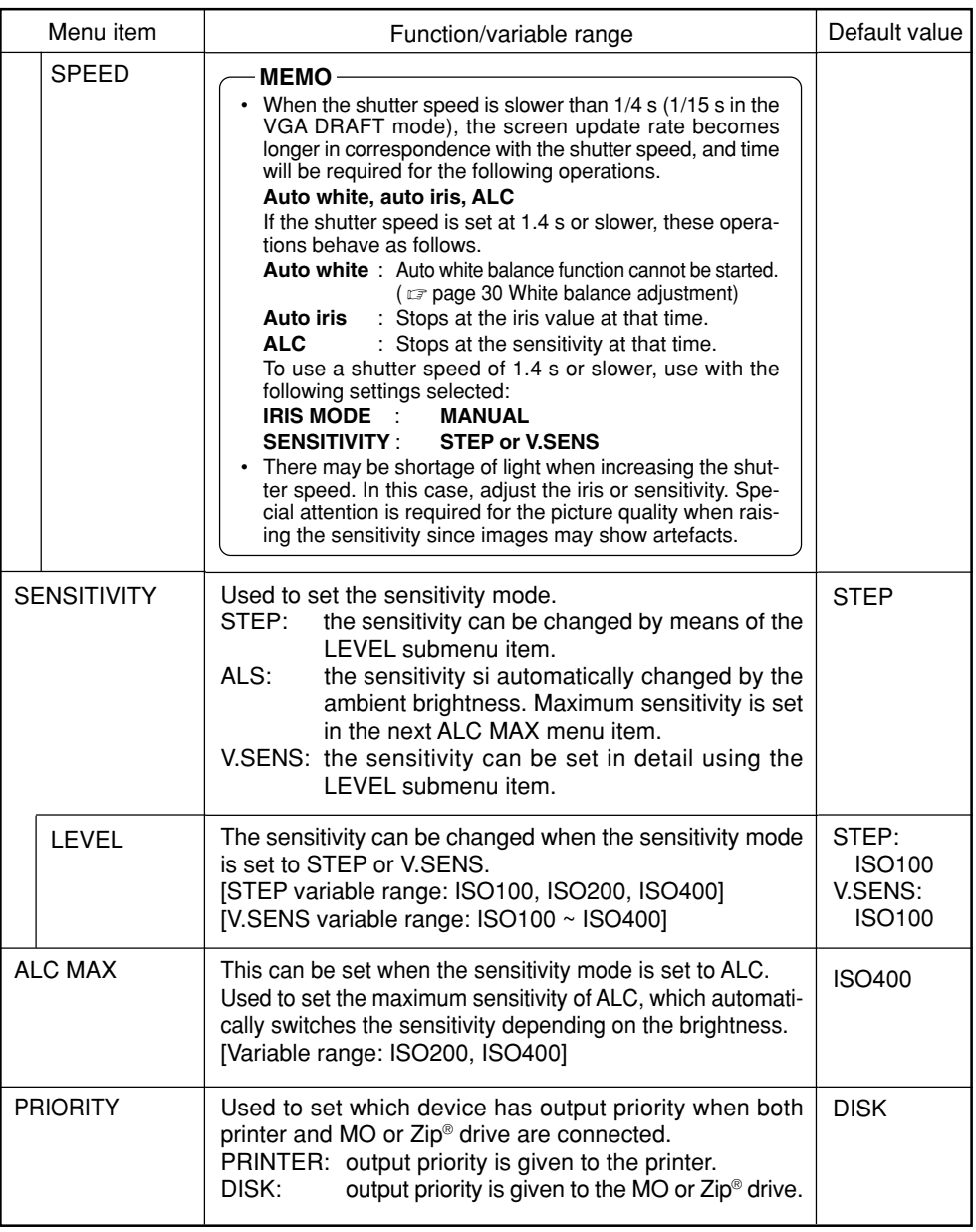

## **Resetting settings (PLAY/FREEZE MENU screen)**

This function is used to initialize all settings other than the time and date and SYNC ON G item.

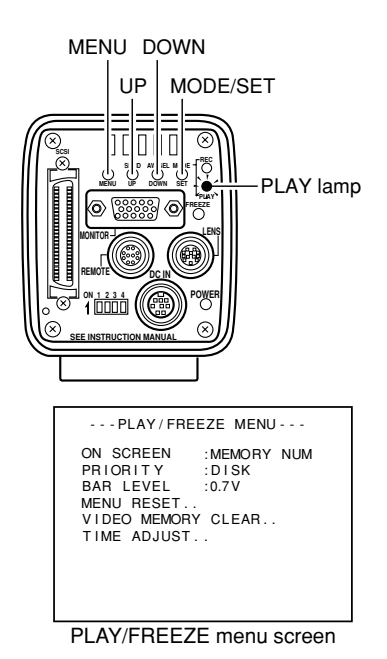

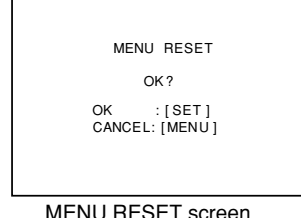

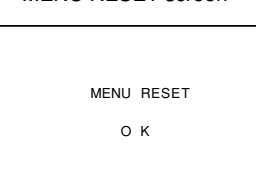

**1.** Press the MODE button to enter the PLAY mode (PLAY lamp on), then press the MENU button to display the PLAY/FRFF7F menu screen.

 $(\Box z)$  page 10 MODE button)

**2.** Press the DOWN button to select MENU RESET (displayed in purple when selected), then press the SET button.

The MENU RESET screen will appear.

- **3.** Press the SET button to initialize all settings other than the values set in the TIME ADJUST screen and SYNC ON G item.
- **4.** At this time, a MENU RESET OK message will appear for 3 seconds, then the unit will return to the PLAY/ FREEZE menu screen.
- **5.** Press the MENU button once more to return to the normal screen.

Reset completed

## **Resetting settings (REC MENU screen)**

This function is used to initialize all settings other than the time and date and SYNC ON G item.

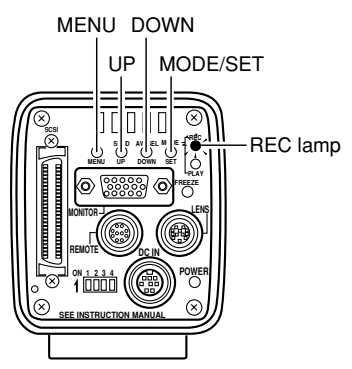

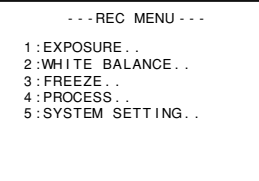

REC NENU screen

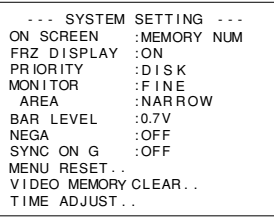

SYSTEM SETTING screen

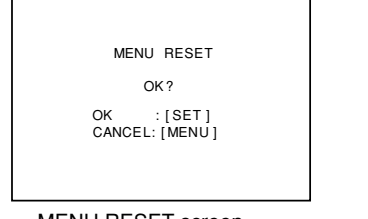

MENU RESET screen Reset compleated

- **1.** Press the MODE button to enter the REC mode (REC lamp on), then press the MENU button for more than 2 secondes to display the REC menu screen.  $(\Box z)$  page 10 MODE button)
- **2.** Press the UP or DOWN button to select 5. SYSTEM SETTING, then press the SET button to display the SYSTEM SETTING screen.
- **3.** Press the UP or DOWN button to select MENU RESET (displayed in purple when selected), then press the SET button.

The MENU RESET screen will appear.

- **4.** Press the SET button to initialize all settings other than the values set in the TIME ADJUST screen and SYNC ON G item.
- **5.** At this time, a MENU RESET OK message will appear for 3 seconds, then the unit will return to the SYSTEM SETTING screen.
- **6.** Press the MENU button twice to return to the normal screen.

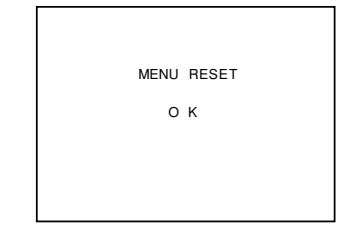

## **Capturing images using the provided software (KY-SCSI)**

The provided software (KY-SCSI) is an application for capturing images on a PC. Using this application, the image can be captured using just one SCSI cable while camera operations (freeze, white balance adjustment, etc.) can also be performed from the PC. Both preview and capturing can be performed using just one monitor. When connecting the hardware, you will have to purchase a separate SCSI board and SCSI cable.

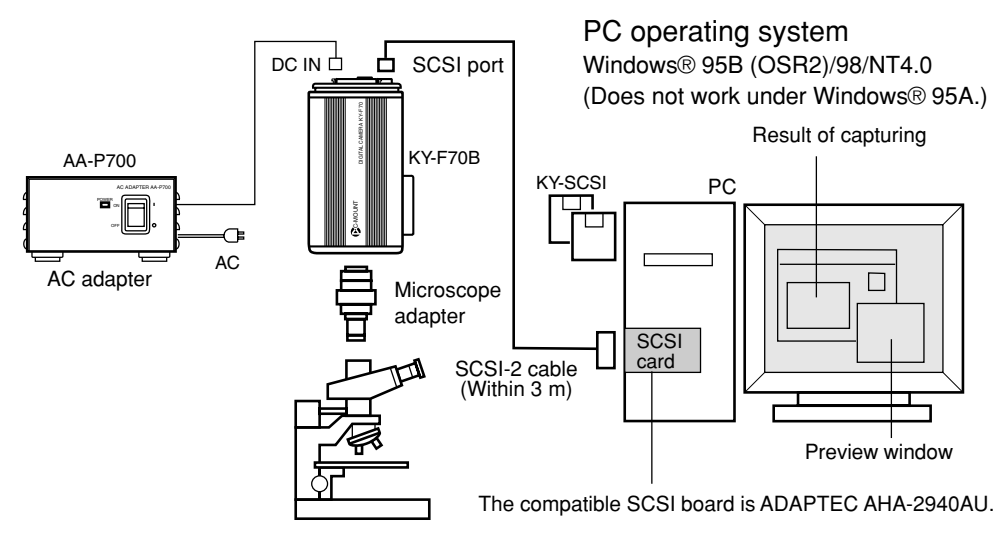

### Items to be prepared

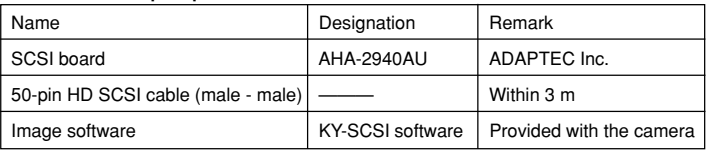

- As the KY-SCSI utilizes the ASPI manager it will not operate if a SCSI board not compatible with ASPI is used. (Recommended SCSI board: AHA-2940AU (Adaptec Inc.)
- Connect the camera and SCSI board using a one-to-one connection. Correct operation may be impeded if connected with other equipment in a daisy chain.
- (To use other SCSI equipment at the same time, use a separate SCSI board.)
- Set the SCSI ID to a number other than that of the SCSI board (other than 7).
- Set the monitor output mode to the SXGA mode. ( $\sqrt{p}$  page 24)
- For details read the Readme.txt file on the floppy disk.

### **Capturing images using commercially available software**

Adobe® Photoshop® (Photoshop LE), etc. are commercially available graphic software applications for capturing images. The provided TWAIN driver is used for capturing images. When connecting the hardware, you will have to purchase a separate SCSI board and SCSI cable.

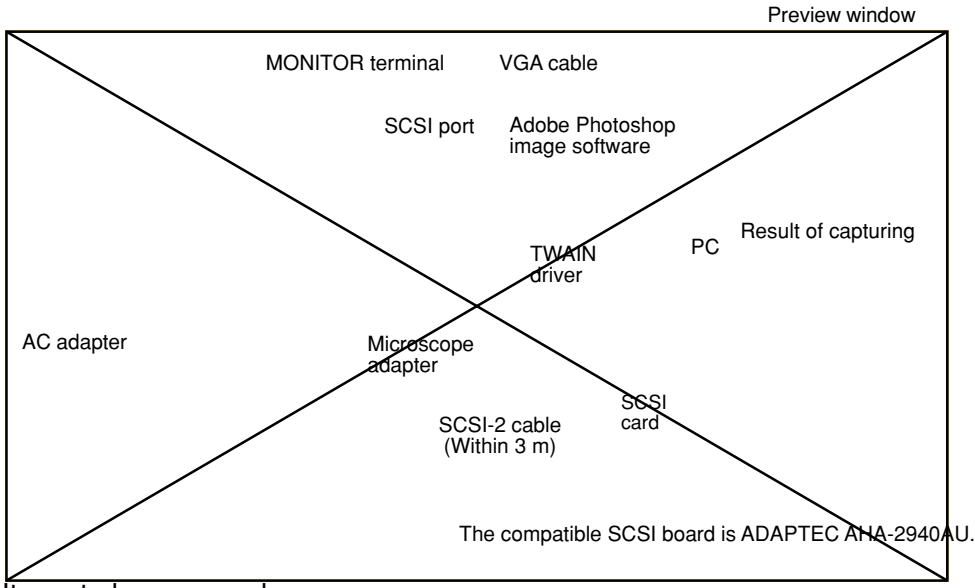

#### Items to be prepared

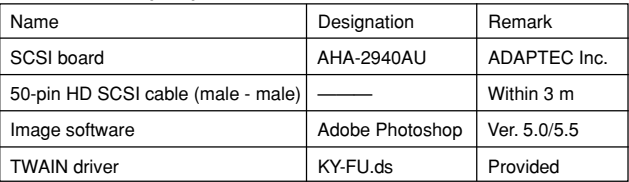

PC operating system Windows® 95B (OSR2)/98/ NT4.0 (Does not work under the Windows® 95A.)

- As the TWAIN driver utilizes the ASPI manager it will not operate if a SCSI board not compatible with ASPI is used.
- Connect the camera and SCSI board using a one-to-one connection. Correct operation may be impeded if connected with other equipment in a daisy chain.
	- (To use other SCSI equipment at the same time, use a separate SCSI board.)
- Set the SCSI ID to a number other than that of the SCSI board (other than 7). ( $\epsilon$  page 24)
- Set the monitor output mode to the VGA mode. ( $\epsilon$  page 24)
- For description of the installation method, read the Readme.txt file on the provided floppy disk.
- Operation is not guaranteed for all TWAIN compliant applications. Correct operation may not be obtainable if other software than Adobe® Photoshop® 5.0/5.5 is used.

### **Capturing images using the image capture board**

By employing a capture board, the SXGA size image from the camera can be displayed directly on the PC screen. This enables capturing of images while observing the camera images or still pictures on the display monitor of the PC.

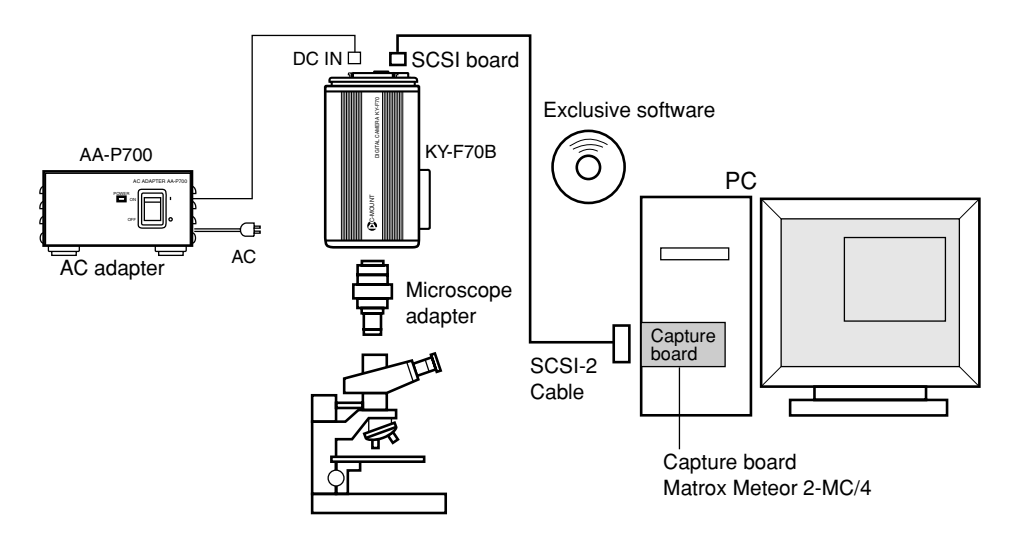

#### Items to be prepared

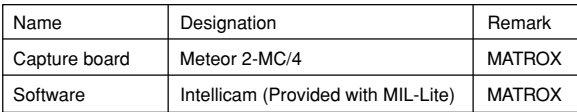

- To display the entire image (1360  $\times$  1024 pixels) of the camera's output video on the PC monitor, the PC's video circuit and the PC monitor's resolution must be higher than this (1600  $\times$  1200 pixels, etc.).
- In this system, use with the camera set to the SXGA mode. ( $\epsilon$  page 24)
- Also refer to the instruction manual for the capture board.
# **Capturing images using the image capture board (continued)**

(Refer to the following timing diagram for the setting of the capture board.)

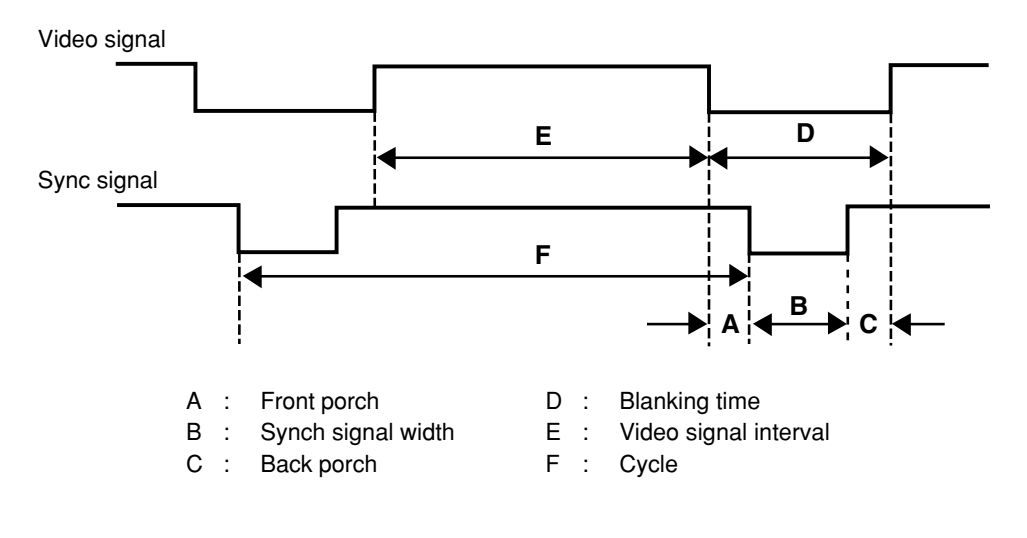

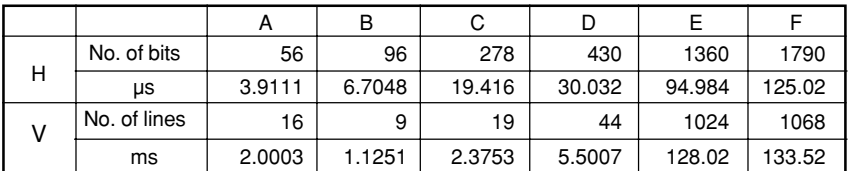

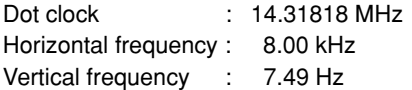

# **About ALC and EEI operations**

ALC stands for Automatic Level Control and EEI for Extended Electronic Iris. ( $\epsilon$  page 51, 52) By making the respective settings, the Automatic Level Control (ALC) will operate under dark lighting, and the electronic shutter (EEI) will operate under bright lighting. Furthermore, setting the IRIS mode to AUTO will synchronize sensitivity, iris and electronic shutter so that an appropriate signal level can be acquired automatically at all times.

The ALC mode increases sensitivity from 0dB (ISO100) to +12dB (ISO400) under dark lighting and the EEI mode automatically adjusts the electronic shutter within the range of 1/7.5 s to 1/2384.7 s (calculated value) when in FINE under bright lighting (1/30.2 s to 1/2384.7 s for DRAFT). In other words, the signal level is adjusted in the range of 2 graduations of the aperture under dark lighting and 8 graduations when in FINE under bright lighting (6 graduations in DRAFT). When the IRIS mode is set to manual, the sensitivity and electronic shutter change continuously whilst the iris setting stays fixed. ( $\mathbb{F}$  page 50 IRIS MODE)

This feature holds the advantage of being able to record under changing light conditions without the depth of field altering.

#### **MEMO**

- The status of ALC and EEI can be displayed on the screen. ( $\epsilon$  page 57 ON SCREEN)
- When EEI is used, the amount of change in one step of the signal level will be large and the precision becomes bad as the shutter speed is faster.

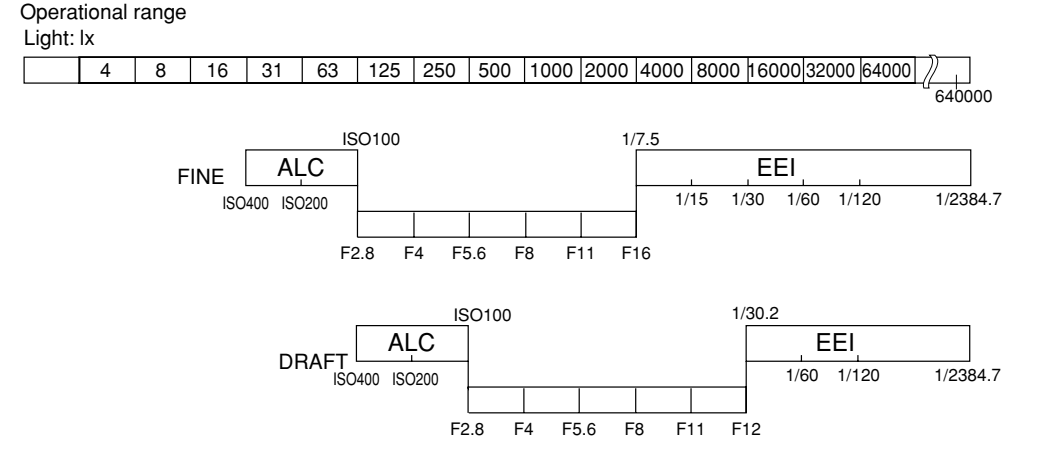

# **Specifications**

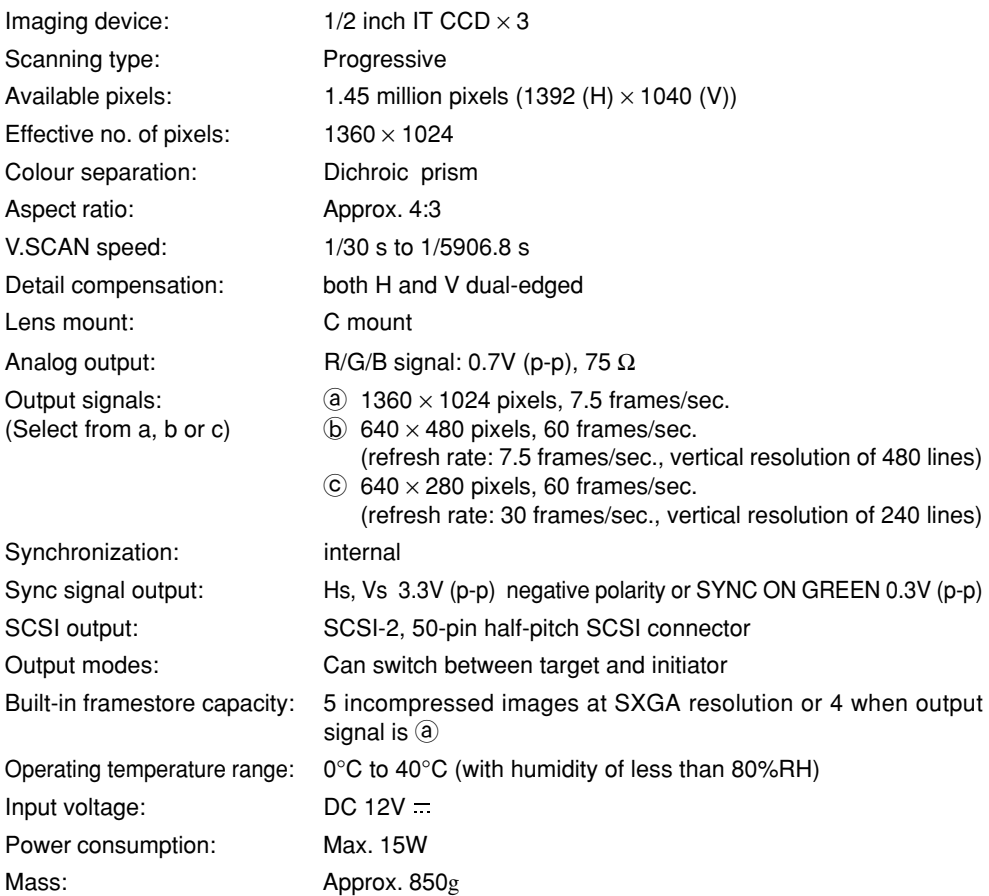

Connectable PC models: PC/AT compatible machines (DOS/V) complying with the following conditions.

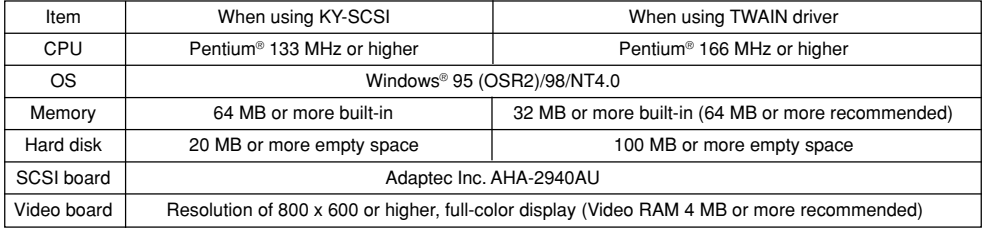

# **Specifications**

External dimensions (unit: mm)

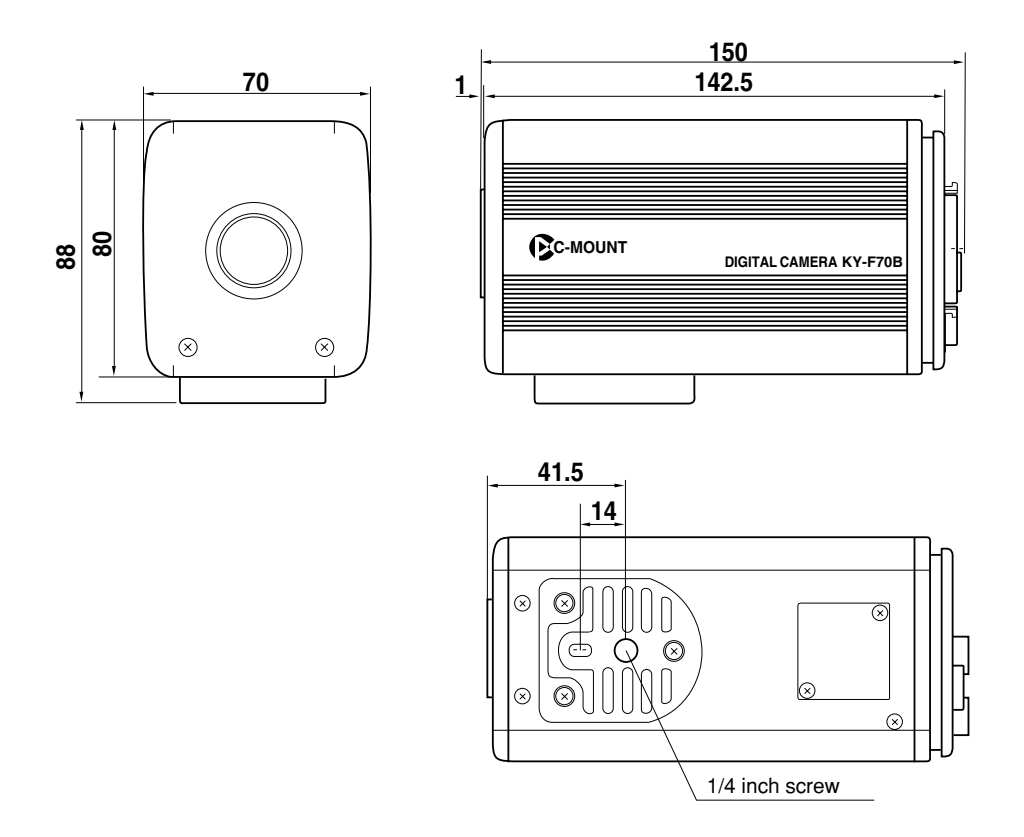

Design and specifications are subject to change without notice.

Windows® is a registered trademark Microsoft Corporation of America and others. Other company names and product names are trademark or registered trademark of their respective owners.

Download from Www.Somanuals.com. All Manuals Search And Download.

**Einleitung**

**Vor der Aufnahme**

**Einstellungen für die Aufnahme**

**Grundbetrieb**

# Digitale Kamera

# **KY-F70B** BEDIENUNGSANLEITUNG

**Verschiedene Aufnahmemethoden**

**Menübildschirm-Einstellungen**

**Anschließen an einen Computer**

**Sonstiges**

Download from Www.Somanuals.com. All Manuals Search And Download.

Wir danken Ihnen für den Kauf der Digitalkamera KY-F70B von JVC.

Bedienungsanleitung in drei Sprachen: Englisch: Seite E2 bis E72 Deutsch: Seite G2 bis G72 Franzosisch: Seite F2 bis F72

# **SAFETY PRECAUTIONS**

#### **WARNUNG:**

**SETZEN SIE DIESES GERÄT NICHT REGEN ODER FEUCHTIGKEIT AUS, UM DIE GEFAHR VON FEUER ODER ELEKTRISCHEM SCHLAG ZU VERMEIDEN.**

Dieses Gerät sollte nur mit 12 V Gleichstrom verwendet werden.

#### **ACHTUNG:**

Verwenden Sie zur Vermeidung von elektrischem Schlag und Feuer keine andere Stromversorgung.

#### **ACHTUNG:**

Öffnen Sie das Gehäuse nicht, um die Gefahr von elektrischem Schlag zu vermeiden. Im Inneren sind keine Teile, die durch den Benutzer gewartet werden können.

**Änderungen der in dieser Bedienungsanleitung gegebenen Daten auf Grund von Entwurfsänderungen bleiben jederzeit vorbehalten.**

Dieses Gerät ist nur für professionelle Verwendung entworfen.

Diese Gerät entspricht allen in den betreffenden europäischen Richtlinien festgelegten Regelungen und Schutzvorschriften. Diese Gerät entsprich allen in den betreffen den europäischen Richtlinien festgelegten Regelungen und Schutzvorschriften. Dieses Gerät ist für professionelle Videoausrüstungen vorgesehen und kann in den nachfolgend aufgeführten Umgebungen verwendet werden:

- In Wohngebieten (im Geräudeinnern) oder auf dem Land
- In Geschäftsgebieten und Gebieten mit leichter Industrie, z.B. Büros oder Filmtheater
- Im Freien innerhalb von Städten

Um eine optimale Leistung zu garantieren und um elektromagnetische Störungen zu vermeiden, wird empfohlen, daß die verwendeten Kabel die nachstehend angegebenen Länge nicht überschreiten:

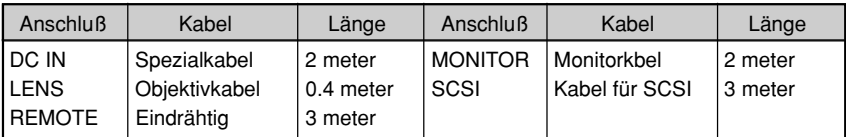

**Vorsicht** : Bei starken elektromagnetischen Wellen oder Magnetismus, wie z.B. in Nähe von Radio- oder Fernsehsendern, Transformatoren, Motoren, usw., könnten das Bild gestört werden. In solch einem Fall, das Gerät von der Störquelle entfernt halten.

 KY-F70B ist bei Verwendung in einem Krankenhaus oder einer anderen medizinischen Umgebung für den Betrieb mit nicht mit den Patienten zusamenhängender Ausrüstung entworfen.

KY-70B und AA-P700EG haben die Prüfung entsprechend der IEC-Sicherheitsnorm 601-1 bestanden.

Die Verwendung von Zubehör, das nicht den Sicherheitsanforderungen für diese Ausrüstung entspricht, kann den Sicherheitspegel für das resultierende System herabsetzen.

Bei der Auswahl ist der folgende Punkt zu berücksichtigen:

Beweis, daß die Sicherheitsbescheinigung für das Zubehör in Übereinstimmung mit dem entsprechenden harmonisierten nationalen Standard IEC 601-1 und/oder IEC601-1-1 durchgeführt worden ist.

Wenden Sie sich für Anfragen an: JVC PROFESSIONAL PRODUCTS (U.K.) LIMITED ULLSWATER HOUSE, KENDAL AVENUE LONDON, W3 0XA, UNITED KINGDOM TEL : (0181)896-6000

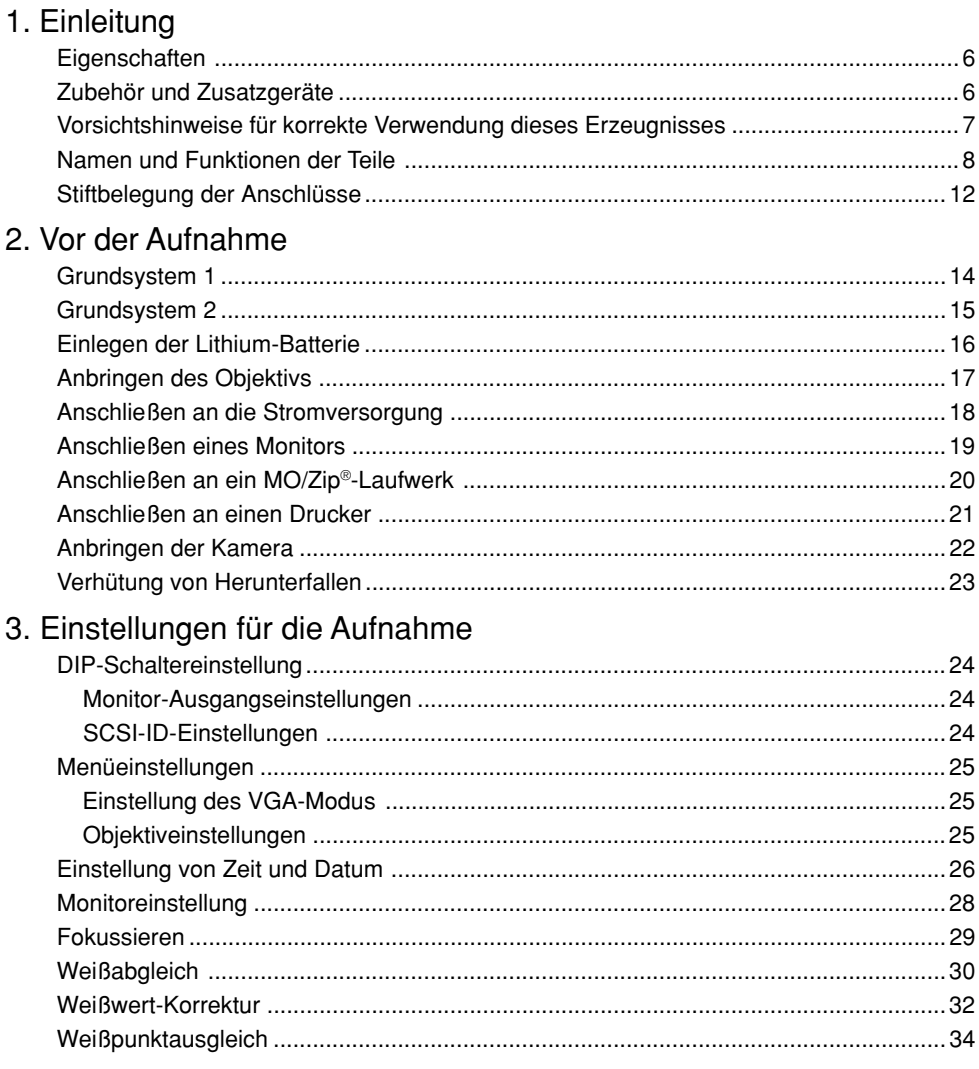

### 4. Grundbetrieb

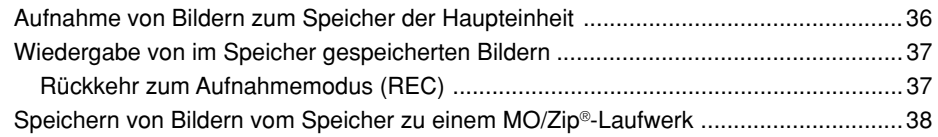

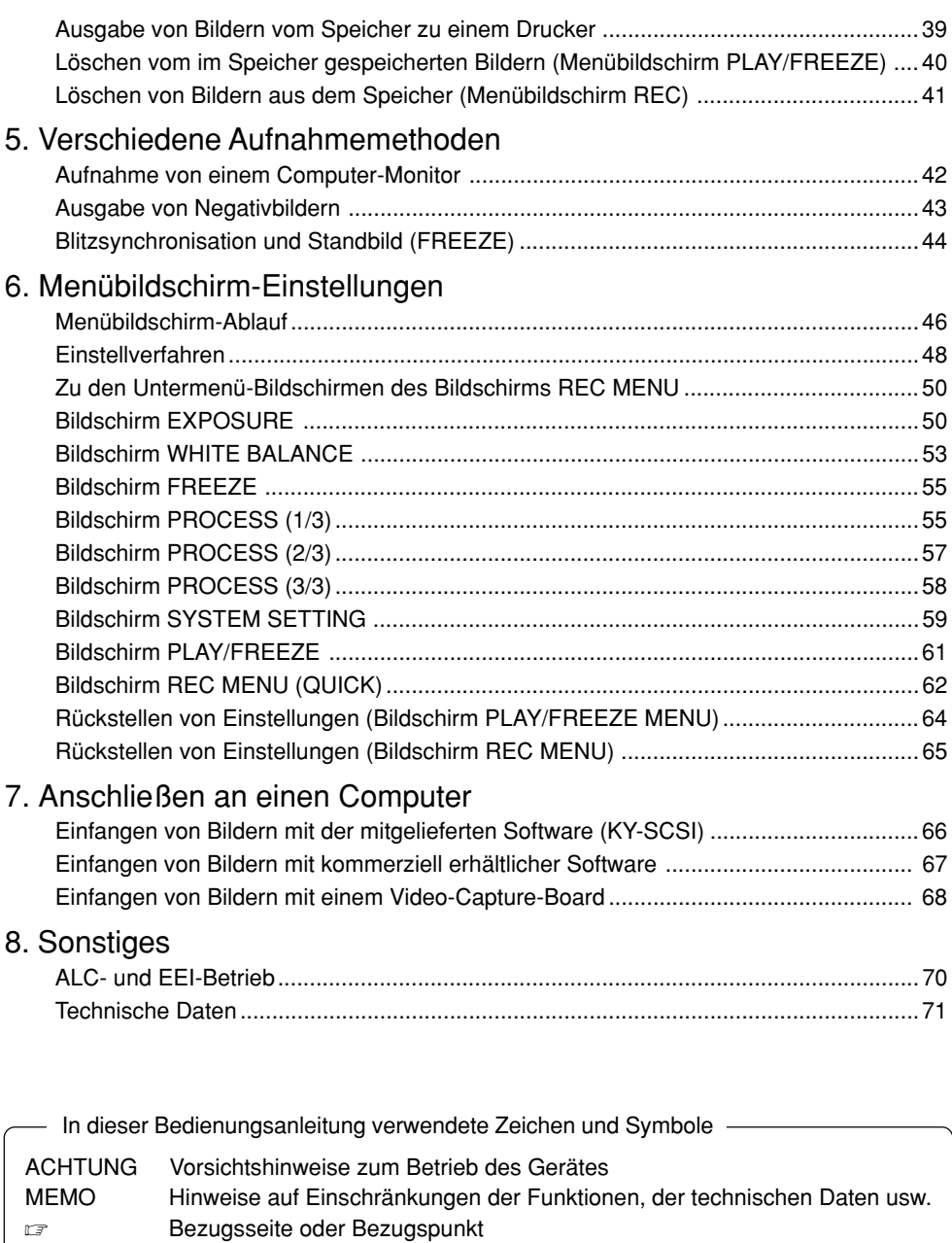

# **Eigenschaften**

- Diese Digitalkamera verwendet drei 1/2-Zoll-3-CCDs mit 1,45 Millionen Pixeln.
- Neu entwickelte 1/2-Zoll-C-Fassung mit dichroitischem Prisma als Farbtrennungsprisma.
- Die Halbanimation von 1360 × 1024 Pixeln kann mit einem Analogsignal (7,5 Bilder/Sekunde) ausgegeben werden, und Standbilder von 1360  $\times$  1024 Pixeln können eingefangen werden.
- Digitale Bildaufzeichnung unter Verwendung einer Videodigtizerkarte, da die Videosignale durch den eingebauten DSP in Echtzeit verarbeitet und als RGB-Analogsignale von 7,5 Bildern/sec ausgegeben werden.
- $\bullet$  Der Monitorausgang kann durch Abtastung auf 640  $\times$  480 Pixel für Abgabe zu einem VGA-Monitor umgewandelt werden.
- Verwendung der mitgelieferten besonderen Anwendungssoftware [KY-SCSI] erlaubt den Anschluß eines Computers über einen SCSI-Anschluß für Fernsteuerung, Anzeige von Vorschaubildern und Einfangen von Standbildern.
- Ausgabe von digitalen Standbildern zu einem MO-Laufwerk, einem Zip®-Laufwerk oder einem kompatiblen Drucker unter Verwendung des SCSI-Anschlusses.
- Fernsteuerung Ihres Computers über den RS-232C-Anschluß (Software nicht mitgeliefert).

# **Zubehör und Zusatzgeräte**

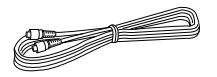

**Netzkabel (2 m)** Für Anschluß an ein Netzgerät 8-stiftiges Kabel ( - Seite 18)

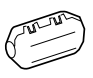

**Klemmfilter** Für das Netzkabel ( r Seite 18)

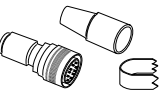

**Fernbedienungsstecker (10 Stifte)**

Stecker für den Anschluß REMOTE (  $\text{C}$  Seite 12)

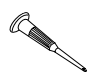

**Miniaturschraubenzieher** Zum Auswechseln der Batterie (  $\sqrt{x}$  Seite 16)

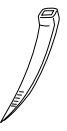

### **Bedienungsanleitung Drahtklemme (5 Stück)** Zum Festklemmen hinterer Kabel usw.

 $C^{R202}$ 

### **Batterie (CR2025)**

Für Netzausfallschutz für Zeit und Datum (  $\text{C}$  Seite 16) Wechseln Sie die Batterie alle zwei Jahre aus.

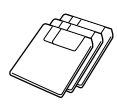

**Disketten (3 Disketten)** Besondere Anwendungssoftware [KY-SCSI] und TWAIN-Treiber Beziehen Sie sich für Einzelheiten auf die mit der Software mitgelieferte Datei "Readme.txt". ( ☞ Seite 66)

### **Vorsichtshinweise für korrekte Verwendung dieses Erzeugnisses**

- Stellen Sie vor der Aufnahme wichtiger Ereignisse usw. immer sicher, daß dieses Erzeugnis richtig funktioniert.
- Wir sind nicht für durch Fehlfunktion dieses Gerätes verursachte verpaßte Aufnahmen usw. verantwortlich.

### Für CCD charakteristische Erscheinungen

### **• Schmieren und Fahnenziehen**

Bei Verwendung von CCD zur Aufnahme einer hellen Lichtquelle kann es zu weißen Linien senkrecht zur Lichtquelle kommen (Schmieren). Weiterhin kann es bei einer sehr hellen Lichtquelle auch zu Fahnenziehen kommen, wobei sich das Licht um die Lichtquelle herum ausbreitet.

### **• Linienverzerrung**

Linien und Muster können bei der Aufnahme verzerrt erscheinen.

### **• Weiße Punkte**

Bei Betrieb unter hohen Temperaturen können weiße Punkte auf dem Bildschirm erscheinen. Verwenden Sie das Erzeugnis immer unter den empfohlenen Umgebungstemperaturen. Weiße Punkte können auch bei langer Verschlußzeit (1/8 s oder länger) auftreten. Zur Verringerung dieser Erscheinung hat dieses Erzeugnis eine eingebaute Funktion zum Ausgleich von weißen Punkten. ( ☞ Seite 34)

### Vorsichtshinweise

### **• Einfluß von starken elektrischen Wellen oder Magnetismus**

Bei Verwendung des Erzeugnisses in der Nähe von Radio- oder Fernsehantennen oder in der Nähe von Transformatoren, Monitoren usw. mit einem starken Magnetfeld kann es auf dem Bildschirm zu Störungen und Verfärbung kommen.

• Kompatible Objektive (  $\text{C}$  Seite 17 Anbringen des Objektives) Obwohl die Objektivfassung dieses Erzeugnisses eine typische C-Fassung ist, ist zu beachten, daß es Begrenzungen für die verwendbaren Objektive gibt. Dieses Erzeugnis hat keine Vorrichtung zur Einstellung der Bildschnittweite. Bitte verwenden Sie ein mit einer Vorrichtung zur Einstellung der Bildschnittweite ausgerüstetes Objektiv.

**• Schalten Sie das System aus, wenn es nicht verwendet wird, um Strom zu sparen.**

### Reinigen

Zum Reinigen der Ausrüstung bitte einen trockenen Reinigungslappen oder einen mit etwas Alkohol angefeuchteten feuchten Reinigungslappen verwenden.

Lassen Sie keine Feuchtigkeit in die KY-F70B geraten.

### **Namen und Funktionen der Teile**

[Vorderseite und Unterseite]

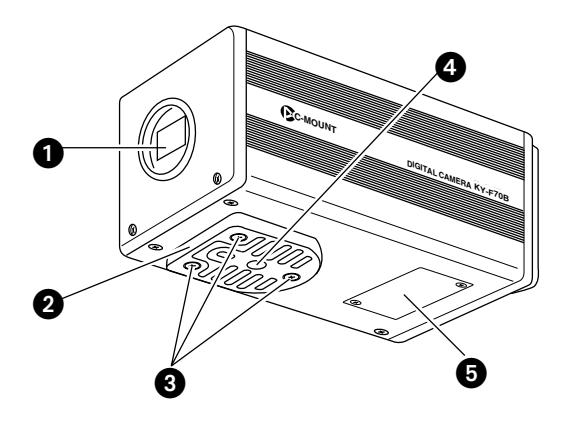

### **Objektivfassung**

Obwohl die Objektivfassung eine C-Fassung ist, gibt es Einschränkungen für die verwendbaren Objektive.

Anbringen des Objektivs ( - Seite 17)

### - **Kamerahalterung**

Die Kamerahalterung ist beim Versand an der Unterseite der Kamera angebracht, kann aber auch auf der Oberseite der Kamera angebracht werden.

Anbringen der Kamera ( ☞ Seite 22)

### **Stellschrauben für die Kamerahalterung (M2,6** × **6 mm, 3 Stück)**

### - **ACHTUNG** -

Unbedingt die mitgelieferten Schrauben verwenden. Verwendung von Schrauben mit einer Länge von mehr als 6 mm kann Fehlfunktion des Gerätes verursachen.

### **Gewindelöcher für Anbringen der Kamera (1/4 Zoll)**

Für Anbringen der Kamera an einer Einspannvorrichtung oder einem Drehkopf.

### **Lithium-Batteriefach**

Für Aufnahme der Lithium-Batterie zum Schutz von Datum und Zeit bei Netzausfall. Beim Versand ist keine Lithium-Batterie installiert.

Bitte installieren Sie die mitgelieferte Lithium-Batterie (CR2025) vor der Verwendung.

Einlegen der Lithium-Batteri (car Seite 16)

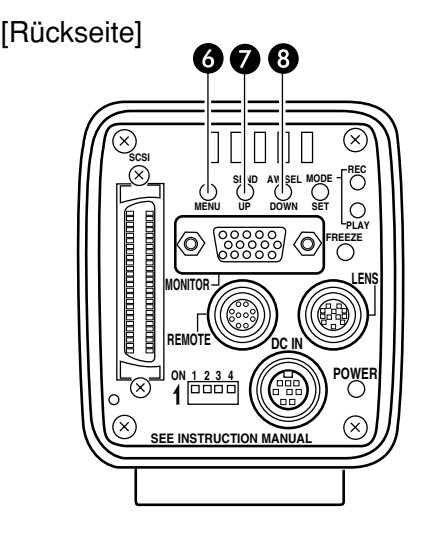

### **Taste MENU**

Drücken Sie diese Taste, um den Menübildschirm vom Anschluß MONITOR auszugeben.

Drücken Sie diese Taste erneut, um den Menübildschirm zu löschen.

Einstellungen am Menübildschirm ( r Seite 46)

### **Taste SEND/UP**

- Drücken Sie diese Taste, um das gleiche Standbild\*, das zum Anschluß MONITOR ausgegeben wird, zu einem MO/Zip®- Laufwerk oder einem Drucker auszugeben. Speichern von gespeicherten Bildern auf einem MO/Zip®-Laufwerk ( - Seite 38) Ausgabe von gespeicherten Bildern zu einem Drucker ( - Seite 39)
- \* Ein Standbild ist ein durch Druck auf die Taste FREEZE in Aufnahmemodus (REC) aufgenommenes oder ein in Wiedergabemodus (PLAY) wiedergegebenes Bild.

● Wenn diese Taste gedrückt wird, während der Menübildschirm angezeigt wird, so wird der im Menü gewählte Punkt nach oben bewegt.

Bei gewähltem Punkt dient diese Taste zum Ändern des Einstellwertes.

Menübildschirm-Ablauf (  $\text{C}$  Seite 46)

### **Taste AW/SEL/DOWN**

● [AW (automatischer Weißabgleich)] Drücken Sie diese Taste, um den Weißabgleich einzustellen, wenn sich die Lichtquelle für das Aufnahmeobjekt geändert hat.

Weißabgleich-Einstellung (  $\text{\ensuremath{\mathcal{F}}}$  Seite 30)

- $\bullet$  [SEL (Select = Wahl)] Bei jedem Druck auf diese Taste in Wiedergabemodus wird zum vorher gespeicherten Objekt umgeschaltet.
- \* Der Wiedergabemodus (PLAY) ist der Zustand, in dem das Gerät im Speicher gespeicherte Bilder wiedergibt.

Wiedergabe von gespeicherten Bildern ( - Seite 37)

● [DOWN]

Wenn diese Taste gedrückt wird, während der Menübildschirm angezeigt wird, so wird der im Menü gewählte Punkt nach unten bewegt.

Bei gewähltem Punkt dient diese Taste zum Ändern des Einstellwertes.

Menübildschirm-Ablauf ( ☞ Seite 46)

# **Namen und Funktionen der Teile (fortgesetzt)**

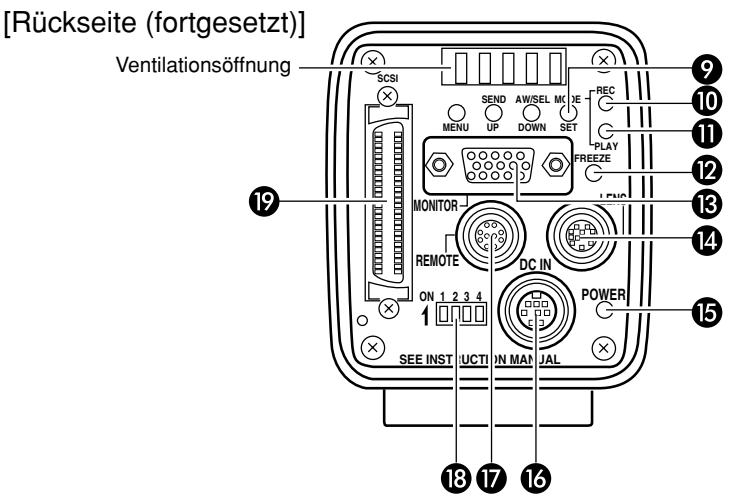

### **Taste MODE/SET**

● [MODE]

Bei jedem Druck auf diese Taste wird zwischen Aufnahmemodus (REC)\* und Wiedergabemodus (PLAY) umgeschaltet.

\* Aufnahmemodus (REC) ist der Zustand, in dem das Gerät entweder ein Bild aufgenommen hat oder bereit ist, ein Bild zum Speicher der Haupteinheit zu schreiben.

#### **MEMO**

Der Vorgabemodus beim Einschalten ist Aufnahme (REC).

Wenn diese Taste gedrückt wird, während kein Wiedergabebild im Speicher gespeichert ist, wird "NO PICTURE" (Kein Bild) angezeigt.

Aufnahme von Bildern zum Speicher der Haupteinheit (  $\text{C}$  Seite 36)

Wiedergabe von gespeicherten Bildern ( r Seite 37)

● [SET]

Verwenden Sie diese Taste bei wiedergegebenem Menübildschirm zur Wahl eines Untermenüs oder zur Bestätigung eines gewählten Punktes oder eines Einstellwertes.

Einstellungen am Menübildschirm ( - Seite 46)

### **Anzeigelampe REC**

Diese Lampe leuchtet im Aufnahmemodus (REC)\*. Während Standbild (FREEZE) blinkt diese Lampe.

\* Im Aufnahmemodus (REC) werden Kamerabilder zum Anschluß Monitor abgegeben. Durch Druck auf die Taste FREEZE zu dieser Zeit wird das Bild im Speicher der Haupteinheit gespeichert. Aufzeichnung von Bildern zum Speicher der Haupteinheit (car Seite 36)

### **Anzeigelampe PLAY**

Diese Lampe leuchtet im Wiedergabemodus (PLAY)\*.

\* Im Wiedergabemodus (PLAY) werden im Speicher der Haupteinheit gespeicherte Bilder durch Abgabe zum Anschluß MONITOR wiedergegeben.

Wiedergabe von gespeicherten Bildern ( r Seite 37)

### **Taste FREEZE**

Drücken Sie diese Taste in Aufnahmemodus (REC), um ein Standbild des am Anschluß MONITOR abgegebenen Bildes einzufangen. Gleichzeitig wird das Standbild im Speicher der Haupteinheit gespeichert. Durch erneuten Druck auf diese Taste wird die Standbildfunktion ausgeschaltet und zum Kamerabild zurückgekehrt.

Speichern von Bildern im Speicher der Haupteinheit (  $\varpi$  Seite 36)

#### **MEMO**

Sie können die Kamera auch für automatisches Annullieren des Standbildes einstellen. Bildschirm FREEZE, Punkt CANCEL

( r Seite 55)

### **Anschluß MONITOR (15-stiftige D-Sub-Buchse)**

Für Anschluß an einen VGA-Monitor oder eine mit SXGA kompatible Videodigitizerkarte.

Die Vorgabeeinstellung ist für einen VGAkompatiblen Monitor. Ändern Sie die DIP-Schaltereinstellung, um von VGA-Modus zu SXGA-Modus umzuschalten.

Stiftbelegung der Anschlüsse (cam Seite 13) Einstellen des Monitors (  $\text{C}$  Seite 24)

- In SXGA-Modus werden Bilder von 1360  $\times$  1024 Pixeln (7,5 Bilder/sec) abgegeben.
- Für VGA-Modus können Sie auf dem Menübildschirm zwischen Feinmodus (FINE) mit 640  $\times$  480 Pixeln (7,5 Bilder/ sec) und Entwurfsmodus (DRAFT) mit 640 × 240 Pixeln (30 Bilder/sec.) wählen. Einstellen des VGA-Modus (  $\text{C}$  Seite 25)

### **Anschluß LENS**

Zum Anschließen des Objektivkabels. Stiftbelegung der Anschlüsse (  $\text{C}$  Seite 12) Anbringen des Objektivs t ( ☞ Seite 17)

### **Anzeigelampe POWER**

Diese Lampe leuchtet, wenn die Stromversorgung der Haupteinheit eingeschaltet ist.

### **Gleichstromanschluß DC IN (8-stiftige Mini-DIN-Buchse)**

Die Haupteinheit wird über diesen Anschluß mit Strom (12 V Gs) versorgt. Verwenden Sie zur Stromversorgung das Netzgerät AA-P700.

Stiftbelegung der Anschlüsse (car Seite 12) Anschließen an die Stromversorgung ( r Seite 18)

### *Anschluß REMOTE* **(10-stiftige Metallbuchse)**

Zum Anschluß von externen Geräten wie Standbildschalter oder Blitzgerät. Stiftbelegung der Anschlüsse (car Seite 12) Grundsystem 2 (  $\text{C}$  Seite 15) 5. Verschiedene Aufnahmemethoden ( - Seite 44)

### **DIP-Schalter**

Zum Einstellen von SCSI-ID, Monitor und Ausgabe eines Testbildes. Einstellen der SCSI-ID (  $\text{C}$  Seite 24) Einstellen des Monitorausgangs (  $\text{ }$  Seite 24)

Einstellen des Monitors (  $\text{C}$  Seite 28)

### **Anschluß SCSI**

(50 Stifte, halbe Teilung, Buchse) Für direkte Abgabe an ein MO-Laufwerk oder einen Drucker.

Die voreingestellte SCSI-ID ist 7. Ändern Sie die SCSI-ID bei Anschluß an einen Computer usw. (SCSI-2)

Stiftbelegung der Anschlüsse (car Seite 13) Anschluß an ein MO/Zip®-Laufwerk ( - Seite 20)

Anschließen an einen Drucker ( ☞ Seite 21)

Einstellen der SCSI-ID (  $\text{C}$  Seite 24)

Anschließen an einen Computer (  $\textcolor{red}{\varnothing}$  Seite 66)

# **Stiftbelegung der Anschlüsse**

Stromanschluß (8-stiftige Mini-DIN-Buchse)

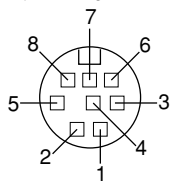

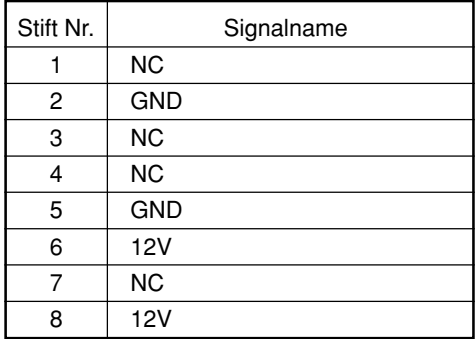

Fernbedienungsanschluß (10-stiftige Metallbuchse)

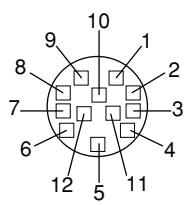

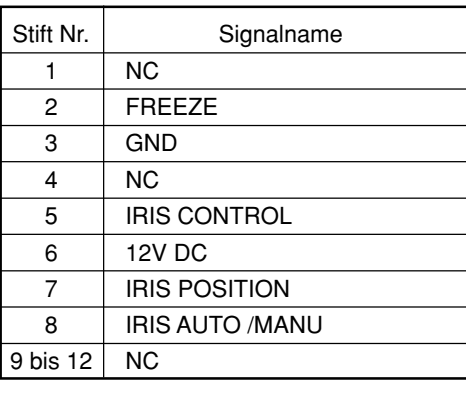

Objektivanschluß (12-stiftige Metallbuchse)

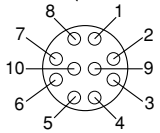

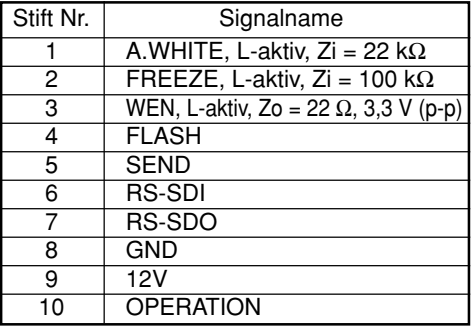

#### **ACHTUNG**

Wenden Sie sich für den Fernbedienungsanschluß an Ihren JVC-Händler.

Als Fernbedienungskabel muß ein abgeschirmtes Kabel verwendet werden.

Die äußere Abschirmung des Fernbedienungskabels muß an die äußere Metallhülle des 10-stiftigen Anschlusses angeschlossen werden.

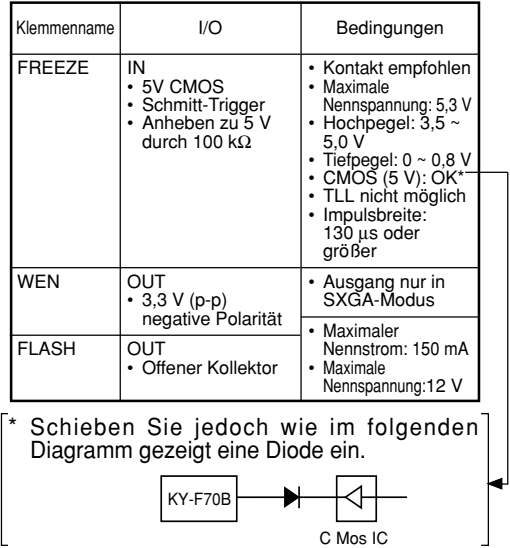

 $G12 -$ 

Monitoranschluß (15-stiftige D-Sub-Buchse)

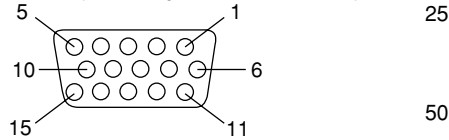

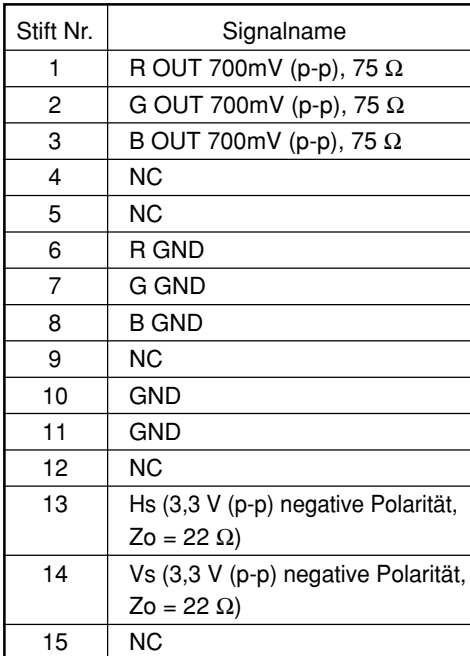

SCSI-Anschluß (50-stiftige Buchse mit halber Teilung)

#### 1 **SCOOTING TOO OO OO OO OO B** pononon 000000000000000  $50 < 26$

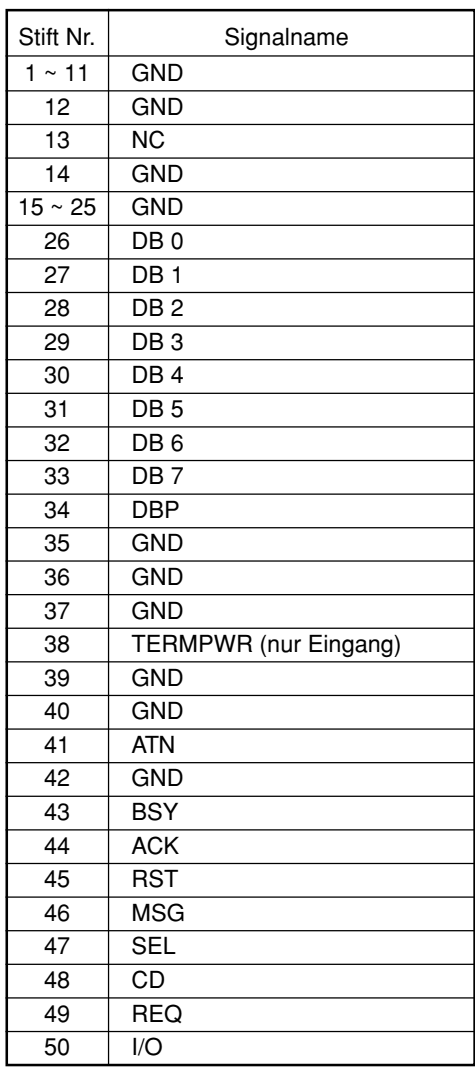

# **Grundsystem 1**

Die Bilder von der Kamera werden auf dem Monitor überprüft und dann zu einem MO-Laufwerk, einem Zip®-Laufwerk oder einem Drucker ausgegeben.

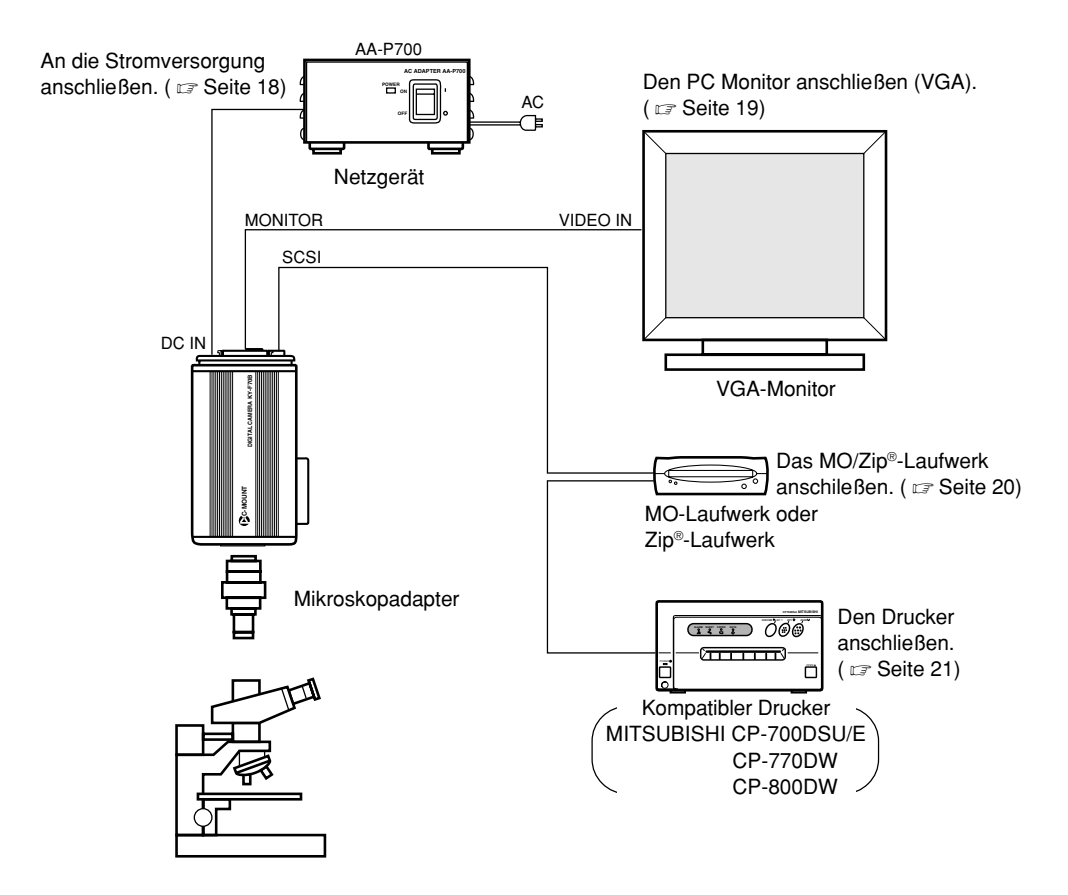

- Das letzte Gerät der SCSI-Kette muß mit einem Abschlußwiderstand versehen werden.
- Verwenden Sie für die Stromversorgung immer das Netzgerät AA-P700.

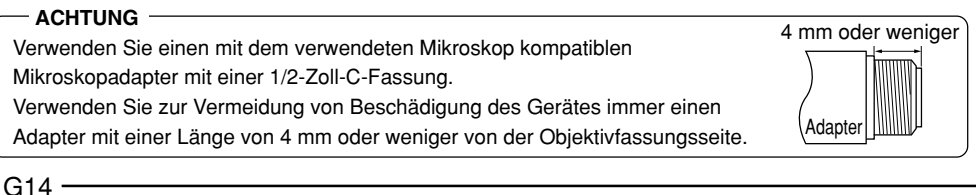

# **Grundsystem 2**

Dies ist ein System für Aufnahmen mit der Kamera unter Verwendung eines durch einen externen Standbildschalter gesteuerten Blitzgerätes.

#### **MEMO**

Verwenden Sie die folgende Einstellung für Blitzanschluß: IRIS MODE: MANUAL ( ☞ Seite 50) WHITE BAL: MANUAL ( - Seite 53) ABL: Auf MASTER BLACK stellen. (  $\varpi$  Seite 56, 57)

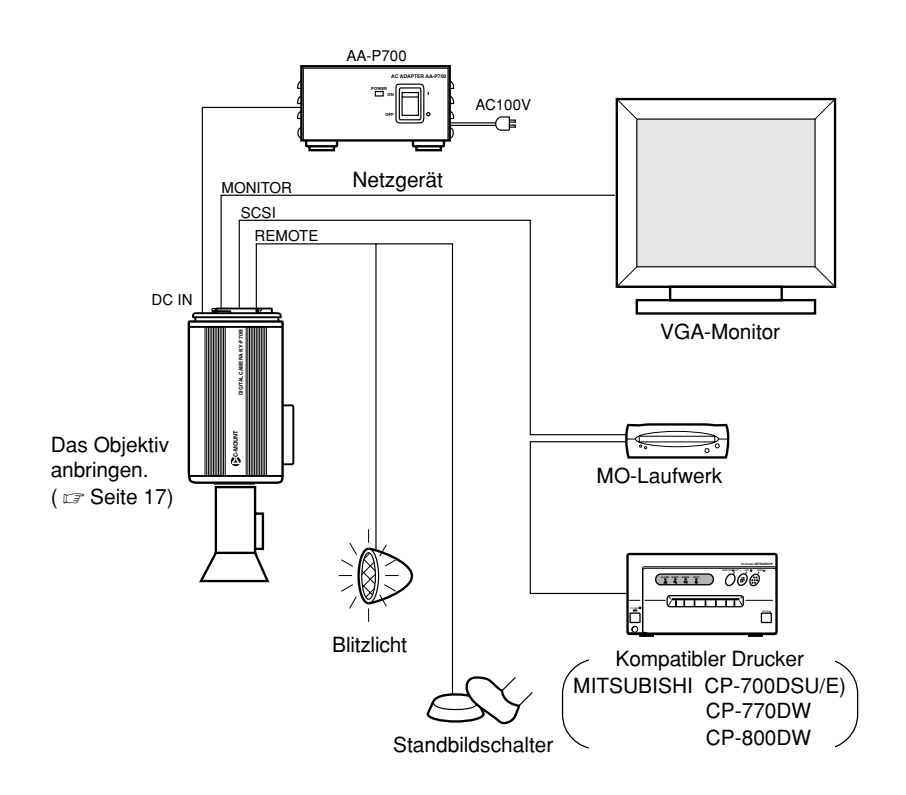

• Das letzte Gerät der SCSI-Kette muß mit einem Abschlußwiderstand versehen werden.

# **Einlegen der Lithium-Batterie**

Die Lithium-Batterie wird verwendet, um das Datum und die Zeit bei Stromausfall zu sichern. Installieren Sie die Lithiumbatterie (CR2025), bevor Sie das Gerät verwenden. Wechseln Sie die Batterie alle zwei Jahre aus.

Wenn beim Einschalten der Stromversorgung die Meldung BATTERY EMPTY erscheint, so ersetzen Sie die Batterie durch eine neue Lithiumbatterie.

< Installieren >

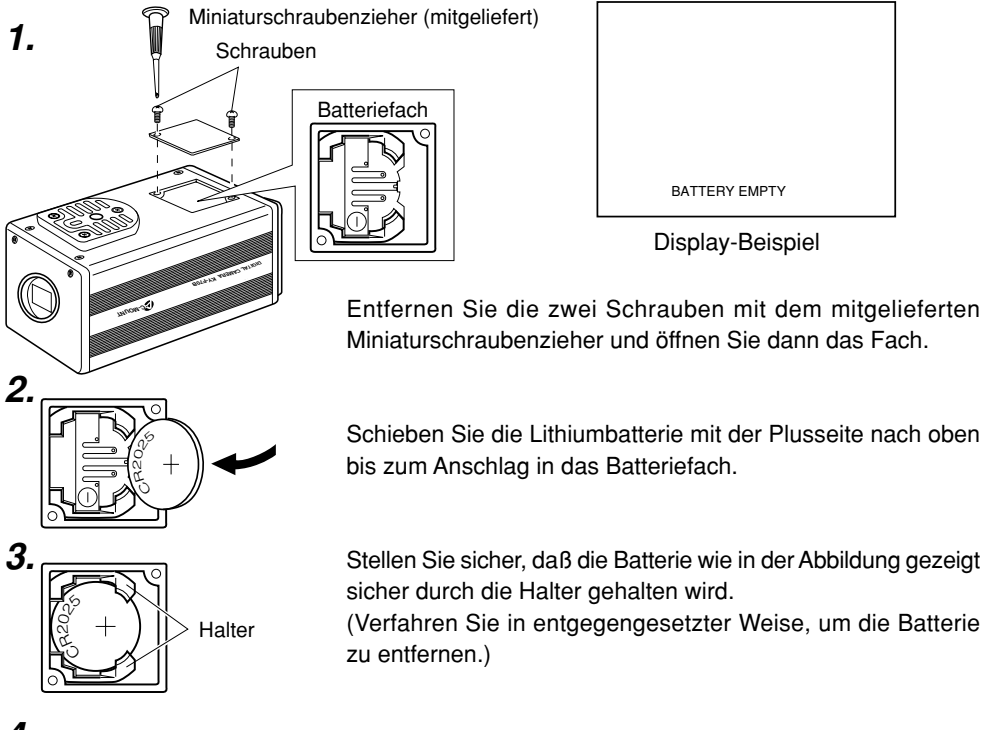

- **4.** Bringen Sie den Deckel wieder an und ziehen Sie die Schrauben an.
	- **MEMO**
	- Die Zeit und das Datum werden nicht korrekt angezeigt, wenn die Batterie nicht installiert ist. Stellen Sie nach dem Auswechseln der Lithiumbatterie die Zeit und das Datum wieder richtig ein. Einstellen von Zeit und Datum (  $\text{C}$  Seite 26)
	- Direkt nach dem Auswechseln der Batterie und dem Einschalten der Stromversorgung erscheint die Meldung BATTERY EMPTY. Dies ist keine Fehlfunktion. Wenn diese Meldung weiterhin auch nach einem zweiten Einschalten erscheint, so wenden Sie sich an Ihren JVC-Händler.
	- Die Meldung BATTERY EMPTY erscheint nicht, wenn die Stromversorgung direkt nach dem Ausschalten des Gerätes eingeschaltet wird. Warten Sie mindestens 20 Sekunden, bevor Sie die Stromversorgung wieder einschalten.

# **Anbringen des Objektivs**

Verfahren Sie zum Anbringen eines Objektivs mit automatischer Blende wie folgt. Beziehen Sie sich für weitere Einzelheiten auf die Bedienungsanleitung für das Objektiv und für die Objektivfernbedienung.

#### **ACHTUNG**

- Das Objektiv bei ausgeschalteter Kamera anbringen. Anbringen bei eingeschalteter Kamera kann Beschädigung verursachen.
- Mit diesem Gerät wird kein Objektiv mitgeliefert. Stellen Sie zur Verhütung von Beschädigung der Haupteinheit sicher, daß die verwendete Objektivfassung eine Gewindelänge von 4 mm oder weniger hat.

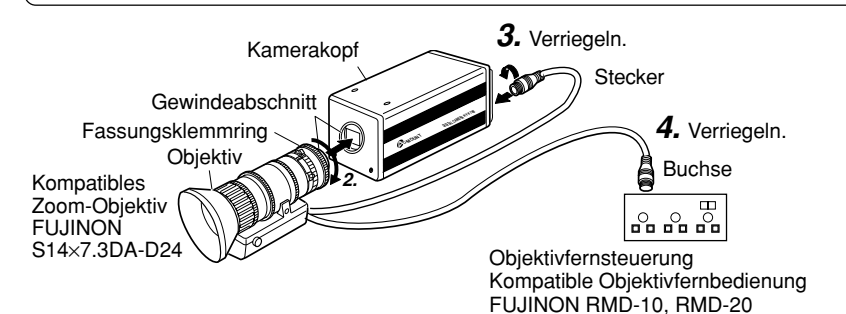

- **1.** Entfernen Sie die Kappe von der Objektivfassung. Achten Sie hierbei darauf, daß kein Staub in die Fassung eintritt.
- **2.** Bringen Sie das Gewinde der Objektivfassung in Eingriff mit dem Gewinde des Kamerakopfes und drehen Sie dann den Fassungsklemmring langsam im Uhrzeigersinn, bis er fest angezogen ist.

#### **MEMO**

Ändern der Drehungsposition des Objektivs:

- Drehen Sie zuerst den Fassungsklemmring gegen den Uhrzeigersinn (1/4 Drehung), während das Objektiv auf Sie gerichtet ist.
- Drehen Sie dann das Objektiv langsam zur gewünschten Position, und ziehen Sie dann den Fassungsklemmring wieder fest an.
- **3.** Schließen Sie das Kamerakabel des Objektivs an den Objektivanschluß auf der Rückseite der Haupteinheit an und verriegeln Sie es. Die Blende wird automatisch durch die Kamera gesteuert. Stellen Sie bei Verwendung eines Objektivs mit manueller Blende den Blendenmodus (IRIS MODE) auf MANUAL (  $\text{C}$  Seite 50).
- **4.** Schließen Sie bei Verwendung einer Objektivfernsteuerung das Objektivsteuerkabel (Buchse) an die Fernsteuerung an.

Stellen Sie IRIS MODE auf MANUAL, wenn die Objektivblende manuell über die Fernbedienung eingestellt werden soll. (com Seite 50)

**Objektiv** 

4 mm oder weniger

### **Anschließen an die Stromversorgung**

Schließen Sie den 8-stiftigen Anschluß DC IN an der Rückseite der Haupteinheit mit dem mitgelieferten Netzkabels (2 m) an den 8-stiftigen Anschluß TO CAMERA des Netzgerätes (AA-P700) an.

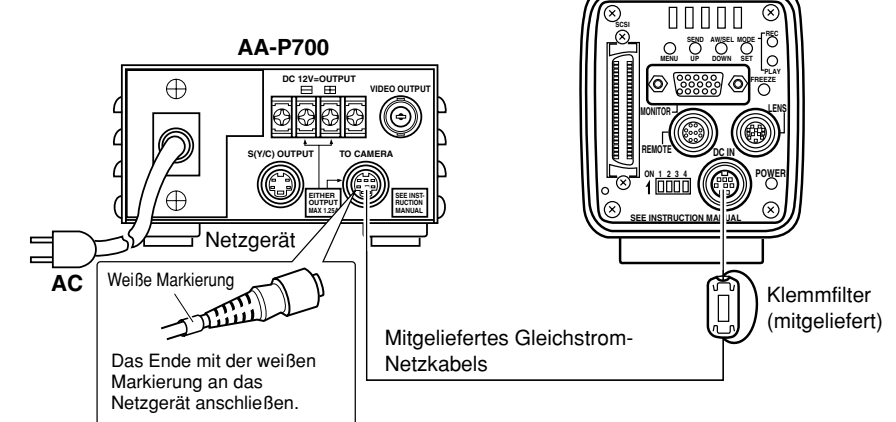

#### **ACHTUNG**

- Unbedingt die Stromversorgung AA-P700 verwenden.
- Stellen Sie vor dem Anschluß des Netzkabels sicher, daß der Hauptschalter des AA-P700 auf OFF steht. Anschließen bei eingeschaltetem Stromversorgungsschalter kann zu Fehlfunktionen der Kamera führen.

#### **MEMO**

- Warten Sie nach dem Ausschalten mindestens 10 Sekunden, bevor Sie den Hauptschalter wieder einschalten.
- Zu schnelles Einschalten nach dem Ausschalten kann zu Fehlfunktionen wie Startversagen usw. führen.

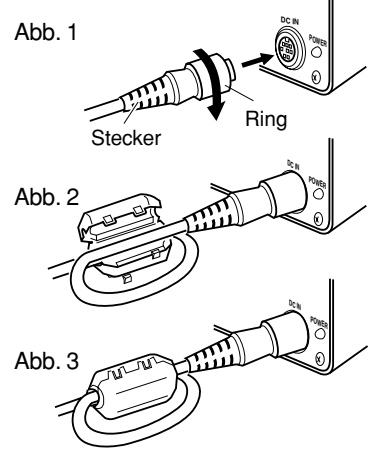

Sichern Sie den Stecker nach völligem Einschieben durch Drehen des Rings. (Abb. 1)

Sicherstellen, daß die weiße Anzeige des Netzkabels zur Seite der AA-P700 kommt.

 Um ungewünschte elektrische Wellen auf ein Minimum zu bringen, den mitgelieferten Klemmfilter wie in Abb. 2 und 3 auf der linken Seite gezeigt sicher anbringen.

Das Netzkabels einmal um den Klemmfilter wickeln.

 Sicherstellen, daß der Klemmfilter wie in der Abbildung gezeigt so nahe wie möglich an der Kamera angebracht ist.

# **Anschließen eines Monitors**

Schließen Sie einen Computer-Monitor (VGA) an den Anschluß MONITOR an der Rückseite der Haupteinheit an.

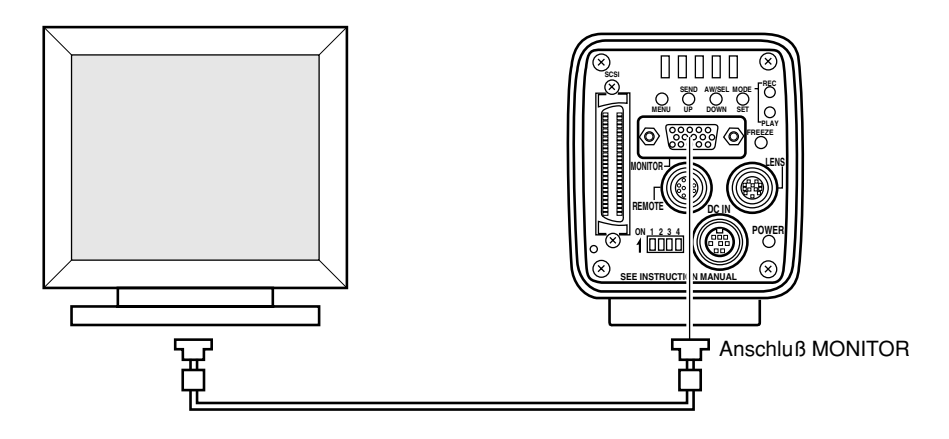

#### **ACHTUNG**

Stellen Sie vor dem Anschließen sicher, daß die Stromversorgung für alle Systeme ausgeschaltet ist. Anschließen bei eingeschalteter Stromversorgung kann zu Fehlfunktionen führen.

#### **MEMO**

- Das Monitorkabel muß Klemmfilter an beiden Enden verwenden, um ungewünschte elektrische Wellen auf ein Minimum zu bringen. (Ein handelsübliches VGA-Videokabel wird empfohlen.)
- Beziehen Sie sich für die Stiftbelegung auf Seite 13 "Stiftbelegung der Anschlüsse"
- Monitorbedingungen:

fH: 31,47 kHz fV: 59,94 Hz

Synchronisationssignal: H/V separat, TTL negative Polarität

• DIP-Schaltereinstellung (car Seite 24)

VGA-Modus (DIP-Schalter Nr. 3 auf OFF stellen)

Das Gerät nicht direkt an einen VGA-Monitor anschließen, wenn es im SXGA-Modus ist (DIP-Schalter Nr. 3 auf ON).

# **Anschließen an ein MO/Zip®-Laufwerk**

Die im Speicher des Gerätes gespeicherten Bilddaten können zu einem MO-Laufwerk oder einem Zip®-Laufwerk ausgegeben werden. ( ☞ Seite 38 Speichern von Bildern vom Speicher zu einem MO/Zip®-Laufwerk)

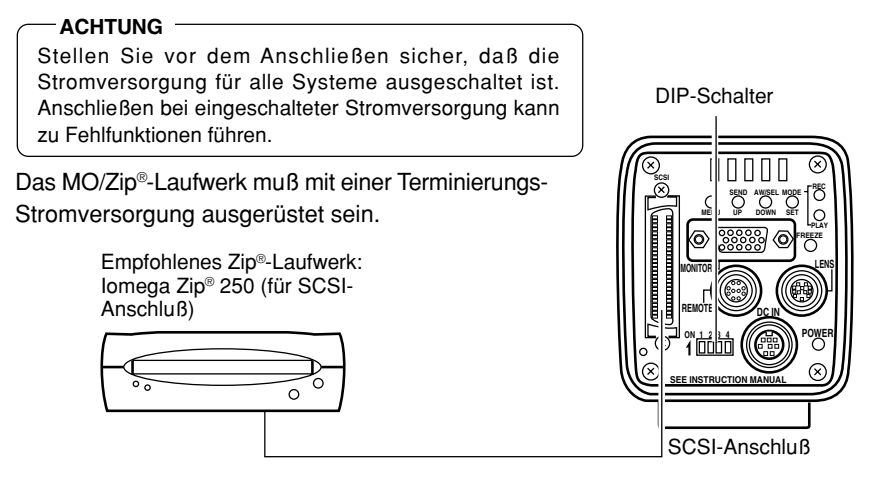

• Das letzte Gerät der SCSI-Kette muß mit einem Abschlußwiderstand versehen werden. Stellen Sie für direkten Anschluß eines MO-Laufwerks an die Haupteinheit die DIP-Schalter an der Rückseite der Haupteinheit wie nachfolgend gezeigt ein.

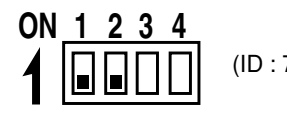

#### **ACHTUNG**

(ID : 7) Stellen Sie die ID des MO-Laufwerks auf einen anderen Wert als 7 ein.

#### **MEMO**

- Schalten Sie die Stromversorgung der Kamera nach dem Einschalten der Stromversorgung für das MO/Zip®-Laufwerk ein. Schalten Sie beim Ausschalten der Stromversorgung für das MO/Zip®-Laufwerk die Stromversorgung der Kamera aus und wieder ein.
- Verwenden Sie eine für DOS formatierte.
- Es ist auch nicht möglich, gleichzeitig ein MO-Laufwerk und ein Zip®-Laufwerk anzuschließen.
- Die zu einem MO/Zip®-Laufwerk ausgegebenen Bilddaten haben 1360 × 1024 Pixel, unabhängig davon, ob VGA- oder SXGA-Modus verwendet wird, oder ob der VGA-Modus auf FINE (Fein) oder DRAFT (Grob) eingestellt ist.
- Die maximal zulässige Länge für das SCSI-Kabel ist 3 m.
- Es ist nicht möglich, die Bilddaten gleichzeitig zu einem MO/Zip®-Laufwerk und zu einem Drucker auszugeben.
- Die Bilddaten werden als nicht komprimierte TIF-Dateien gespeichert (eine Datei hat etwa 4 Megabyte).

# **Anschließen an einen Drucker**

 $\sqrt{111111}$ 

Im Speicher der Haupteinheit gespeicherte Bilddaten können direkt zu einem Drucker ausgegeben werden. (  $\text{\ensuremath{\mathfrak{c}}\mathfrak{F}}$  Seite 39 Ausgabe von Bildern vom Speicher zu einem Drucker)

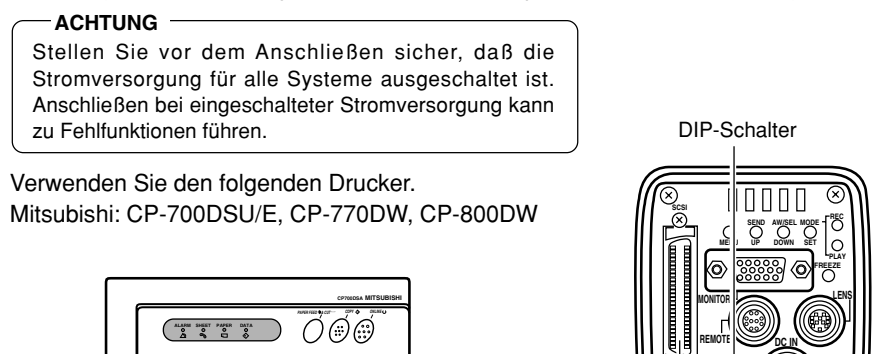

• Das letzte Gerät der SCSI-Kette muß mit einem Abschlußwiderstand versehen werden. Stellen Sie für direkten Anschluß eines Druckers an die Haupteinheit die DIP-Schalter an der Rückseite der Haupteinheit wie nachfolgend gezeigt ein.

**SEE INSTRUCTION MANUAL**

SCSI-Anschluß

**ON 1 2 3 4**

**POWER**

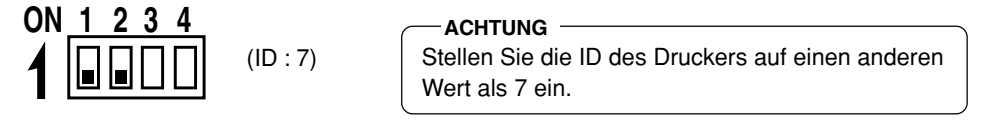

#### **MEMO**

- Die Stromversorgung vor dem Einschalten der Stromversorgung für das Hauptgerät einschalten.
- Gleichzeitiger Anschluß von zwei oder mehr Druckern ist nicht möglich.
- Die zu einem Drucker ausgegebenen Bilddaten haben 1360  $\times$  1024 Pixel, unabhängig davon, ob VGA- oder SXGA-Modus verwendet wird, oder ob der VGA-Modus auf FINE (Fein) oder DRAFT (Grob) eingestellt ist.
- Die maximal zulässige Länge für das SCSI-Kabel ist 3 m.
- Beim Anschluß eines MO/Zip®-Laufwerks an einen Computer ist separate Einstellung der SCSI-ID erforderlich.
- Es ist nicht möglich, die Bilddaten gleichzeitig zu einem MO/Zip®-Laufwerk und zu einem Drucker auszugeben.

# **Anbringen der Kamera**

### < Anbringungsmethode >

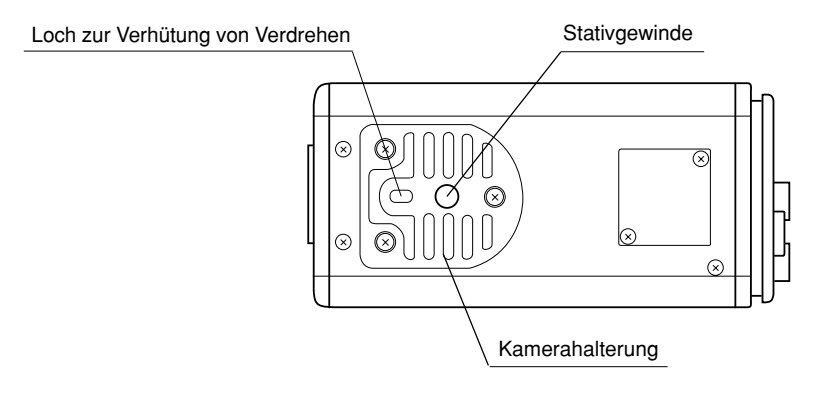

- Verwenden Sie zum Anbringen der Kamera das Stativgewinde der Kamerahalterung.
- Verwenden Sie beim Anbringen der Kamera das Loch zur Verhütung von Verdrehen, um ein Herabfallen zu verhüten, und befestigen Sie die Kamera sicher.

< Umsetzen der Kamerahalterung >

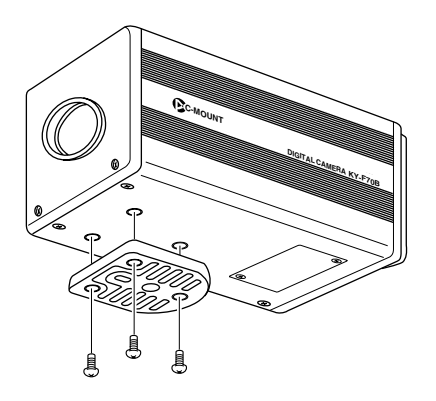

Beim Versand ist die Kamerahalterung an der Unterseite des Gerätes angebracht. Entfernen Sie einfach die drei Halteschrauben der Kamerahalterung, wenn die Kamerahalterung an der Oberseite des Gerätes angebracht werden soll.

#### - **ACHTUNG** -

Unbedingt die mitgelieferten Schrauben verwenden. Verwendung von Schrauben mit einer Länge von mehr als 6 mm kann Fehlfunktion des Gerätes verursachen.

# **Verhütung von Herunterfallen**

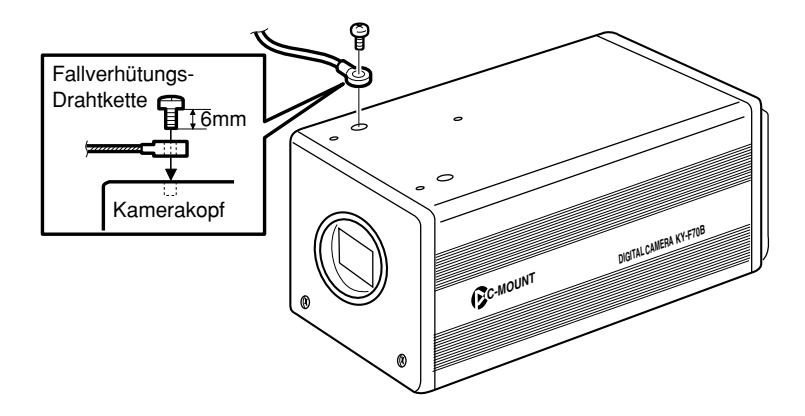

#### **MEMO**

- Besondere Vorsicht ist erforderlich, wenn das Gerät an einer Wand oder einer Decke installiert werden soll. Wenden Sie sich für eine solche Installation lieber an eine qualifizierte Person, anstatt es selbst zu versuchen. Ein Herabfallen des Gerätes kann Körperverletzungen verursachen.
- Verbinden Sie das Gerät zum Verhüten von Herunterfallen mit einem Drahtseil usw. mit einer festen Oberfläche. Verwenden Sie zum Anschließen eines solchen Drahtseils eins der Halterungsschraubenlöcher auf der Seite, auf der die Halterung nicht angebracht ist. (M2,6  $\times$  6 mm)

Auch besonders auf die Länge der optionalen Drähte achten.

• Verwenden Sie für den Fallschutzdraht einen Draht mit einer Stärke von mehr als dem 10-fachen der Masse, einschließlich dem Objektiv.

# **DIP-Schaltereinstellung**

Der Typ des verwendeten Computer-Monitors und die ID-Nummer bei SCSI-Anschluß werden mit dem DIP-Schalter eingestellt.

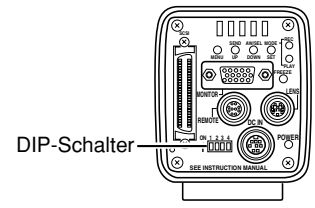

#### **ACHTUNG**

Schalten Sie vor der DIP-Schaltereinstellung die Stromversorgung aus. Schaltereinstellung bei eingeschalteter Stromversorgung ändert die Einstellung nicht.

# **Monitor-Ausgangseinstellungen**

Der DIP-Schalter Nr. 3 wird entsprechend der Verwendung eines im Handel erhältlichen VGA- oder eines Systems mit Verwendung einer Videodigitizerkarte eingestellt. <Vorgabeeinstellung: Aus>

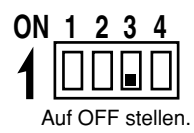

### **VGA-Ausgangseinstellung**

Bei direktem Anschluß eines VGA-Monitors an den Anschluß MONI-TOR auf der Rückseite der Haupteinheit einstellen.

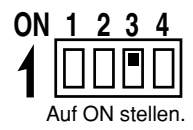

### **SXGA-Ausgangseinstellung**

Für Systeme mit einer Videodigitizerkarte einstellen. Das Signal vom Anschluß MONITOR auf der Rückseite der Haupteinheit wird über eine mit Analogeingang kompatible Videodigitizerkarte eingegeben.

( $\text{C}$  68 Einfangen von Bildern mit einem Video-Capture-Board)

# **SCSI-ID-Einstellungen**

Die DIP-Schalter Nr. 1 und 2 werden entsprechend dem verwendeten System zur Einstellung der SCSI-ID verwendet. <Vorgabe-ID: 7>

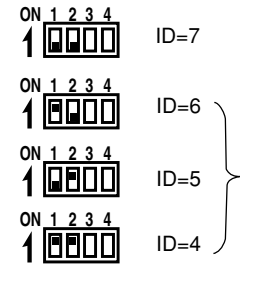

Bei direktem Anschluß eines Druckers oder eines MO-Laufwerks an die Haupteinheit einstellen. Wenn diese Einstellung gemacht wird, wird das Hauptgerät zum Initiator.

Bei Export von Bildern zu einem Computer einstellen.

Stellen Sie sicher, daß alle angeschlossenen Geräte verschiedene ID-Nummern haben.

Bei dieser Einstellung wird der Computer zum Host (Initiator) und die Haupteinheit zum Ziel.

( $\text{C}$  Seite 66 "Anschluß an einen Computer")

# **Menüeinstellungen**

Die Einstellungen für VGA-Modus und Objektiv werden vom Menübildschirm her durchgeführt. Der Menübildschirm wird über den VGA-Monitor ausgegeben.

### **Einstellung des VGA-Modus**

Stellen Sie ein, ob Sie Halbanimation (7,5 Bilder/sec) mit 640  $\times$  480 Pixeln oder Vollvideo (30 Bilder/sec) mit 640 × 240 Pixeln zum VGA-Monitor abgeben wollen.

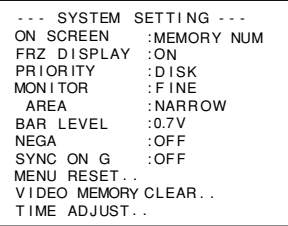

Stellen Sie den Punkt MONITOR auf dem Bildschirm SYS-TEM SETTING ein. ( r Seite 59) FINE: Halbanimation (Aktualisierungsrate: 7,5 Bilder/sec) mit 640  $\times$  480 Pixeln DRAFT: Vollvideo (Aktualisierungsrate: 30 Bilder/sec mit  $640 \times 240$  Pixeln (Vorgabeeinstellung: FINE)

#### **MEMO**

- Dieses Menü wird mit ------------ angezeigt, wenn mit dem DIP-Schalter auf der Rückseite auf SXGA-Modus eingestellt ist, und dann ist eine Änderung nicht möglich.
- Wenn die Verschlußzeit länger als das Zeitintervall (Aktualisierungsrate) für die Bildschirmausgabe eingestellt wird, so wird die Aktualisierungsrate entsprechend der Verschlußzeit verlangsamt.

# **Objektiveinstellungen**

Stellen Sie ein, ob das verwendete Objektiv eine automatische oder eine manuelle Blende hat.

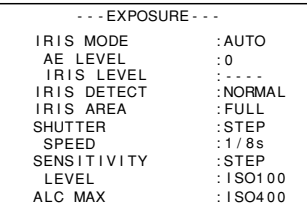

- Stellen Sie IRIS MODE auf dem Bildschirm EXPOSURE ein. ( - Seite 50)
- AUTO: Bei Verwendung eines Objektivs mit automatischer Blende einstellen.
- MANUAL:Bei Verwendung eines Objektivs mit manueller Blende, eines Objektivs mit automatischer Blende in manuellem Betrieb oder keines Objektivs einstellen.

(Vorgabeeinstellung: AUTO)

### **Einstellung von Zeit und Datum**

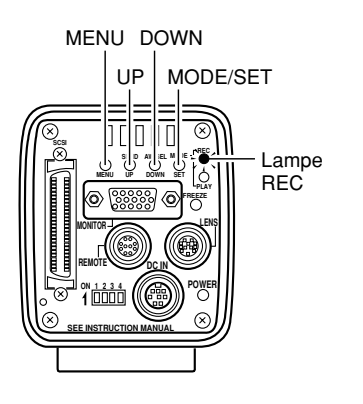

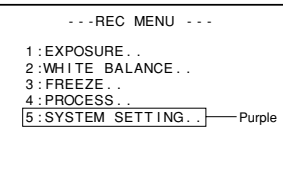

#### Bildschirm REC MENU

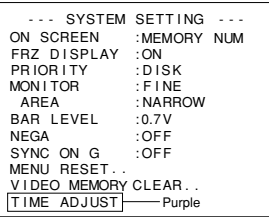

Bildschirm SYSTEM SETTING

**1.** Drücken Sie die Taste MENU für mindestens 2 Sekunden, um den Bildschirm REC MENU anzuzeigen. ( $\text{C}$  Seite 10 Taste MODE)

**MEMO**

- Beim Einschalten wird der Aufnahmemodus (REC) eingestellt.
- Wenn die Taste kürzer als 2 Sekunden gedrückt wird, erscheint das Schnellmenü REC. (  $\varpi$  Seite 49)
- Drücken Sie zum Umschalten vom Wiedergabemodus (PLAY) zum Aufnahmemodus (REC) die Taste MODE, um die Lampe REC zum Aufleuchten zu bringen.

**2.** Drücken Sie die Taste UP oder DOWN, um "5. SYS-TEM SETTING" zu wählen, und drücken Sie dann die Taste SET. Der Bildschirm SYSTEM SETTING erscheint dann.

#### **MEMO**

Wenn gewählt, wird der Punkt purpurfarbig angezeigt.

**3.** Drücken Sie die Taste UP oder DOWN, um TIME AD-JUST zu wählen. Drücken Sie dann die Taste SET, um den Bildschirm TIME ADJUST anzuzeigen.

#### **MEMO**

Der Bildschirm TIME ADJUST kann auch durch Wahl von TIME ADJUST auf dem Bildschirm SYSTEM SETTING des Bildschirms PLAY/FREEZE MENU angezeigt werden.

#### **MEMO**

Wenn gewählt, wird TIME ADJUST purpurfarbig angezeigt.

```
- - TIME ADJUST - - -
ADJUST T I ME
 1999/1/1 0:00:00
ADJUST [UP] [DOWN]
SET • [SET]<br>EXIT [MENU]
```
Bildschirm TIME ADJUST

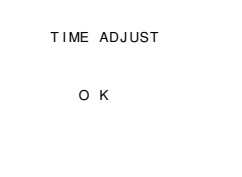

Bildschirm für OK-Anzeige

#### **MEMO**

Stellen Sie bei der Einstellung von Zeit und Datum immer die Sekunden (00). Bei Drücken der Taste MENU vor Einstellen der Sekunden werden die eingestellten Werte nicht geändert.

- **4.** Das Jahr wird purpurfarbig angezeigt, um anzuzeigen, daß es geändert werden kann. Drücken Sie die Taste UP oder DOWN, um das Jahr einzustellen.
- **5.** Drücken Sie nach beendigter Einstellung des Jahres die Taste SET. Die Jahresanzeige wird dann wieder weiß, und der Monat wird purpurfarbig anzeigt, was anzeigt, daß er geändert werden kann. Drücken Sie die Taste UP oder DOWN in gleicher Weise wie oben beschrieben, um den Monat einzustellen.
- **6.** Stellen Sie Tag, Stunde und Minuten auf die gleiche Weise ein. Die Sekundenanzeige zeigt 00 an. Die Uhr beginnt zu laufen, wenn 00 purpurfarbig angezeigt wird und die Taste SET gedrückt wird. Drücken Sie die Taste SET, wenn die tatsächliche Zeit 00 Sekunden ist.
- **7.** OK wird etwa 3 Sekunden lang angezeigt, und die Anzeige kehrt zum Bildschirm SYSTEM SETTING zurück.
- **8.** Drücken Sie die Taste MENU zweimal, um zum normalen Bildschirm zurückzukehren.

### **Monitoreinstellung**

Farbkontrast, Helligkeit usw. werden engestellt, während das eingebaute Testbild der Haupteinheit auf dem Computer-Monitor angezeigt wird.

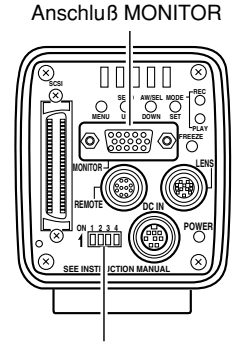

DIP-Schalter

**1.** Stellen Sie den MONITOR-Modus entsprechend dem System auf VGA.

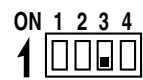

Den DIP-Schalter Nr. 3 an der Rückseite der Haupteinheit auf OFF stellen.

- **2.** Schließen Sie den VGA-Monitor an den Anschluß MONITOR an.
- **3.** Stellen Sie den DIP-Schalter 4 an der Rückseite der Kamera auf ON.

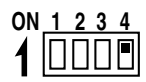

**4.** Schalten Sie die Stromversorgung der Kamera ein.

**5.** Stellen Sie den VGA monitor ein.

#### **MEMO**

- Beziehen Sie sich für die Einstellmethode für den Monitor auf die Bedienungsanleitung für den Videomonitor.
- Der Vorgabewert für den Spitzenpegel ist auf 0,7 V eingestellt worden. Wählen Sie zur Änderung der Einstellung auf 0,58 V BAR LEVEL auf dem Bildschirm SYSTEM SETTING ( - Seite 60).
- Während Anzeige des Farbbalkens ist Umschalten zwischen Aufnahmemodus (REC) und Wiedergabemodus (PLAY) nicht möglich.
- Während Anzeige des Farbbalkens können Bilddaten nicht zu einem MO/Zip®-Laufwerk, einem Drucker oder einem Computer ausgegeben werden.

# **Fokussieren**

Dieses Erzeugnis hat keine Vorrichtung zur Einstellung der Bildschnittweite. Führen Sie angemessene Rückfokuseinstellung mit einem Rückfokus-Einstellring an der Objektivseite durch.

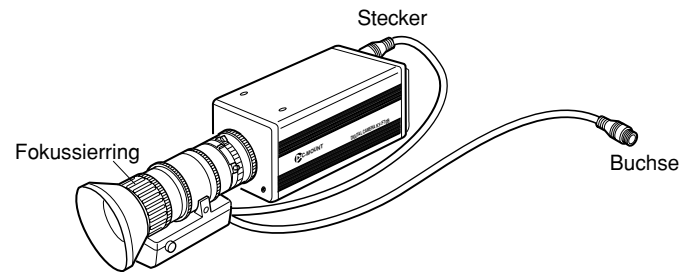

Die Vorgabeeinstellung für die Verschlußzeit der Haupteinheit ist 1/8 s. Wenn Fokussieren schwierig ist, so stellen Sie die Verschlußzeit nach dem folgenden Verfahren auf 1/30 s.

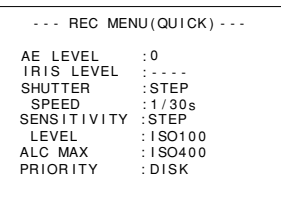

Bildschirm REC MENU (QUICK)

- **1.** Drücken Sie die Taste MODE, um in den Aufnahmemodus (REC) einzutreten (die Lampe REC leuchtet). Drücken Sie dann leicht auf die Taste MENU, um den Bildschirm REC MENU (QUICK) anzuzeigen. (  $□$  Seite 60 10 Taste MODE/SET).
- **2.** Drücken Sie die Taste UP oder DOWN, um SHUTTER zu wählen, und drücken Sie dann die Taste SET. Der Einstellwert für SHUTTER wird purpurfarbig angezeigt.
- **3.** Drücken Sie die Taste UP bzw. DOWN, um STEP für den Punkt SHUTTER zu wählen, und drücken Sie dann die Taste SET.

Als Bestätigung wird der Punkt STEP weiß angezeigt.

- **4.** Drücken Sie die Taste UP oder DOWN, um SHUTTER SPEED zu wählen, und drücken Sie dann die Taste SET. Der Einstellwert für SHUTTER SPEED wird purpurfarbig angezeigt.
- **5.** Drücken Sie die Taste UP oder DOWN, um den Wert von 1/30 s zu wählen, und drücken Sie dann die Taste SET. Der Wert von 1/30 s wird dann bestätigt und weiß angezeigt.
- **6.** Drücken Sie die Taste SET, um zum normalen Bildschirm zurückzukehren.

#### **MEMO**

Drücken Sie zu dieser Zeit die Taste MENU, ohne die Taste SET gedrückt zu haben, so wird der Einstellwert nicht bestätigt und das Gerät kehrt zur Einstellung vor der Änderung zurück.

## **Weißabgleich**

Da sich die Farbe des Lichtes (Farbtemperatur) abhängig von der Lichtquelle ändert, sollten Sie den Weißabgleich (AUTO WHITE) neu einstellen, wenn sich die Lichtquelle für das Aufnahmeobjekt ändert.

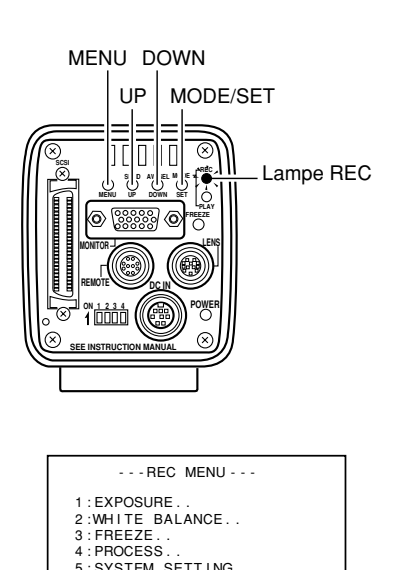

Bildschirm REC MENU

Menüpunkt Einstellwert

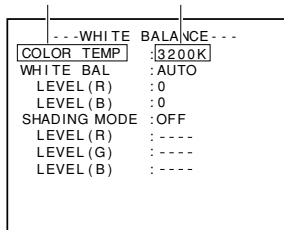

Bildschirm WHITE BALANCE

**1.** Drücken Sie die Taste MODE, um in Aufnahmemodus (Die Lampe REC leuchtet.) einzutreten, und drücken Sie dann die Taste MENU mindestens 2 Sekunden lang, um den Bildschirm REC MENU anzuzeigen. (  $\text{ }\mathbb{F}$  Seite 10 Taste MODE)

(Wenn die Taste länger als zwei Sekunden gedrückt wird, erscheint der Bildschirm REC MENU (QUICK).) r Seite 49)

- **2.** Drücken Sie die Taste UP oder DOWN um "2. WHITE BALANCE" zu wählen (der Text wird bei Wahl purpurfarbig angezeigt), und drücken Sie dann die Taste SET (der Text wird nach der Wahl purpurfarbig angezeigt), und drücken Sie dann die Taste SET. Der Bildschirm WHITE BALANCE erscheint dann.
- **3.** Drücken Sie die Taste UP oder DOWN, um COLOR TEMP zu wählen (der Text wird nach der Wahl purpurfarbig angezeigt), und drücken Sie dann die Taste SET. Der Einstellwert wird dann purpurfarbig angezeigt, was bedeutet, daß der Wert geändert werden kann.
- **4.** Drücken Sie die Taste UP oder DOWN, um die Einstellung entsprechend der Verwendungsumgebung zu wählen.

3200 K: Bei Verwendung von Beleuchtung mit niedriger Farbtemperatur, z.B. eine Halogenlampe usw.

5200 K: Bei Verwendung von Hochtemperaturbeleuchtung unter Sonnenlicht usw.

Durch Druck auf die Taste SET wird die Einstellung im Speicher der Haupteinheit gespeichert. Der Einstellwert wird weiß angezeigt.

Wenn die Taste MENU ohne Drücken der Taste SET gedrückt wird, wird der Einstellwert nicht registriert und das Gerät kehrt zur Einstellung vor der Änderung zurück.

- **5.** Drücken Sie die Tasten UP/DOWN und SET, um WHITE BAL auf dem Bildschirm WHITE BALANCE auf AUTO zu stellen.
- **6.** Drücken Sie die Taste MENU zweimal, um zum normalen Bildschirm zurückzukehren, richten Sie die Kamera unter den gleichen Beleuchtungsbedingungen wie für das aufzunehmende Objekt auf ein weißes Objekt, und zoomen Sie dann so, daß Weiß in der Bildschirmmitte (mehr als 80% der Bildschirmfläche) angezeigt wird.

**MEMO**

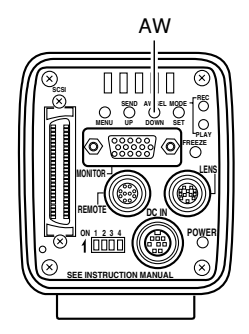

Betriebsbereich für automatischen Weißabgleich

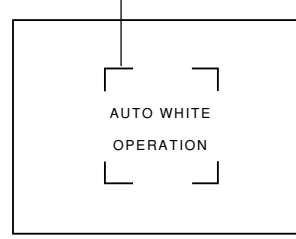

Automatischer Weißabgleichbetrieb

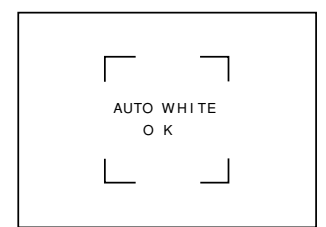

Automatischer Weißabgleich OK

#### $-MEMO$   $-$

- **7.** Drücken Sie die Taste AW (automatischer Weißabgleich).
	- Während der Tätigkeit von automatischem Weißabgleich werden der Betriebsbereich für automatischen Weißabgleich und AUTO WHITE OPERATION auf dem Monitorbildschirm angezeigt.
	- Bei erfolgreicher Einstellung des Weißabgleichs erscheint AUTO WHITE OK etwa 3 Sekunden lang auf dem Bildschirm und das Gerät kehrt zum normalen Bildschirm zurück.

#### **MEMO**

- Bei Einstellung des VGA-Modus auf FINE, bei Verwendung des SXGA-Modus bzw. bei Einstellung des Gerätes auf eine lange Verschlußzeit kann es einige Zeit dauern, bis der Weißabgleich abgeschlossen ist.
- Mit der Werkseinstellung kann es abhängig vom Objekt bis zu 13 Sekunden dauern. (Einstellen der Verschlußgeschwindigkeit auf 1 s dauert maximal 1 Minute und 45 Sekunden.)

#### ● Fehleranzeige

Wenn Weißabgleich nicht durchgeführt werden kann, so wird eine der folgenden Fehlermeldungen angezeigt und das Gerät kehrt zum normalen Bildschirm zurück.

### **NG: OBJECT** (schlechtes Objekt)

Diese Meldung wird angezeigt, wenn das Objekt wenig Weiß enthält oder wenn die Farbtemperatur nicht korrekt ist.

Wechseln Sie zu einem weißen Objekt und führen Sie erneut Weißabgleich durch.

### **ERROR: LOW LIGHT** (zu wenig Licht)

Diese Meldung wird angezeigt, wenn zu wenig Licht vorhanden ist. Beleuchten Sie besser und führen Sie erneut Weißabgleich durch.

**ERROR: OVER LIGHT** (zu viel Licht)

- Diese Meldung wird angezeigt, wenn zu viel Licht vorhanden ist. Schließen Sie die Blende oder verringern Sie die Beleuchtung und führen Sie erneut Weißabgleich durch.
- Ändern Sie nicht die Beleuchtung, wenn sich die Farbtemperatur des Objekts mit zunehmender Dunkelheit ändert. Schließen Sie stattdessen die Blende und führen Sie erneut Weißabgleich durch Drücken der Taste AW (automatischer Weißabgleich) durch.
- Wenn eine Verschlußzeit von länger als 1 sec verwendet wird, kann die Funktion für automatischen Weißabgleich nicht gestartet werden.

Stellen Sie die Verschlußzeit zeitweilig auf weniger als eine Sekunde ein und starten Sie den automatischen Weißabgleich, oder stellen Sie den Punkt WHITE BAL (Weißabgleich) auf MANUAL (manuell) oder PRESET (Voreinstellung).

### **Weißwert-Korrektur**

Selbst wenn Weißabgleich erfolgreich in der Bildschirmmitte erreicht wird, kann es zu ungleichförmiger Farbgebung an der Oberseite und der Unterseite des Bildschirms kommen. Dies ist eine Charakteristik des Objektivs, und sie wird durch die sogenannte Weißwert-Korrektur korrigiert.

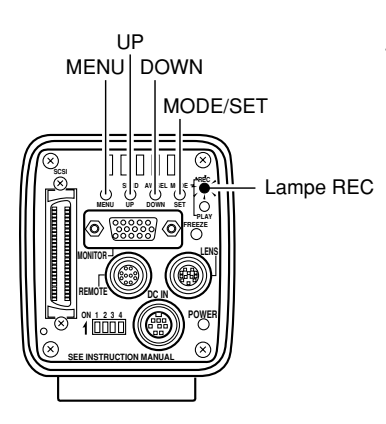

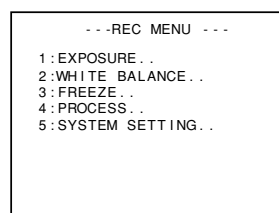

Bildschirm REC MENU **1.**

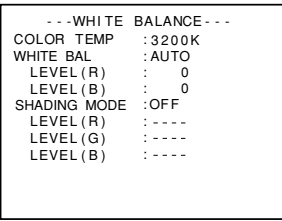

Bildschirm WHITE BALANCE **2.**

Führen Sie nach Einstellung des Weißabgleichs das folgende Verfahren durch.

- **1.** Drücken Sie die Taste MODE, um in Aufnahmemodus (Lampe REC leuchtet), und drücken Sie dann die Taste MENU mindestens 2 Sekunden lang, um den Bildschirm REC MENU anzuzeigen. (  $\text{\ensuremath{\mathsf{u}}}\xspace$  Seite 10 Taste MODE) (Wenn die Taste länger als zwei Sekunden gedrückt wird, erscheint der Bildschirm REC MENU (QUICK).) ( - Seite 49)
- **2.** Drücken Sie die UP oder Taste DOWN, wählen Sie "2. WHITE BALANCE" (der Text wird nach der Wahl purpurfarbig angezeigt), und drücken Sie dann die Taste SET.

Der Bildschirm WHITE BALANCE erscheint dann.

- **3.** Drücken Sie die Tasten UP/DOWN und SET, um SHAD-ING MODE auf dem Bildschirm WHITE BALANCE auf ADJUST zu stellen.
- **4.** Verwenden Sie die Tasten UP und DOWN, um die Punkte LEVEL (R), LEVEL (G) und LEVEL (B) zu wählen.
Bildschirm WHITE BALANCE **3.**

| Purple- | $ -$ WHITE BALANCE $ -$<br>COLOR TEMP<br>:3200K<br>WHITE BAL : AUTO<br>LEVEL (R)<br>n<br>$LEVEL(B)$ :<br>SHAD ING MODE : ADJUST<br>LEVEL(R)<br>LEVEL(G)<br>0<br>LEVEL(B) |  |
|---------|----------------------------------------------------------------------------------------------------|--|
|         |                                                                                                    |  |

Bildschirm WHITE BALANCE **4**.

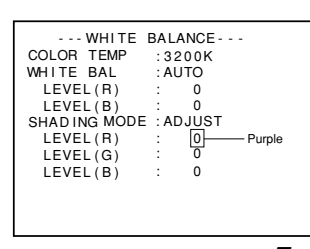

Bildschirm WHITE BALANCE **5**.

**5.** Stellen Sie den Wert für LEVEL (R), LEVEL (G) und LEVEL (B) mit den Tasten UP und DOWN ein, während Sie auf den Bildschirm sehen.

Für jeden Einstellwert nimmt mit zunehmenden Werten die Farbe am Unterteil ab, während Sie am Oberteil stärker wird.

<Einstellbarer Bereich: –128 bis 127>

**6.** Drücken Sie nach Einstellung jedes Wertes die Taste SET, um den Wert zu speichern.

#### **MEMO**

Wenn die Taste MENU gedrückt wird, ohne die Taste SET gedrückt zu haben, so wird der Wert nicht gespeichert, sondern der ursprüngliche Wert wird eingestellt.

- **7.** Drücken Sie die Taste MENU zweimal, um zum normalen Bildschirm zurückzukehren.
- **8.** Führen Sie nach Beendigung der Weißwert-Korrektur erneut Einstellung des Weißabgleichs durch. (  $\sqrt{x}$  Seite 30 Weißabgleich)

### **Weißpunktausgleich**

Es ist eine allgemeine Eigenscharakteristik von CCDs, daß bei langen Verschlußzeiten oder bei Aufnahmen bei hohen Temperaturen weiße Punkte im Bild erscheinen können. Diese Kamera hat eine Funktion für Weißpunktausgleich, um diese Erscheinung zu mildern.

#### Verwendung

■ Entdeckung von weißen Punkten

Da sich die Anzahl und die Größe der Punkte in Abhängigkeit von Temperatur, Verschlußzeit usw. ändert, ist es erforderlich, die Positionen der weißen Punkte unter den Verwendungsbedingungen zu entdecken, bevor der Weißpunktausgleich verwendet wird.

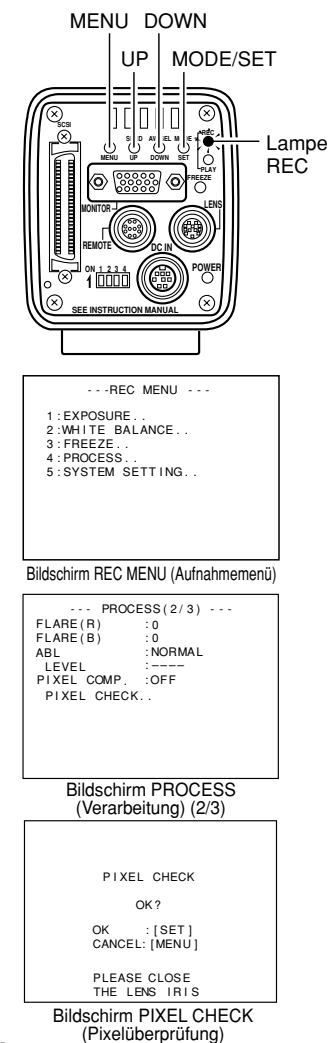

**1.** Drücken Sie die Taste MODE (Modus), um in den Aufnahmemodus (REC) einzutreten (Lampe REC eingeschaltet.).

- **2.** Stellen Sie die Verwendungsbedingungen (Umgebungs temperatur, Verschlußzeit usw.) an der Kamera ein.
- **3.** Schließen Sie die Objektivblende usw., um Eindringen von Licht zum CCD-Element zu verhüten.
- **4.** Halten Sie die Taste MENU (Menü) mindestens 2 Sekunden lang gedrückt, um das Aufnahmemenü (REC MENU) anzuzeigen. Drücken Sie die Taste UP (Aufwärts) oder DOWN (Abwärts), um 4. PROCESS (Verarbeitung) zu wählen (der Text wird purpurfarbig angezeigt, wenn er gewählt ist), und drücken Sie dann die Taste SET (Einstellen). Der Bildschirm PROCESS (Verarbeitung) erscheint dann.
- **5.** Drücken Sie die Taste UP (Aufwärts) oder DOWN (Abwärts), um PIXEL CHECK (Pixelüberprüfung) auf dem Bildschirm PROCESS (Verarbeitung) (2/3) zu wählen. Wenn die Taste SET (Einstellen) gedrückt wird, erscheint der Bildschirm PIXEL CHECK (Pixelüberprüfung).
- **6.** Wenn die Taste SET (Einstellen) gedrückt wird, beginnt die Entdeckung der Positionen mit weißen Punkten. Die Entdeckung dauert einige Minuten.
- **7.** Wenn die Entdeckung abgeschlossen worden ist, wird PIXEL CHECK OK (Pixelüberprüfung OK) etwa 3 Sekunden lang angezeigt, bevor Rückkehr zum Bildschirm MENU (Menü) erfolgt.

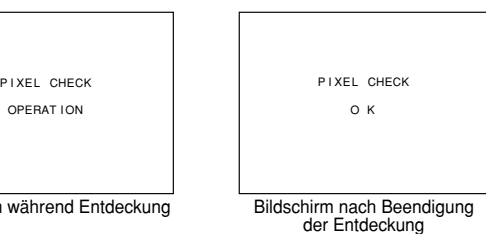

G34

Download from Www.Somanuals.com. All Manuals Search And Download.

Bildschirm v

#### ■ Weißpunktausgleich

Stellen Sie zum Ausgleich von entdeckten weißen Punkte PIXEL COMP (Pixelausgleich) auf ON (Ein). ध्त्र Seite 57 PIXEL COMP (Pixelausgleich).

#### **MEMO**

• Die Funktion der Kamera für den Ausgleich von weißen Punkten kann nicht alle weißen Punkte vollkommen ausgleichen. Entdeckung und Ausgleich von weißen Punkten durch diese Kamera muß unter den folgenden Bedingungen durchgeführt werden. Unter anderen Bedingungen ist Ausgleich von weißen Punkten nicht möglich. Selbst wenn diese Bedingungen erfüllt werden, können die Eigenschaften der weißen Punkte den Ausgleich verhüten.

Entdeckungs- und Ausgleichsbereich: Ein Bereich von 1024 × 1024 Pixeln in der Mitte des Bildschirms.

Entdeckungs- und Ausgleichsanzahl: Bis zu insgesamt 15 Punkte.

• Der rechts gezeigte Bildschirm kann erscheinen, wenn während der Entdeckung der weißen Punkte Licht zum CCD-Element eintritt, oder wegen der Bedingungen der weißen Punkte. In diesem Fall sicherstellen, daß kein Licht zum CCD-Element eintritt. Wenn kein Licht zum CCD-Element eintritt, der Bildschirm aber trotzdem angezeigt bleibt, die nächstkürzere Verschlußzeit wählen und erneut Entdeckung durchführen.

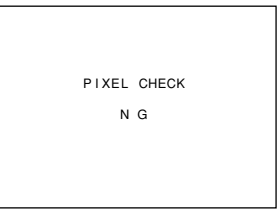

- Wenn Weißpunktausgleich durchgeführt wird, erfolgt Ausgleich der Pixeldaten auf der Grundlage der Information der Pixel um den weißen Punkt herum, was bedeutet, daß bei einem Bild mit feinen Einzelheiten genaue Daten möglicherweise nicht erhalten werden.
- Das Ergebnis der Entdeckung der weißen Punkte bleibt gespeichert, bis die nächste Entdeckung durchgeführt wird.

### **Aufnahme von Bildern zum Speicher der Haupteinheit**

Die Kamera kann in VGA-Modus bis zu 5 Bilder und in SXGA-Modus bis zu 4 Bilder im Speicher der Kamera speichern. Die aufzuzeichnende Bildgröße ist 1360 × 1024 pixel in SXGA- und in VGA-Modus. Wenn die maximale Anzahl der Bilder überschritten wird, so wird jeweils das älteste Bild durch ein neues Bild überschrieben.

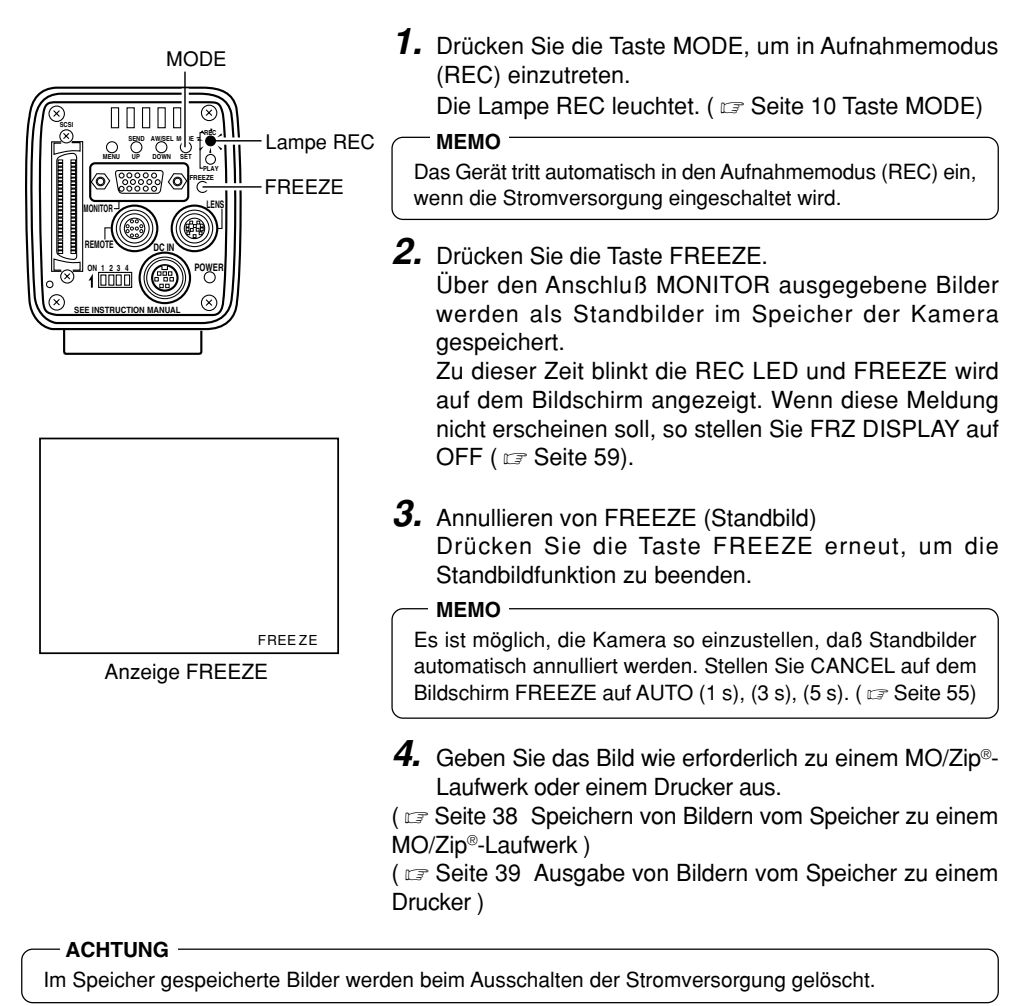

## **Wiedergabe von im Speicher gespeicherten Bildern**

Im Speicher der Kamera gespeicherte Bilder können wiedergegeben werden. Im VGA-Modus werden die Bilder unabhängig von FINE- oder DRAFT-Modus als 640 × 480 Pixel wiedergegeben.

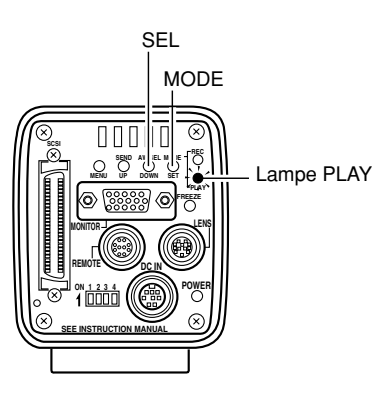

**1.** Drücken Sie die Taste MODE, um in Wiedergabemodus (PLAY) einzutreten.

Die Lampe PLAY leuchtet auf und das zuletzt gespeicherte Bild wird auf dem Monitor angezeigt.  $(\Box$  Seite 10 Taste MODE)

● Zu dieser Zeit wird die Speicherbildnummer in der rechten unteren Ecke am Bildschirm angezeigt.

#### **MEMO**

- Es ist nicht möglich, von FREEZE-Modus direkt in PLAY-Modus zu gehen. Vor Eintreten in den PLAY-Modus muß erst der FREEZE-Modus aufgehoben werden.
- Der Inhalt der Schriftanzeige auf dem Monitorbildschirm kann durch Wahl von ON SCREEN auf dem Bildschirm SYSTEM SETTING geändert werden. (  $\approx$  Seite 59)
- **2.** Bei jedem Druck auf die Taste SEL wird der Reihe nach zum jeweils vorher gespeicherten Bild umgeschaltet.
- **3.** Bilder können auch vom Speicher zu einem MO/Zip®- Laufwerk oder einem Drucker ausgegeben werden.

( $\sigma$  Seite 38 Speichern von Bildern vom Speicher zu einem MO/Zip®-Laufwerk )

( $\sigma$  Seite 39 Ausgabe von Bildern vom Speicher zu einem Drucker )

### **Rückkehr zum Aufnahmemodus (REC)**

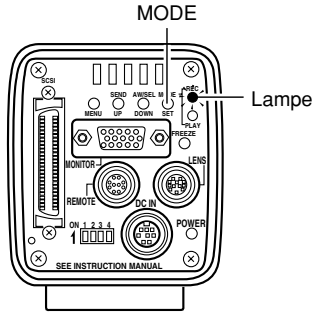

Drücken Sie nach der Anzeige von eingefangenen Bildern für Rückkehr zum Aufnahmemodus (REC) die Taste MODE, so daß die Lampe REC aufleuchtet.

Lampe REC

### **Speichern von Bildern vom Speicher zu einem MO/Zip®-Laufwerk**

In Standbild- bzw. Wiedergabemodus (FREEZE bzw. PLAY) können im Speicher der Kamera gespeicherte Bilder über den SCSI-Anschluß an ein MO/Zip®-Laufwerk abgegeben werden. Verwenden Sie eine für DOS formatierte Disk.

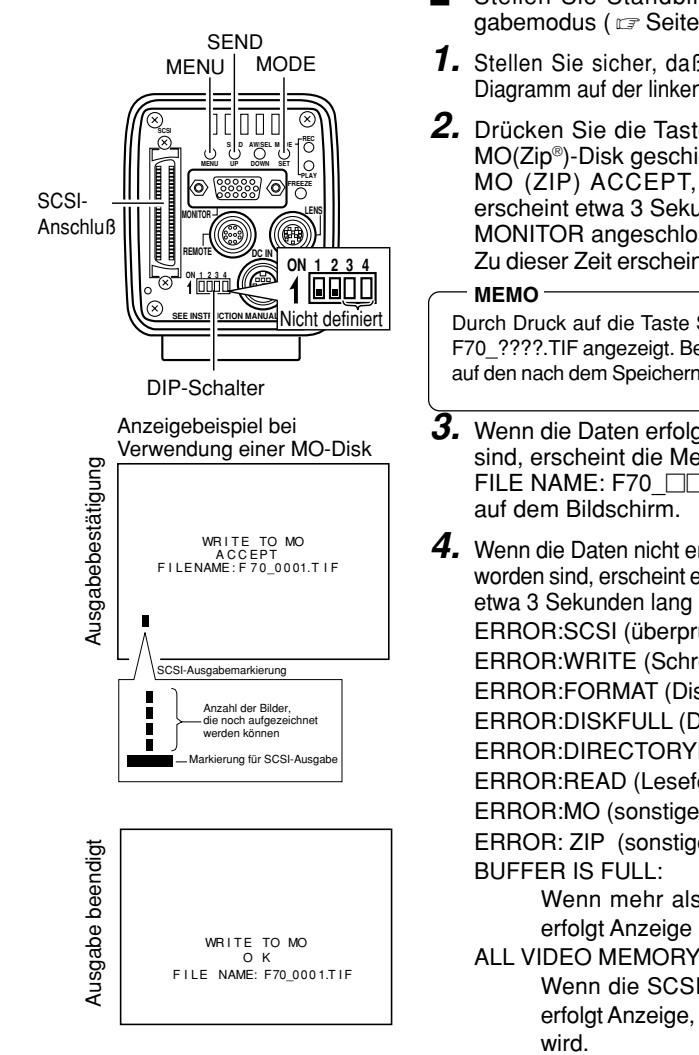

- Stellen Sie Standbild- (  $\text{C}$  Seite 36) oder Wiedergabemodus (  $\sigma$  Seite 37) (FREEZE bzw. PLAY) ein.
- **1.** Stellen Sie sicher, daß die DIP-Schalter 1 und 2 wie im Diagramm auf der linken Seite gezeigt auf OFF gestellt sind.
- **2.** Drücken Sie die Taste SEND. Die Daten werden zur MO(Zip®)-Disk geschickt, und die Meldung WRITE TO MO (ZIP) ACCEPT, FILE NAME: 70 **ODDO.TIF** erscheint etwa 3 Sekunden lang auf dem am Anschluß MONITOR angeschlossenen Monitor.

Zu dieser Zeit erscheint eine SCSI-Ausgabemarkierung.

Durch Druck auf die Taste SEND während des Druckens wird F70\_????.TIF angezeigt. Beziehen Sie sich für den Dateinamen auf den nach dem Speichern der Datei angezeigten Dateinamen.

**3.** Wenn die Daten erfolgreich zu MO gespeichert worden sind, erscheint die Meldung "WRITE TO MO (Zip®) OK FILE NAME: F70 **IIIIII**.TIF" etwa 3 Sekunden lang

**4.** Wenn die Daten nicht erfolgreich zu MO (Zip®) gespeichert worden sind, erscheint eine der folgenden Fehlermeldungen etwa 3 Sekunden lang auf dem Bildschirm. ERROR:SCSI (überprüfen Sie das Kabel) ERROR:WRITE (Schreibfehler) ERROR:FORMAT (Disk formatieren) ERROR:DISKFULL (Die Festplatte ist voll.) ERROR:DIRECTORYFULL (Verzeichnisfehler) ERROR:READ (Lesefehler) ERROR:MO (sonstiger MO-Diskfehler) ERROR: ZIP (sonstiger Zip-Fehler) Wenn mehr als 32 Bilder gesendet werden, so erfolgt Anzeige ab Nr. 33. ALL VIDEO MEMORY IS FULL:

Wenn die SCSI-Ausgangsmarkierung  $\equiv$  ist, so erfolgt Anzeige, wenn die Taste FREEZE gedrückt

### **Ausgabe von Bildern vom Speicher zu einem Drucker**

#### Verwenden Sie einen kompatiblen Drucker. ( $\sqrt{2}$  Seite 21.)

Im Modus FREEZE (Standbild) oder PLAY (Wiedergabe) können im Speicher der Kamera gespeicherte Bilder direkt zu einem am SCSI-Anschluß angeschlossenen Drucker ausgegeben werden.

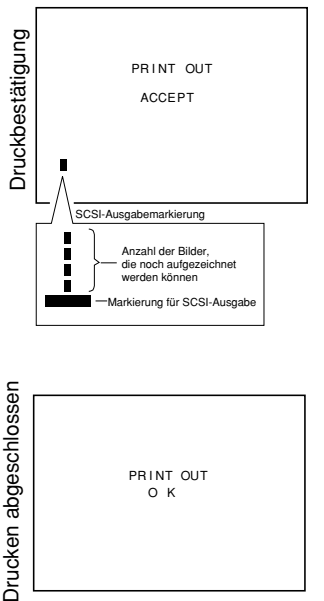

Orucken abgeschlossen PRINT OUT O K

- Stellen Sie Standbild- (  $\sqrt{x}$  Seite 36) oder Wiedergabemodus ( $\sqrt{x}$  Seite 37) (FREEZE bzw. PLAY) ein.
- **1.** Stellen Sie sicher, daß die DIP-Schalter 1 und 2 wie im Diagramm auf der linken Seite gezeigt auf OFF gestellt sind. ( $\sqrt{3}$  Seite 38)
- **2.** Drücken Sie die Taste SEND. Die Daten werden zum Drucker geschickt und die Meldung PRINTOUT AC-CEPT erscheint etwa 3 Sekunden lang auf dem am Anschluß MONITOR angeschlossenen Monitor. Zu dieser Zeit erscheint eine SCSI-Ausgabemarkierung.
- **3.** Nachdem die Daten erfolgreich zum Drucker ausgegeben worden sind, erscheint die Meldung "PRINT OUT OK" etwa 3 Sekunden lang auf dem Bildschirm.
- **4.** Wenn die Daten nicht erfolgreich ausgegeben worden sind, erscheint eine der folgenden Fehlermeldungen etwa 3 Sekunden lang auf dem Bildschirm. ERROR : SCSI (überprüfen Sie das Kabel) ERROR : PRINTER (Druckerfehler)

- Nicht die Stromversorgung des Hauptgerätes oder andere angeschlossene Geräte ausschalten, während die SCSI-Ausgabemarkierung angezeigt wird.
- Stellen Sie die SCSI ID des MO/Zip®-Laufwerks bzw. des Druckers auf einen anderen Wert als 7.
- Wenn ein MO/Zip®-Laufwerk und ein Drucker zusammen am SCSI-Anschluß angeschlossen sind, so wählen Sie das Ausgabeziel durch Wahl von PRIORITY auf dem Bildschirm SYSTEM SETTING (Z Seite 59: Vorgabeeinstellung: DISK).
- Keine anderen Geräte als Drucker oder MO-Laufwerke und ein Zip®-Laufwerk an den SCSI-Anschluß anschließen, da dann kein korrekter Ausgang erhalten wird. Weiterhin ist es möglich, einen Drucker und ein MO-Laufwerk oder einen Drucker und ein Zip®-Laufwerk anzuschließen.

### **Löschen vom im Speicher gespeicherten (Menübildschirm PLAY/FREEZE)**

Durch diese Funktion werden alle im Speicher der Haupteinheit gespeicherten Bilder gelöscht.

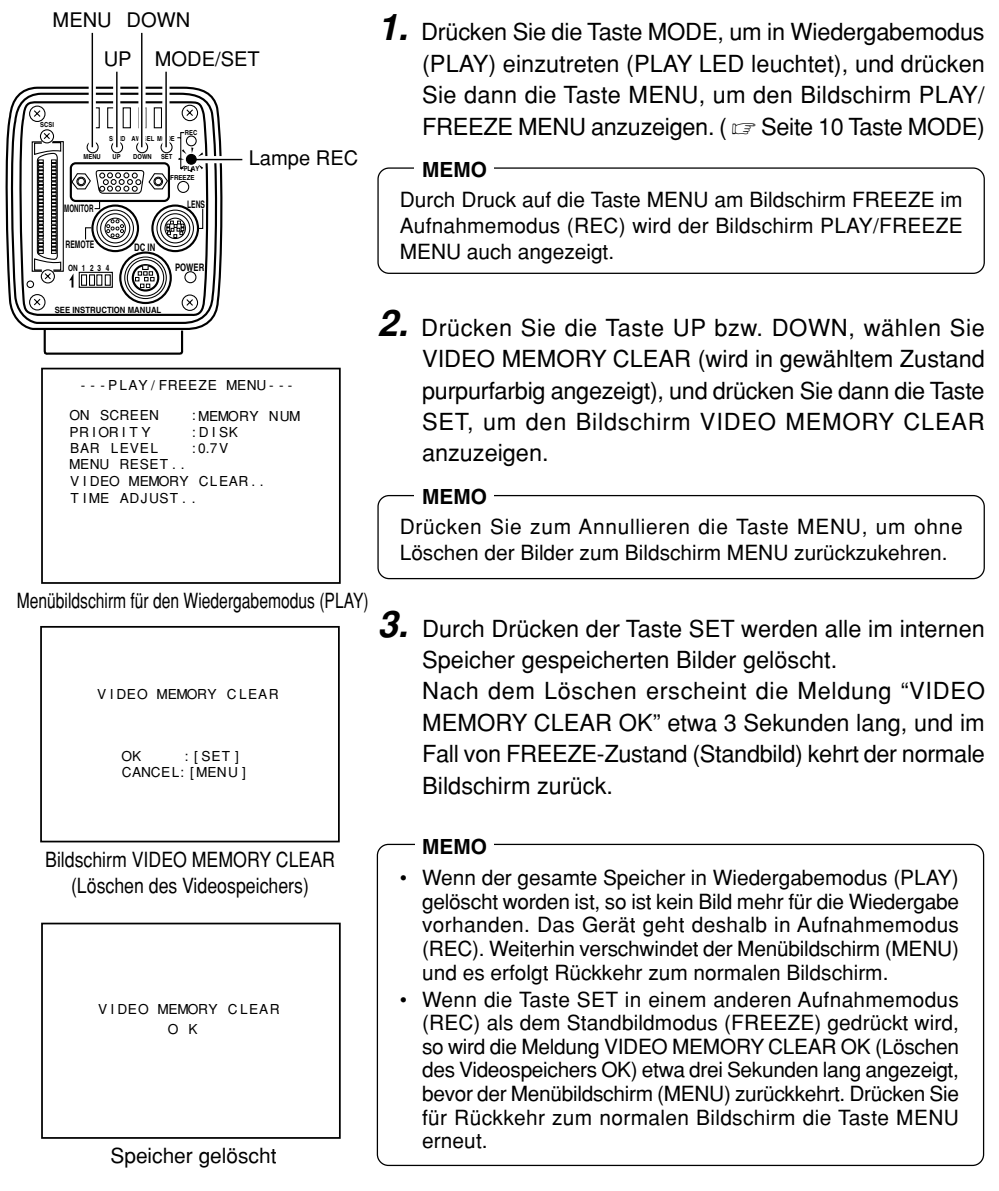

### **Löschen von Bildern aus dem Speicher (Menübildschirm REC)**

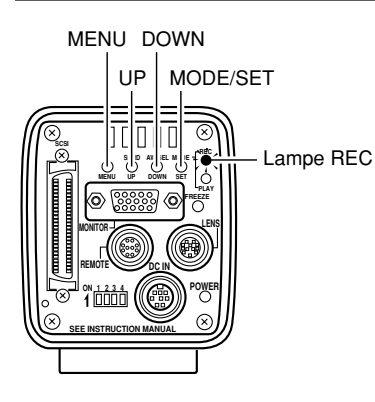

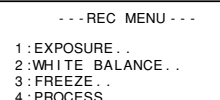

5 : SYSTEM SETT I NG . .

Bildschirm REC NENU

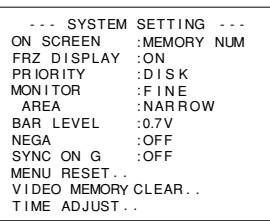

Bildschirm SYSTEM SETTING

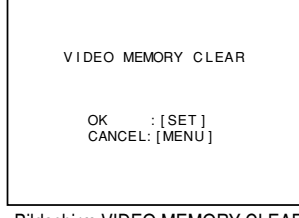

Bildschirm VIDEO MEMORY CLEAR

- **1.** Drücken Sie die Taste MODE, um in Aufnahmemodus (REC) zu gehen (die Lampe REC leuchtet), und drücken Sie dann die Taste MENU für mindestens 2 Sekunden, um den Bildschirm für das Aufnahmemenü (REC) anzuzeigen.  $(\Box \triangledown$  Seite 10 Taste MODE)
- **2.** Drücken Sie die Taste UP (Aufwärts) oder DOWN (Abwärts), wählen Sie 5. SYSTEM SETTING (Systemeinstellung) (wird bei Wahl purpurfarbig angezeigt), und drücken Sie dann die Taste SET (Einstellen), um den Bildschirm SYSTEM SETTING (Systemeinstellung) anzuzeigen.
- **3.** Drücken Sie die Taste UP (Aufwärts) oder DOWN (Abwärts), um VIDEO MEMORY CLEAR (Videospeicher löschen) zu wählen, und drücken Sie dann die Taste SET (Einstellen), um den Bildschirm VIDEO MEMORY CLEAR (Videospeicher löschen) anzuzeigen.

#### **MEMO**

Drücken Sie zum Annullieren die Taste MENU, um ohne Löschen der Bilder zum Bildschirm MENU zurückzukehren.

- **4.** Durch Drücken der Taste SET werden alle im internen Speicher gespeicherten Bilder gelöscht. Nach dem Löschen erscheint die Meldung "VIDEO MEMORY CLEAR OK" etwa 3 Sekunden lang, und das Gerät kehrt zum Bildschirm 5. SYSTEM SETTING zurück.
- **5.** Drücken Sie die Taste MENU zweimal, um zum normalen Bildschirm zurückzukehren.

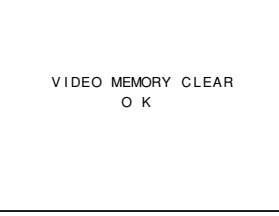

Speicher gelöscht

## **Aufnahme von einem Computer-Monitor**

Wenn Aufnahme von Bildern von einem Computer-Monitor oder einem Display versucht wird, erscheinen horizontale Störungslinien auf dem Bildschirm. Zur Beseitigung dieser Störungen muß die Verschlußzeit der Haupteinheit der Abtastgeschwindigkeit des Monitors angepaßt werden.

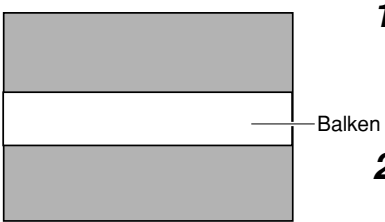

Computer-Monitor

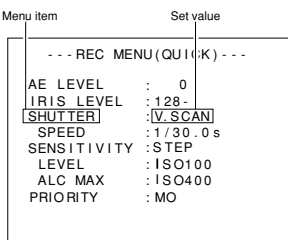

Bildschirm für das Schnellmenü für den Aufnahmemodus (REC MENU (QUICK))

- **1.** Drücken Sie die Taste MODE, um in Aufnahmemodus (REC) einzutreten (Lampe REC leuchtet), und tippen Sie dann auf die Taste MENU, um den Bildschirm für schnelle Einstellung des Aufnahmemodus (REC MENU (QUICK)) anzuzeigen. (  $\text{C}$  Seite 10 Taste MODE)
- **2.** Drücken Sie die Taste UP oder DOWN, um SHUTTER zu wählen, und drücken Sie dann SET (der Einstellwert für den Punkt SHUTTER wird purpurfarbig angezeigt).
- **3.** Verwenden Sie die Taste UP oder DOWN, um den Einstellwert auf V. SCAN zu ändern, und drücken Sie dann die Taste SET (der Einstellwert für den Punkt SHUTTER wird wieder weiß angezeigt).
- **4.** Drücken Sie dann die Taste UP oder DOWN, um SHUTTER SPEED zu wählen, und drücken Sie dann die Taste SET.
- **5.** Drücken Sie entweder UP oder DOWN, um die Verschlußzeit zu ändern.
	- Wenn ein schwarzer Balken auf dem Bildschirm zu sehen ist: Verlängern Sie die Verschlußzeit, indem Sie die Taste DOWN drücken.
	- Wenn ein weißer Balken auf dem Bildschirm zu sehen ist: Verkürzen Sie die Verschlußzeit, indem Sie die Taste UP drücken.
- **6.** Drücken Sie die Taste SET, wenn der Balken am kleinsten ist. Die Daten werden im Speicher der Haupteinheit gespeichert.
	- **MEMO**

Wenn zu dieser Zeit die Taste MENU gedrückt wird, ohne daß die Taste SET gedrückt worden ist, kehrt das Gerät ohne Bestätigung der Änderungen zu den vorherigen Einstellungen zurück.

**7.** Drücken Sie die Taste MENU, um zum normalen Bildschirm zurückzukehren.

#### **MEMO**

• Die vertikale Abtastfrequenz unterscheidet sich abhängig vom Computertyp, und manchmal kann der horizontale Balken nicht vollkommen beseitigt werden.

## **Ausgabe von Negativbildern**

Es ist möglich, das von der Kamera über den Anschluß MONITOR ausgegebene Videosignal von einem Positivvideosignal zu einem Negativvideosignal zu ändern.

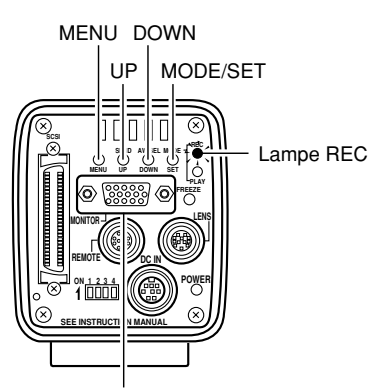

#### Anschluß MONITOR

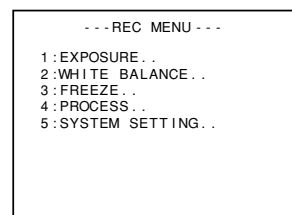

Bildschirm REC MENU

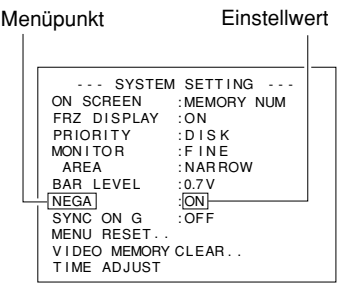

Bildschirm SYSTEM SETTING

- **1.** Drücken Sie die Taste MODE, um in den Aufnahmemodus (Lampe REC leuchtet) einzutreten, und drücken Sie dann die Taste MENU mindestens 2 Sekunden lang, um den Bildschirm REC MENU anzuzeigen.
- **2.** Verwenden Sie die Taste UP oder DOWN, um "5. SYS-TEM SETTING" zu wählen (nach der Wahl purpurfarbig angezeigt), und drücken Sie dann die Taste SET. Der Bildschirm SYSTEM SETTING wird angezeigt.
- **3.** Drücken Sie die Taste UP oder DOWN, um NEGA zu wählen (NEGA wird nach der Wahl purpurfarbig angezeigt), und drücken Sie dann die Taste SET. Der Einstellwert wird purpurfarbig angezeigt, was bedeutet, daß er geändert werden kann.
- **4.** Drücken Sie die Taste UP oder DOWN, um den Wert auf ON zu ändern. Das Bild wird als Negativbild ausgegeben.
- **5.** Durch Druck auf die Taste SET wird die Einstellung im Speicher der Haupteinheit gespeichert.

#### **MEMO**

Wenn zu dieser Zeit die Taste MENU gedrückt wird, ohne daß die Taste SET gedrückt worden ist, kehrt das Gerät ohne Bestätigung der Änderungen zu den vorherigen Einstellungen zurück.

**6.** Drücken Sie die Taste MENU zweimal, um zum normalen Bildschirm zurückzukehren.

### **Blitzsynchronisation und Standbild (FREEZE)**

Verwenden Sie den Anschluß REMOTE, um den Blitzer bei Eingabe eines Standbildes zu aktivieren. Der Anschluß REMOTE an der Rückseite wird auch verwendet, um ein Standbild mit einer anderen externen Vorrichtung als der Taste FREEZE an der Rückplatte zu erzeugen. Erklärung der Stiftbelegung des Anschlusses ( $\sigma$  Seite 12)

- **Wenn ein anderer Verschlußmodus als RANDOM (Zufall) gewählt ist (**  $\sigma$  **Seite 51, 62, Punkt: Verschluß)**
- In Anspruch auf den Standbildeingang gibt KY-F70B ein Blitzsignal für die CCD-Ansammlungszeit des nächsten Bildes aus.
- Die vom Standbildeingang bis zur Blitzausgabe erforderliche Zeit hängt vom Takt des Standbildeingangs und von der Verschlußzeit ab. Zusätzlich ändert sich die Impulslänge des Blitzausgangs in Abhängigkeit von der Verschlußzeit.
- Da das nachfolgende Diagramm das Ablaufdiagramm in SXGA-Modus ist, sind CCD OUT und MONITOR OUT synchron. Der Takt von MONITOR OUT wird jedoch in VGA-Modus asynchron zu CCD OUT und WEN wird nicht ausgegeben.
- In VGA-Modus wird Standbildeingang nicht beachtet, bis das Standbild vollständig auf dem Monitor angezeigt wird.
- Selbst im SXGA-Modus muß das Standbild-Eingangsintervall (FREEZE) für kurze Verschlußgeschwindigkeiten mindestens drei Bilder (405 ms) sein.
- Wenn der Standbild-Annulierungsmodus auf Manuell (MANUAL) gestellt ist, so wird bei Standbildeingang für Standbildannullierung weder ein Blitzsignal (FLASH), noch WEN ausgegeben.

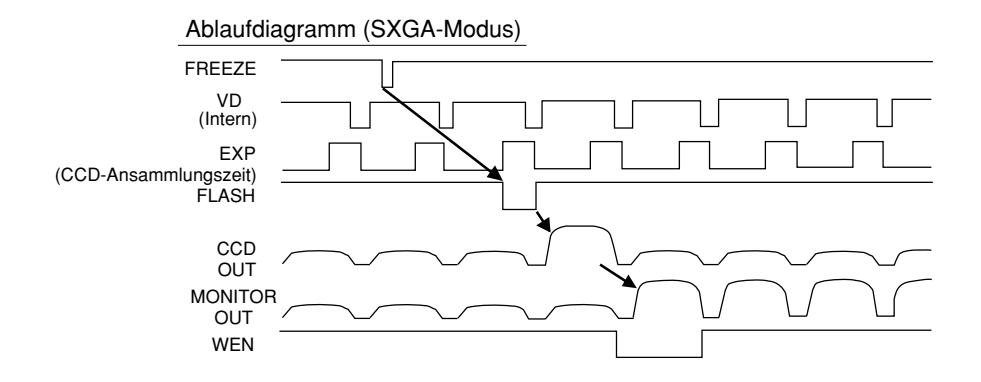

#### **Wenn der Verschlußmodus RANDOM ist**

- CCD-Ansammlung erfolgt synchronisiert mit dem Eingang FREEZE (Standbild), und dieser Zeitraum wird als das Signal FLASH (Blitz) ausgegeben.
- Bei der gleichen Verschlußzeit ist die Verzögerung von der Eingabe von FREEZE (Standbild) bis zur Ausgabe von FLASH (Blitz) beinahe gleichförmig wie in der folgenden Tabelle A gezeigt. Weiterhin ändert sich die Impulsbreite des Ausgangs FLASH (Blitz) mit der Verschlußzeit.
- Das nachfolgend gezeigte Diagramm ist die Zeittafel für den SXGA-Modus, d.h. daß CCD OUT (CCD-Ausgang) und MONITOR OUT (Monitorausgang) synchron sind. Im VGA-Modus ist der Takt für MONITOR OUT (Monitorausgang) asynchron mit CCD OUT (CCD-Ausgang), und WEN wird nicht ausgegeben.
- Im VGA-Modus wird der Eingang FREEZE (Standbild) nicht akzeptiert, bis der Bildschirm FREEZE (Standbild) vollkommen auf dem Monitor angezeigt wird.
- Selbst im SXGA-Modus ist das Intervall für Eingabe von FREEZE (Standbild) wie in Tabelle B gezeigt begrenzt. Geben Sie kein kürzeres Intervall als in der Tabelle gezeigt ein.

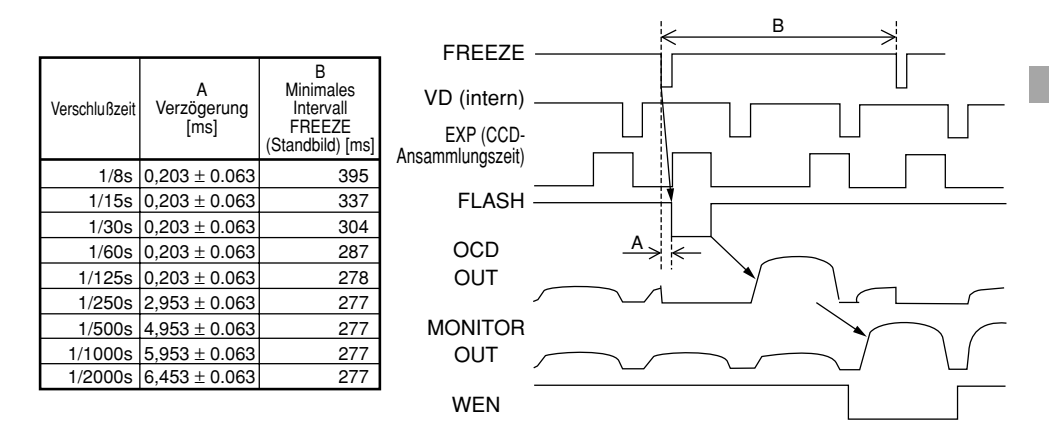

- Wenn der Verschlußmodus im Modus VGA DRAFT (VGA grob) auf RANDOM eingestellt wird, so erfolgt automatisches Umschalten zum Modus VGA FINE (VGA fein), und Rückkehr zur ursprünglichen Einstellung erfolgt, wenn der Verschlußmodus wieder auf eine andere Einstellung als RANDOM (Zufall) erfolgt.
- Wenn der Verschlußmodus RANDOM (Zufall) ist, so kann sich die Bildqualität zur Zeit von FREEZE (Standbild) verschlechtern, da es zu Bildrauschen oder Auftreten von weißen Punkten kommen kann.

## **Menübildschirm-Ablauf**

Es gibt drei Arten von Menübildschirmen: den Bildschirm PLAY/FREEZE MENU, den Bildschirm REC MENU (QUICK) und den Bildschirm REC MENU.

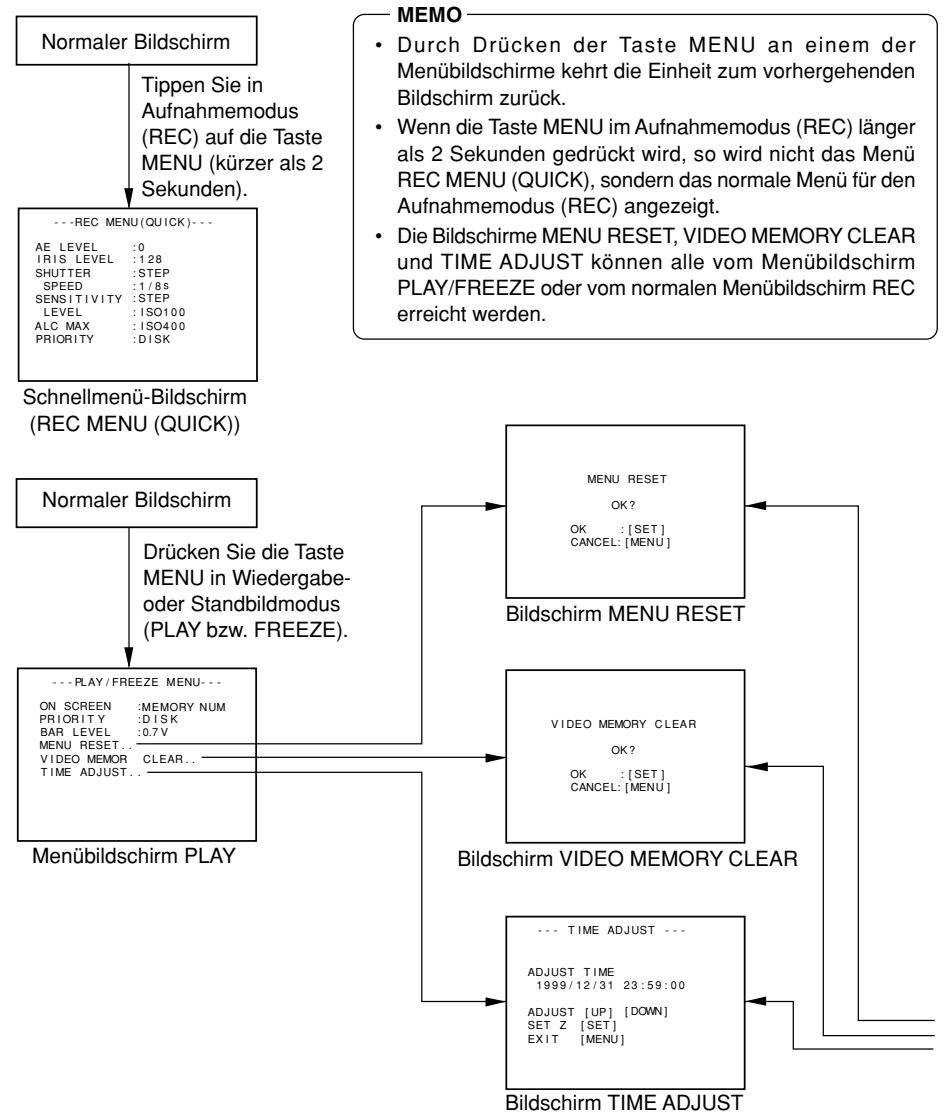

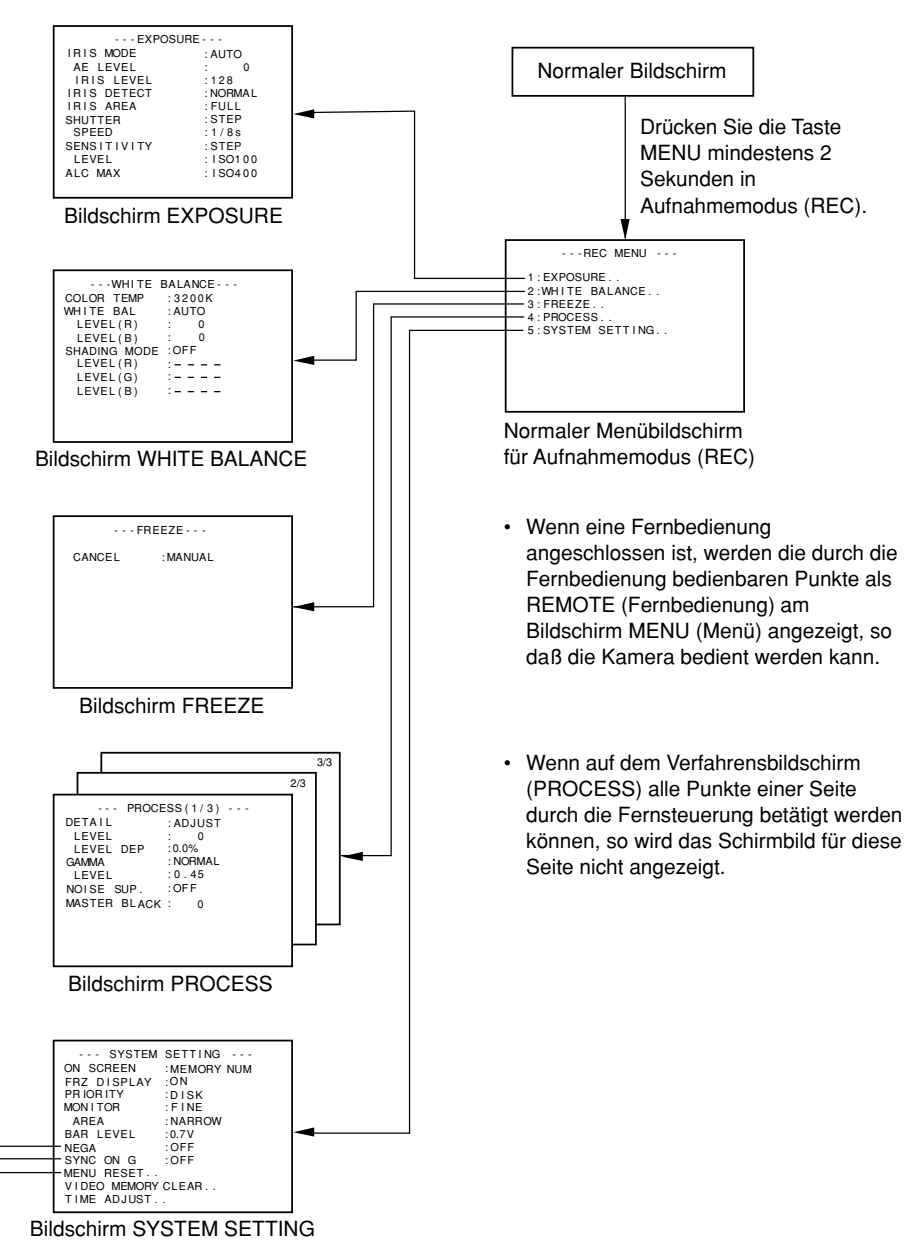

### **Einstellverfahren**

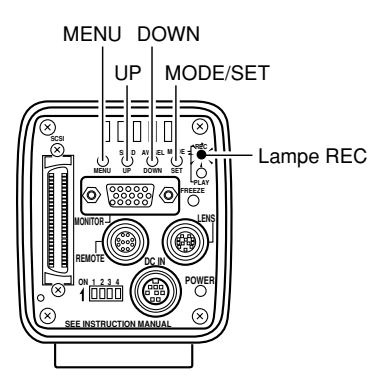

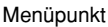

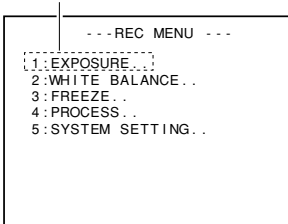

Normaler Menübildschirm für Aufnahmemodus (REC)

| Menüpunkt                            |                                                                                        |                                                                                                    | Einstellwert |  |
|--------------------------------------|----------------------------------------------------------------------------------------|----------------------------------------------------------------------------------------------------|--------------|--|
| SHUTTER<br>SPEED<br>LEVEL<br>ALC MAX | IRIS MODE:<br>AE LEVEL<br>IRIS LEVEL<br>IRIS DETECT<br>IRIS AREA<br><b>SENSITIVITY</b> | $-$ - $-$ EXPOSURE $-$ - $-$<br>$\therefore$ 0<br>:128<br>: NORMAL<br>: FULL<br>$:$ STEP<br>:1/8s<br>$:$ STEP<br>: 1SO100<br>: 1SO400 | : AUTO       |  |

Menü EXPOSURE (Beispiel) Untermenübildschirm

### Bildschirm REC MENU

- **1.** Drücken Sie die Taste MODE, um in Aufnahmemodus (REC) einzutreten (Lampe REC leuchtet), und drücken Sie dann die Taste MENU mindestens 2 Sekunden lang, um den Menübildschirm für Aufnahmemodus (REC) anzuzeigen. ( $\sigma$  Seite 10 Taste MODE) (Wenn die Taste MENU nicht lange genug gedrückt wird, so erscheint das Schnellmenü für den Aufnahmemodus (REC MENU (QUICK)). Drücken Sie in diesem Fall die Taste MENU, um zum normalen Bildschirm zurückzukehren, und drücken Sie dann die Taste MENU mindestens 2 Sekunden lang.)
- **2.** Drücken Sie die Taste UP oder DOWN, um einen Menüpunkt zu wählen (der Menüpunkt wird nach der Wahl purpurfarbig angezeigt), und drücken Sie dann die Taste SET, um den Untermenübildschirm anzuzeigen.
- **3.** Drücken Sie am Untermenübildschirm die Taste UP oder DOWN in der gleichen Weise wie oben angeführt, um einen Punkt des Untermenüs zu wählen, und drücken Sie dann die Taste SET. Der Einstellwert wird bestätigt und im Speicher gespeichert.

Der Einstellwert wird purpurfarbig angezeigt, was bedeutet, daß er geändert werden kann.

**4.** Verwenden Sie die Tasten UP und DOWN, um den Einstellwert zu ändern, und drücken Sie dann die Taste SET zur Bestätigung (der Einstellwert wird dann wieder weiß).

#### **MEMO**

Durch komtinuierlichen Druck auf die Taste UP bzw. DOWN wird der Einstellwert in Schritten von 10 Einheiten geändert. Verwenden Sie dies für große Wertänderungen.

Wenn zu dieser Zeit die Taste MENU gedrückt wird, ohne daß die Taste SET gedrückt worden ist, kehrt das Gerät ohne Bestätigung der Änderungen zu den vorherigen Einstellungen zurück.

**5.** Drücken Sie die Taste MENU zweimal, um zum normalen Bildschirm zurückzukehren.

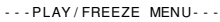

ON SCREEN PRIORITY :DIS<br>BARLEVEL :0.7V : MEMORY NUM  $-DISK$ BAR LEVEL MENU RESET. V I DEO MEMORY CLEAR . . TIME ADJUST..

Menübildschirm PLAY

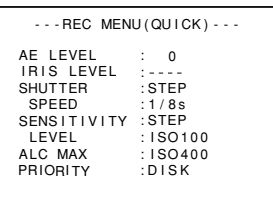

Schnellmenü-Bildschirm für den Aufnahmemodus (REC)

### Menübildschirm PLAY/FREEZE

- **1.** Drücken Sie die Taste MODE, um in Wiedergabemodus (PLAY) einzutreten, und drücken Sie dann die Taste MENU, um den Menübildschirm PLAY/FREEZE anzuzeigen. ( $\text{C}$  Seite 10 Taste MODE)
- **2 bis 5.** Befolgen Sie die für das normale Bildschirmmenü REC beschriebenen Schritte.

#### **MEMO**

Der Bildschirm PLAY/FREEZE MENU wird auch durch Drücken der Taste MENU im Standbildmodus angezeigt.

### Bildschirm REC MENU (QUICK)

**1.** Drücken Sie die Taste MODE, um in den Aufnahmemodus (REC) einzutreten (Lampe REC leuchtet), und tippen Sie dann auf die Taste MENU, um das Schnellmenü für den Aufnahmemodus (REC) anzuzeigen.

(Wenn die Taste MENU länger als 2 Sekunden gedrückt wird, so erscheint das normale Menü für den Aufnahmemodus (REC). Drücken Sie in diesem Fall die Taste MENU, um zum normalen Bildschirm zurückzukehren, und tippen Sie dann auf die Taste MENU.)  $(\Box$  Seite 10 Taste MODE)

2 bis 5. Befolgen Sie die für das normale Bildschirmmenü REC beschriebenen Schritte.

## **Zu den Untermenü-Bildschirmen des Aufnahmemenüs (REC MENU)**

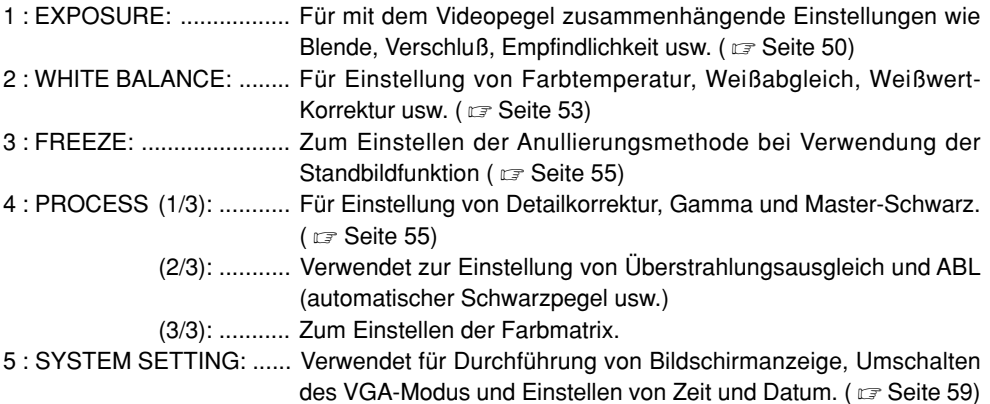

### **Bildschirm EXPOSURE**

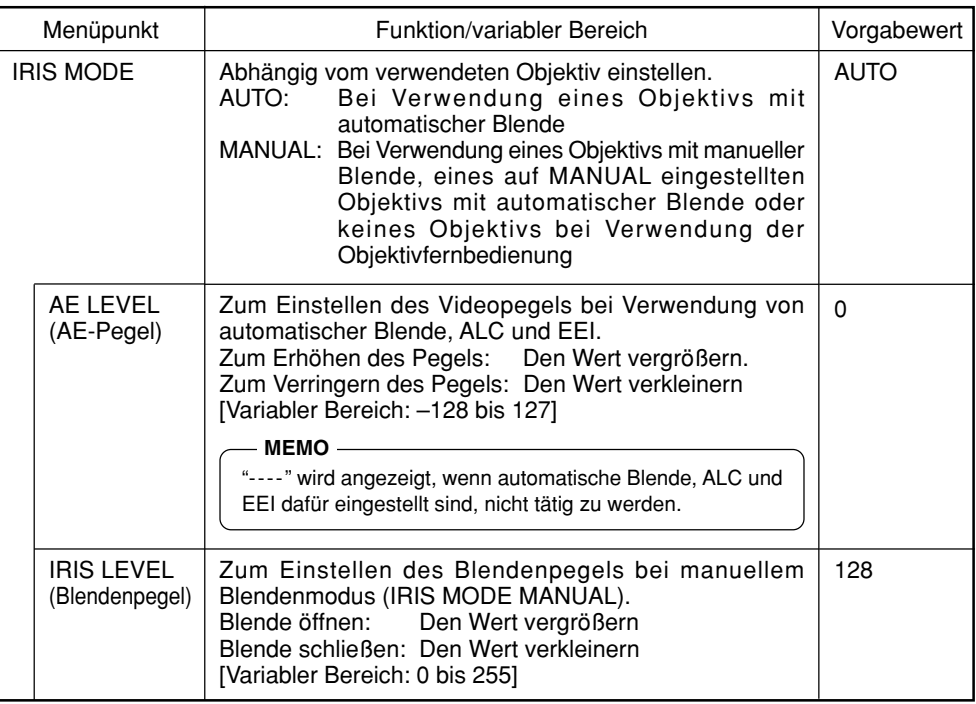

# **Bildschirm EXPOSURE (fortgesetzt)**

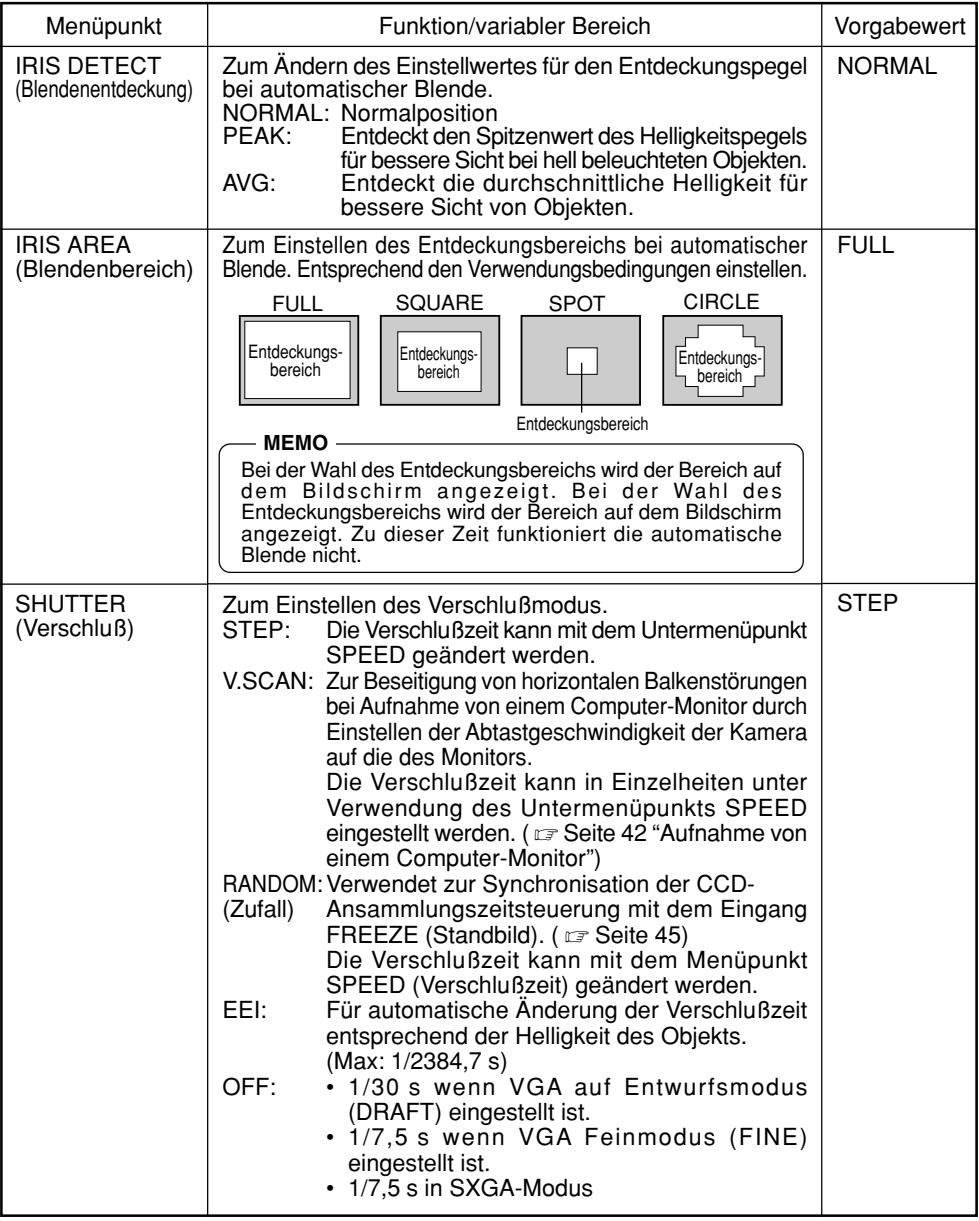

-

# **Bildschirm EXPOSURE (fortgesetzt)**

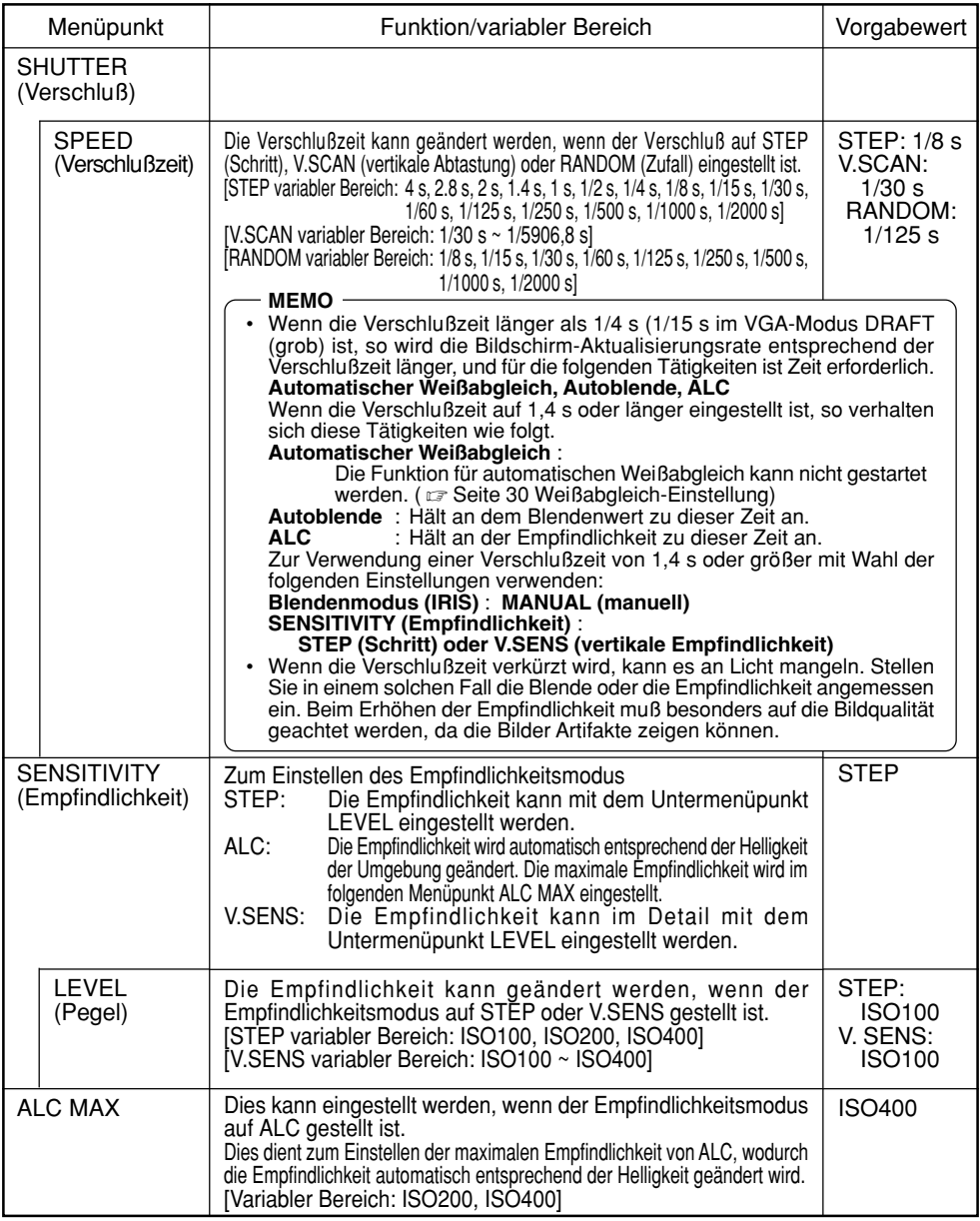

## **Bildschirm EXPOSURE (fortgesetzt)**

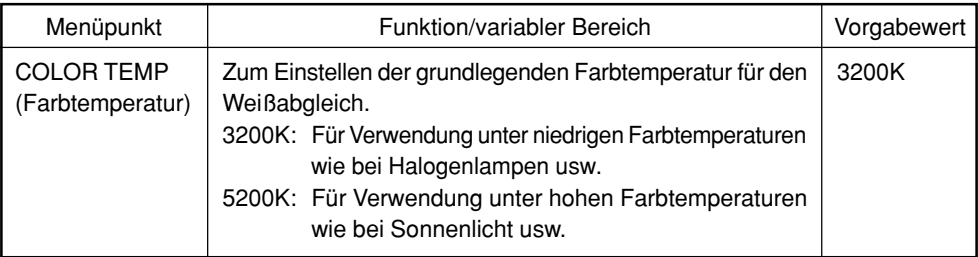

## **Bildschirm WHITE BALANCE**

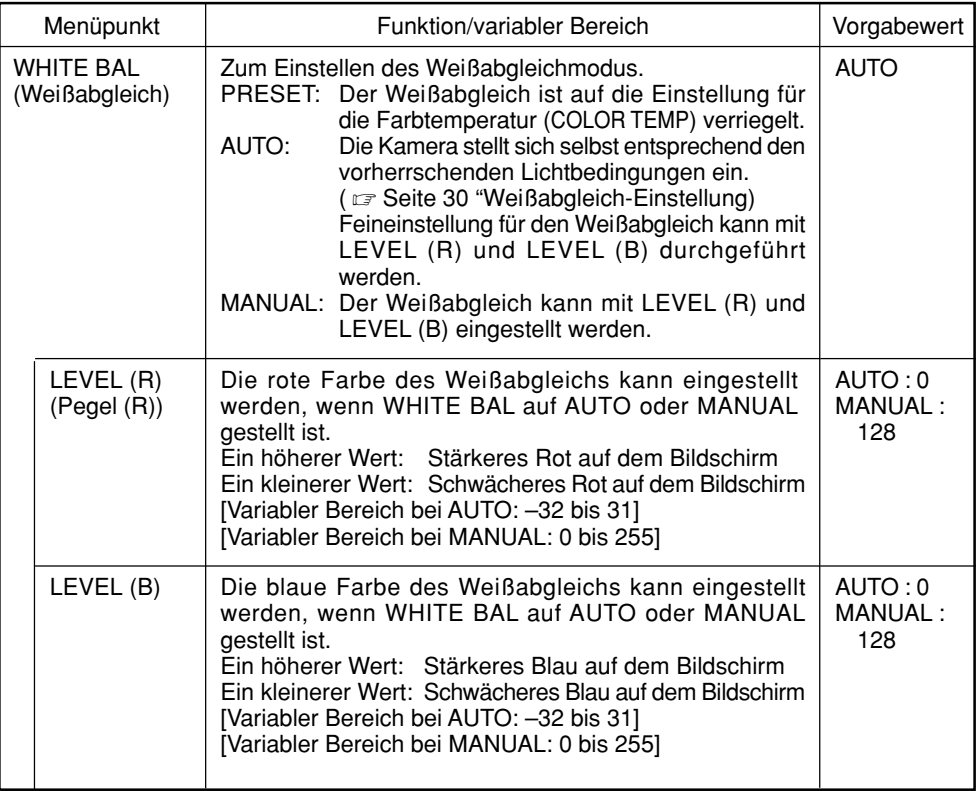

## **Bildschirm WHITE BALANCE (fortgesetzt)**

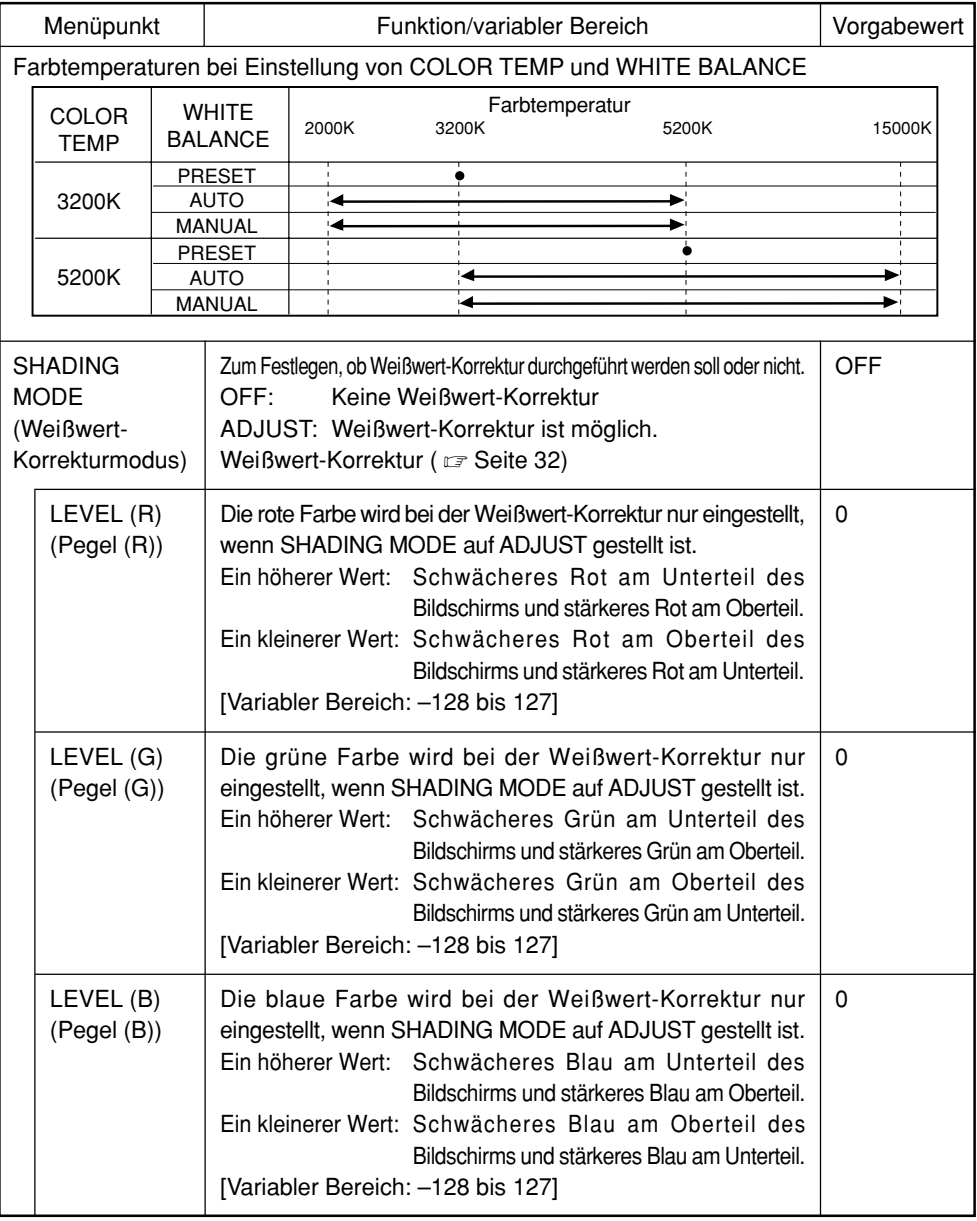

## **Bildschirm FREEZE**

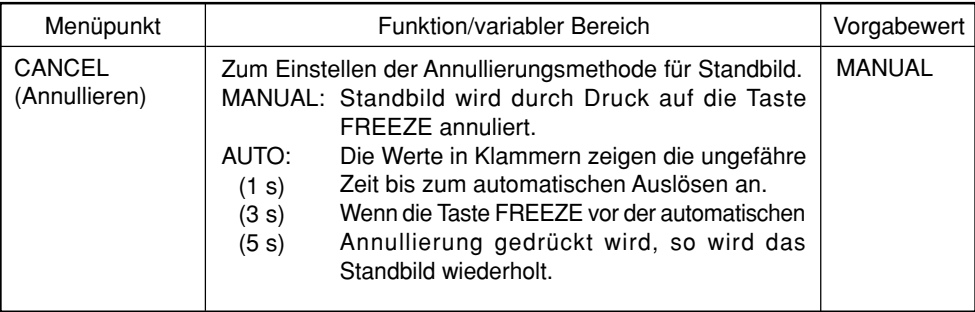

## **Bildschirm PROCESS (1/3)**

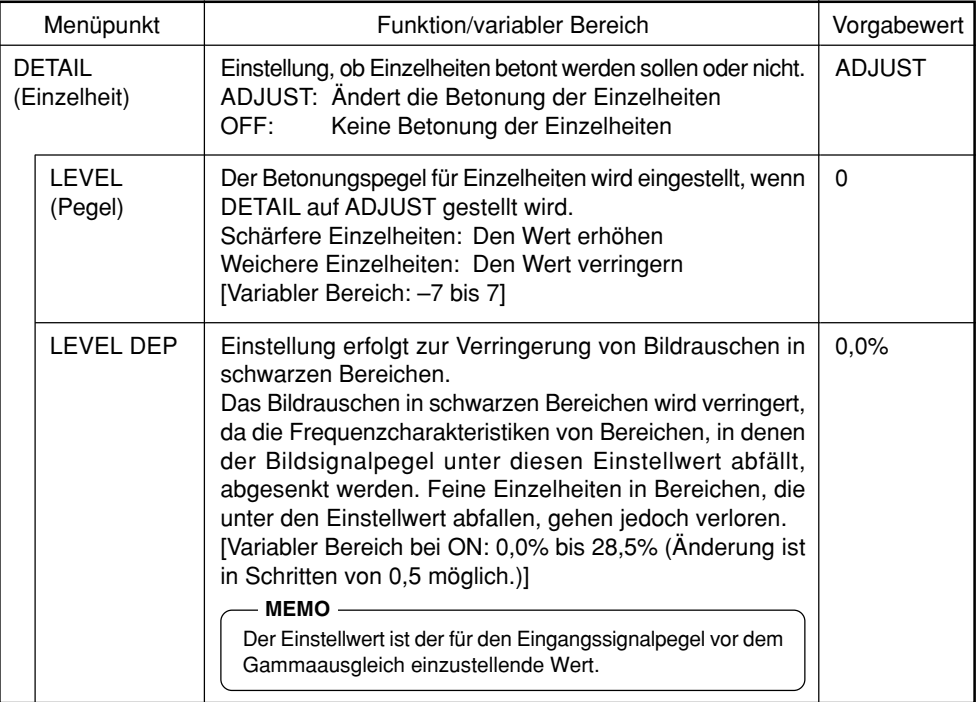

# **Bildschirm PROCESS (1/3) (fortgesetzt)**

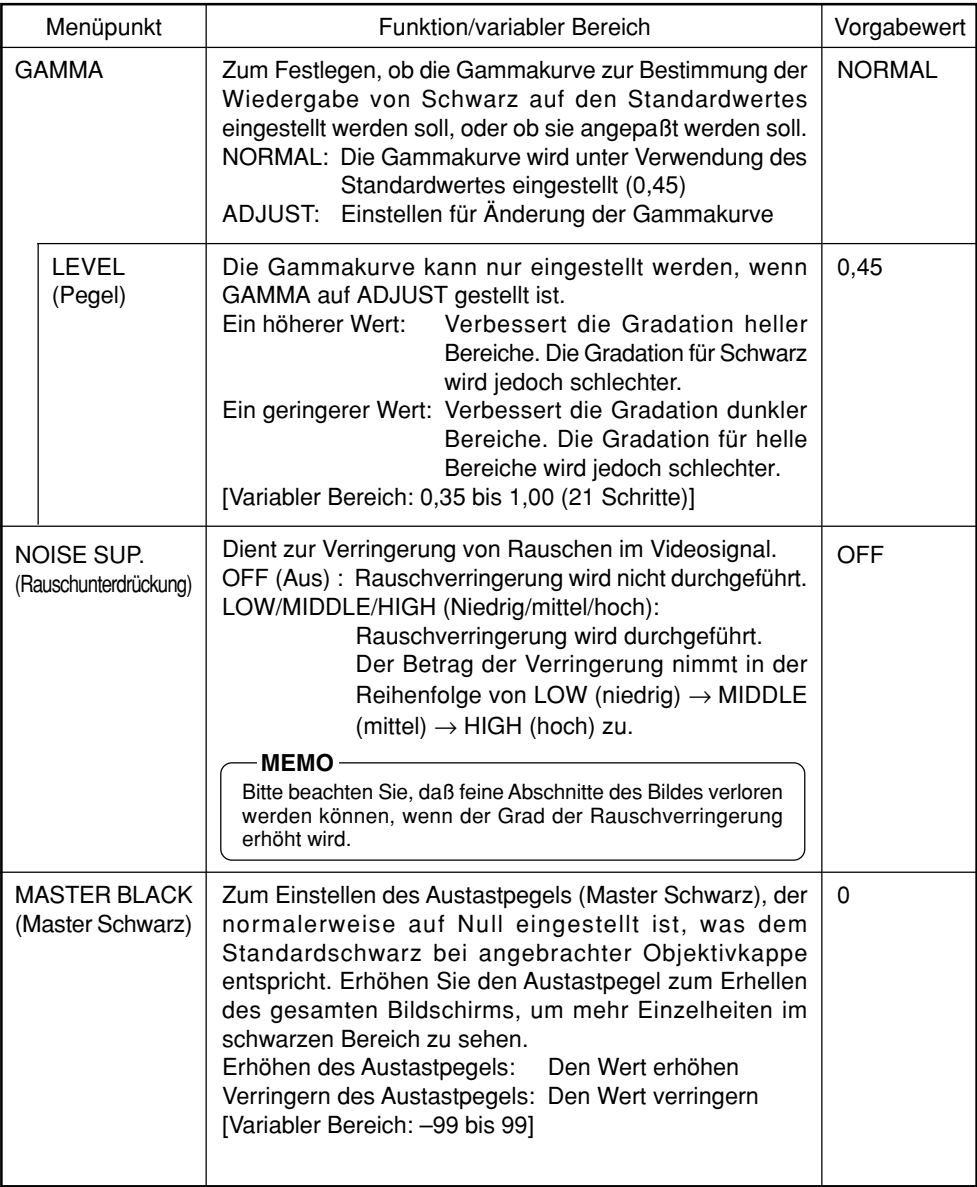

# **Bildschirm PROCESS (2/3)**

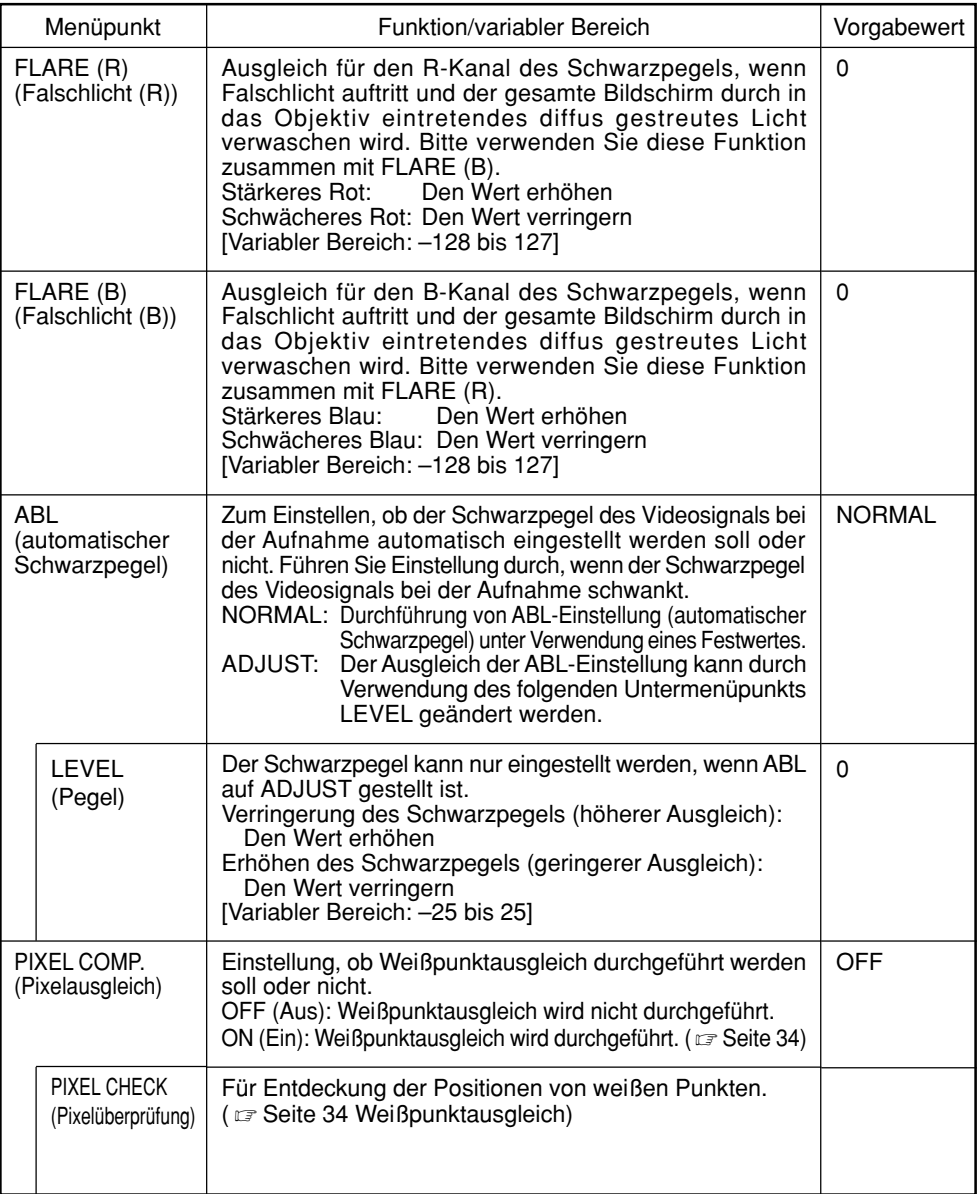

# **Bildschirm PROCESS (3/3)**

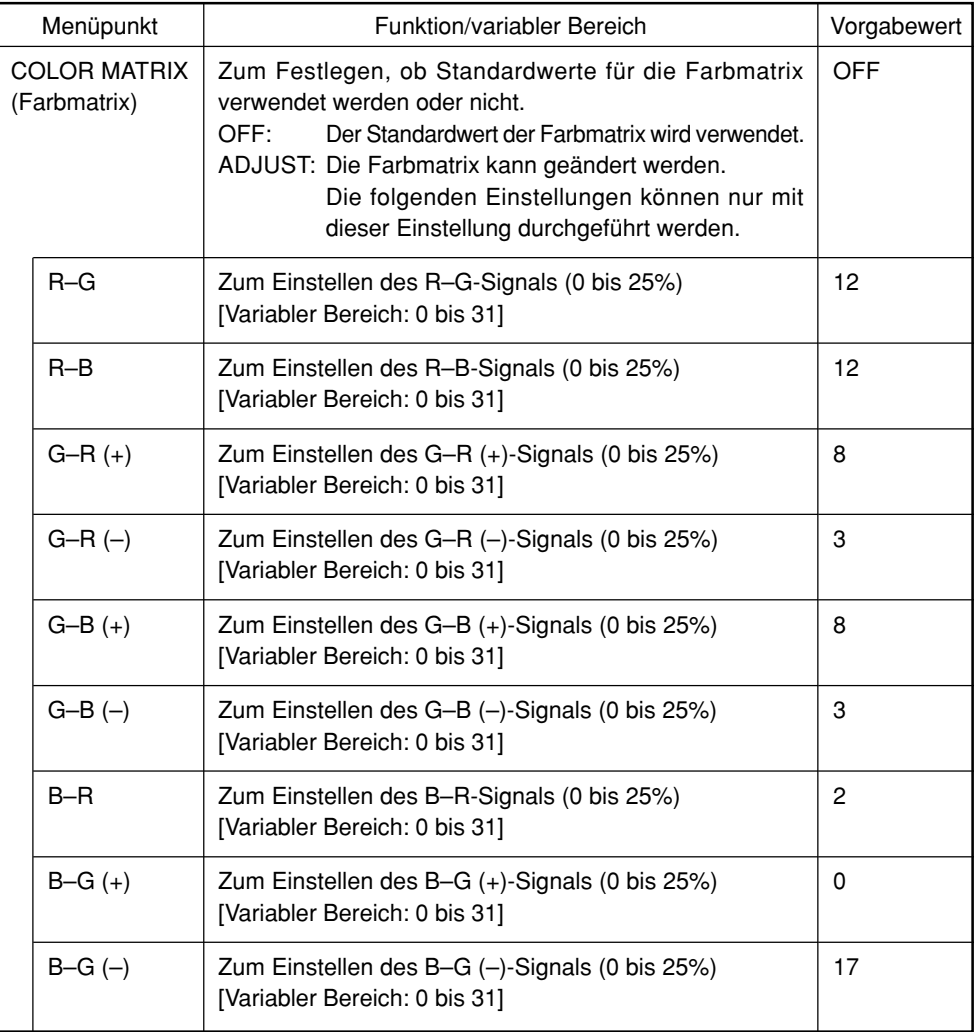

# **Bildschirm SYSTEM SETTING**

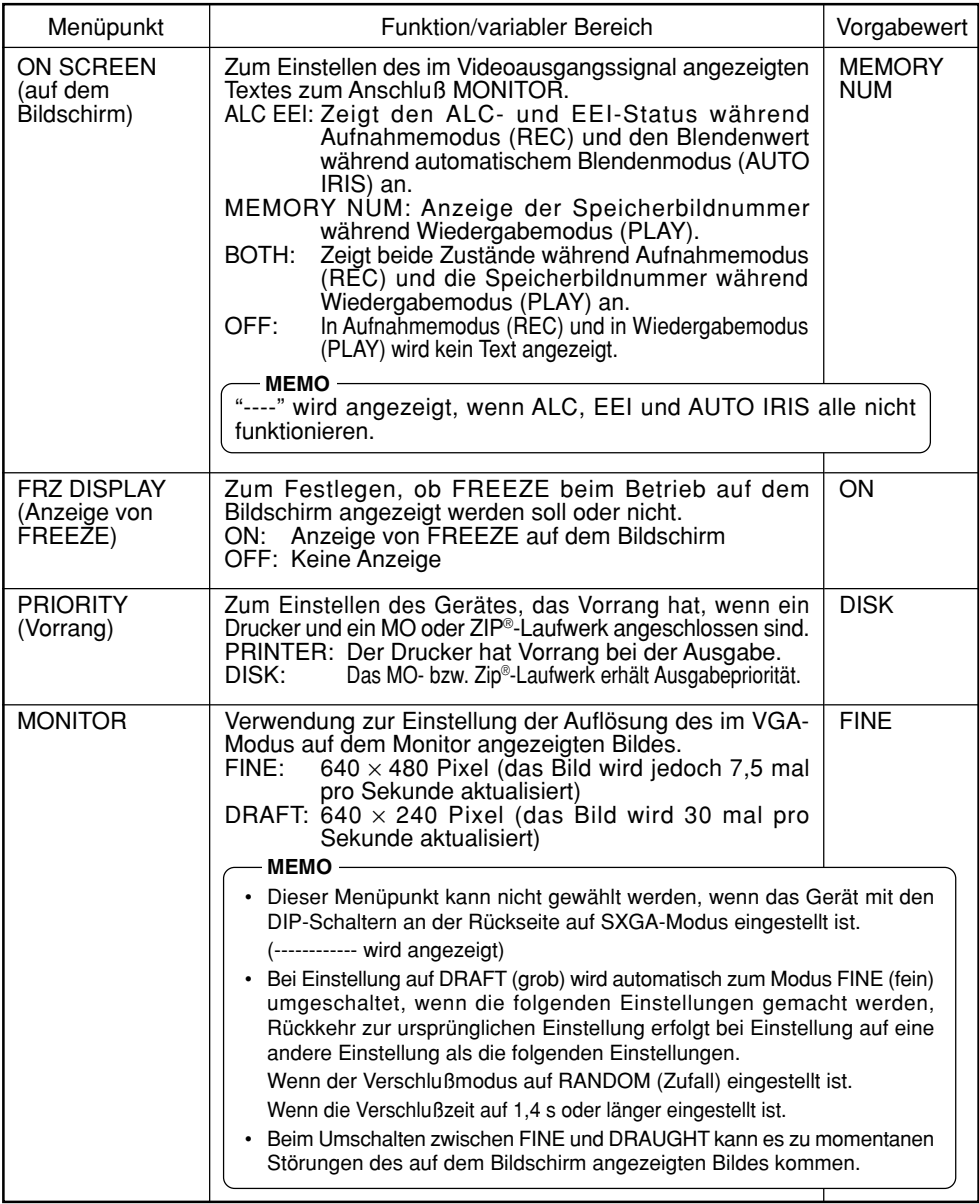

# **Bildschirm SYSTEM SETTING (fortgesetzt)**

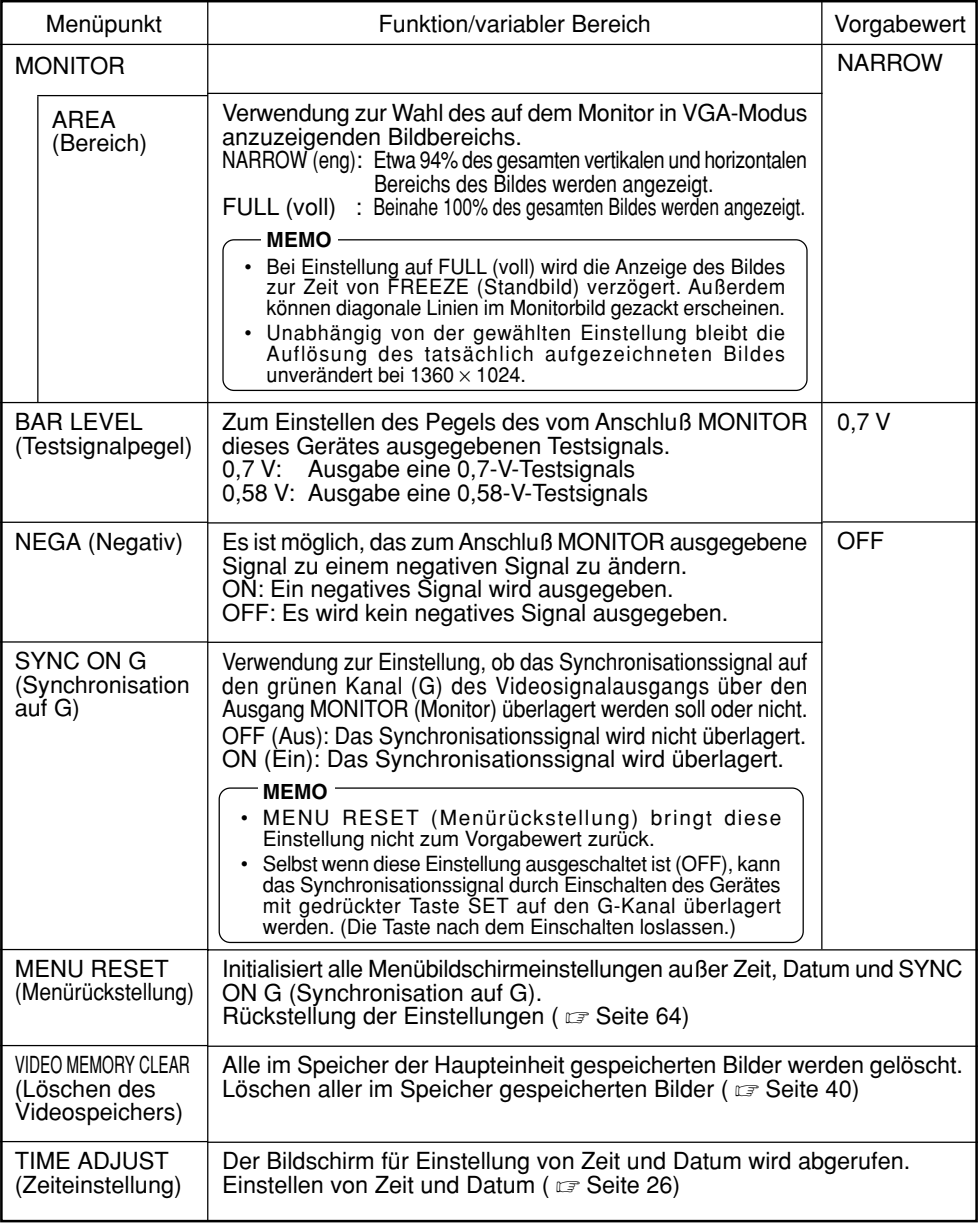

# **Menübildschirm PLAY/FREEZE**

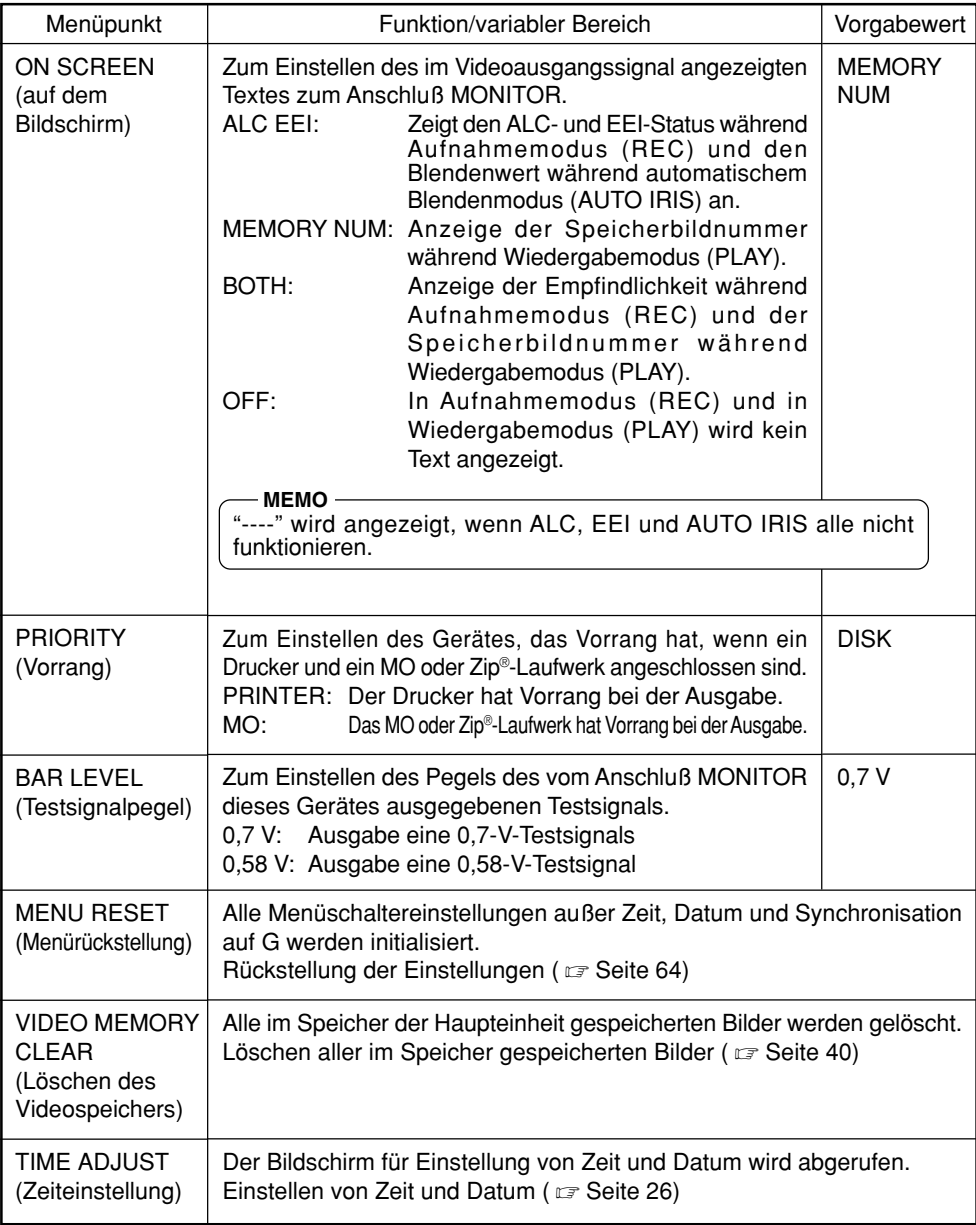

## **Bildschirm REC MENU (QUICK)**

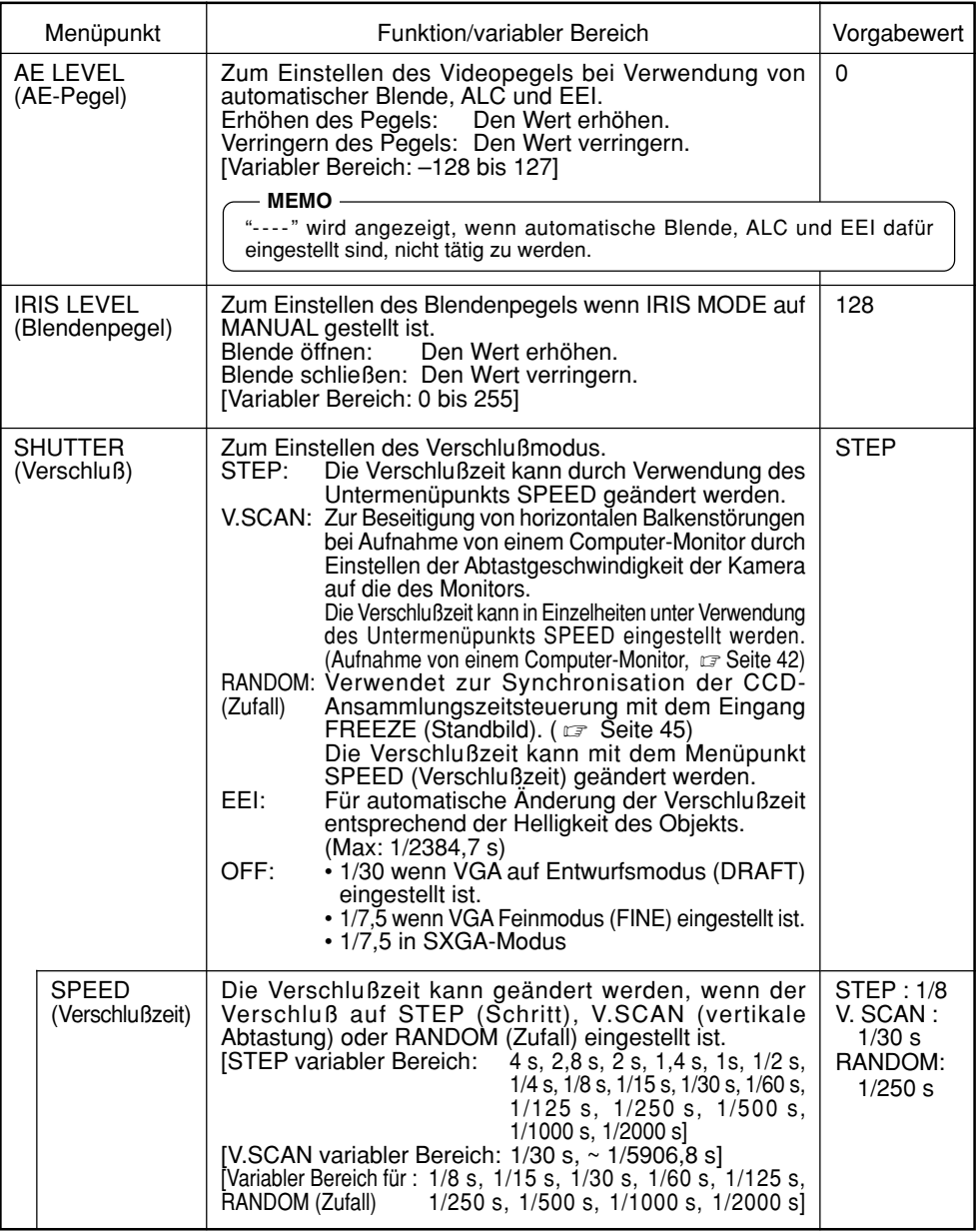

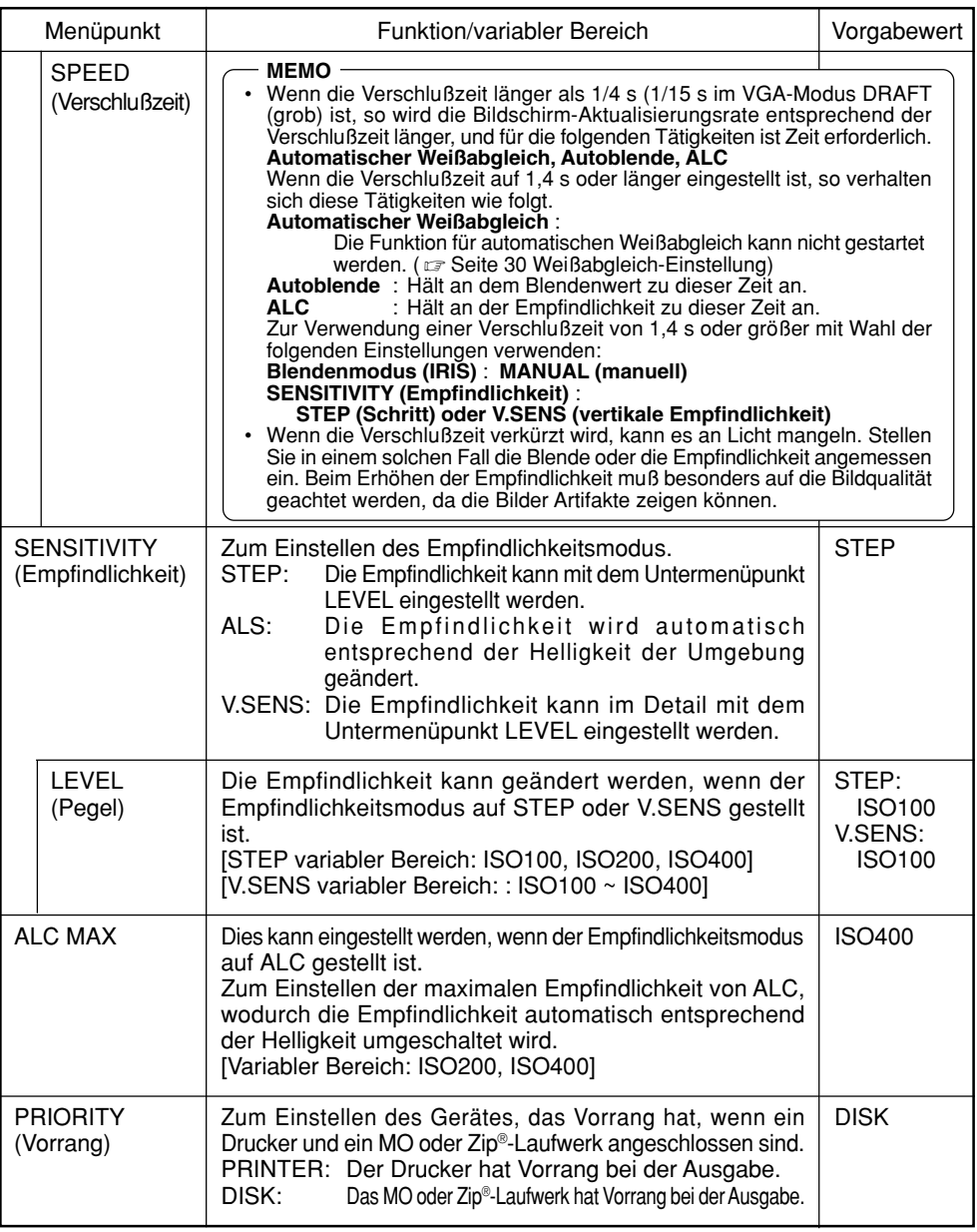

### **Rückstellen von Einstellungen (Bildschirm PLAY/FREEZE MENU)**

Diese Funktion wird verwendet, um alle Einstellungen außer Zeit, Datum und SYNC ON G (Synchronisation auf G) zu initialisieren.

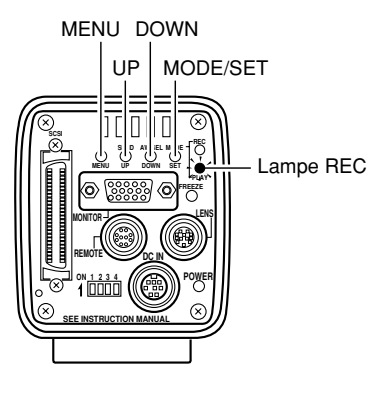

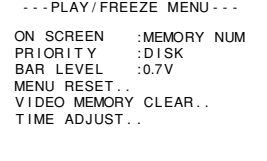

Menübildschirm PLAY

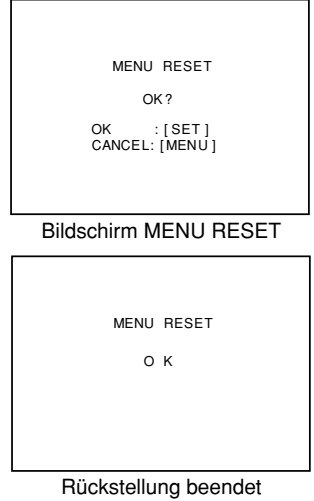

- **1.** Drücken Sie die Taste MODE, um in Wiedergabemodus (PLAY, Lampe PLAY leuchtet) einzutreten, und drücken Sie dann die Taste MENU, um den Menübildschirm PLAY/FREEZE anzuzeigen. (  $\text{C}$  Seite 10 Taste MODE)
- **2.** Drücken Sie die Taste DOWN, um MENU RESET wählen (wird nach der Wahl purpurfarbig angezeigt), und drücken Sie dann die Taste SET. Der Bildschirm MENU RESET wird dann angezeigt.
- **3.** Drücken Sie die Taste SET (Einstellen), um alle Einstellungen außer den am Bildschirm TIME ADJUST (Zeiteinstellung) eingestellten Werten und dem Punkt SYNC ON G (Synchronisation auf G) zu initialisieren.
- **4.** Zu dieser Zeit erscheint die Meldung MENU RESET OK 3 Sekunden lang, und dann kehrt das Gerät zum Menübildschirm PLAY/FREEZE zurück.
- **5.** Drücken Sie die Taste MENU erneut, um zum normalen Bildschirm zurückzukehren.

## **Rückstellen von Einstellungen (Bildschirm REC MENU)**

Diese Funktion wird verwendet, um alle Einstellungen außer Zeit, Datum und SYNC ON G (Synchronisation auf G) zu initialisieren.

MENU DOWN

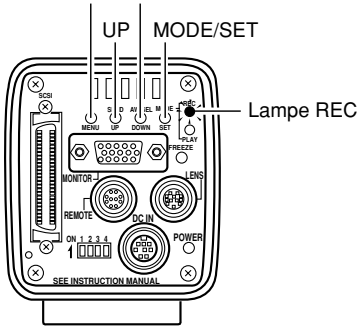

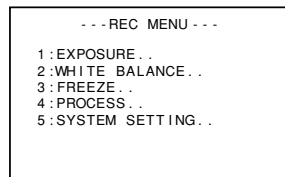

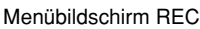

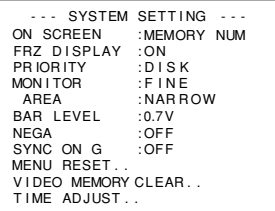

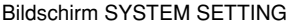

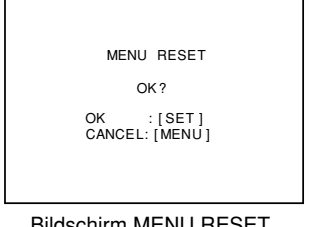

- **1.** Drücken Sie die Taste MODE, um in Aufnahmemodus (REC) zu gehen (Lampe REC eingeschaltet.), und drücken Sie dann die Taste MENU für mindestens 2 Sekunden, um den Bildschirm für das Aufnahmemenü (REC) anzuzeigen. ( Seite 10 Taste MODE)
- **2.** Verwenden Sie die Taste UP oder DOWN, um "5. SYS-TEM SETTING" zu wählen, und drücken Sie dann die Taste SET, um den Bildschirm SYSTEM SETTING anzuzeigen.
- **3.** Drücken Sie die Taste UP oder DOWN, um MENU RE-SET wählen (wird nach der Wahl purpurfarbig angezeigt), und drücken Sie dann die Taste SET. Der Bildschirm MENU RESET wird dann angezeigt.
- **4.** Drücken Sie die Taste SET (Einstellen), um alle Einstellungen außer den am Bildschirm TIME ADJUST (Zeiteinstellung) eingestellten Werten und dem Punkt SYNC ON G (Synchronisation auf G) zu initialisieren.
- **5.** Zu dieser Zeit erscheint die Meldung MENU RESET OK (Menürückstellung OK) drei Sekunden lang, und dann kehrt das Gerät zum Bildschirm SYSTEM SET-TING zurück.
- **6.** Drücken Sie die Taste MENU zweimal, um zum normalen Bildschirm zurückzukehren.

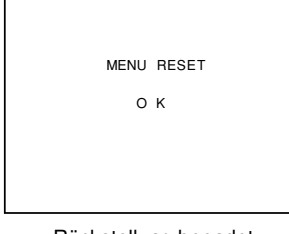

Rückstellung beendet

### **Einfangen von Bildern mit der mitgelieferten Software (KY-SCSI)**

Die mitgelieferte Software (KY-SCSI) ist ein Programm zum Einfangen von Bildern mit einem Computer. Durch Verwendung dieses Programms können Bilder über ein einziges SCSI-Kabel eingefangen werden, und Betrieb der Kamera (Standbild, Weißabgleich usw.) vom Computer her kann auch durchgeführt werden. Vorschau und Einfangen können mit nur einem Monitor durchgeführt werden. Zum Anschluß der Hardware müssen Sie eine separate SCSI-Karte und ein SCSI-Kabel beschaffen.

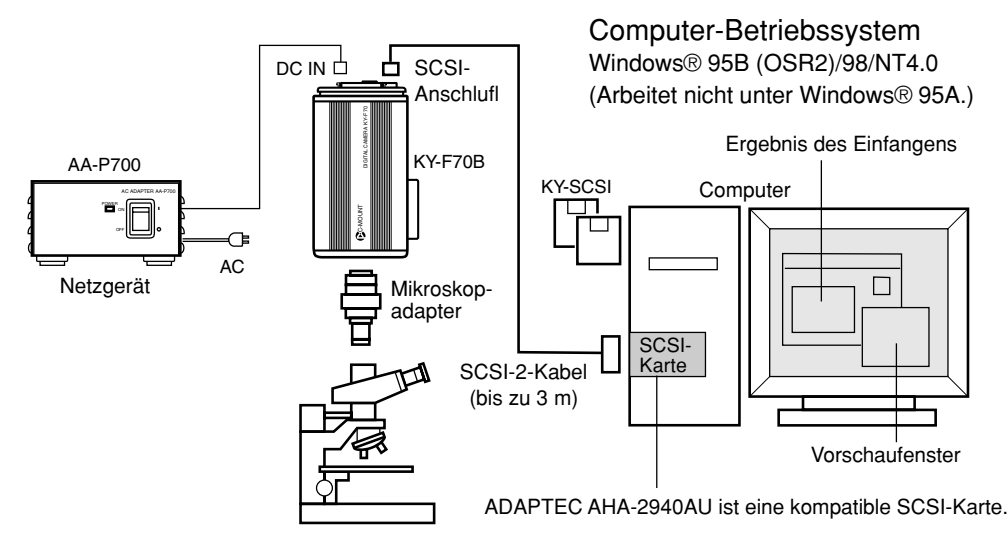

#### Vorzubereitende Teile

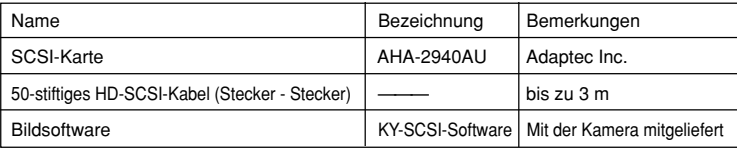

- Da KY-SCSI den ASPI-Manager verwendet, arbeitet dieses Programm nicht, wenn die SCSI-Karte nicht mit ASPI kompatibel ist. (Empfohlene SCSI-Karte: AHA-2940AU (Adaptec Inc.))
- Schließen Sie nur die Kamera an die SCSI-Karte an. Bei verkettetem Betrieb mit anderen Geräten wird korrekter Betrieb eventuell beeinträchtigt. (Verwenden Sie für gleichzeitigen Betrieb anderer SCSI-Geräte eine andere SCSI-Karte.)
- Stellen Sie die SCSI-ID auf eine andere Zahl als die der SCSI-Karte (eine andere Zahl als 7).
- Stellen Sie den Monitor auf SXGA-Modus ein. (  $\text{C}$  Seite 24)
- Beziehen Sie sich für Einzelheiten auf die Datei Readme.txt auf der Diskette.

## **Einfangen von Bildern mit kommerziell erhältlicher Software**

Adobe® Photoshop® (Photoshop LE) usw. sind auf dem Markt erhältliche Software-Programme zum Einfangen von Bildern. Der mitgelieferte TWAIN-Treiber wird zum Einfangen von Bildern verwendet. Zum Anschluß der Hardware müssen Sie eine separate SCSI-Karte und ein SCSI-Kabel beschaffen. Vorschaufenster

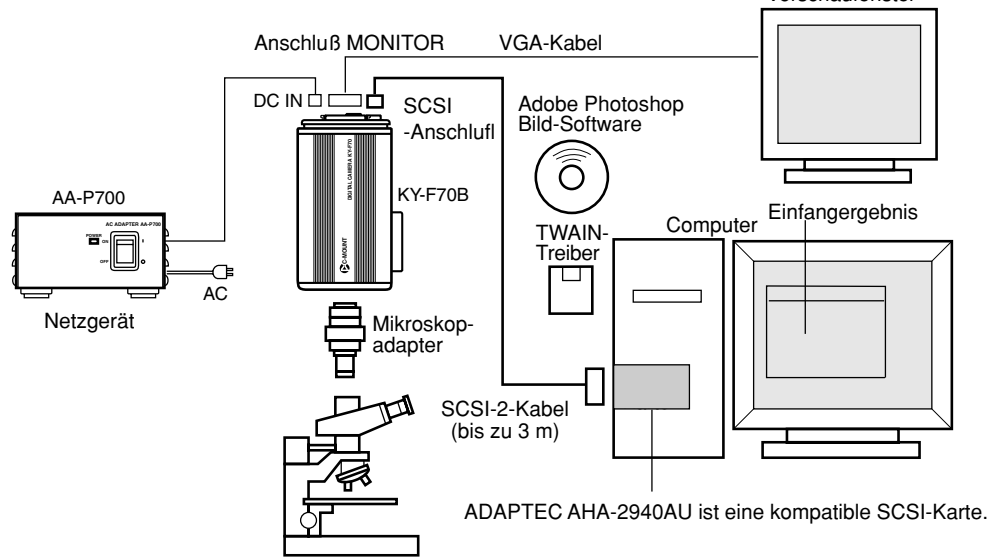

#### Vorzubereitende Teile

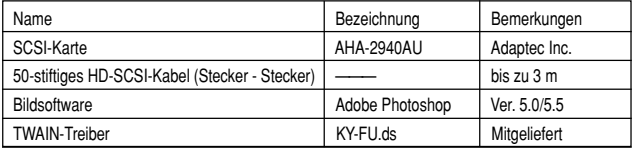

#### Computer-Betriebssystem

Windows® 95B (OSR2)/98/NT4.0 (Arbeitet nicht unter Windows® 95A.)

- Da der TWAIN-Treiber den ASPI-Manager verwendet, arbeitet dieses Programm nicht, wenn die SCSI-Karte nicht mit ASPI kompatibel ist.
- Schließen Sie nur die Kamera an die SCSI-Karte an. Bei verkettetem Betrieb mit anderen Geräten wird korrekter Betrieb eventuell beeinträchtigt.
	- (Verwenden Sie für gleichzeitigen Betrieb anderer SCSI-Geräte eine andere SCSI-Karte.)
- Stellen Sie die SCSI-ID auf eine andere Zahl als die der SCSI-Karte (eine andere Zahl als 7). ( $\pi$ Seite 24)
- Stellen Sie den Monitor auf VGA-Modus ein. (  $\text{C}$  Seite 24)
- Beziehen Sie sich für eine Beschreibung der Installationsmethode auf die Datei Readme.txt auf der mitgelieferten Diskette.
- Betrieb wird nicht für alle mit TWAIN übereinstimmende Programme garantiert. Bei Verwendung von anderer Software als Adobe® Photoshop® 5.0/5.5 wird möglicherweise korrekter Betrieb nicht erhalten.

### **Einfangen von Bildern mit einem Video-Capture-Board**

Durch Verwendung eines Video-Capture-Boards können Bilder in der Größe SXGA von der Kamera direkt auf dem Computerbildschirm angezeigt werden. Dies ermöglicht das Einfangen von Bildern während Betrachtung der Kamerabilder oder von Standbildern auf dem Monitor des Computers.

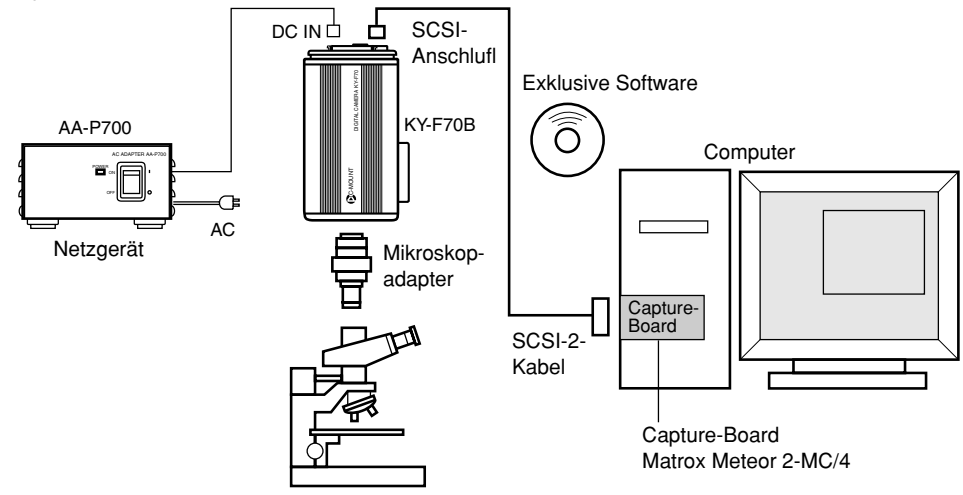

#### Vorzubereitende Teile

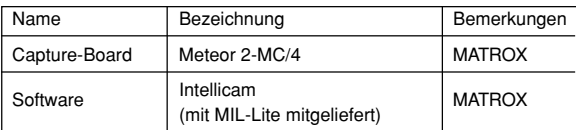

- Zur Anzeige des gesamten von der Kamera abgegebenen Bildes (1360 × 1024 Pixel) auf dem Computermonitor müssen der Videokreis des Computers und der Monitor eine Auflösung von mindestens dem gleichen Wert haben (1600  $\times$  1200 Pixel usw.).
- Verwenden Sie in diesem System die Kamera mit Einstellung auf SXGA-Modus. ( $\epsilon$  Seite 24)
- Beziehen Sie sich auch auf die Bedienungsanleitung für das Video-Capture-Board.
# **Einfangen von Bildern mit einem Video-Capture-Board (fortgesetzt)**

Beziehen Sie sich für die Einstellung der Capture-Karte auf das folgende Taktdiagramm.

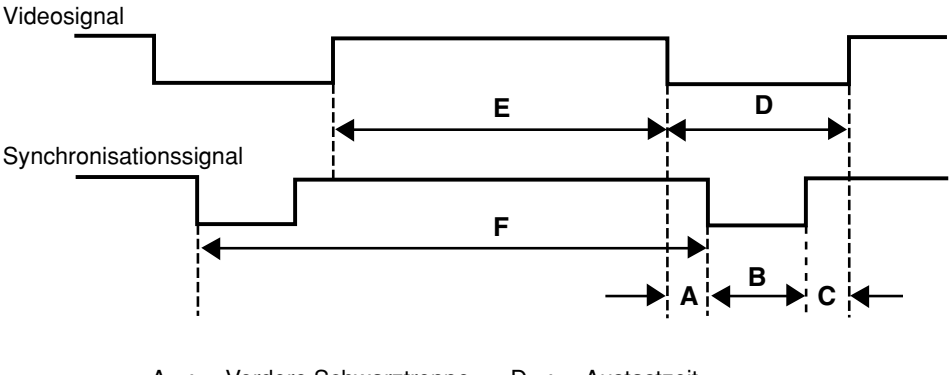

A : Vordere Schwarztreppe

B : Synchronisationssignalbreite

C : Hintere Schwarztreppe

D : Austastzeit

E : Videosignalintervall

F : Zyklus

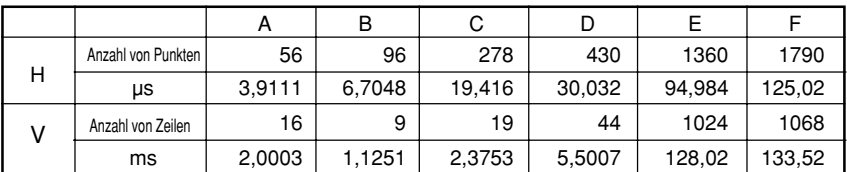

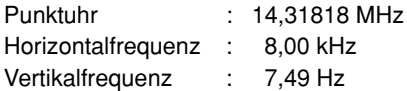

# **ALC- und EEI-Betrieb**

ALC steht für automatische Pegelsteuerung, und EEI steht für erweiterte elektronische Blende. ( $\text{ }$ Seite: 51, 52)

Wenn die entsprechenden Einstellungen gemacht werden, arbeitet die automatische Pegelregelung (ALC) bei schwacher Beleuchtung und der elektronische Verschluß (EEI) bei heller Beleuchtung. Wenn der Blendenmodus (IRIS) auf AUTO gestellt wird, so werden Empfindlichkeit, Blende und elektronischer Verschluß synchronisiert, und es kann jederzeit ein angemessener Signalpegel erhalten werden.

Der ALC-Modus erhöht die Empfindlichkeit von 0 dB (ISO100) zu +12 dB (ISO400) unter schwacher Beleuchtung, und der EEI-Modus stellt den elektronischen Verschluß automatisch im Bereich von 1/7,5 s bis 1/2384,7 s sec (berechneter Wert) für Feinmodus bei heller Beleuchtung ein (1/30,2 s bis 1/2384,7 s,1 sec für Entwurfsmodus). In anderen Worten wird der Signalpegel unter schwacher Beleuchtung im Bereich von zwei Abstufungen der Blende und bei FINE unter heller Beleuchtung um acht Abstufungen (bei DRAFT um sechs Abstufungen) eingestellt.

Wenn der Modus IRIS (Blende) auf manuell gestellt wird, so ändern sich die Empfindlichkeit und der elektronische Verschluß fortlaufend, während die Blendeneinstellung fixiert bleibt. (E Seite 50 IRIS MODE (Blendenmodus))

Diese Funktion hat den Vorteil, daß Aufnahmen unter sich ändernden Lichtbedingungen möglich sind, ohne daß sich die Schärfentiefe ändert.

### **MEMO** • Der Status von ALC und EEI kann auf dem Bildschirm angezeigt werden. ( $\epsilon$  Seite 57 ON SCREEN (Anzeige auf dem Bildschirm))

• Wenn EEI verwendet wird, so ist der Änderungsbetrag des Signalpegels pro Schritt groß und die Präzision wird mit kürzerer Verschlußzeit schlechter.

### Betriebsbereich

Beleuchtung, Lux

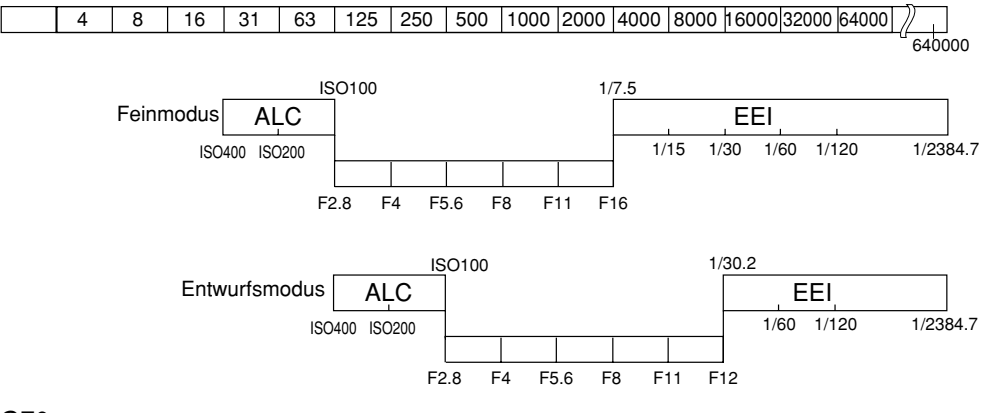

# **Technische Daten**

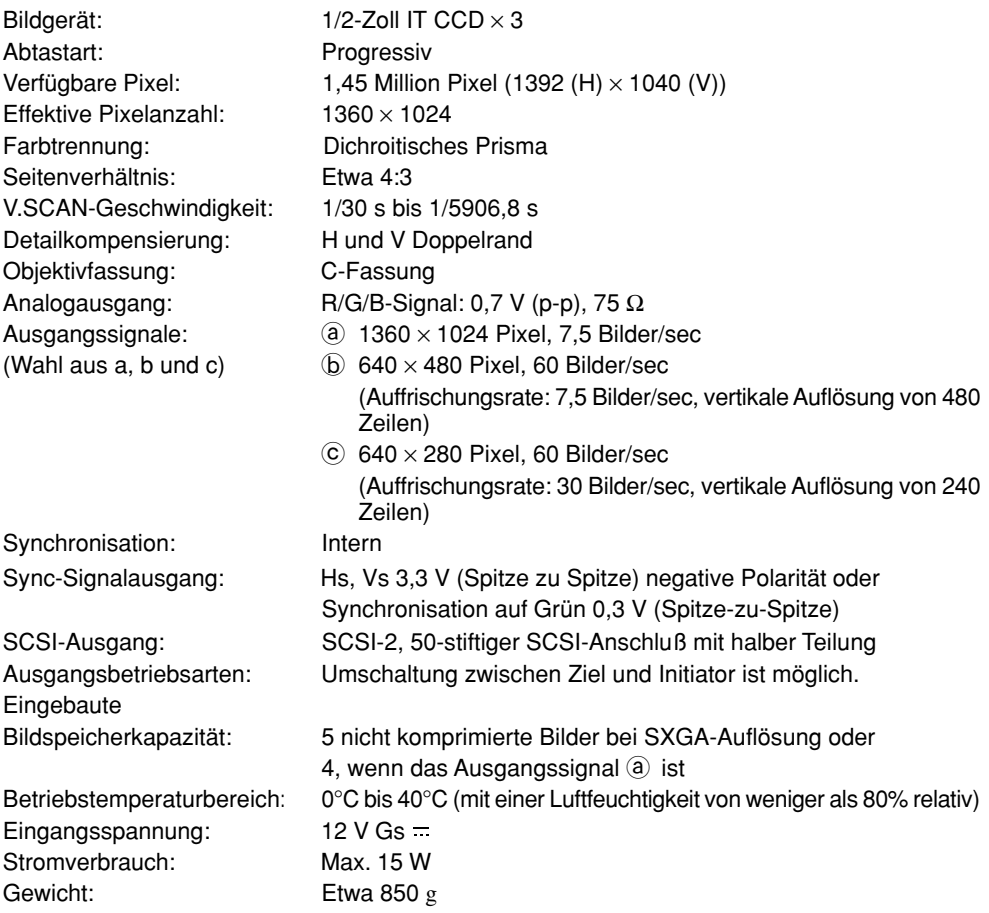

# Anschließbare Computermodelle: Mit PC/AT kompatible Computer (DOS/V), welche die folgenden Bedingungen erfüllen.

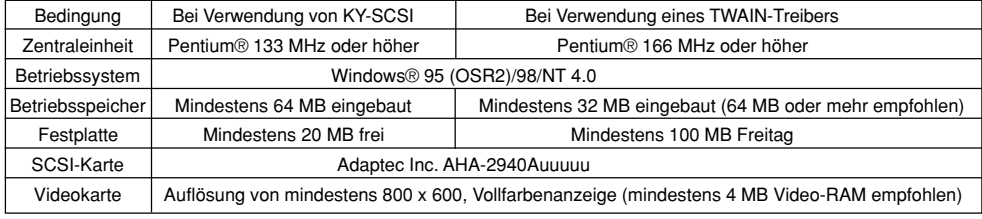

Außenabmessungen (Einheit: mm)

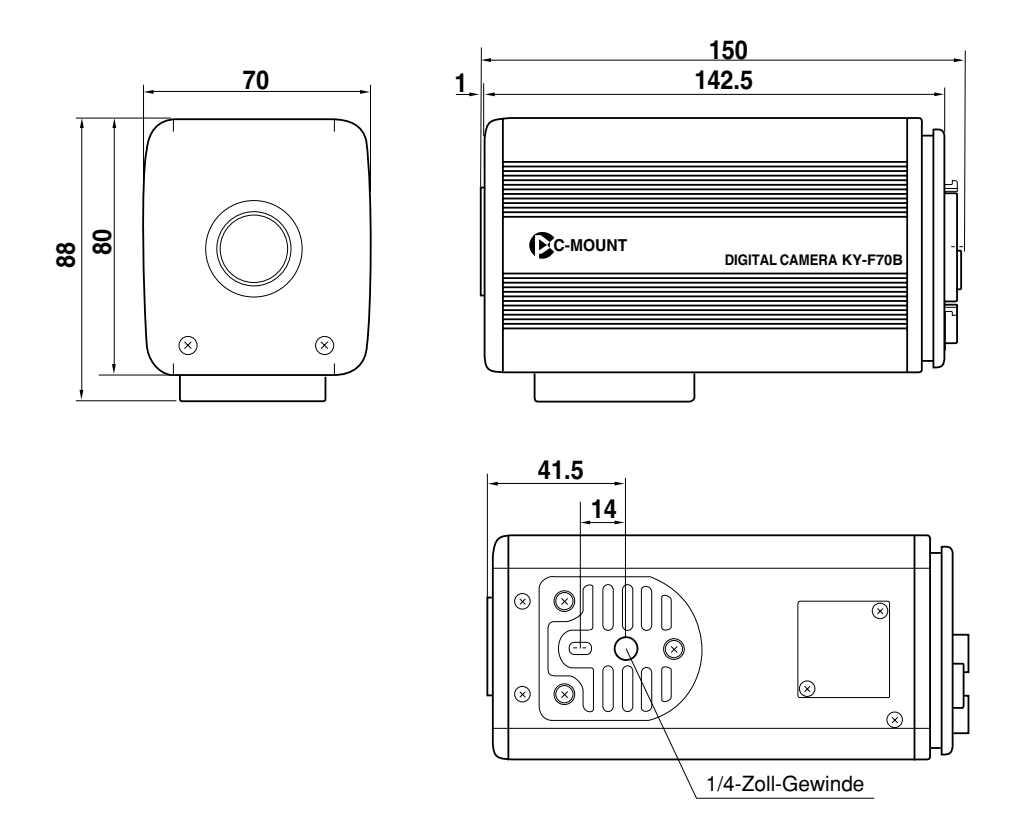

Änderungen von Entwurf und technischen Daten bleiben jederzeit vorbehalten.

- \* Windows® ist ein Markenzeichen der Microsoft Corporation of America und anderer Firmen.
- \* Sonstige Firmennamen und Erzeugnisnamen sind die Markenzeichen bzw. eingetragenen Markenzeichen ihrer entsprechenden Besitzer.

Download from Www.Somanuals.com. All Manuals Search And Download.

**Introduction**

**Avant de procéder à un enregistrement**

**Réglages et paramètres d'enregistrement**

**Fonctionnement de base**

# Caméra numérique

# **KY-F70B** MANUEL D'INSTRUCTIONS

**Les différentes méthodes d'enregistrement**

> **Réglage des écrans de menu**

**Raccordement d'un PC**

**Divers**

Nous vous remercions d'avoir acheté la caméra numérique JVC KY-F70B.

**Ces instructions concernent le modèle KY-F70BU.**

Les explications techniques sont données: Anglais, pages E2 to E72 Allemand, pages G2 to G72 Français, pages F2 t2 F72

# **SAFETY PRECAUTIONS**

### **AVERTISSEMENT: POUR RÉDUIRE TOUT RISQUE DE FEU OU DE CHOC ÉLECTRIQUE, NE PAS EXPOSER CET APPAREIL À LA PLUIE NI À L'HUMIDITÉ.**

Alimenter l'appareil uniquement sur un courant CC de 12 V.

### **ATTENTION:**

Pour éviter tout risque de choc électrique et de feu, N'UTILISER AUCUNE AUTRE source d'alimentation.

### **ATTENTION:**

Pour éviter tout risque de choc électrique, ne pas ouvrir le coffret. L'appareil ne renferme aucune pièce qui soit réparable par l'utilisateur. Confier toute réparation à un personnel qualifié.

**Pour des raisons de modification de la conception, les informations qui figurent dans ce mode d'emploi sont sujettes à modification sans préavis.**

L'appareil est conçu pour un usage professionnel seulement.

Cet appareil est conforme aux stipulations et aux exigences de protection des Directives Européennes correspondantes. Elle est conçue pour les appareils vidéo professionnels et peut s'utiliser dans les environnements suivants:

- zones résidentielles (dans les maisons) ou zones rurales
- pour le commerce ou l'industrie légère; par exemple, les bureaux ou théâtres
- dans la rue.

Pour maintenir la meilleure qualité de fonctionnement et aussi pour assurer la compatibilité électromagnétique, nous recommandos l'emploi de câbles ne dépassant pas la longueur suivante:

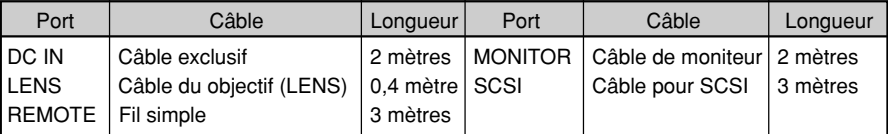

**Attention:** Aux emplacements à ondes électromagnétiques ou magnétisme puissants, par exemple près d'un émetteur de radio ou de télévision, d'un transformateur, d'un moteur etc., l'image peuvent être déformés. Dans ce cas, éloigner l'appareil des sources de perturbation.

 La caméra KY-F70B a été conçue pour fonctionner dans des hôpitaux et autres environnements médicaux, sur des appareils ne touchant pas les patients.

La KY-F70B a subi avec succès les essais préconisés par les normes de sécurité IEC 601-1.

Le KY-70B et le AA-P700EG ont été testés et jugés conformes aux normes de sécurité IEC 601-1.

L'utilisation d'un appareil accessoire ne respectant pas les exigences de sécurité équivalentes à celles de cet appareil risque de réduire le niveau de sécurité du système qui en résulte.

Lors du choix de l'accessoire, tenir compte du point suivant :

Preuve que la certification de sécurité de l'accessoire a été effectuée conformément aux normes nationales IEC 601-1 et/ou IEC601-1-1 harmonisées.

Pour tout renseignement, contacter:

JVC PROFESSIONAL PRODUCTS (U.K.) LIMITED ULLSWATER HOUSE, KENDAL AVENUE LONDON, W3 0XA, UNITED KINGDOM TEL : (0181)896-6000

# Sommaire

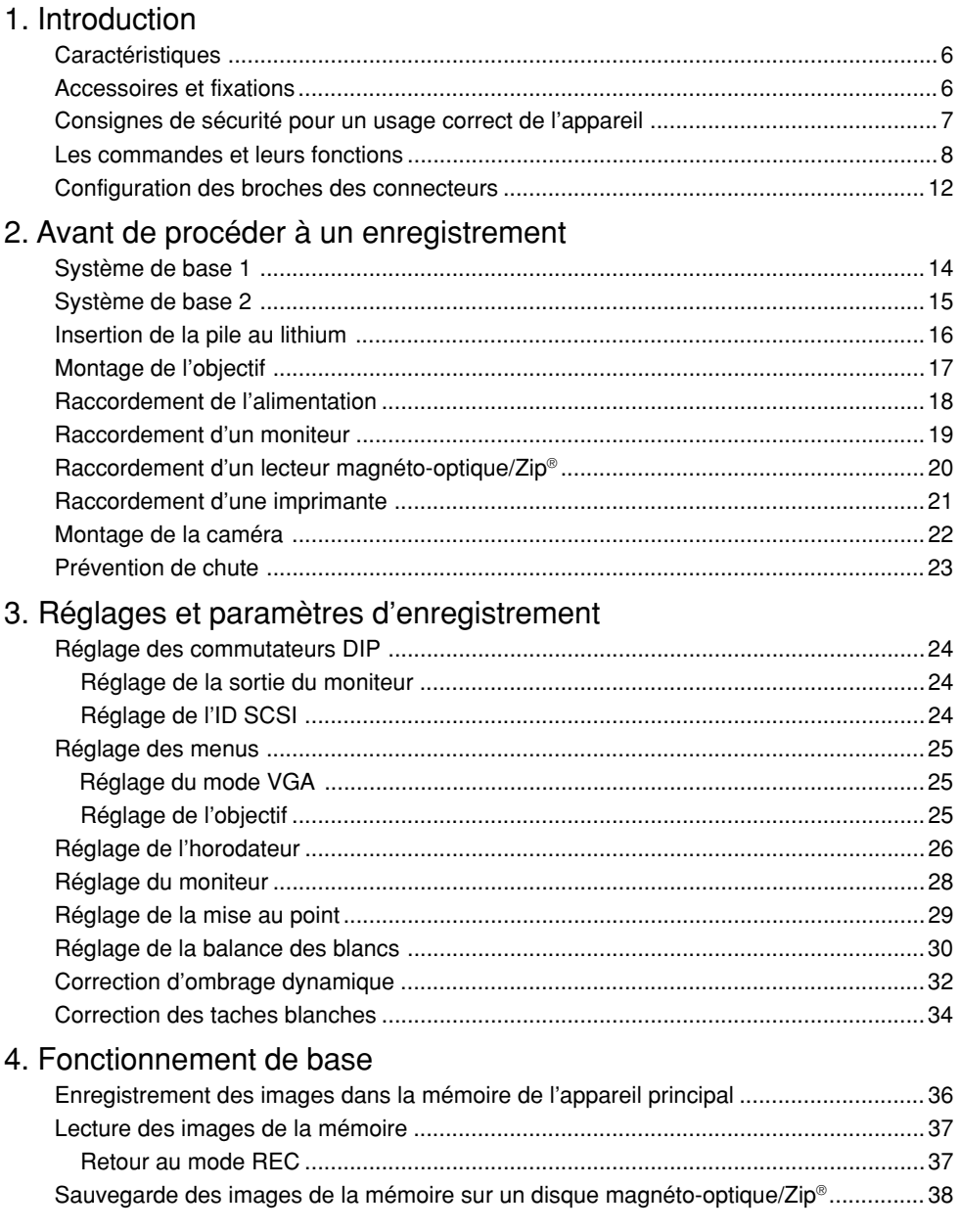

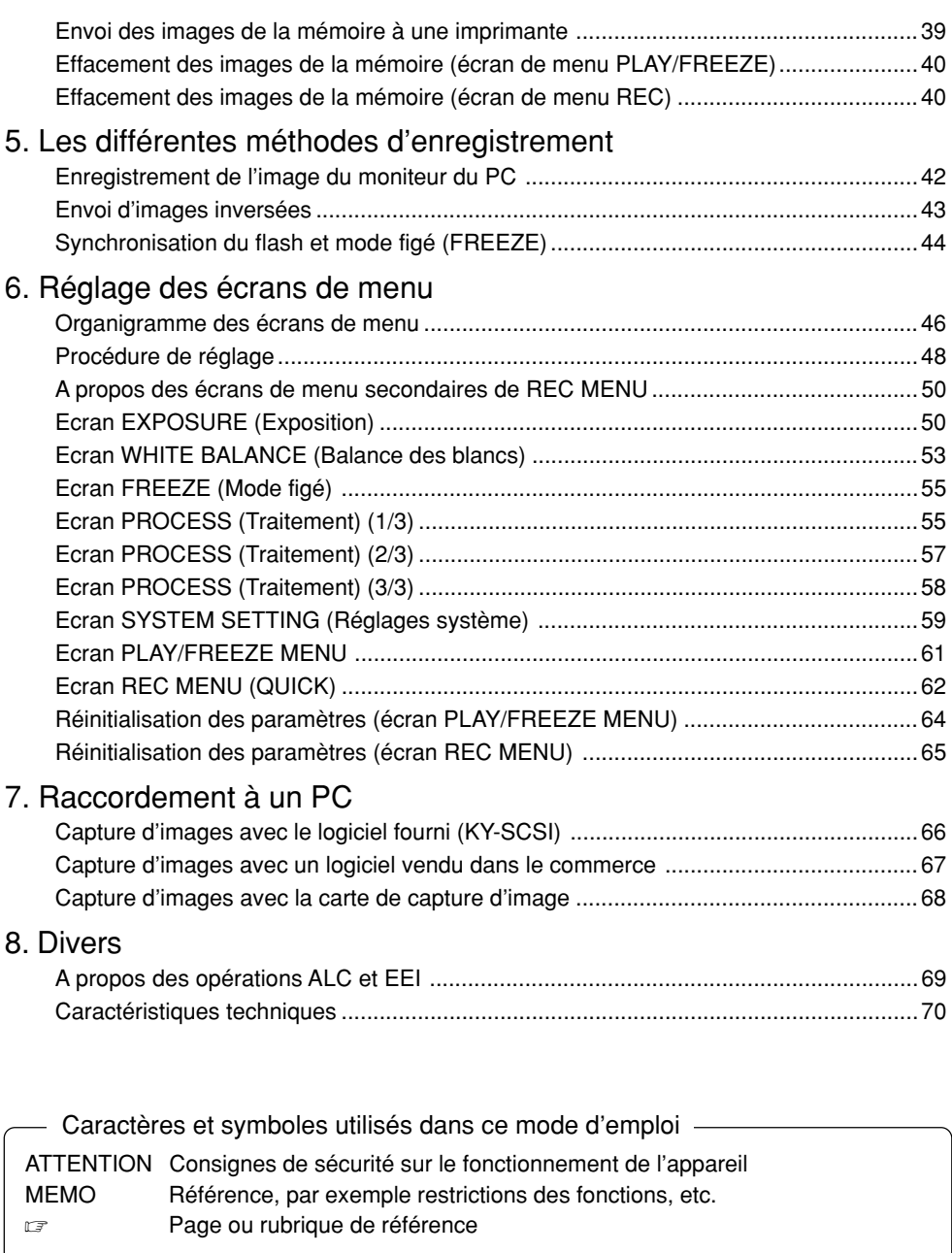

- Cette caméra numérique possède 3-CCD IT de 1/2" de 1.45 million de pixels.
- Monture C de 1/2" de conception nouvelle avec prisme pour la séparation des couleurs
- $\bullet$  Il est possible d'envoyer une semi-animation de 1360  $\times$  1024 pixels avec un signal analogique (75 images/seconde) et de capturer des images fixes de 1360  $\times$  1024 pixels.
- Capacité de capture d'image à l'aide d'une carte de capture puisque les signaux vidéo sont traités en temps réel par le DSP incorporé et envoyés sous forme de signaux analogiques RGB de 7,5 images/seconde
- mission à un moniteur VGA.  $\bullet$  La sortie du moniteur peut être convertie par balayage à 640  $\times$  480 pixels en vue d'une trans-
- **Caractéristiques**<br>
ette caméra numérique possède 3-CCD IT de 1/2" de 1,45 million de pixels<br>
lonture C de 1/2" de conception nouvelle avec prisme pour la séparation de<br>
est possible d'envoyer une semi-animation de 1360 × ● L'utilisation de l'application spéciale fournie [KY-SCSI] permettra de raccorder un ordinateur personnel par connexion SCSI en vue d'une commande à distance, d'afficher des aperçus d'image et de capturer des arrêts sur image.
- Envoi d'images fixes numériques vers un lecteur magnéto-optique, un lecteur Zip® ou une imprimante compatible via un raccordement SCSI.
- Commande à distance du PC via un raccordement RS-232C (logiciel non fourni)

# **Accessoires et fixations**

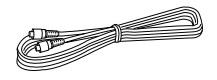

**Cordon d'alimentation (2 m)** Pour le raccordement à un adaptateur secteur Cordon à 8 broches  $($   $\text{\ensuremath{\mathfrak{g}}}\xspace$  page 18)

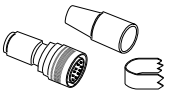

**Fiche de télécommande (10 broches)** Fiche de prise REMOTE  $($   $\sqrt{2}$  page 12)

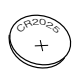

**Pile (CR2025)** Pour la sauvegarde de l'horodateur ( r page 16) Remplacer les piles une fois tous les deux ans.

**Filtre à bride** Pour le cordon d'alimentation  $($   $\text{\ensuremath{\mathfrak{g}}}\xspace$  page 18)

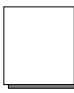

F6

**Mini-tournevis** Pour le remplacement de la pile ( r page 16)

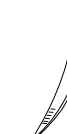

**Mode d'emploi**  $\begin{array}{c} \begin{array}{c} \hline \text{mod } n \end{array} \end{array}$  câbles arrière, etc.  $(\Box \text{ page } 66)$ **Serre-fils (5)** Pour la fixation des

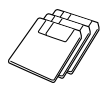

**Disquette (3 disquettes)**

• Application spéciale [KY-SCSII et pilote TWAIN Pour les détails, voir le fichier "Readme.txt" du logiciel.)  $( \n\mathbb{F}$  page 66)

# **Consignes de sécurité pour un usage correct de l'appareil**

- Avant d'effectuer un enregistrement important, etc, toujours vérifier que l'appareil fonctionne correctement.
- Nous ne saurions être tenus responsables des pertes d'enregistrement dues à une mauvaise utilisation de l'appareil, etc.

### Phénomènes spécifiques des CCD

### **• Effet smear et flou d'image**

Lorsqu'on utilise un CCD pour enregistrer une source de lumière vive, il est possible qu'il se produise un effet smear sous forme d'une ligne blanche perpendiculaire à la source lumineuse. Par ailleurs, un flou d'image peut également se produire avec les sources de lumière extrêmement vives, qui dispersent la lumière tout autour de la source.

### **• Distorsion de ligne**

Les lignes et les motifs risquent d'être déformés lors de l'enregistrement.

### **• Taches blanches**

Des taches blanches peuvent apparaître sur l'écran lorsque l'appareil fonctionne dans des conditions de température élevées. Toujours utiliser l'appareil aux températures ambiantes recommandées.

Des taches blanches risquent également d'apparaître à une vitesse d'obturation lente (1/8ème de seconde ou plus).

Pour réduire ce phénomène, l'appareil est équipé d'une fonction de correction des taches blanches. ( $\text{cm}$  page 34)

### ■ Consignes de sécurité

### **• Influence des ondes électriques puissantes et des aimants**

Des parasites et une décoloration risquent d'apparaître lorsque l'appareil est utilisé à proximité d'une antenne de radio ou de télévision, ou près d'un transformateur, d'un moniteur, etc. engendrant un champ magnétique puissant.

• Objectifs compatibles (compage 17 montage de l'objectif) Bien que l'objectif monté sur l'appareil soit un objectif à monture C, faire attention car il existe cependant certaines restrictions sur les objectifs que l'appareil peut recevoir. L'appareil n'étant pas équipé d'une fonction de réglage du tirage optique, on utilisera un objectif équipé d'une fonction de réglage du tirage optique.

**• Pour économiser l'électricité, mettre le système hors tension lorsqu'on ne s'en sert pas.**

### Nettoyage

Pour nettoyer l'appareil, utiliser un chiffon de nettoyage sec ou un chiffon humecté d'une petite quantité d'alcool.

Ne pas renverser de liquide dans la KY-F70B.

# **Les commandes et leurs fonctions**

[Face avant et fond]

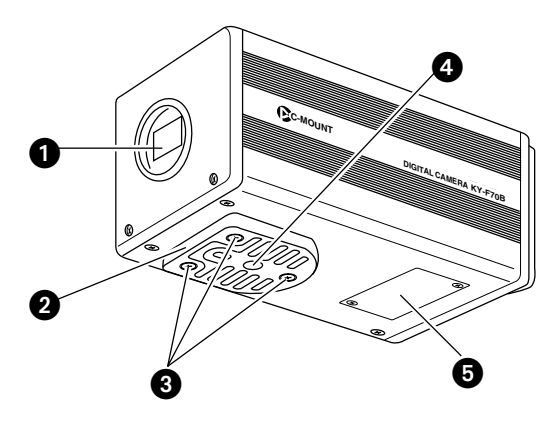

### **Monture d'objectif**

Bien que la monture d'objectif soit une monture de type C, il existe certaines restrictions sur les objectifs que l'appareil peut recevoir.

Montage de l'objectif (  $\text{C}$  page 17)

- **Support de montage de la caméra** Bien que le support de montage soit monté sur le fond de la caméra lorsque l'appareil quitte nos usines, il est également possible de le monter sur le dessus de la caméra. Montage de la caméra (  $\text{C}$  page 22)

 **Vis de verrouillage du support de montage de la caméra (M2,6** × **6 mm,** × **3)**

### **ATTENTION**

Toujours utiliser les vis fournies. L'utilisation de vis de plus 6 mm de long risque d'entraîner un mauvais fonctionnement de l'appareil.

 **Orifices des vis de montage de la caméra (1/4")**

Permettent de fixer la caméra à un dispositif de fixation ou à une plate-forme rotative.

### **Logement de la pile au lithium**

Permet de loger la pile au lithium pour la sauvegarde de l'horodateur.

La pile au lithium n'est pas installée au moment de l'achat.

Installer la pile au lithium fournie (CR2025) avant d'utiliser l'appareil.

Insertion de la pile au lithiumy ( $\text{C}$  page 16)

### [Dos]

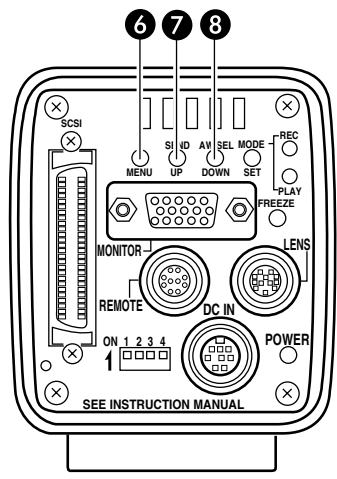

# **Touche de menu (MENU)**

Appuyer sur cette touche pour envoyer l'écran de menu par la prise MONITOR. Appuyer à nouveau sur la touche pour annuler l'écran de menu.

Réglage des écrans de menu (capage 46)

### **Touche d'envoi/Haut (SEND/UP)**

● Appuyer sur cette touche pour envoyer la même image fixe\* que celle qui est envoyée à la prise MONITOR à un lecteur magnéto-optique/Zip® ou à une imprimante.

Sauvegarde les images sur un disque magnéto-optique/Zip® ( ☞ page 38).

Envoi des images de la mémoire à une imprimante ( $\equiv$  page 39).

\* Une image fixe représente une image enregistrée sur pression de la touche FREEZE quand l'appareil est en mode REC, ou une image en cours de lecture quand l'appareil est en mode PLAY.

● Lorsque l'écran de menu est affiché, appuyer sur cette touche pour sélectionner la rubrique suivante. Lorsqu'une rubrique est sélectionnée, appuyer sur cette touche pour régler le

paramètre. Organigramme des écrans de menu

( r page 46)

### **Touche de balance des blancs automatique/sélection/Bas (AW/ SEL/DOWN)**

● [AW (balance des blancs automatique)] Appuyer sur cette touche pour régler la balance des blancs lorsque la source lumineuse du sujet a changé.

Réglage de la balance des blancs (  $\square$  page 30)

● [SEL (sélection)]

Chaque fois qu'on appuie sur cette touche en mode PLAY, l'appareil passe à l'image précédente de la mémoire.

\* Le mode PLAY représente l'état dans lequel l'appareil lit les images enregistrées dans la mémoire.

Lecture des images de la mémoire

- ( r page 37)
- [DOWN]

Lorsque l'écran de menu est affiché, appuyer sur cette touche pour sélectionner la rubrique précédente. Lorsqu'une rubrique est sélectionnée, appuyer sur cette touche pour régler le paramètre.

Organigramme des écrans de menu ( r page 46)

# **Les commandes et leurs fonctions (suite)**

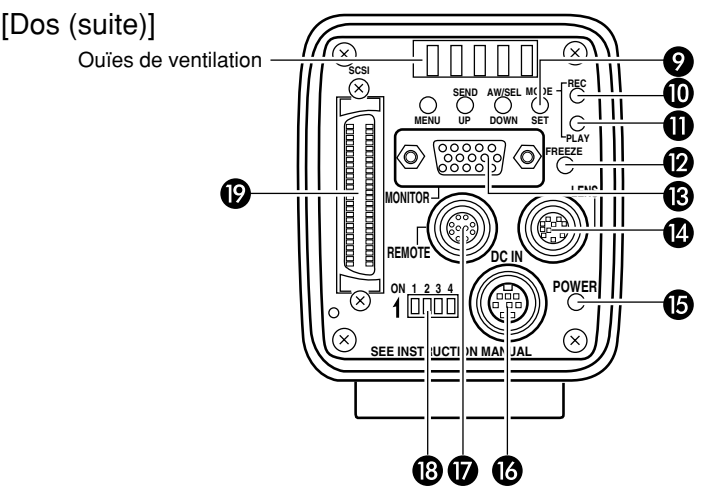

### **Touche de mode/réglage (MODE/SET)**

● [MODE]

Chaque fois qu'on appuie sur cette touche, l'appareil commute entre le mode d'enregistrement (REC)\* et le mode de lecture (PLAY).

\* Le mode REC représente l'état dans lequel l'appareil soit a capturé une image, soit est prêt à enregistrer une image dans la mémoire de l'appareil principal.

### **MEMO**

Le mode par défaut lors de la mise sous tension est le mode d'enregistrement (REC).

Si l'on appuie sur cette touche alors qu'aucune image de lecture n'a été enregistrée dans la mémoire, "NO PIC-TURE" s'affiche.

Enregistrement des images dans la mémoire de l'appareil principal ( ☞ page 36)

Lecture des images de la mémoire ( ☞ page 37)

● [SET]

Lorsque l'écran de menu est affiché, appuyer sur cette touche pour sélectionner un menu secondaire ou pour confirmer la rubrique ou le paramètre sélectionnés.

Réglage des écrans de menu (capage 46)

# **Voyant d'enregistrement (REC)**

Ce voyant s'allume en mode REC\*. En mode FREEZE, ce voyant clignote.

En mode REC, les images de la caméra sont envoyées à la prise MONITOR. Si l'on appuie sur la touche FREEZE à ce moment, les images sont sauvegardées dans la mémoire de l'appareil principal. Enregistrement des images dans la mémoire de l'appareil principal (  $\textcolor{red}{\varpi}$  page 36)

# **Voyant de lecture (PLAY)**

Ce voyant s'allume en mode PLAY\*.

En mode PLAY, les images sauvegardées dans la mémoire de l'appareil principal sont lues en étant envoyées à la prise MONITOR. Lecture des images de la mémoire (☞ page 37)

### **Touche de gel d'image (FREEZE)** En mode REC, appuyer sur cette touche pour capturer une image fixe (image figée) des images envoyées par la prise MONI-TOR. Au même moment, l'image fixe est

sauvegardée dans la mémoire de l'appareil principal. Si l'on appuie à nouveau sur la touche, l'image fixe s'annule et l'appareil revient aux images de la caméra.

Sauvegarde des images dans la mémoire de l'appareil principal (  $\textcolor{red}{\varpi}$  page 36)

### **MEMO**

Il est également possible de régler l'appareil de façon qu'il annule automatiquement l'arrêt sur image.

Ecran FREEZE (mode figé), Rubrique CANCEL (Annulation) ( $\equiv$  page 55)

### **Prise de sortie de moniteur (MONITOR) (D-Sub à 15 broches, femelle)**

Permet de raccorder un moniteur VGA ou une carte de capture compatible SXGA. Le réglage par défaut est "compatible moniteur VGA". Pour passer du mode VGA au mode SXGA, régler les commutateurs DIP. Configuration des broches des connecteurs  $($   $\equiv$  page 13)

Réglage du moniteur (  $\text{C}$  page 24)

- En mode SXGA, les images sont envoyées à 1360  $\times$  1024 pixels (7,5 images/seconde).
- En mode VGA, il est possible de sélectionner le mode FINE de 640 × 480 pixels (7,5 images/seconde) ou le mode DRAFT de  $640 \times 240$  pixels (30 images/ seconde) sur l'écran de menu.

Réglage du mode VGA ( ☞ page 25)

### **Prise de raccordement d'objectif (LENS)**

Permet de raccorder le câble d'objectif. Configuration des broches des connecteurs ( r page 12)

Montage de l'objectif (  $\text{C}$  page 17)

# **Voyant d'alimentation (POWER)**

Ce voyant s'allume lorsque l'appareil principal est sous tension.

# **Prise d'entrée d'alimentation CC (DC IN)**

**(Mini D-Sub à 8 broches, femelle)** L'alimentation (12 V CC) de l'appareil principal est fournie via cette prise .

Pour alimenter l'appareil, utiliser l'adaptateur secteur AA-P700.

Configuration des broches des connecteurs ( r page 12)

Raccordement de l'alimentation (  $\text{\ensuremath{\mathfrak{c}}}\xspace$  page 18)

### **Prise de commande à distance (REMOTE) (Métallique à 10 broches, femelle)**

Permet de raccorder des périphériques, par exemple un commutateur de gel d'image ou un flash.

Configuration des broches des connecteurs ( r page 12)

Système de base 2 (  $\text{C}$  page 15)

5. Les différentes méthodes d'enregistrement  $($   $\text{\textcircled{r}}$  page 44)

# **Commutateurs DIP**

Permettent de régler l'ID SCSI, le moniteur et la mire de couleur de sortie. Réglage de l'ID SCSI ( ☞ page 24).

Réglage de la sortie du moniteur (  $\varpi$  page 24) Réglage du moniteur (  $\text{C}$  page 28).

# **Prise SCSI**

# **(Demi-pas, 50 broches, femelle)**

Permet d'envoyer directement les données au lecteur magnéto-optique ou à une imprimante. Le réglage par défaut de l'ID SCSI est "7". Modifier le réglage de l'ID SCSI lors du raccordement d'un PC, etc. (SCSI-2)

Configuration des broches des connecteurs ( r page 13)

Raccordement d'un lecteur magnétooptique/Zip® (  $\text{C}$  page 20)

Raccordement d'une imprimante (  $\varpi$  page 21) Réglage de l'ID SCSI (  $\text{C}$  page 24)

Raccordement d'un PC (  $\text{C}$  page 66)

# **Configuration des broches des connecteurs**

Prise d'alimentation (mini DIN à 8 broches, femelle)

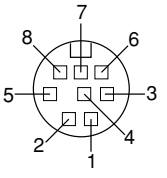

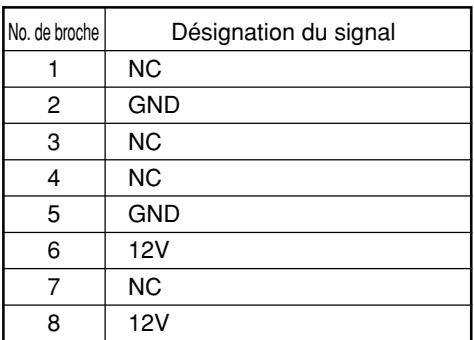

Prise de télécommande (métallique à 10 broches, femelle)

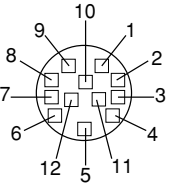

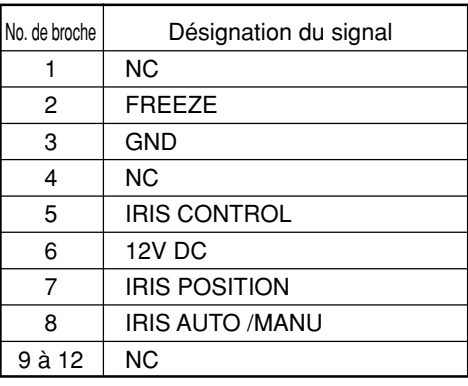

Prise d'objectif (métallique à 12 broches, femelle)

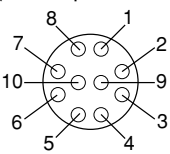

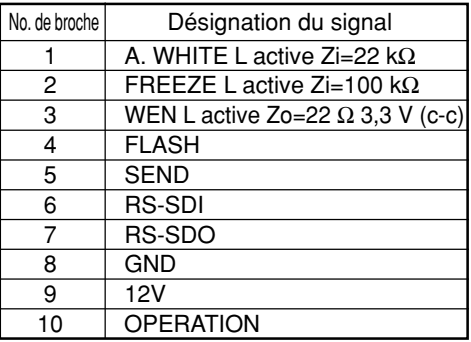

### **ATTENTION**

- Pour le raccordement de la télécommande,<br>consulter son revendeur JVC.
- File câble de télécommande doit utiliser un<br>câble blindé. La gaine extérieure du câble de télécommande

doit être raccordée à la coque métallique externe du connecteur à 10 broches.

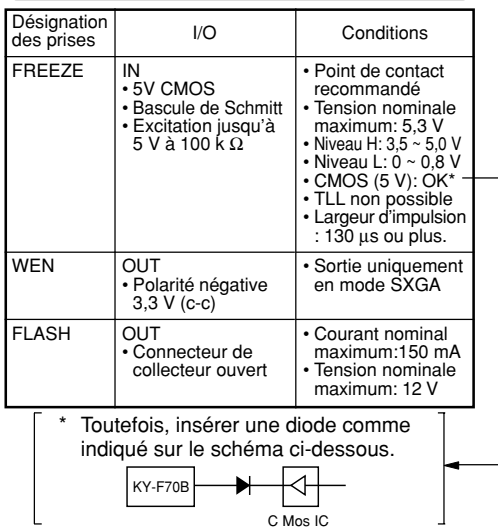

Prise de moniteur (D-Sub à 15 broches, femelle)

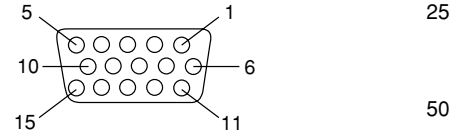

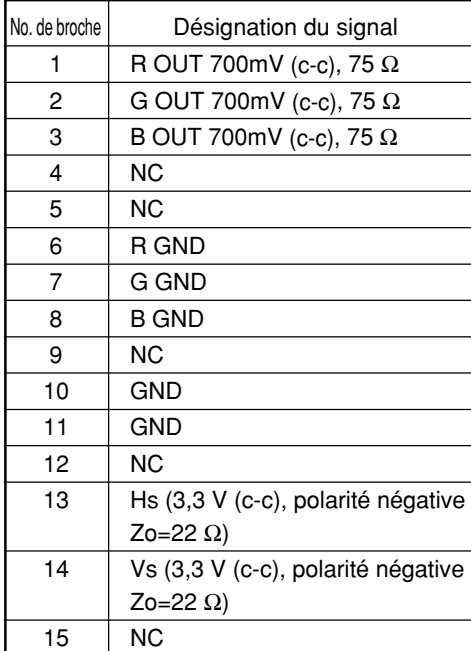

Prise SCSI (demi-pas à 50 broches, femelle)

### 1 *F*innannannannannannan  $50 < 26$

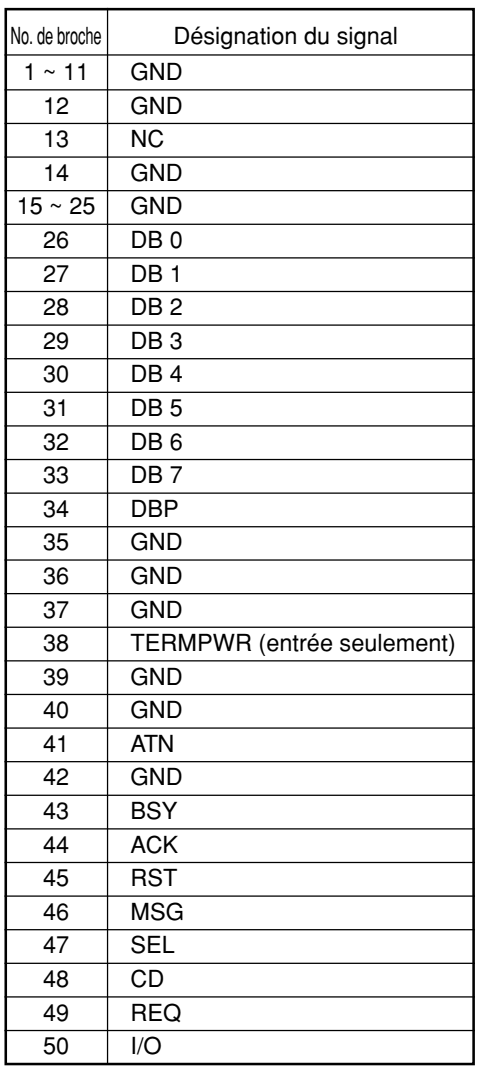

F13

# **Système de base 1**

Tout en vérifiant les images de la caméra sur le moniteur, envoyer les images à un disque magnéto-optique, un disque Zip® ou une imprimante.

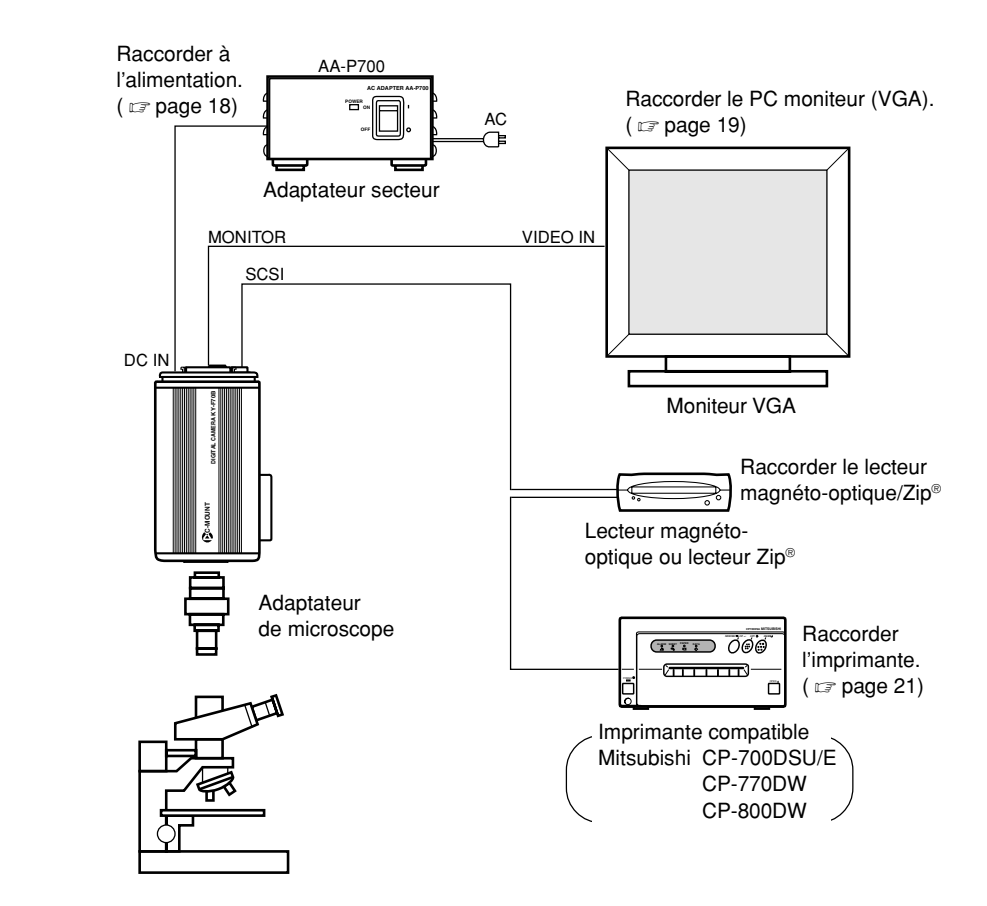

- Bien mettre le dernier appareil en terminaison sur le bus SCSI.
- Pour l'alimentation, toujours utiliser l'adaptateur secteur AA-P700 (vendu séparément).

### **ATTENTION**

Utiliser un adaptateur de microscope à monture C de 1/2" compatible vers le microscope utilisé.

Pour éviter d'endommager l'appareil, toujours utiliser un adaptateur ne dépassant pas 4 mm depuis le côté de la monture d'objectif.

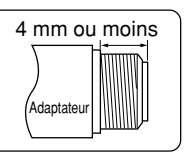

# **Système de base 2**

Ce système permet d'effectuer un enregistrement avec cette caméra en utilisant un flash synchronisé par un commutateur de gel d'image externe.

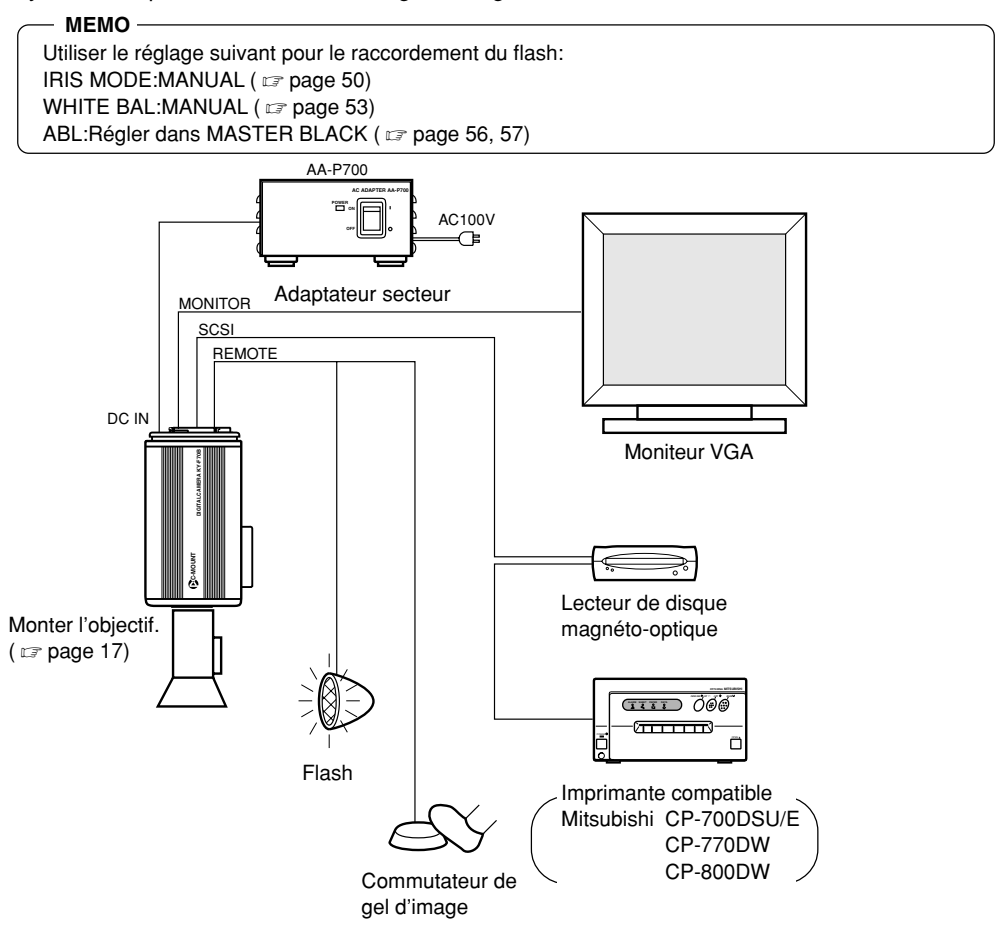

• Bien mettre le dernier appareil en terminaison sur le bus SCSI.

# **Insertion de la pile au lithium**

La pile au lithium permet de sauvegarder les données de l'horodateur.

Installer la pile au lithium (CR2025) avant d'utiliser l'appareil.

Remplacer la pile une fois tous les deux ans.

Si le message BATTERY EMPTY s'affiche lors de la mise sous tension, remplacer la pile par une pile au lithium neuve.

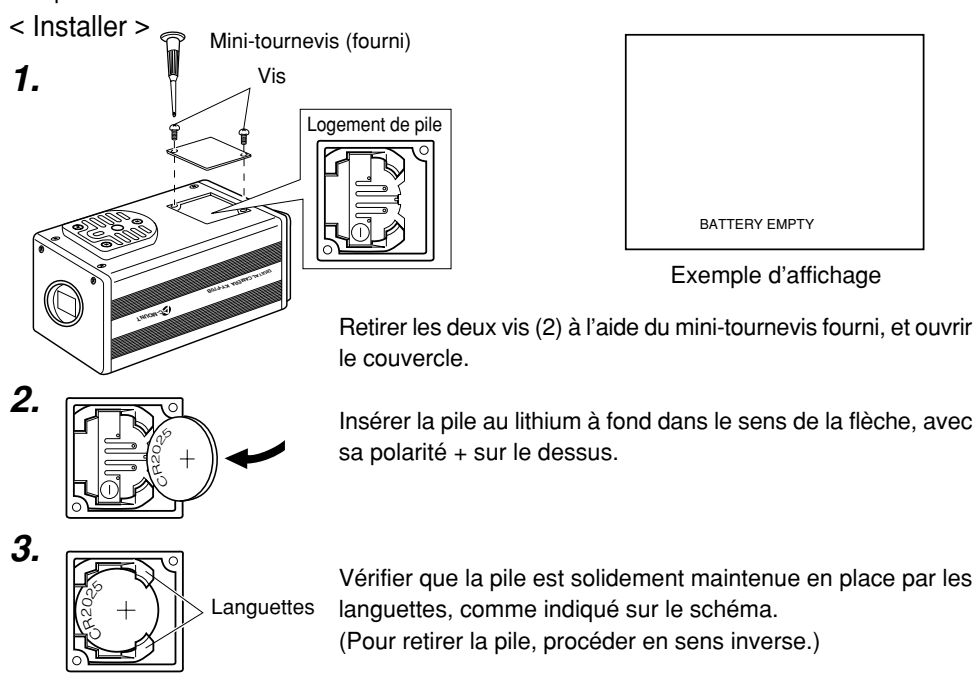

**4.** Remettre le couvercle en place et resserrer les vis.

### **MEMO** • L'heure et la date ne s'afficheront pas correctement si la pile n'est pas installée. Lorsqu'on remplace la pile, rerégler l'heure et la date.

Réglage de l'horodateur (  $\equiv$  page 26)

- Le message BATTERY EMPTY (Pile épuisée) s'affiche lors de la mise sous tension tout de suite après le remplacement de la pile. Ceci est normal. Si le message continue d'apparaître à la mise sous tension suivante, consulter son revendeur JVC.
- Le message BATTERY EMPTY (Pile épuisée) ne s'affiche pas lorsqu'on remet l'appareil sous tension tout de suite après l'avoir mis hors tension. Attendre au moins 20 secondes avant de remettre l'appareil sous tension.

# **Montage de l'objectif**

Pour monter un objectif à diaphragme automatique, procéder comme indiqué ci-dessous. Pour les détails, voir le mode d'emploi de l'objectif et de la télécommande d'objectif.

### **ATTENTION**

- Effectuer le montage de l'objectif alors que la caméra est éteinte (OFF). Le fait de procéder alors que la caméra est sous tension risque de provoquer des dommages. 4 mm ou moins
- L'objectif n'est pas fourni avec l'appareil. Pour éviter d'endommager l'appareil principal, bien s'assurer que la monture de l'objectif utilisé ne mesure pas plus de 4 mm.

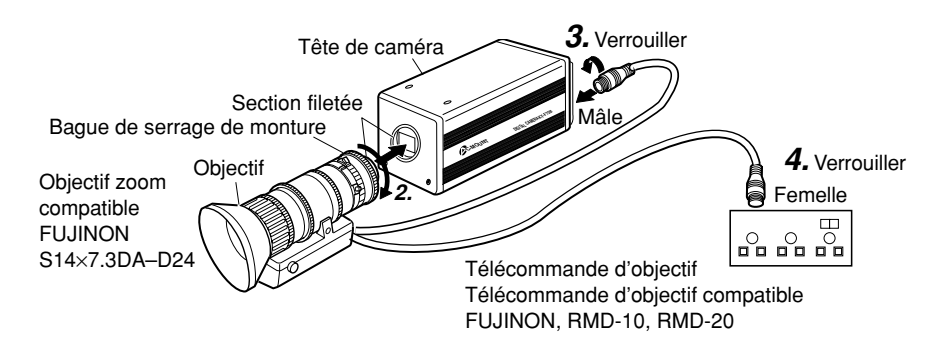

- **1.** Retirer le bouchon de monture d'objectif. A ce moment, veiller à ce que la poussière ne pénètre pas à l'intérieur de la monture.
- **2.** Pour monter l'objectif, appuyer légèrement la section filetée de la monture d'objectif contre la section filetée de l'appareil principal, puis tourner lentement la bague de serrage de monture dans le sens des aiguilles d'une montre jusqu'à ce qu'elle soit bien fixée.

### **MEMO**

Pour changer la position d'orientation de l'objectif:

- Commencer par tourner la bague de serrage de monture en sens inverse des aiguilles d'une montre (par 1/4 de tour), l'objectif étant tourné vers soi.
- Tourner lentement l'objectif, et après avoir réglé la position, resserrer la bague de serrage de monture.
- **3.** Brancher le câble de caméra de l'objectif dans la prise de raccordement d'objectif, au dos de l'appareil principal, puis serrer à verrouiller.

La commande du diaphragme s'effectue automatiquement sur la caméra.

Si l'on utilise un objectif à diaphragme manuel, régler IRIS MODE sur MANUAL (  $\varpi$  page 50).

**4.** Pour utiliser une télécommande d'objectif, brancher le câble de commande d'objectif (femelle) sur la télécommande.

Si le diaphragme est commandé manuellement via le raccordement de télécommande d'objectif, régler IRIS MODE sur "manuel". (  $\varpi$  page 50)

# **Raccordement de l'alimentation**

Raccorder la prise CD IN 8 broches au dos de l'appareil principal à la prise TO CAMERA 8 broches de l'adaptateur secteur (AA-P700) à l'aide du câble d'alimentation fourni (2 m).

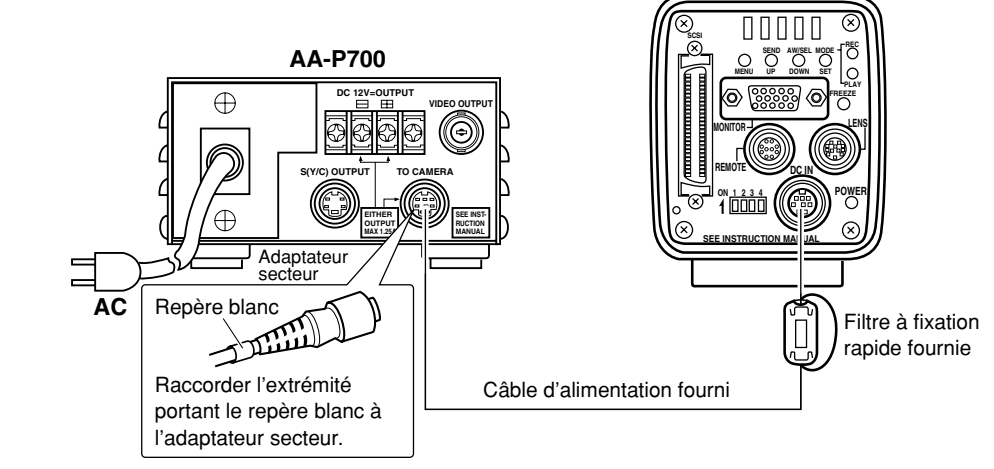

### **ATTENTION**

Bien utiliser l'alimentation AA-P700.

Avant de raccorder le câble d'alimentation, vérifier que l'interrupteur d'alimentation de l'AA-P700 est réglé sur OFF (arrêt). Si l'appareil est sous tension au moment du raccordement, cela risque de provoquer un mauvais fonctionnement.

### **MEMO**

Attendre au moins 10 secondes avant de remettre l'appareil sous tension lorsqu'il vient juste d'être mis hors tension.

Le fait de le remettre immédiatement sous tension risque de provoquer des dysfonctionnements, par exemple une défaillance de redémarrage.

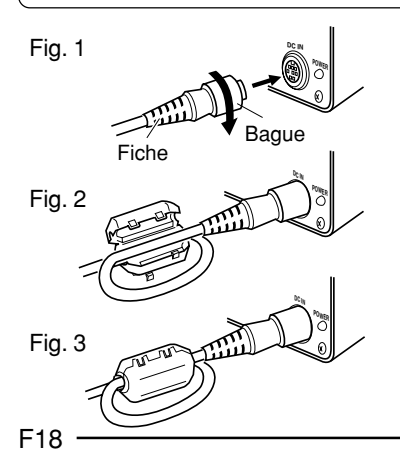

■ Insérer la fiche à fond, puis la fixer solidement en tournant la bague. (Fig. 1)

S'assurer que l'indication blanche du câble d'alimentation arrive sur le côté de l'AA-P700.

- Pour minimiser tout risque d'émissions d'ondes électriques parasites, bien monter le filtre à bride fourni, comme indiqué à la Figure 2 et 3 de gauche. Enrouler le câble une fois autour du filtre à bride.
- S'assurer que le filtre à bride est monté le plus près possible de la caméra, comme indiqué sur le schéma.

# **Raccordement d'un moniteur**

Brancher le moniteur du PC (VGA) dans la prise MONITOR, au dos de l'appareil principal.

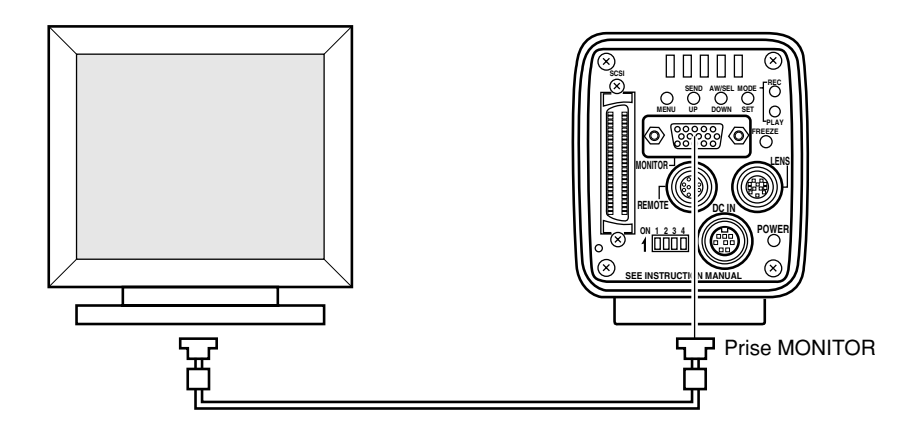

### **ATTENTION**

lAvant d'effectuer le raccordement, vérifier que tous les appareils sont hors tension. Si les appareils sont sous tension au moment du raccordement, cela risque de provoquer un mauvais fonctionnement.

### $-MFMO \longrightarrow$

• Le câble du moniteur doit utiliser un filtre à bride aux deux extrémités afin de réduire les émissions d'ondes électriques parasites.

(Il est commandé d'utiliser un câble vidéo VGA en vente dans le commerce.)

- Pour l'attribution des broches, voir page 13, Configuration des broches des connecteurs.
- Conditions du moniteur:

fH: 31,47 kHz

fV: 59,94 Hz

Signal de synchronisation:H/V séparé, polarité négative TTL

• Réglage des commutateurs DIP ( $\text{C}$  page 24) Mode VGA (Régler le commutateur DIP No. 3 sur OFF.) Ne pas raccorder l'appareil directement à un moniteur VGA en mode SXGA (commutateur DIP No. 3 sur ON).

# **Raccordement d'un lecteur magnéto-optique/Zip®**

Il est possible d'envoyer les données d'image enregistrés dans la mémoire de l'appareil à un lecteur magnéto-optique ou un lecteur Zip®. ( Z Page 38, Sauvegarde des images de la mémoire sur un disque magnéto-optique)

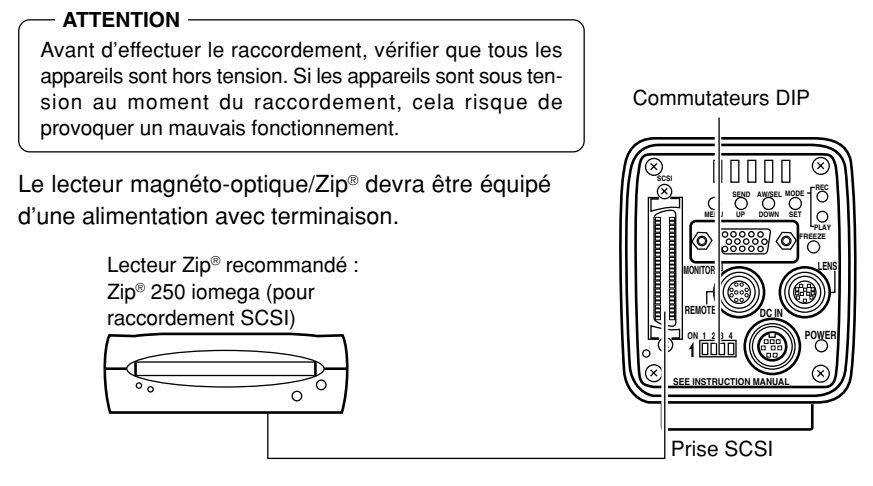

• Bien mettre le dernier appareil en terminaison sur le bus SCSI.

Pour raccorder directement le lecteur magnéto-optique à l'appareil principal, régler les commutateurs DIP au dos de l'appareil principal comme indiqué ci-dessous.

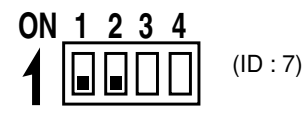

### **ATTENTION**

Régler une autre valeur que 7 pour l'ID du côté lecteur magnéto-optique.

### **MEMO**

- Mettre la caméra sous tension après avoir mis le lecteur magnéto-optique/Zip® sous tension. Par ailleurs, réinsérer l'alimentation de la caméra lors de la mise hors tension du lecteur magnéto-optique/ Zip®.
- Utiliser un disque DOS/V formaté.
- Il n'est pas possible non plus de raccorder en même temps un lecteur magnéto-optique et un lecteur Zip®.
- $\cdot$  Les données d'image envoyées au pilote MO seront à 1360  $\times$  1024 pixels, quel que soit le mode réglé (VGA ou SXGA), ou que le mode VGA soit réglé sur FINE ou DRAFT.
- La longueur maximale admissible du câble SCSI est de 3 m.
- Il n'est pas possible d'envoyer simultanément les données d'image à une imprimante et au lecteur magnéto-optique/Zip®.
- Les données d'image seront enregistrées comme fichiers TIF non compressés (un fichier égale environ 4 Mo).

 $F20 -$ 

# **Raccordement d'une imprimante**

Il est possible d'envoyer directement les données d'image enregistrées dans la mémoire de l'appareil principal à une imprimante.

(  $\varpi$  Page 39, Envoi des images de la mémoire à une imprimante)

#### **ATTENTION** Avant d'effectuer le raccordement, vérifier que tous les appareils sont hors tension. Si les appareils sont sous ten-Commutateurs DIP sion au moment du raccordement, cela risque de provoquer un mauvais fonctionnement. Utiliser l'imprimante suivante: **SCSI MODE REC SEND AW/SEL** Mitsubishi: CP-700DSU/E, CP-770DW, CP-800DW **MENU UP DOWN SET PLAY FREEZE MONITOR CP700DSA MITSUBISHI PAPER FEED & CUT COPY ONLINE** ] **ALARM SHEET PAPER DATA REMOTE DC IN POWER**  $\Diamond \blacksquare$ **ON 1 2 3 4 SEE INSTRUCTION MANUAL** Prise SCSI

• Bien mettre le dernier appareil en terminaison sur le bus SCSI.

Lorsqu'on raccorde l'appareil principal directement à une imprimante, régler les commutateurs DIP au dos de l'appareil principal comme indiqué ci-dessous.

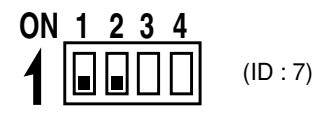

### **ATTENTION**

Ne pas régler d'autre valeur que 7 pour l'ID du côté imprimante.

### **MEMO**

- Mettre sous tension après avoir mis l'appareil principal sous tension.
- Il n'est pas possible de raccorder en même temps plus d'une imprimante.
- $\cdot$  Les données d'image envoyées à l'imprimante seront à 1312  $\times$  1024 pixels, quel que soit le mode réglé (VGA ou SXGA), ou que le mode VGA soit réglé sur FINE ou DRAFT.
- La longueur maximale admissible du câble SCSI est de 3 m.
- Lorsqu'on raccorde un lecteur magnéto-optique/Zip® au PC, régler séparément l'ID SCSI.
- Il n'est pas possible d'envoyer simultanément les données d'image à une imprimante et au lecteur magnéto-optique/Zip®.

# **Montage de la caméra**

### < Méthode de montage >

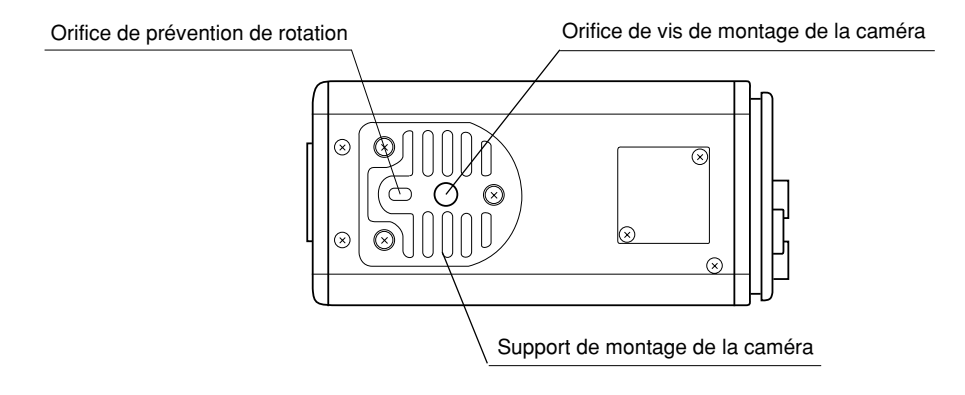

- Pour le montage de la caméra, utiliser l'orifice de vis de montage de la caméra qui se trouve sur le support de montage de la caméra.
- Pour le montage de la caméra, utiliser l'orifice de prévention de rotation pour empêcher l'appareil de tomber et le fixer solidement.
- < Réglage de la position du support de montage de la caméra >

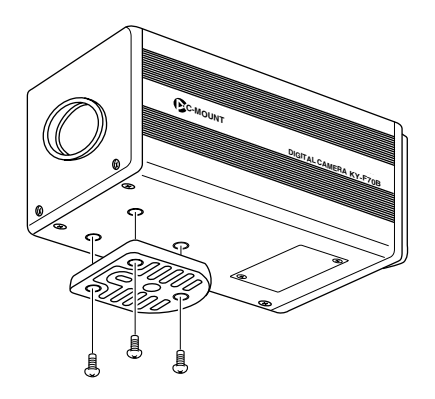

Lorsque l'appareil quitte nos usines, le support de montage de la caméra est fixé sur le fond de l'appareil. Pour le monter sur le dessus de l'appareil, il suffit de retirer les 3 vis de verrouillage qui fixent le support de montage de la caméra.

### **ATTENTION** -

Toujours utiliser les vis fournies. L'utilisation de vis de plus 6 mm de long risque d'entraîner un mauvais fonctionnement de l'appareil.

# **Prévention de chute**

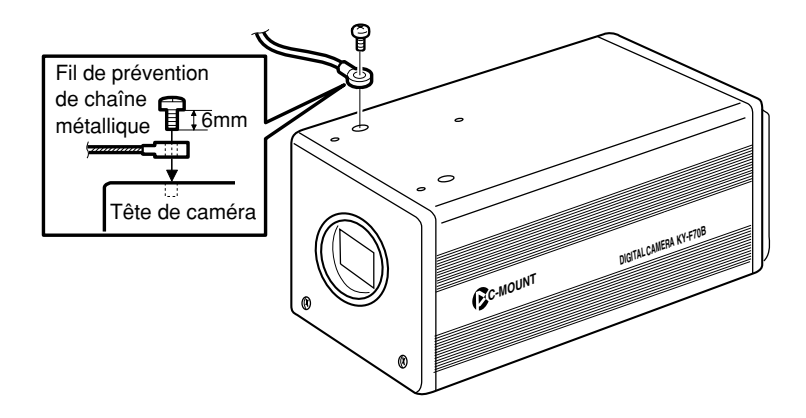

### **MEMO**

- Faire particulièrement attention lorsqu'on monte l'appareil sur un mur ou sur un plafond. Ne pas essayer de l'installer soi-même. Confier cette opération à une personne qualifiée. En effet, si l'appareil tombe, il risque de provoquer des blessures.
- Pour empêcher l'appareil de tomber, le raccorder à une surface solide, à l'aide d'une chaîne métallique par exemple. Pour raccorder ce genre de chaîne, utiliser l'orifice de vis de verrouillage du support sur l'autre côté que celui où le support de montage de la caméra est monté. (M2,6  $\times$  6 mm)

Faire également particulièrement attention à la longueur des fils en option.

• Pour le fil de prévention des chutes, utiliser un fil d'une résistance supérieure à 10 fois le poids, y compris l'objectif.

# **Réglage des commutateurs DIP**

Régler le type de moniteur du PC et l'ID lors du raccordement SCSI à l'aide des commutateurs DIP.

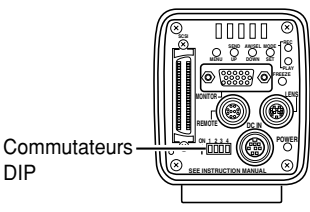

### **ATTENTION**

Avant de régler les commutateurs DIP, mettre l'appareil hors tension. Le réglage des commutateurs ne sera pas validé si l'appareil est sous tension au moment du réglage.

# **Réglage de la sortie du moniteur**

Régler le commutateur DIP No. 3 selon que le système utilise un moniteur VGA vendu dans le commerce ou une carte de capture. <Réglage par défaut : OFF>

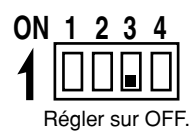

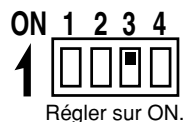

### **Réglage de la sortie VGA**

Régler ce commutateur lors du raccordement direct d'un moniteur VGA à la prise MONITOR au dos de l'appareil principal.

### **Réglage de la sortie SXGA**

Régler ce commutateur pour les systèmes utilisant un moniteur SXGA.

Le signal de la prise MONITOR au dos de l'appareil principal est envoyé via la carte de capture vidéo compatible avec l'entrée analogique. (  $\varpi$  Page 68 Capture d'images avec la carte de capture d'image)

# **Réglage de l'ID SCSI**

Régler les commutateurs DIP No. 1 et 2 en fonction du système utilisé pour régler l'ID SCSI. <Réglage par défaut: 7>

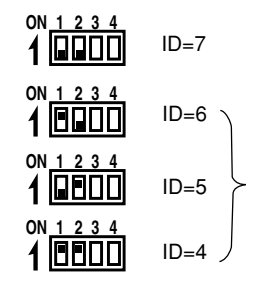

Régler ce commutateur pour raccorder une imprimante ou un lecteur magnéto-optique directement à l'appareil principal. Lorsqu'on règle ce commutateur, l'appareil principal devient l'initiateur.

Régler ce commutateur pour exporter les images vers un PC. Bien veiller à ce que les numéros d'ID des périphériques de raccordement ne soient pas les mêmes.

Lorsqu'on règle ce commutateur, le PC devient le serveur l'initiateur, et l'appareil principal devient l'appareil d'arrivée.

( ☞ Page 66, Raccordement d'un PC)

# **Réglage des menus**

Les réglages du mode VGA et de l'objectif s'effectuent sur l'écran de menu. L'écran de menu est envoyé via le moniteur VGA.

# **Réglage du mode VGA**

Régler l'envoi d'images semi-animées  $(7.5 \text{ images/seconde})$  de 640  $\times$  480 pixels ou d'images animées à 100% (30 images/secondes) de 640  $\times$  240 pixels sur le moniteur VGA.

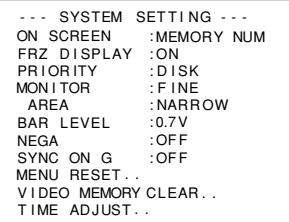

Régler MONITOR sur l'écran SYSTEM SETTING. ( r Page 59) FINE: Images semi-animées (Cadence de mise à jour 7,5 images/seconde) de  $640 \times 480$  pixels

DRAFT: Images 100% animées (Cadence de mise à jour 30 images/secondes) de  $640 \times 240$  pixels (Réglage par défaut: FINE)

 $-MEMO -$ 

- Cette rubrique s'affiche avec ------- lorsqu'elle a été réglée sur SXGA avec les commutateurs DIP du panneau arrière, inhibant la modification.
- Le réglage d'une vitesse de l'obturateur inférieure à l'intervalle de temps (cadence de mise à jour) de la sortie d'écran ralentira la cadence de mise à jour en fonction de la vitesse de l'obturateur.

# **Réglage de l'objectif**

Régler selon que l'objectif utilisé est un objectif à diaphragme automatique ou un objectif manuel.

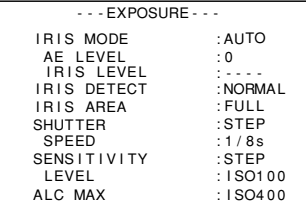

Régler IRIS MODE sur l'écran EXPOSURE.

( r Page 50)

AUTO: Pour un objectif à diaphragme automatique MANUAL: Pour un objectif manuel, un objectif à diaphragme automatique en mode MANUAL, ou pas d'objectif.

<Réglage par défaut: AUTO>

# **Réglage de l'horodateur**

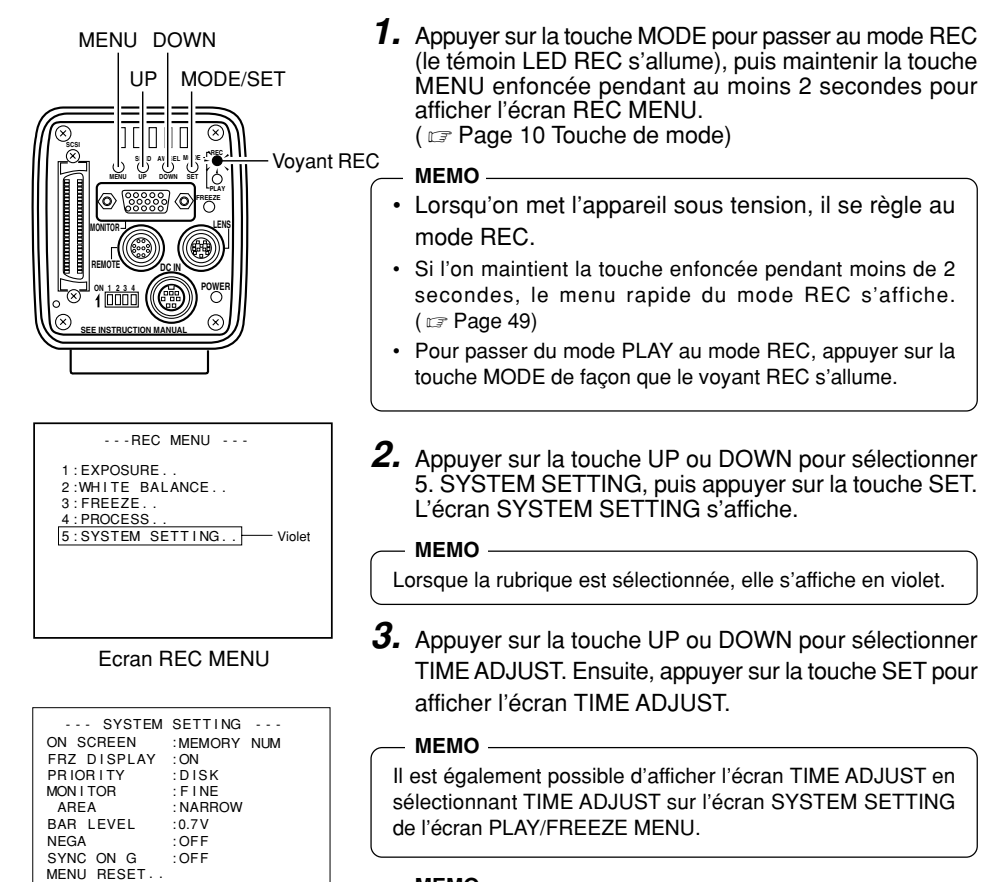

### **MEMO**

Lorsque la rubrique est sélectionnée, l'affichage TIME ADJUST

Ecran SYSTEM SETTING | devient violet.

Violet

VIDEO MEMORY CLEAR..

TIME ADJUST-

- - - TIME ADJUST - - -ADJUST T I ME 1999 / 1 / 1 0 : 00: 0 0 ADJUST [UP] [DOWN] SET • [SET]<br>EXIT [MENU]

Ecran TIME ADJUST

T I ME A DJUST

O K

- **4.** L'année s'affiche en violet pour indiquer qu'elle peut être modifiée. Appuyer sur la touche UP ou DOWN pour régler l'année.
- **5.** Lorsque le réglage de l'année est terminé, appuyer sur la touche SET. L'affichage de l'année redevient blanc, et le mois s'affiche en violet pour indiquer qu'il peut être modifié. Appuyer sur la touche UP ou DOWN pour régler le mois.
- **6.** Régler le jour, les heures et les minutes de la même façon. L'affichage des secondes indique 00. L'horloge commence à fonctionner lorsque 00 est affiché et qu'on appuie sur la touche SET. Appuyer sur la touche SET lorsque l'heure arrive à 00 seconde.
- **7.** "OK" s'affiche pendant environ 3 secondes, puis l'appareil revient à l'écran SYSTEM SETTING.
- **8.** Appuyer deux fois sur la touche MENU pour revenir à l'écran normal.

Ecran d'affichage OK

### **MEMO**

Lors du réglage de l'horodateur, toujours régler les secondes (00). Si l'on appuie sur la touche MENU avant de régler les secondes, les réglages ne seront pas validés.

# **Réglage du moniteur**

Lorsque le contraste des couleurs et la luminosité sont correctement réglés, les signaux de la mire de couleur incorporée de l'appareil principal s'affichent au moniteur du PC.

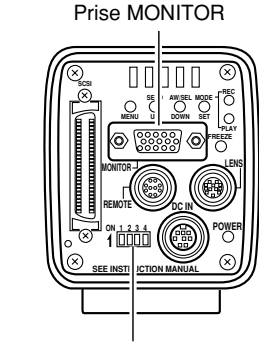

Commutateurs DIP

**1.** En fonction du système, régler le mode MONITOR sur VGA.

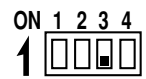

Régler le commutateur DIP No. 3 au dos de l'appareil principal sur OFF.

- **2.** Raccorder le moniteur VGA à la prise MONITOR.
- **3.** Régler le commutateur DIP No. 4 au dos de la caméra sur ON.

```
ON 1 2 3 4
```
- **4.** Mettre la caméra sous tension.
- **5.** Régler le moniteur VGA.

### **MEMO**

- Pour la méthode de réglage du moniteur vidéo, voir le mode d'emploi du moniteur vidéo.
- La valeur par défaut du niveau de crête a été réglée en usine sur 0,7 V. Pour le régler sur 0,58 V, sélectionner BAR LEVEL sur l'écran SYSTEM SETTING. ( ☞ page 60)
- Il n'est pas possible de commuter alternativement entre les modes REC/PLAY pendant que la mire de couleur est affichée.
- Il n'est pas possible d'envoyer les données d'image à un lecteur magnéto-optique/Zip®, une imprimante ou un PC pendant que la mire de couleur est affichée.

# **Réglage de la mise au point**

L'appareil ne possédant pas lui-même de fonction de tirage optique, régler le tirage optique avec la bague de réglage du tirage optique sur le côté de l'objectif.

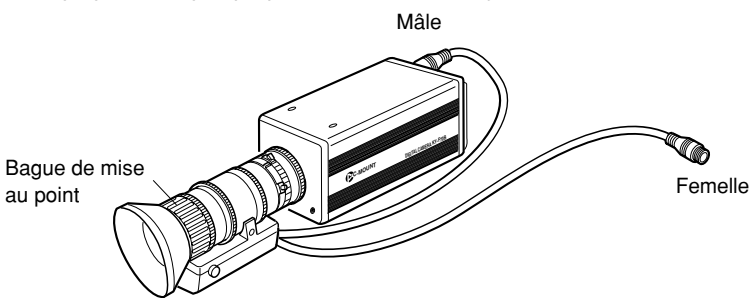

Lorsqu'il est difficile d'effectuer la mise au point, régler provisoirement la vitesse de l'obturateur à une valeur supérieure, puis ouvrir le diaphragme pour faciliter la mise au point.

Le réglage par défaut de la vitesse de l'obturateur de l'appareil principal est de 1/8 s. Si la mise au point est difficile, régler provisoirement la vitesse de l'obturateur shutter speed sur 1/30 s en procédant comme indiqué ci-dessous.

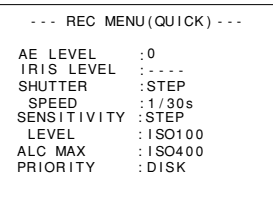

Ecran REC MENU (QUICK)

- **1.** Appuyer sur la touche MODE pour passer au mode REC (le voyant REC s'allume). Ensuite, appuyer légèrement sur la touche MENU pour afficher l'écran REC MENU (QUICK).
	- (  $\sqrt{2}$  page 10 Touche de mode/réglage)
- **2.** Appuyer sur la touche UP ou DOWN pour sélectionner SHUTTER, puis appuyer sur la touche SET. Le paramètre de la rubrique SHUTTER s'affiche en violet.
- **3.** Appuyer sur la touche UP ou DOWN pour régler la rubrique SHUTTER sur STEP, puis appuyer sur la touche SET. A titre de confirmation, STEP s'affiche en blanc.
- **4.** Appuyer sur la touche UP ou DOWN pour sélectionner SHUTTER SPEED, puis appuyer sur la touche SET. Le paramètre de la rubrique SHUTTER SPEED s'affiche en violet.
- **5.** Appuyer sur la touche UP ou DOWN pour régler le paramètre sur 1/30 s, puis appuyer sur la touche SET. A titre de confirmation, le paramètre 1/30 s sélectionné s'affiche en blanc.
- **6.** Appuyer sur la touche MENU pour revenir à l'écran normal.

### **Remarque**

Si l'on appuie sur la touche MENU sans avoir appuyé sur la touche SET, le nouveau paramètre n'est pas confirmé et l'appareil revient au paramètre en vigueur avant la modification.

# **Réglage de la balance des blancs**

La couleur de la lumière (température de lumière) variant avec la source lumineuse, rerégler la balance des blancs (AUTO WHITE) lorsque la source lumineuse du sujet change.

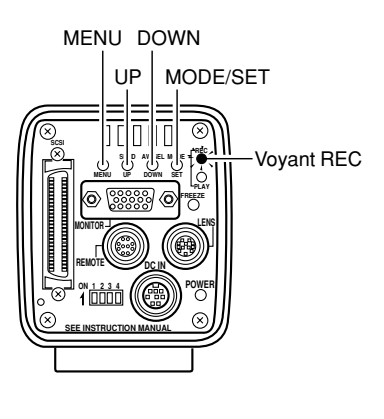

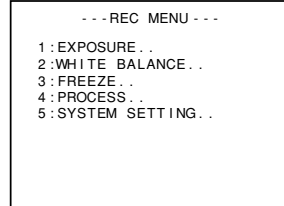

Ecran REC MENU

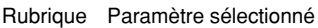

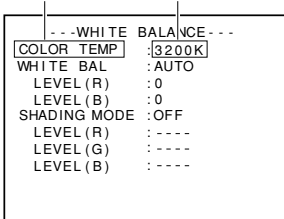

Ecran WHITE BALANCE

- **1.** Appuyer sur la touche MODE pour passer au mode REC (voyant REC allumé), puis maintenir la touche MENU enfoncée pendant au moins 2 secondes pour afficher l'écran REC MENU. (  $\text{C}$  Page 10 Touche de mode) (Si l'on maintient la touche enfoncée pendant moins de 2 secondes, l'écran REC MENU (QUICK) s'affiche. r Page 49)
- **2.** Appuyer sur la touche UP ou DOWN pour sélectionner 2. WHITE BALANCE (le texte s'affiche en violet quand la rubrique est sélectionnée), puis appuyer sur la touche SET.
- **3.** Appuyer sur la touche UP ou DOWN pour sélectionner COLOR TEMP (le texte s'affiche en violet quand la rubrique est sélectionnée), puis appuyer sur la touche SET. Le paramètre sélectionné s'affiche en violet, ce qui indique qu'il peut être modifié.
- **4.** Appuyer sur la touche UP ou DOWN pour sélectionner le paramètre en fonction de l'environnement d'utilisation. 3200 K: Lorsqu'on utilise un éclairage à température de couleur faible, par exemple une lampe à halogène, etc.
	- 5200 K: Lors de l'utilisation d'un éclairage à température élevée sous le soleil.

Si l'on appuie sur la touche SET, le paramètre est enregistré dans la mémoire de l'appareil principal. Le paramètre s'affiche en blanc.

### **MEMO**

Si l'on appuie sur la touche MENU sans appuyer sur la touche SET, le paramètre ne s'enregistre pas et l'appareil revient au paramètre en vigueur avant la modification.

- **5.** Appuyer sur la touche UP/DOWN et sur la touche SET pour régler WHITE BAL de l'écran WHITE BALANCE sur AUTO.
- **6.** Appuyer deux fois sur la touche MENU pour revenir à l'écran normal, placer un objet blanc ayant les mêmes conditions d'éclairage que le sujet à enregistrer devant l'objectif, puis effectuer un zoom avant pour afficher le blanc près du centre de l'écran (plus de 80% de la surface de l'écran).

### AW

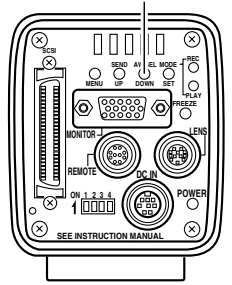

Zone de fonctionnement de la balance des blancs automatique

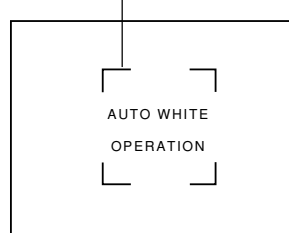

Réglage automatique de la balance des blancs en cours

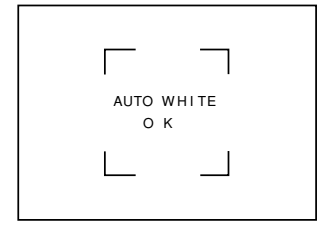

Réglage automatique de la balance des blancs terminé

- **7.** Appuyer sur la touche AW (balance des blancs automatique).
	- Lorsque la balance des blancs automatique fonctionne, la zone de fonctionnement de la balance des blancs automatique et AUTO WHITE OPERA-TION s'affichent sur l'écran du moniteur.
	- Lorsque le réglage de la balance des blancs est correct, "AUTO WHITE OK" s'affiche sur l'écran pendant environ 3 secondes et l'appareil revient à l'écran normal.

### **MEMO**

- Si le mode VGA a été réglé sur FINE, que l'on utilise le mode SXGA ou que l'appareil est réglé sur une vitesse de l'obturateur faible, le réglage de la balance des blancs risque de prendre un certain temps.
- Avec le réglage usine, l'opération peut prendre jusqu'à 13 secondes, en fonction du sujet. (Le réglage de la vitesse de l'obturateur sur 1 s prend au maximum 1 minute et 45 secondes.)

### ● Affichage d'erreur

Si le réglage de la balance des blancs n'est pas possible, l'un des messages d'erreur suivants s'affiche et l'appareil revient à l'écran normal.

### **NG: OBJECT** (sujet incorrect)

S'affiche si le sujet ne renferme pas assez de blanc ou que la température de couleur n'est pas correcte. Prendre un sujet plus blanc et recommencer le réglage de la balance des blancs.

### **ERROR: LOW LIGHT** (éclairage insuffisant)

S'affiche lorsque l'éclairage est trop sombre. Augmenter l'éclairage et recommencer le réglage de la balance des blancs.

### **ERROR: OVER LIGHT** (éclairage excessif)

• S'affiche lorsque l'éclairage est trop violent. Fermer le diaphragme ou réduire la luminosité et recommencer le réglage de la balance des blancs.

### **MEMO**

- Lorsque la température de couleur du sujet change à mesure que l'obscurité augmente, ne pas changer l'éclairage. A la place, réduire le diaphragme de l'objectif et rerégler la balance des blancs en appuyant sur la touche AW (balance des blancs automatique).
- Avec une vitesse d'obturation supérieure à 1 seconde, il n'est pas possible d'activer la fonction de balance automatique des blancs.

Ramener temporairement le réglage du volet en- dessous de 1 seconde et lancer la fonction de balance des blancs automatique, ou régler la rubrique WHITE BAL sur MANUAL ou PRESET.

# **Correction d'ombrage dynamique**

Même si la balance des blancs est correcte au centre de l'écran, il risque d'y avoir des inégalités de couleur en haut et en bas de l'écran. Ce phénomène est dû aux caractéristiques de l'objectif, et son réglage est ce que l'on appelle le réglage de l'ombrage dynamique.

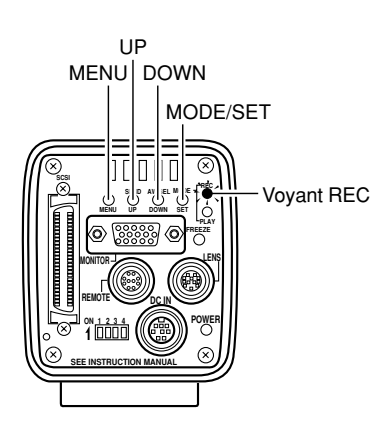

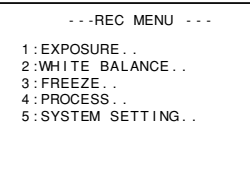

Ecran REC MENU **1**.

Ecran WHITE BALANCE **2**.

Effectuer les opérations suivantes après avoir réglé la balance des blancs.

**1.** Appuyer sur la touche MODE pour passer au mode REC (le témoin LED REC s'allume), puis maintenir la touche MENU enfoncée pendant au moins 2 secondes pour afficher l'écran REC MENU. ( ☞ page 10 Touche de mode)

(Si l'on maintient la touche enfoncée pendant moins de 2 secondes, l'écran REC MENU (QUICK) s'affiche. r Page 49)

- **2.** Appuyer sur la touche DOWN, sélectionner 2. WHITE BALANCE (le texte s'affiche en violet quand la rubrique est sélectionnée), puis appuyer sur la touche SET. L'écran WHITE BALANCE s'affiche.
- **3.** Appuyer sur la touche UP/DOWN et sur la touche SET pour régler SHADING MODE de l'écran WHITE BALANCE sur ADJUST.
- **4.** Utiliser la touche UP ou DOWN pour sélectionner LEVEL (R), LEVEL (G) et (B).
|               | ---WHITE BALANCE---  |
|---------------|----------------------|
| COLOR TEMP    | :3200K               |
| WHITE BAL     | : AUTO               |
| LEVEL (R)     |                      |
| LEVEL(B)      | 0                    |
| SHAD ING MODE | : ADJUST —<br>Violet |
| LEVEL (R)     |                      |
| LEVEL (G)     | n                    |
| LEVEL(B)      | n                    |
|               |                      |
|               |                      |
|               |                      |
|               |                      |

Ecran WHITE BALANCE **3**.

Ecran WHITE BALANCE **4**.

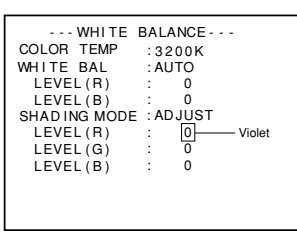

Ecran WHITE BALANCE **5**.

**5.** Tout en regardant l'écran du moniteur, modifier la valeur de LEVEL (R), LEVEL (G) et LEVEL (B) à l'aide des touches UP et DOWN.

Le fait d'augmenter la valeur de chaque paramètre augmente les couleurs du haut et diminue les couleurs du bas.

<Plage de réglage: –128 à 127>

**6.** Après avoir réglé chaque paramètre, appuyer sur la touche SET pour enregistrer le réglage en mémoire.

#### **MEMO**

Le fait d'appuyer sur la touche MENU sans appuyer sur la touche SET ramènera le paramètre aux valeurs d'origine sans enregistrer les valeurs en mémoire.

- **7.** Appuyer deux fois sur la touche MENU pour revenir à l'écran normal.
- **8.** Lorsque le réglage de l'ombrage dynamique est terminé, recommencer le réglage de la balance des blancs. (  $\varpi$  Page 30, Réglage de la balance des blancs)

### **Correction des taches blanches**

L'une des caractéristiques générales inhérentes aux capteurs CCD est qu'il risque d'apparaître des taches blanches sur l'image aux vitesses d'obturation lentes ou pendant une prise de vues à température élevée. Pour réduire ce phénomène, la caméra a été dotée d'une fonction de correction des taches blanches.

### Fonctionnement

#### ■ Détection des taches blanches

 avant de pouvoir utiliser la correction des taches blanches. Le nombre des taches et leur taille variant en fonction de la température, de la vitesse d'obturation, etc., il est nécessaire de détecter la position des taches blanches dans les conditions d'utilisation

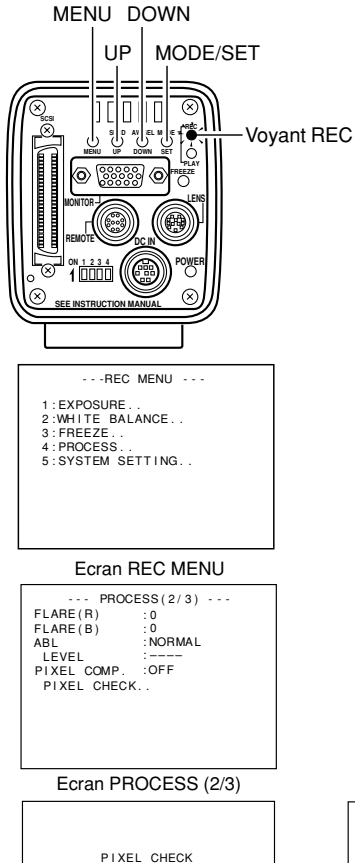

- **1.** Appuyer sur la touche MODE pour passer au mode REC (voyant REC allumé).
- **2.** Régler les conditions d'utilisation (température ambiante, vitesse d'obturation, etc.) sur la caméra.
- **3.** Fermer le diaphragme, etc. pour éviter que la lumière ne pénètre à l'intérieur du capteur CCD.
- **4.** Maintenir la touche MENU enfoncée pendant au moins 2 secondes pour afficher le menu REC MENU. Appuyer sur la touche UP ou DOWN pour sélectionner 4. PRO-CESS (le texte s'affiche en mauve quand il est sélectionné), puis appuyer sur la touche SET. L'écran PROCESS s'affiche.
- **5.** Appuyez sur la touche UP ou DOWN pour sélectionner PIXEL CHECK à l'écran PROCESS (2/3). Quand vous appuyez sur la touche SET, l'écran PIXEL CHECK s'affiche.
- **6.** Quand on appuie sur la touche SET, la détection de la position des taches blanches commence. La détection demande plusieurs minutes.
- **7.** Lorsque la détection est terminée, PIXEL CHECK OK s'affiche pendant environ 3 secondes, puis l'écran MENU revient.

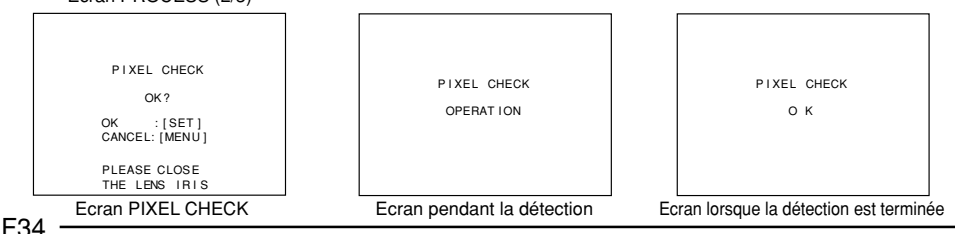

#### ■ Correction des taches blanches

Pour compenser les taches blanches détectées, réglez PIXEL COMP sur ON.  $($   $\text{\ensuremath{\mathfrak{c}}}\xspace$  page 57 PIXEL COMP.)

#### **MEMO**

• La fonction de correction des taches blanches de la caméra ne pourra pas éliminer complètement toutes les taches blanches. La détection et la correction des taches blanches par la caméra doit être effectuées dans les conditions suivantes. La correction des taches blanches ne sera pas possible dans d'autres conditions. Même si les conditions sont satisfaites, les propriétés des taches blanches peuvent empêcher la correction.

Zone de détection et de correction : Zone de  $1024 \times 1024$  pixels au centre de l'écran.

No. de détections et de corrections: 15 taches maximum au total.

• L'écran de gauche risque d'apparaître si la lumière pénètre à l'intérieur du capteur CCD pendant la détection des taches blanches, ou en raison des conditions des taches blanches. Dans ce cas, vérifier que la lumière ne pénètre pas à l'intérieur du capteur CCD. Si la lumière ne pénètre pas mais que l'écran reste affiché, accélérer l'obturateur d'un palier et recommencer la détection.

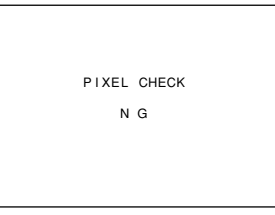

• Lors d'une correction de taches blanches, la correction des données de pixel s'effectue sur la base des informations de pixel

environnantes, ce qui veut dire qu'il ne sera peut-être pas possible d'obtenir des données précises avec une image renfermant des détails fins.

• Le résultat de la détection des taches blanches est conservé jusqu'à la prochaine détection.

## **Enregistrement des images dans la mémoire de l'appareil principal**

La mémoire incorporée à l'appareil principal est capable d'enregistrer 5 images en mode VGA, et 4 images en mode SXGA. La taille de l'image à enregistrer est de 1360 × 1024 pixels dans les deux modes SXGA et VGA. Lorsque la mémoire est pleine, la nouvelle image enregistrée dans la mémoire remplacera l'image la plus ancienne.

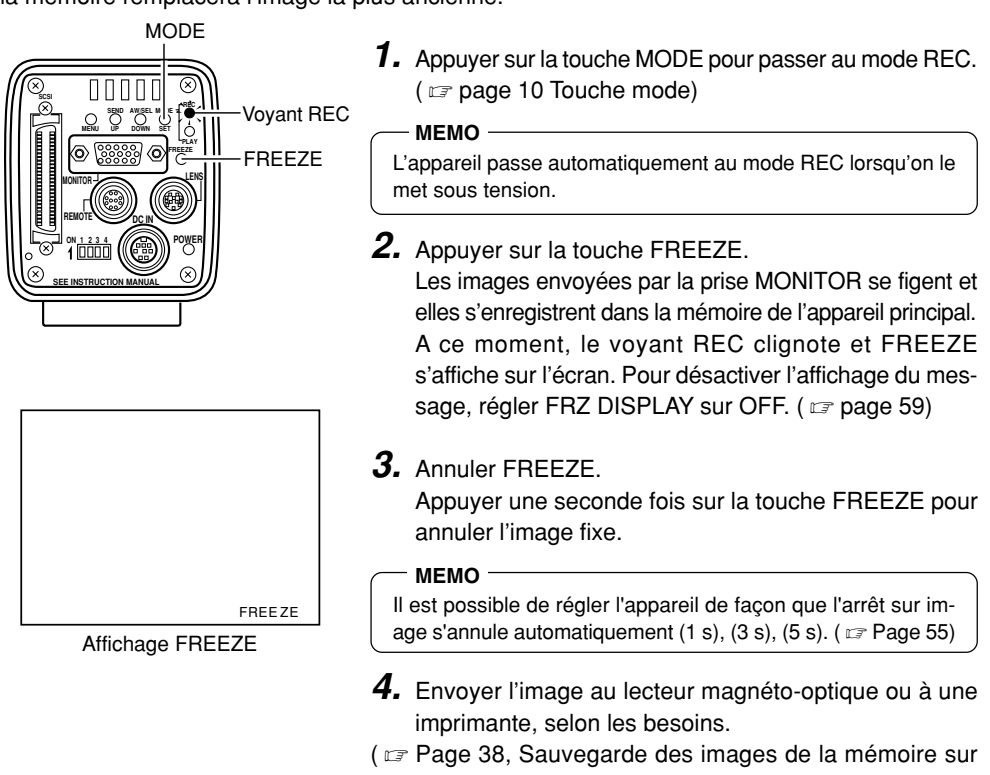

un disque magnéto-optique/Zip®. )

(  $\varpi$  Page 39, Envoi des images de la mémoire à une imprimante.

#### **ATTENTION**

Les images enregistrées dans la mémoire s'effaceront lorsque l'appareil sera mis hors tension.

## **Lecture des images de la mémoire**

Il est possible de lire les images enregistrées dans la mémoire de la caméra. En mode VGA, les images s'affichent à 640 × 480 pixels, que l'appareil soit réglé en mode FINE ou DRAFT.

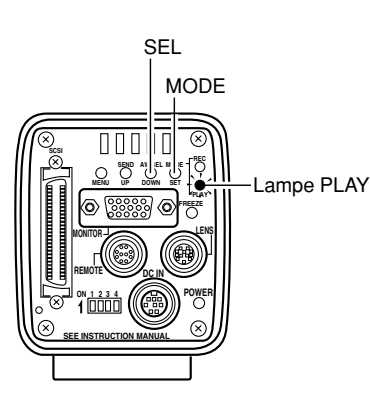

- **1.** Appuyer sur la touche MODE pour passer au mode PLAY. Le voyant PLAY s'allume, et la dernière image enregistrée s'affiche sur le moniteur. ( ☞ page 10 Touche de mode).
	- A ce moment, le numéro de l'image en mémoire s'affiche en bas et à droite de l'écran.

#### **MEMO**

- Il n'e st pas possible de passer directement du mode FREEZE au mode PLAY. Commencer par annuler le gel d'image avant de passer au mode PLAY.
- Il est possible de changer le contenu de l'affichage des caractères de l'écran du moniteur en sélectionnant ON SCREEN sur l'écran SYSTEM SETTING. ( ☞ Page 59)
- **2.** Chaque fois qu'on appuie sur la touche SEL, les images commutent de la dernière image enregistrée à l'image précédemment enregistrée.
- **3.** Il est également possible d'envoyer les images de la mémoire à un lecteur magnéto-optique/Zip® ou à une imprimante.
- (c Page 38, Sauvegarde des images de la mémoire sur un disque magnéto-optique/Zip®. )
- (  $\varpi$  Page 39, Envoi des images de la mémoire à une imprimante. )

### **Retour au mode REC**

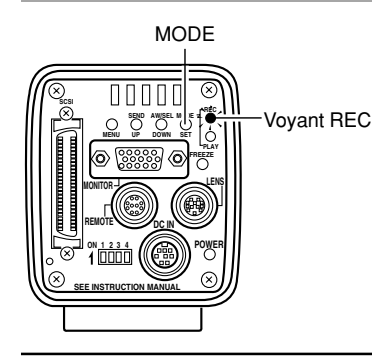

Pour revenir au mode REC lorsque les images sont affichées, appuyer sur la touche MODE de façon que le voyant REC s'allume.

### **Sauvegarde des images de la mémoire sur un disque magnéto-optique/Zip®**

Il est possible de transférer les images enregistrées dans la mémoire de la caméra sur le lecteur magnéto-optique/Zip® via la prise SCSI lorsque l'appareil est en mode FREEZE ou PLAY. Utiliser un magnéto-optique formaté DOS/V.

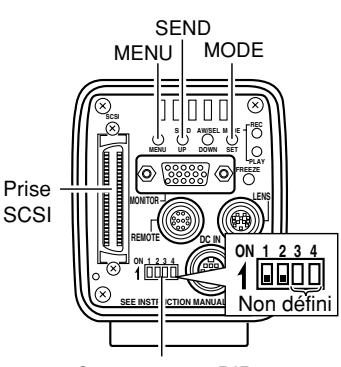

Commutateurs DIP

Exemple d'affichage lors de l'utilisation d'un disque magnéto-optique

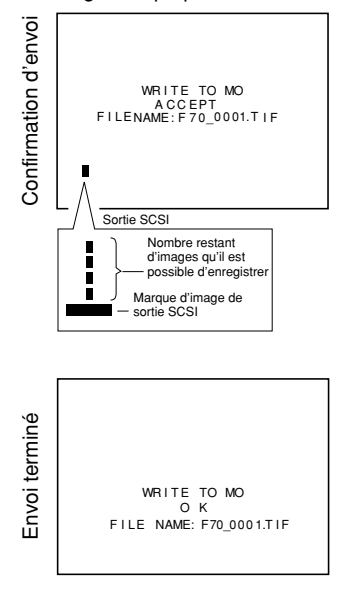

- Régler l'appareil en mode FREEZE ( ☞ page 36) ou PLAY ( $\text{ }\mathsf{cm}$  page 36).
- **1.** Vérifier que les commutateurs DIP No. 1 et 2 sont réglés sur OFF comme indiqué sur le schéma de gauche.
- **2.** Appuyer sur la touche SEND. Les données sont envoyées au disque magnéto-optique (Zip®) et le message WRITE TO MO (ZIP) ACCEPT FILE NAME: F70 **ILING**.TIF (Acceptation d'écrire sur disque magnéto-optique) s'affiche pendant environ 3 secondes sur le moniteur raccordé à la prise MONITOR. A ce moment, l'indicateur de sortie SCSI s'affiche.

#### **MEMO**

Si l'on appuie sur la touche SEND pendant l'impression, F70\_????.TIF s'affiche. Pour le nom de fichier, vérifier le nom affiché après la sauvegarde sur le disque.

- **3.** Lorsque les données sont écrites sur le lecteur magnéto-optique, WRITE TO MO (ZIP) OK FILE NAME: F70 **IIII**.TIF (Ecriture sur disque magnéto-optique réussie Nom de fichier: F70\_.TIF) s'affiche pendant environ 3 secondes. (Chaque """ représente un chiffre.)
- **4.** S'il y a eu une défaillance d'écriture des données sur le lecteur magnéto-optique (Zip®), l'un des messages d'erreur suivants s'affiche pendant environ 3 secondes. ERROR : SCSI (Vérifier le câble)
	- ERROR : WRITE (Erreur d'écriture)
	- ERROR : FORMAT (Formater le disque)
	- ERROR : DISKFULL (Le disque est plein.)
	- ERROR : DIRECTORYFULL (Erreur de répertoire)
	- ERROR : READ (Erreur de lecture)
	- ERROR : MO (Autre erreur de disque magnéto-optique) ERROR : ZIP (Autre erreur ZIP)
	- BUFFER IS FULL :

Lorsqu'on envoie plus de 32 images, l'image No. 33 et les images suivantes ne seront pas affichées.

ALL VIDEO MEMORY IS FULL :

Lorsque la marque de sortie SCSI est  $\equiv$ . l'affichage apparaît en appuyant sur la touche FREEZE.

## **Envoi des images de la mémoire à une imprimante**

### Utiliser une imprimante compatible. ( $\text{C}$  Page 21).

Il est possible d'envoyer directement les images enregistrées dans la mémoire de la caméra à une imprimante raccordée à la prise SCSI en mode FREEZE ou PLAY.

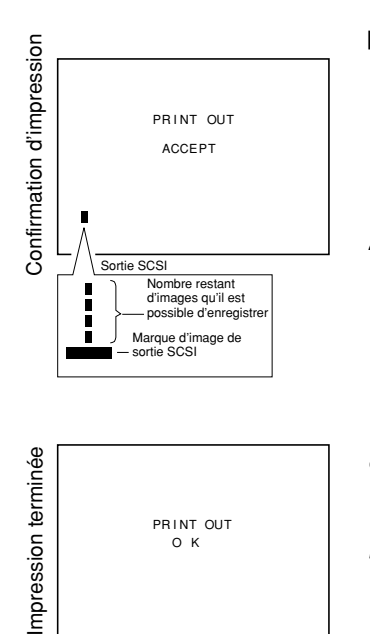

- Régler l'appareil en mode FREEZE ( ☞ page 36) ou PLAY ( $\text{ }\mathsf{cm}$  page 37).
- **1.** Vérifier que les commutateurs DIP No. 1 et 2 sont réglés sur OFF comme indiqué sur le schéma de gauche ( r page 38).
- **2.** Appuyer sur la touche SEND. Les données sont envoyées à l'imprimante et le message PRINT OUT ACCEPT (Acceptation d'impression) s'affiche pendant environ 3 secondes sur le moniteur raccordé à la prise MONITOR.

A ce moment, l'indicateur de sortie SCSI s'affiche.

- **3.** Lorsque les données sont envoyées à l'imprimante, PRINT OUT OK (Imprimé) s'affiche pendant environ 3 secondes.
- **4.** S'il y a eu une défaillance d'envoi des données à l'imprimante, l'un des messages d'erreur suivants s'affiche pendant environ 3 secondes. ERROR : SCSI (Vérifier le câble) ERROR : PRINTER (Erreur d'imprimante)

- Ne mettez pas l'appareil principal ou les autres appareils connectés hors tension quand la marque de sortie SCSI est affichée.
- Régler l'ID SCSI du lecteur magnéto-optique ou de l'imprimante sur toute valeur autre que 7.
- Si le lecteur magnéto-optique/Zip® et l'imprimante sont tous deux raccordés à la prise SCSI, sélectionner la source vers laquelle effectuer l'envoi en sélectionnant PRIORITY sur l'écran SYS-TEM SETTING (☞ page 59, réglage par défaut: DISK).
- Ne par raccorder d'autres périphériques qu'une imprimante ou un lecteur magnéto-optique, ou un lecteur Zip® à la prise SCSI, sinon l'envoi des données risque de ne pas s'effectuer correctement. Par ailleurs, le nombre de périphériques qu'il est possible de raccorder est de 1 imprimante et 1 lecteur magnéto-optique, ou une imprimante et un lecteur Zip®.

### **Effacement des images de la mémoire (écran de menu PLAY/FREEZE)**

Cette fonction permet d'annuler toutes les images enregistrées dans la mémoire de l'appareil principal.

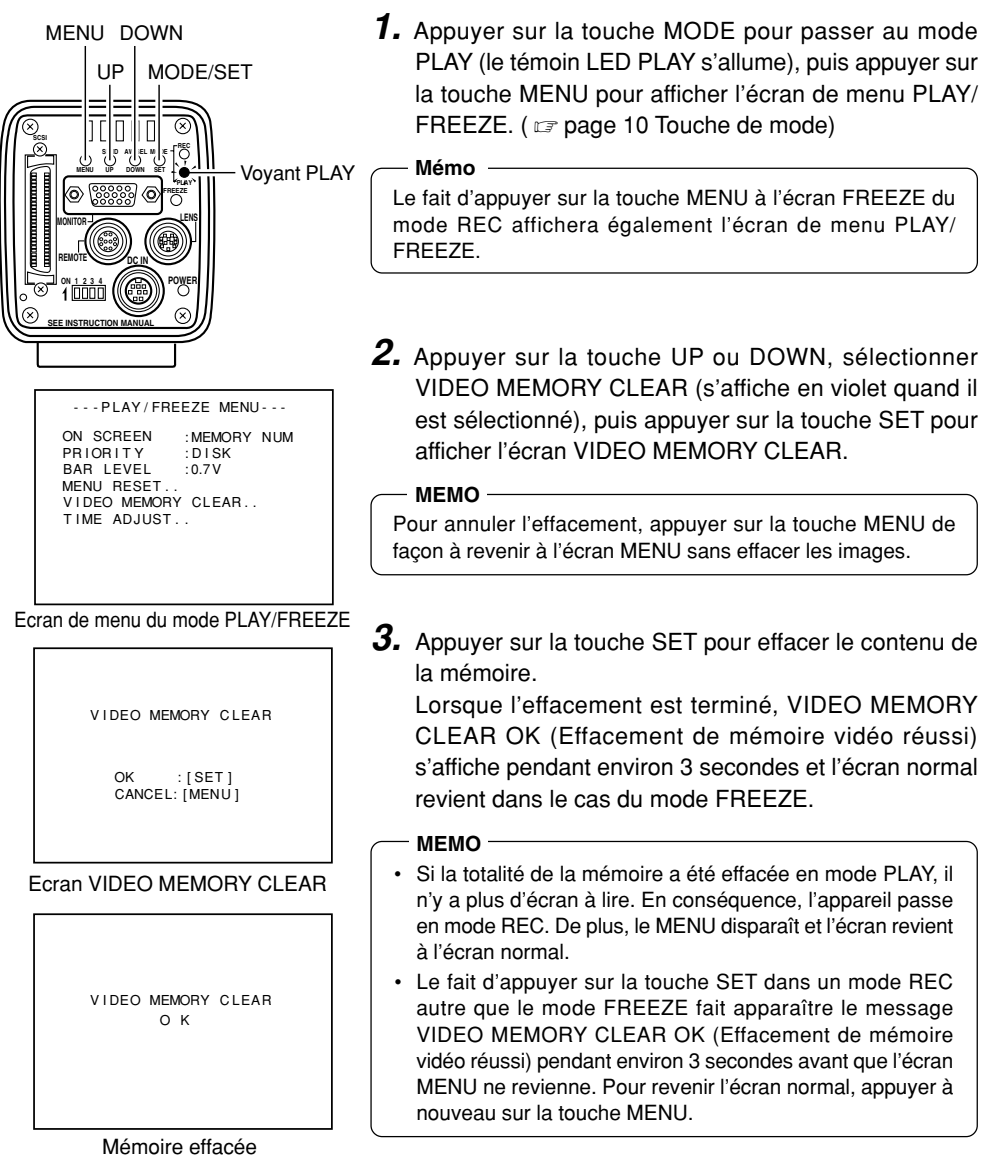

 $F40$ 

### **Effacement des images de la mémoire (écran de menu REC)**

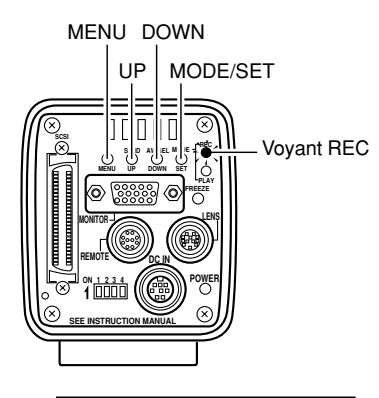

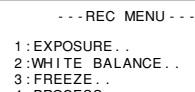

- 4 : PROCESS . . 5 : SYSTEM SETT I NG . .
- 

#### Ecran REC MENU

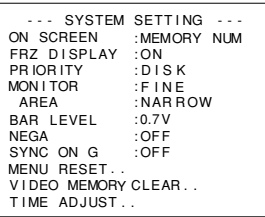

Ecran SYSTEM SETTING

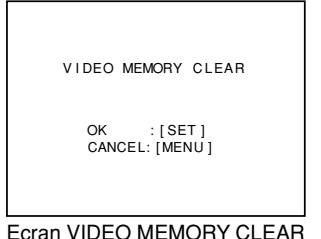

- **1.** Appuyer sur la touche MODE pour passer au mode REC (voyant REC allumé), puis appuyer pendant plus de 2 secondes sur la touche MODE pour afficher l'écran de menu REC. (  $\text{ or }$  page 10 Touche de mode)
- **2.** Appuyer sur la touche UP ou DOWN, sélectionner 5. SYSTEM SETTING (s'affiche en violet quand il est sélectionné), puis appuyer sur la touche SET pour afficher l'écran SYSTEM SETTING.
- **3.** Appuyer sur la touche UP ou DOWN pour sélectionner VIDEO MEMORY CLEAR, puis appuyer sur la touche SET pour afficher l'écran VIDEO MEMORY CLEAR.

#### **MEMO**

Pour annuler l'effacement, appuyer sur la touche MENU de façon à revenir à l'écran MENU sans effacer les images.

**4.** Appuyer sur la touche SET pour effacer le contenu de la mémoire.

Lorsque l'effacement est terminé, VIDEO MEMORY CLEAR OK (Effacement de mémoire vidéo réussi) s'affiche pendant environ 3 secondes et l'appareil revient à l'écran 5. SYSTEM SETTING.

**5.** Appuyer deux fois sur la touche MENU pour revenir à l'écran normal.

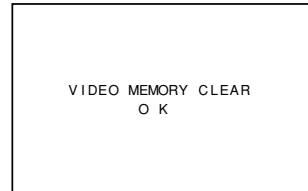

Mémoire effacée

## **Enregistrement de l'image du moniteur du PC**

Des lignes parasites horizontales apparaîtront sur l'écran si l'on essaie d'enregistrer les images du moniteur du PC ou de l'affichage. Pour supprimer ces lignes, régler la vitesse de l'obturateur de l'appareil principal sur la vitesse de balayage du moniteur.

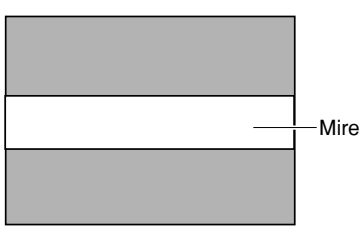

Moniteur du PC

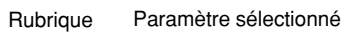

| $- -$ REC MENU (QUI(K).<br>AE LEVEL<br>n<br>IRIS LEVEL<br>$: 128 -$<br><b>SHUTTER</b><br>: V. SCAN<br>:1/30.0s<br>SPEED<br>SENSITIVITY : STEP<br>: ISO100<br>LEVEL<br>: $150400$<br>ALC MAX<br><b>PRIORITY</b><br>: MO |  |  |
|----------------------------------------------------------------------------------------------------|--|--|
|                                                                                                    |  |  |
|                                                                                                    |  |  |

Ecran de menu REC rapide

- **1.** Appuyer sur la touche MODE pour passer au mode REC (le témoin Voyant REC s'allume), puis appuyer légèrement sur la touche MENU pour afficher l'écran de menu REC rapide. (  $\text{ }\text{ }\text{ }\text{ }\text{ }$  page 10 Touche de mode)
- **2.** Appuyer sur la touche UP ou DOWN pour sélectionner SHUTTER, puis appuyer sur la touche SET (le paramètre de la rubrique SHUTTER s'affiche en violet).
- **3.** Appuyer sur la touche UP ou DOWN pour régler le paramètre V. SCAN, puis appuyer sur la touche SET (le paramètre de la rubrique SHUTTER redevient blanc).
- **4.** Ensuite, appuyer sur la touche UP ou DOWN pour sélectionner SHUTTER SPEED, puis appuyer sur la touche SET.
- **5.** Appuyer sur la touche UP ou DOWN pour modifier la vitesse de l'obturateur.
	- Si une barre noire apparaît sur l'écran: Diminuer la vitesse de l'obturateur en appuyant sur la touche DOWN.
	- Si une barre blanche apparaît sur l'écran: Augmenter la vitesse de l'obturateur en appuyant sur la touche UP.
- **6.** Appuyer sur la touche SET lorsque la barre est à son minimum. Les données s'enregistrent dans la mémoire de l'appareil principal.

#### **MEMO**

Si l'on appuie sur la touche MENU, sans appuyer sur la touche SET l'appareil revient aux réglages précédents sans confirmation des modifications.

**7.** Appuyer sur la touche MENU pour revenir à l'écran normal.

#### **MEMO**

• La fréquence de balayage verticale varie en fonction du type du PC, et il est possible que la barre horizontale ne disparaisse pas complètement. La fréquence peut également varier en fonction du logiciel utilisé.

## **Envoi d'images inversées**

Il est possible de changer le signal vidéo envoyé via la prise MONITOR de la caméra d'un signal vidéo positif à un signal négatif.

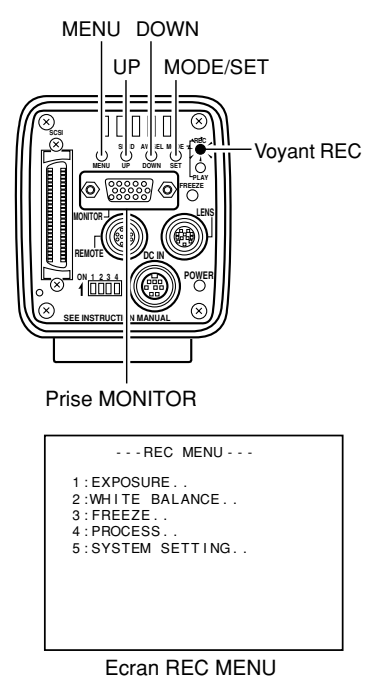

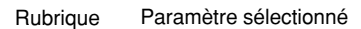

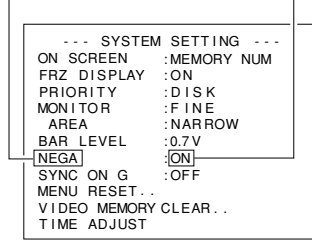

Ecran SYSTEM SETTING

- **1.** Appuyer sur la touche MODE pour passer au mode REC (le témoin Voyant REC s'allume), puis appuyer sur la touche MENU pendant au moins 2 secondes pour afficher l'écran REC MENU.
- **2.** Appuyer sur la touche UP ou DOWN pour sélectionner 5. SYSTEM SETTING (s'affiche en violet quand il est sélectionné), puis appuyer sur la touche SET. L'écran SYSTEM SETTING s'affiche.
- **3.** Appuyer sur la touche UP ou DOWN pour sélectionner NEGA (NEGA s'affiche en violet quand il est sélectionné), puis appuyer sur la touche SET. Le paramètre sélectionné s'affiche en violet, ce qui indique qu'il peut être modifié.
- **4.** Appuyer sur la touche UP ou DOWN pour régler le paramètre sur ON.

L'image envoyée sera une image négative.

**5.** Si l'on appuie sur la touche SET, le paramètre s'enregistre en mémoire.

#### **MEMO**

Si l'on appuie sur la touche MENU, sans appuyer sur la touche SET l'appareil revient aux réglages précédents sans confirmation des modifications.

**6.** Appuyer deux fois sur la touche MENU pour revenir à l'écran normal.

## **Synchronisation du flash et mode figé (FREEZE)**

Pour déclencher le flash lors de l'entrée d'une image FREEZE, utiliser la prise REMOTE. Utiliser le signal FLASH de la prise REMOTE.

La prise REMOTE du panneau arrière permet également de geler une image à l'aide d'un périphérique externe à la place de la touche FREEZE elle-même du panneau arrière. Configuration des broches des connecteurs (compage 12)

- **Si l'obturateur est réglé sur un mode que RANDOM (page 51, rubrique 62 SHUTTER)**
- En réponse à une entrée d'image figée, la KY-F70B envoie un signal de flash pour la période d'accumulation CCD de l'image suivante.
- Le temps nécessaire pour l'envoi du flash après l'entrée d'image figée dépend de la synchronisation d'entrée de d'image figée et de la vitesse de l'obturateur. Par ailleurs, la largeur d'impulsion de la sortie du flash varie en fonction de la vitesse de l'obturateur.
- Le schéma ci-dessus représentant le tableau de synchronisation du mode VGA, CCD OUT et MONITOR OUT sont synchrones. Toutefois, la synchronisation de MONITOR OUT sera asynchrone avec CCD OUT en mode VGA et il n'y aura pas non plus de sortie WEN.
- En mode VGA, l'entrée d'image figée est ignorée jusqu'à ce que l'écran du mode figé soit complètement affiché sur le moniteur.
- Même en mode SXGA, l'intervalle d'entrée d'image figée pour un obturateur à vitesse rapide doit être réglé à trois images (405 ms) minimum.
- Lorsqu'on règle le mode d'annulation d'image figée sur MANUAL, l'entrée d'image figée pour l'annulation de l'image figée n'enverra pas de signal FLASH ou WEN.

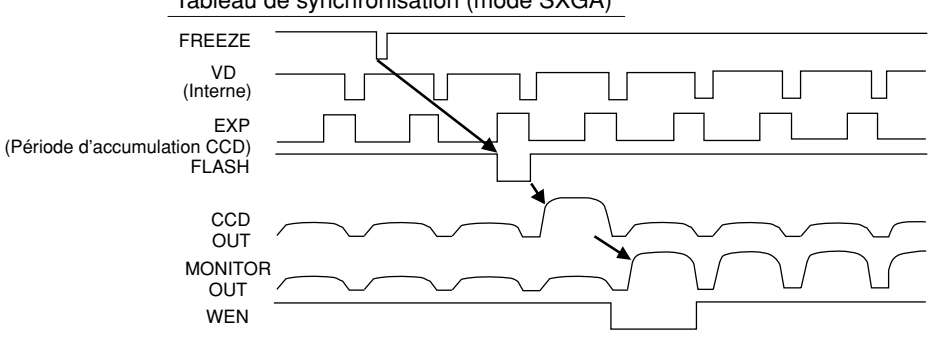

Tableau de synchronisation (mode SXGA)

#### **Si l'obturateur est réglé sur le mode RANDOM**

- Une accumulation CCD s'effectue en synchronisation avec l'entrée FREEZE, et cette période est envoyée comme signal FLASH.
- A la même vitesse d'obturation, le retard entre l'entrée FREEZE et la sortie FLASH est presque uniforme, comme indiqué sur le Tableau A ci-dessous. Par ailleurs, la largeur d'impulsion de la sortie FLASH varie en fonction de la vitesse d'obturation.
- Le schéma ci-dessous représente le tableau de synchronisation pour le mode SXGA, ce qui veut dire que CCD OUT et MONITOR OUT sont synchronisés. En mode VGA toutefois, MONI-TOR OUT est asynchrone par rapport à CCD OUT et WEN n'est pas envoyé.
- En mode VGA, l'entrée FREEZE n'est pas acceptée tant que l'écran FREEZE n'est pas complètement affiché sur le moniteur.
- Même en mode SXGA, l'intervalle d'entrée de FREEZE est restreint comme indiqué sur le Tableau B. Ne pas effectuer d'entrée à un intervalle plus court que l'intervalle minimum indiqué dans le tableau.  $\angle$  B

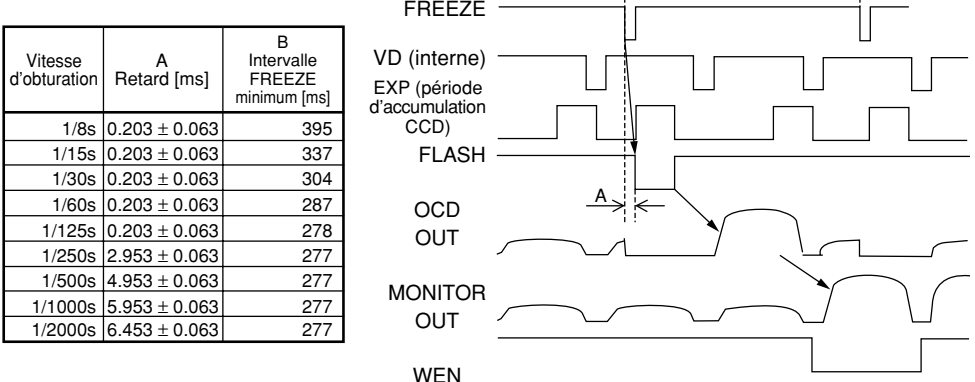

- Si l'obturateur est en mode RANDOM pendant le mode VGA DRAFT, il passe automatiquement au mode VGA FINE, et il revient au mode original lorsque l'obturateur est à nouveau réglé sur un mode autre que RANDOM.
- Dans les cas où l'obturateur est en mode RANDOM, la qualité d'image peut se détériorer pendant une opération FREEZE car cela peut engendrer du bruit ou que des taches blanches peuvent apparaître.

## **Organigramme des écrans de menu**

Il y a trois types d'écrans de menu : l'écran PLAY/FREEZE MENU, l'écran REC MENU (QUICK) et l'écran REC MENU.

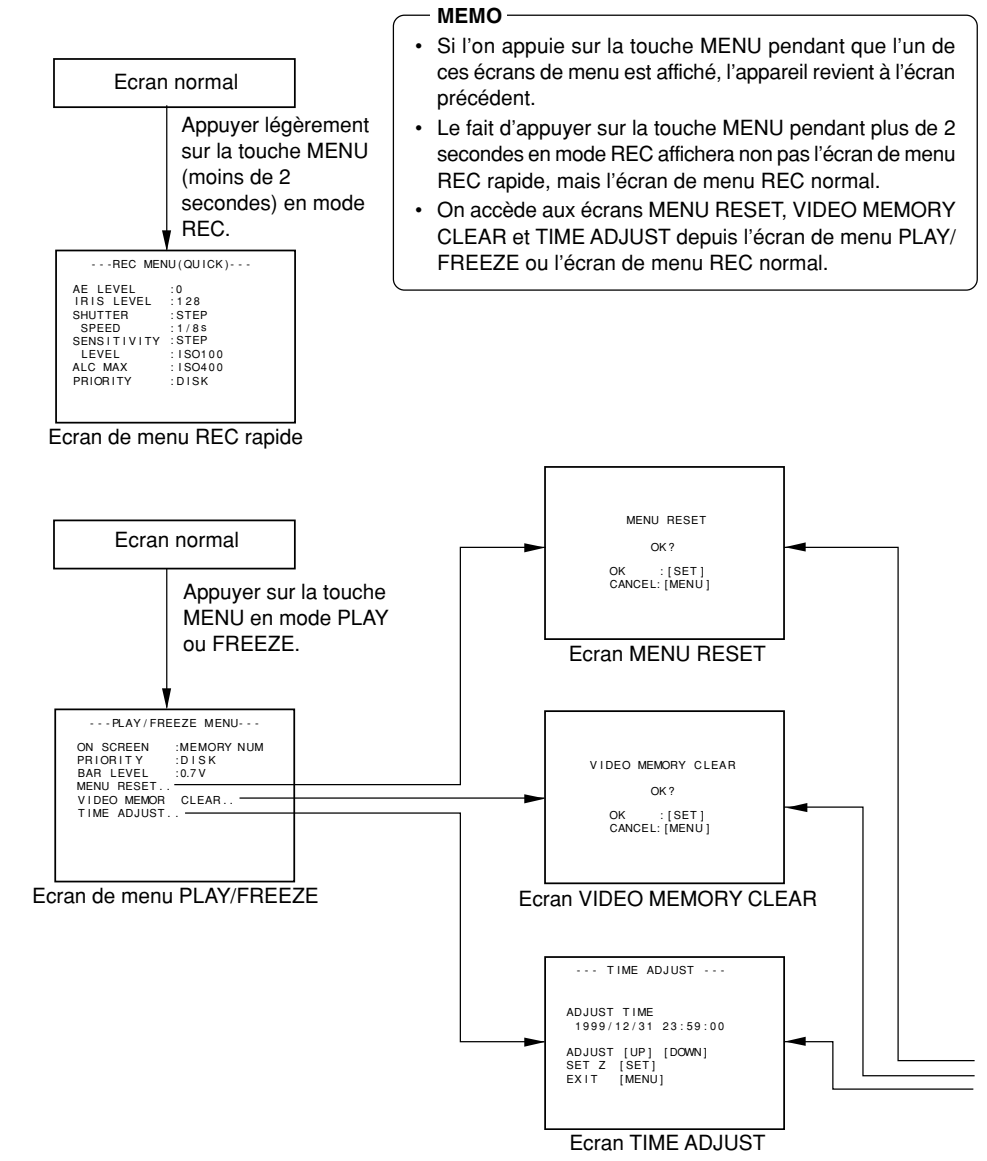

Download from Www.Somanuals.com. All Manuals Search And Download.

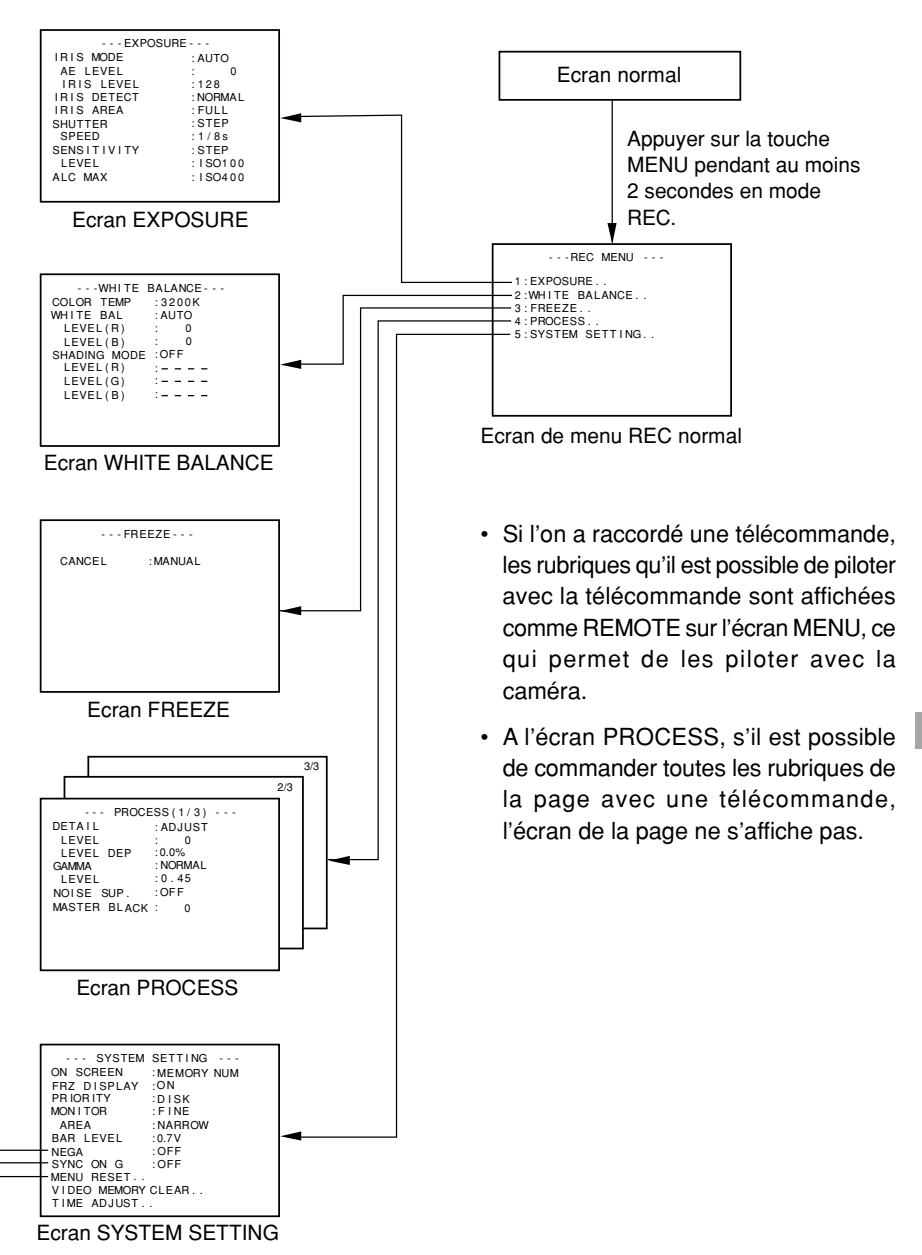

Download from Www.Somanuals.com. All Manuals Search And Download.

## **Procédure de réglage**

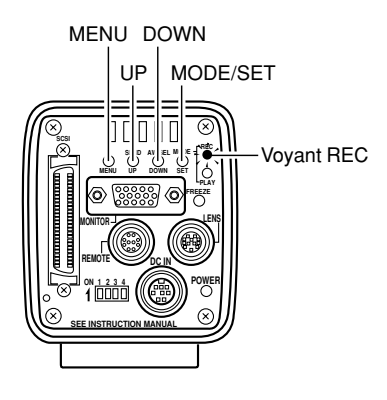

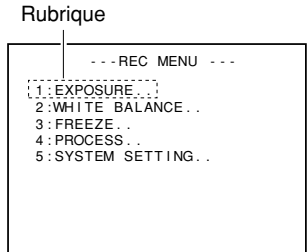

Ecran de menu REC normal

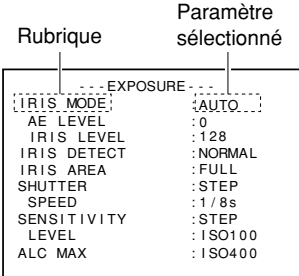

(Exemple) Menu EXPOSURE d'écran de menu secondaire

### Ecran REC MENU

**1.** Appuyer sur la touche MODE pour passer au mode REC (le témoin Voyant REC s'allume), puis maintenir la touche MENU enfoncée pendant au moins 2 secondes pour afficher l'écran de menu REC normal. ( ☞ page 10 Touche de mode)

(Si l'on n'appuie pas suffisamment longtemps sur la touche MENU, le menu rapide du mode REC s'affiche. Dans ce cas, appuyer sur la touche MENU pour revenir à l'écran normal, puis maintenir la touche MENU enfoncée pendant au moins 2 secondes.)

- **2.** Appuyer sur la touche UP ou DOWN pour sélectionner une rubrique (la rubrique s'affiche en violet quand elle est sélectionnée), puis appuyer sur la touche SET pour afficher l'écran de menu secondaire.
- **3.** Sur l'écran de menu secondaire, appuyer sur la touche UP ou DOWN de la même façon que ci-dessus pour sélectionner une rubrique du menu secondaire, puis appuyer sur la touche SET. Le paramètre est confirmé et il s'enregistre en mémoire.

Le paramètre sélectionné s'affiche en violet, ce qui indique qu'il peut être modifié.

- **4.** Appuyer sur les touches UP et DOWN pour régler le paramètre, puis appuyer sur la touche SET pour confirmer le réglage (le paramètre sélectionné redevient blanc).
	- **MEMO**
	- Si l'on appuie de façon continue sur la touche UP ou DOWN, le paramètre augmente par unités de 10. Utiliser cette fonction pour effectuer des modifications importantes.
	- Si l'on appuie sur la touche MENU sans appuyer sur la touche SET, l'appareil revient aux réglages précédents sans valider les modifications.

**5.** Appuyer deux fois sur la touche MENU pour revenir à l'écran de menu.

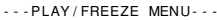

ON SCREEN PRIORITY :DIS<br>BARLEVEL :0.7V : MEMORY NUM  $-DISK$ BAR LEVEL MENU RESET. V I DEO MEMORY CLEAR . . TIME ADJUST..

Ecran de menu PLAY/FREEZE

|                                                                                                    | ---REC MENU(QUICK)---                                                  |
|----------------------------------------------------------------------------------------------------|------------------------------------------------------------------------|
| AE LEVEL<br>IRIS LEVEL<br><b>SHUTTER</b><br>SPEED<br><b>SENSITIVITY</b><br>LEVEL<br>ALC MAX<br>PRIORITY | n<br>$:$ STEP<br>:1/8s<br>$:$ STEP<br>: 1S0100<br>: 1S0400<br>$:$ DISK |

Ecran de menu REC rapide

### Ecran de MENU PLAY/FREEZE

- **1.** Passer au mode PLAY ou FREEZE, puis appuyer sur la touche MENU pour afficher l'écran de menu PLAY. (  $\text{ ⊆ page 10}$  Touche de mode)
- **2~5.** Effectuer les opérations décrites pour l'écran de menu REC normal.

### **MEMO**

Le fait d'appuyer sur la touche MENU en mode FREEZE fait également apparaître l'écran PLAY/FREEZE MENU.

### Ecran REC MENU (QUICK)

**1.** Appuyer sur la touche MODE pour passer au mode REC (le témoin Voyant REC s'allume), puis appuyer légèrement sur la touche MENU pour afficher l'écran de menu REC rapide.

(Si l'on appuie sur la touche MENU pendant plus de 2 secondes, l'écran de menu REC normal s'affiche. Dans ce cas, appuyer une fois sur la touche MENU pour revenir à l'écran normal, puis appuyer légèrement sur la touche MENU.) (  $\text{ }\text{ }\text{ }\text{ }$  page 10 Touche de mode)

**2~5.** Effectuer les opérations décrites pour l'écran de menu REC normal.

## **A propos des écrans de menu secondaires de REC MENU**

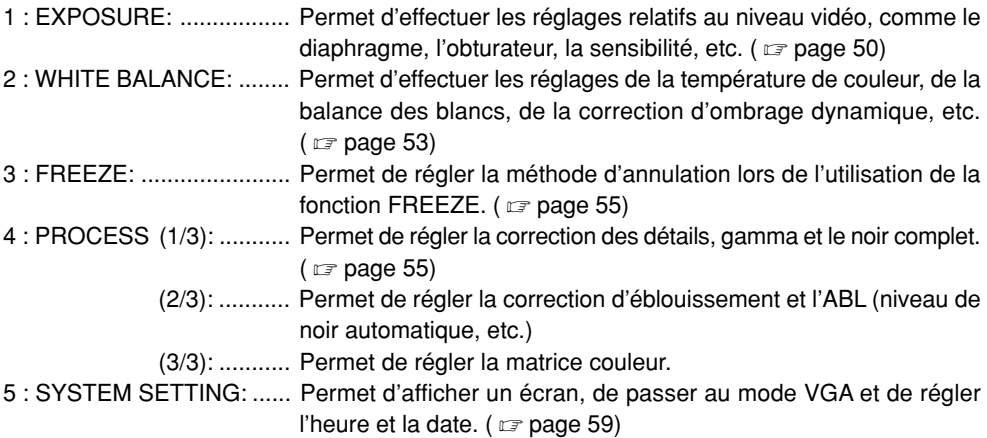

## **Ecran EXPOSURE (Exposition)**

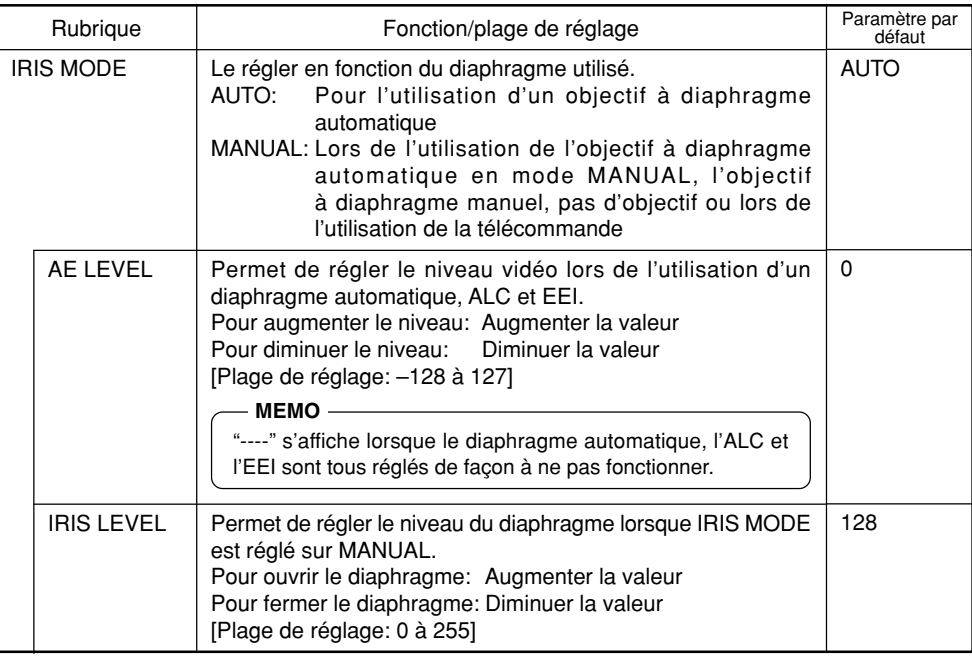

# **Ecran EXPOSURE (Exposition) (suite)**

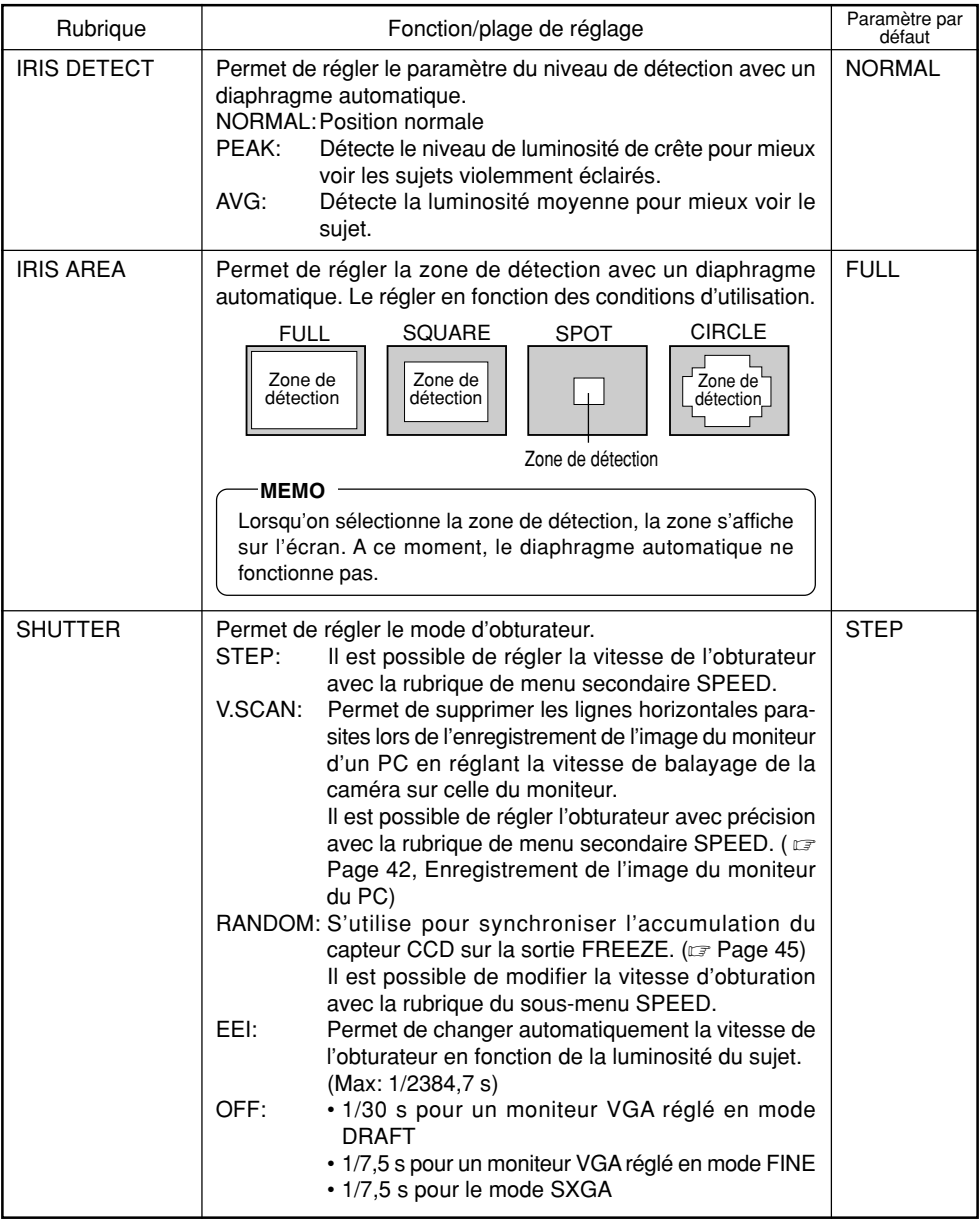

## **Ecran EXPOSURE (Exposition) (suite)**

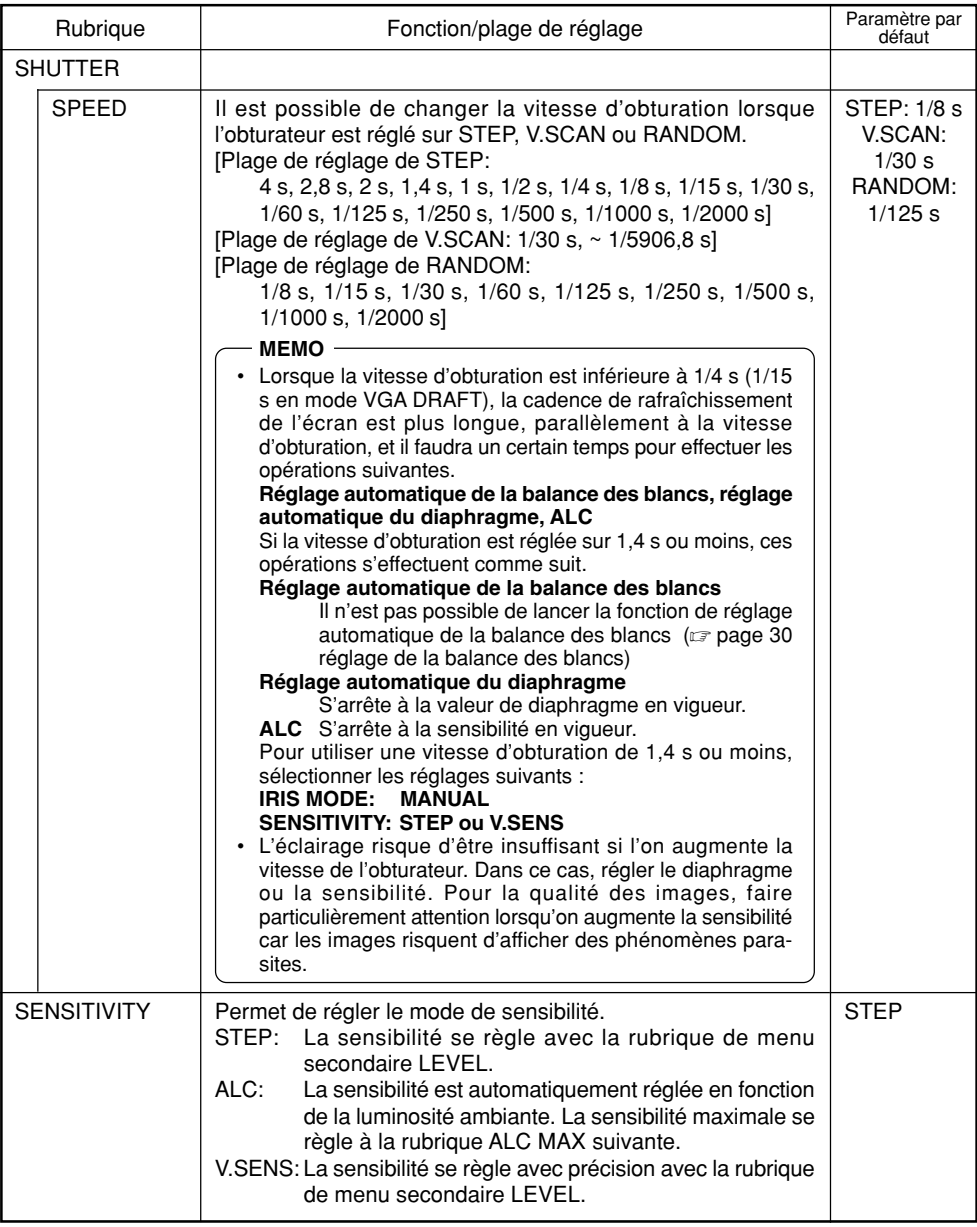

## **Ecran EXPOSURE (Exposition) (suite)**

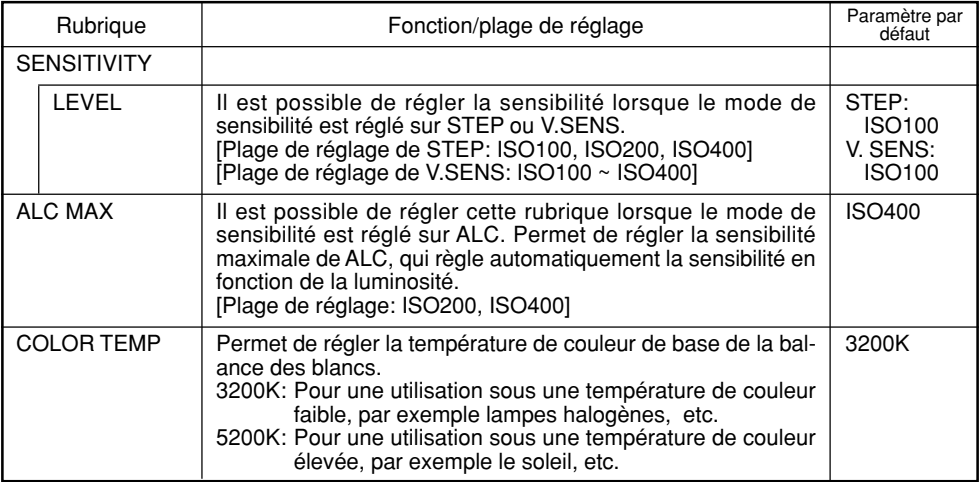

## **Ecran WHITE BALANCE (Balance des blancs)**

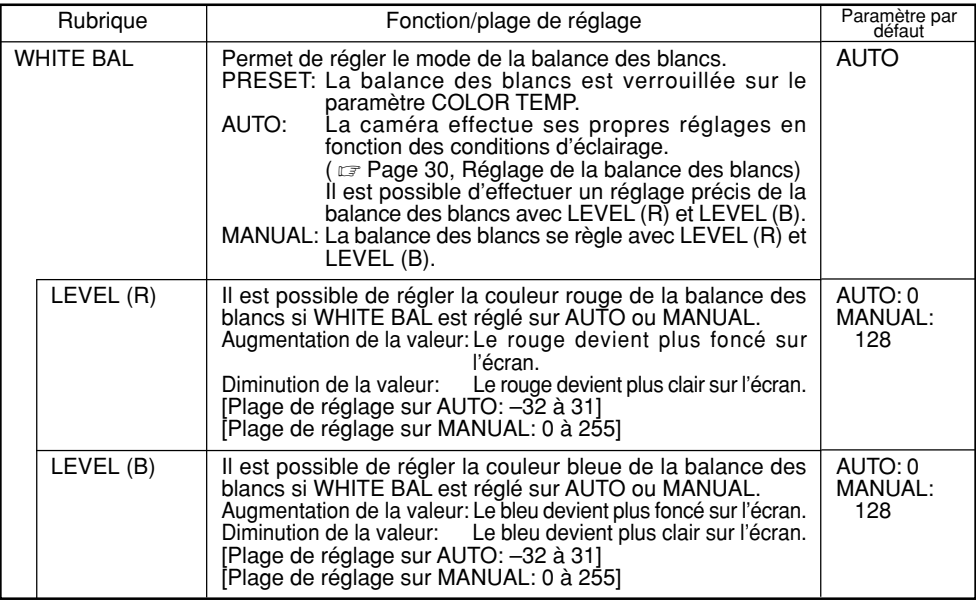

# **Ecran WHITE BALANCE (Balance des blancs) (suite)**

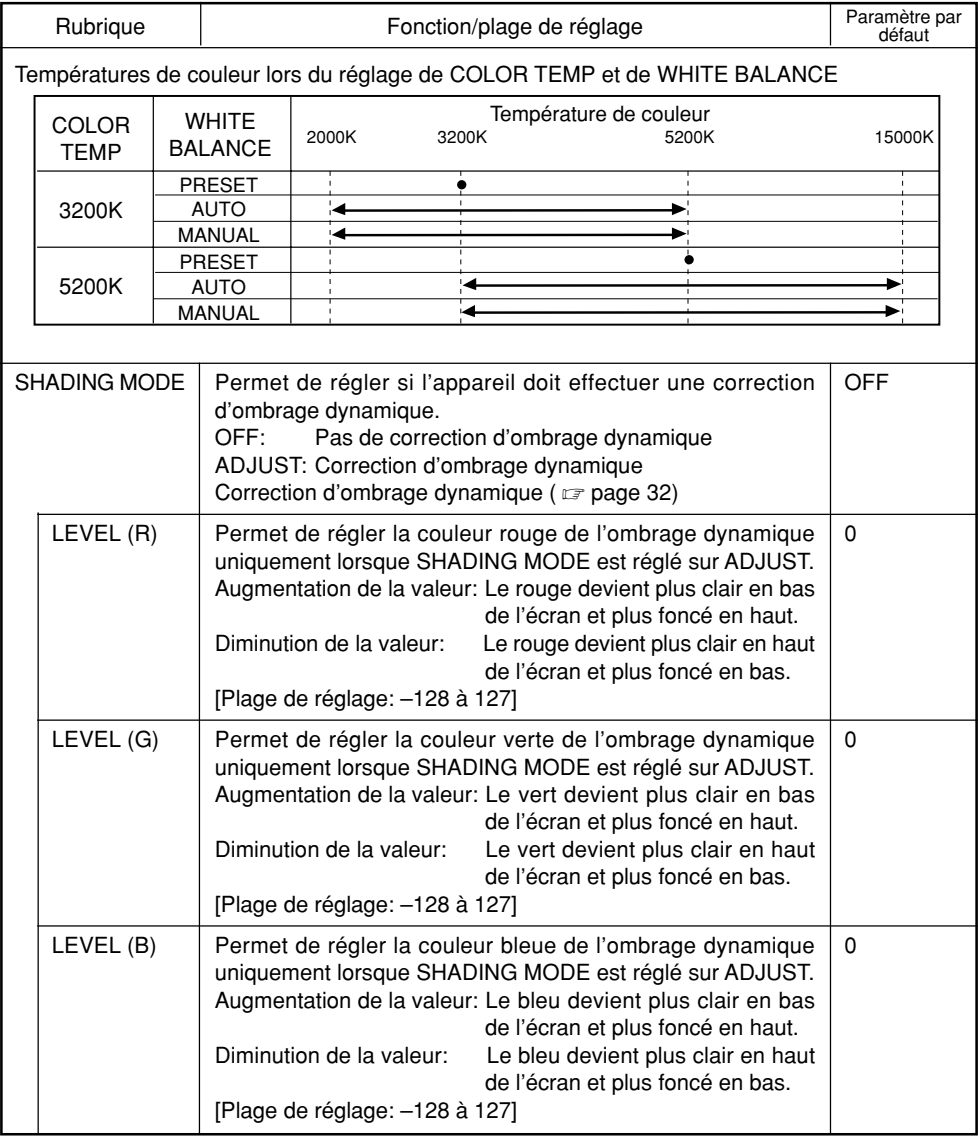

# **Ecran FREEZE (Mode figé)**

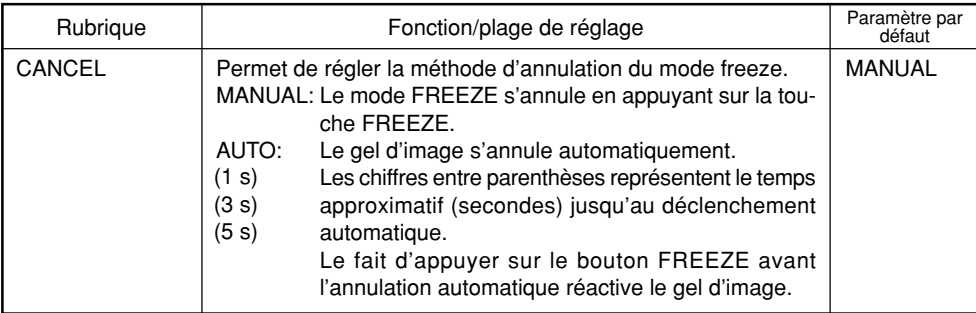

# **Ecran PROCESS (Traitement) (1/3)**

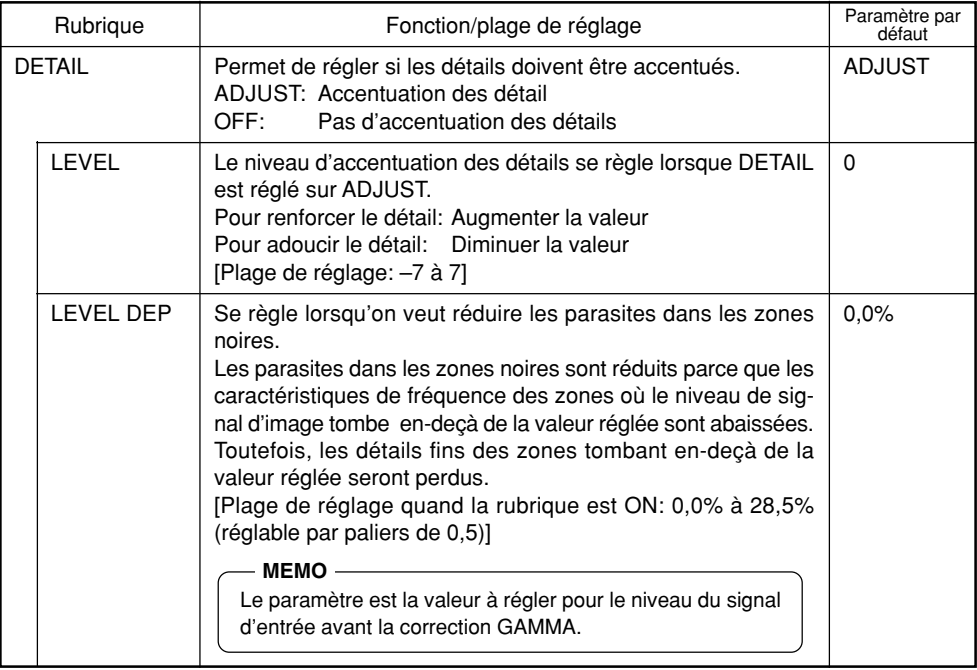

# **Ecran PROCESS (Traitement) (1/3) (suite)**

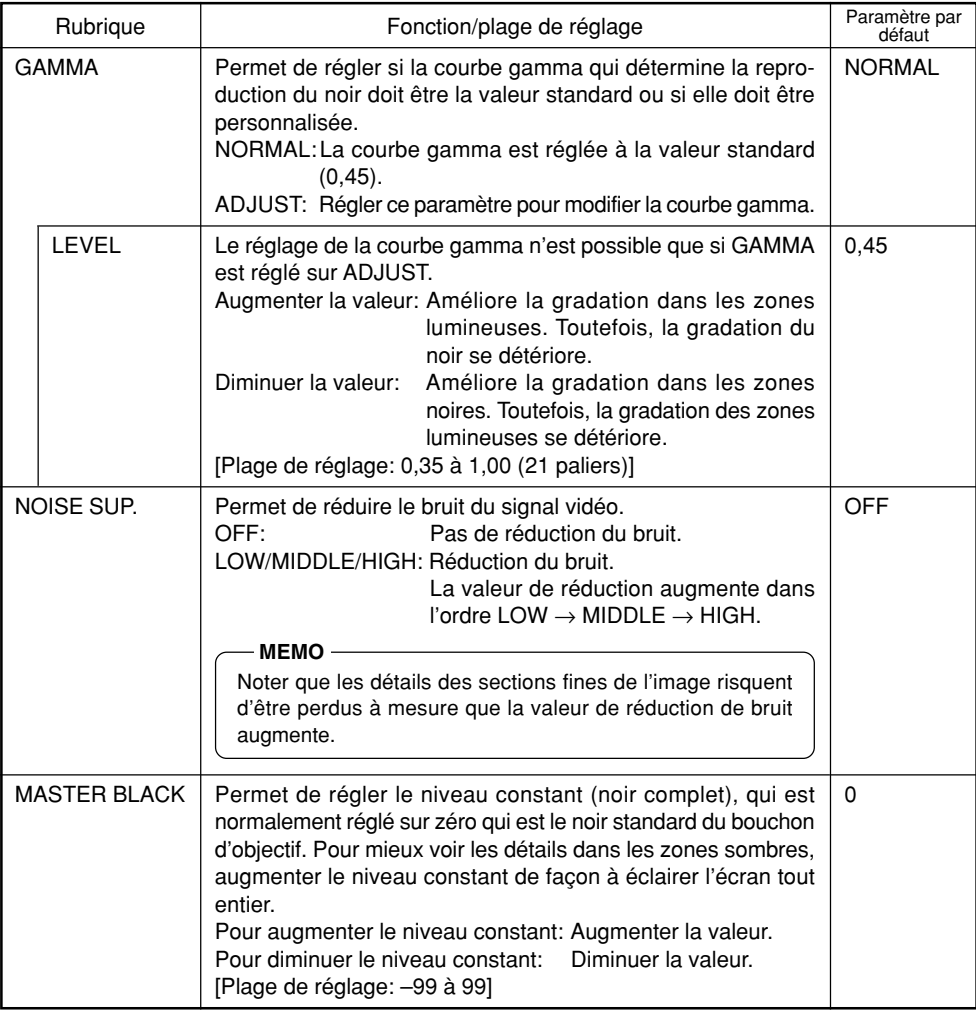

# **Ecran PROCESS (Traitement) (2/3)**

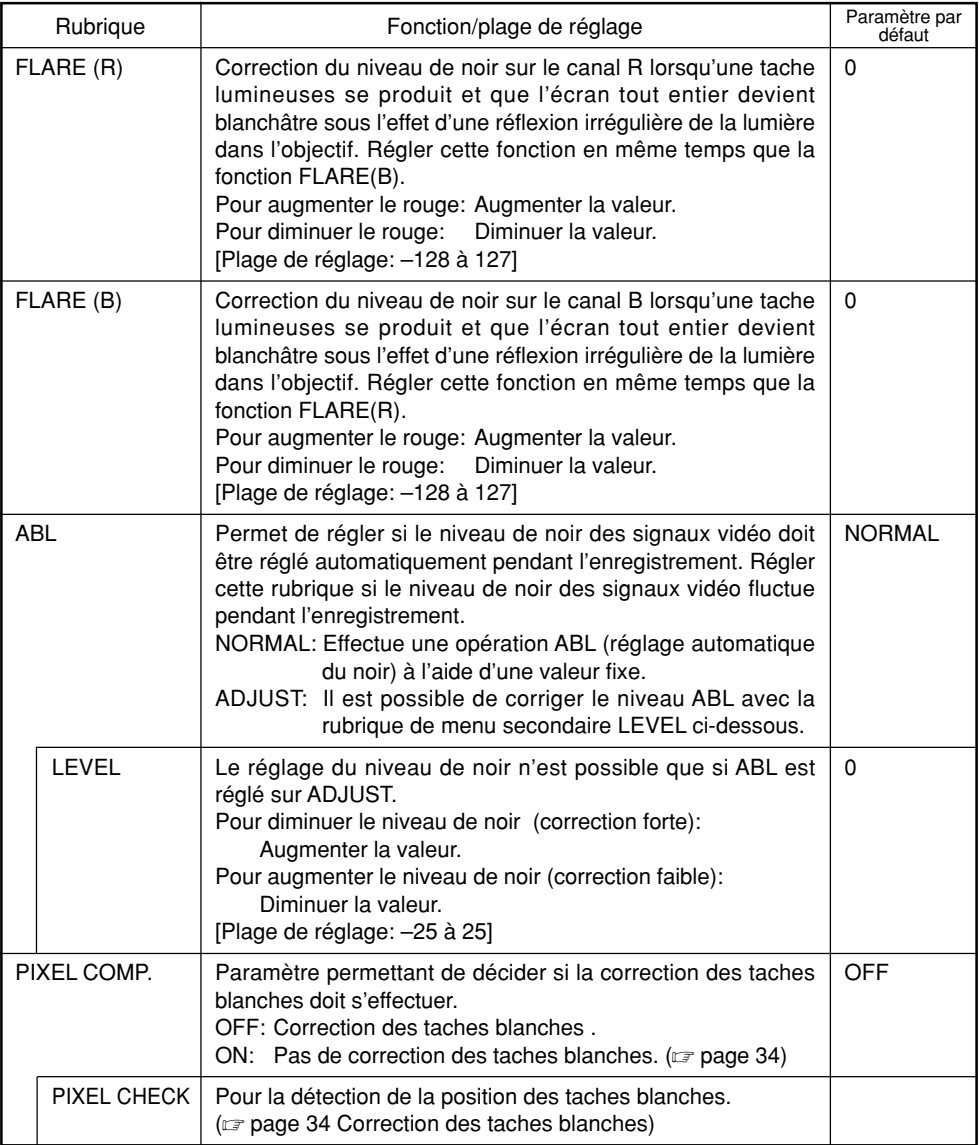

# **Ecran PROCESS (Traitement) (3/3)**

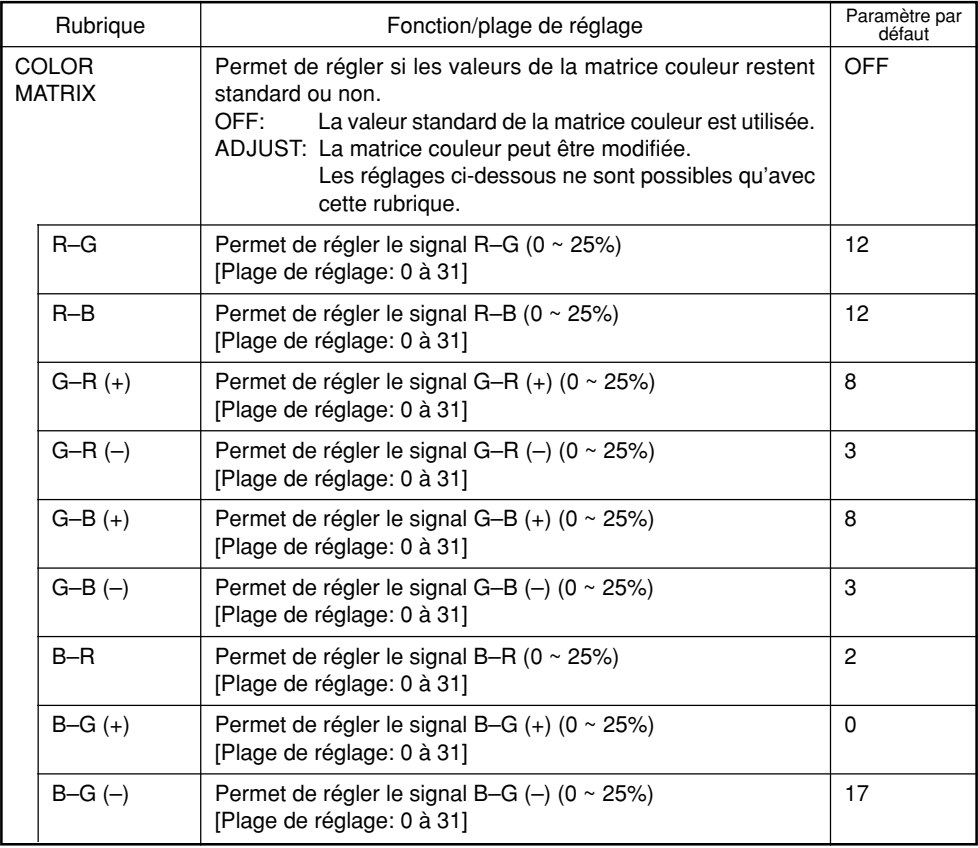

# **Ecran SYSTEM SETTING (Réglages système)**

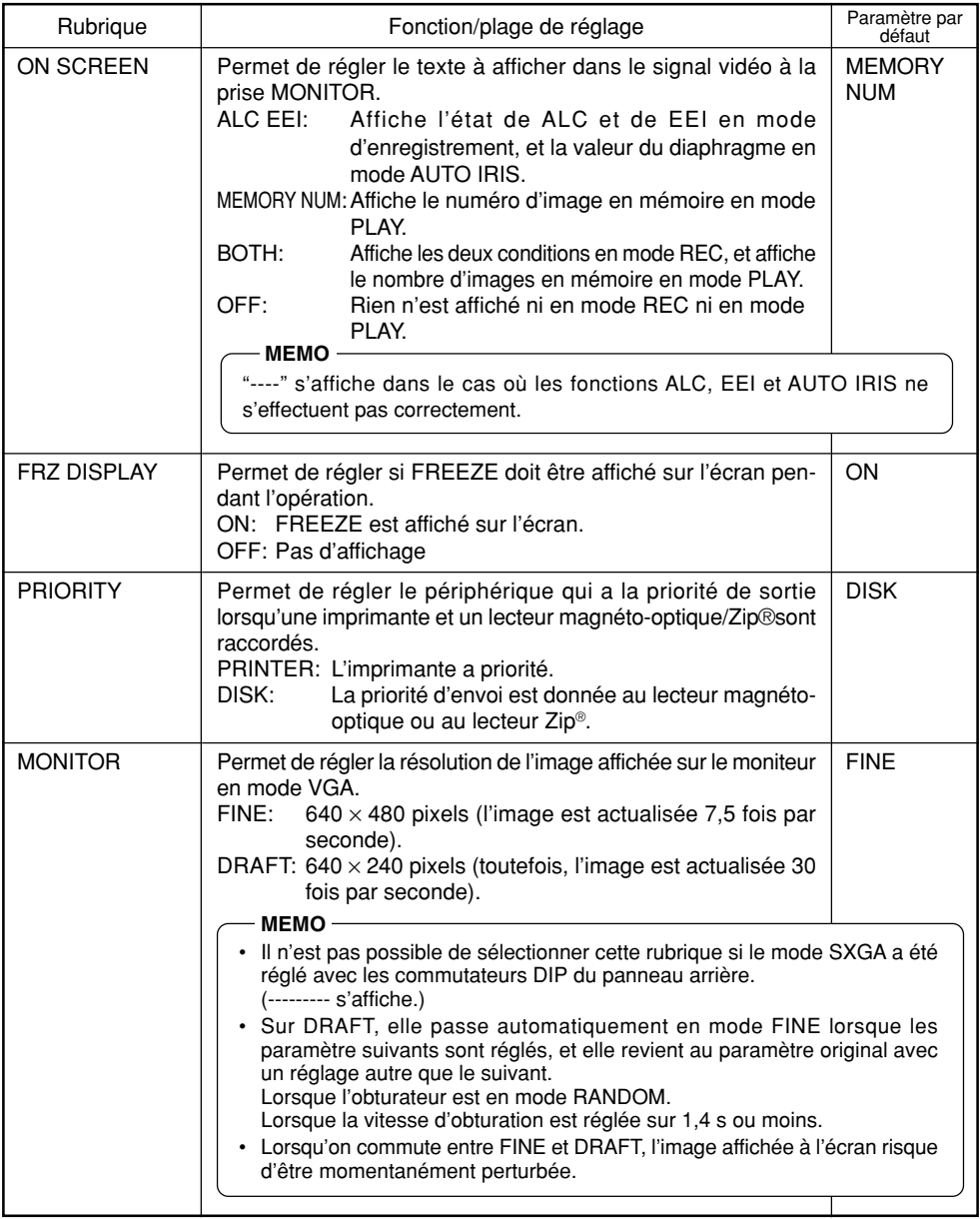

# **Ecran SYSTEM SETTING (Réglages système) (suite)**

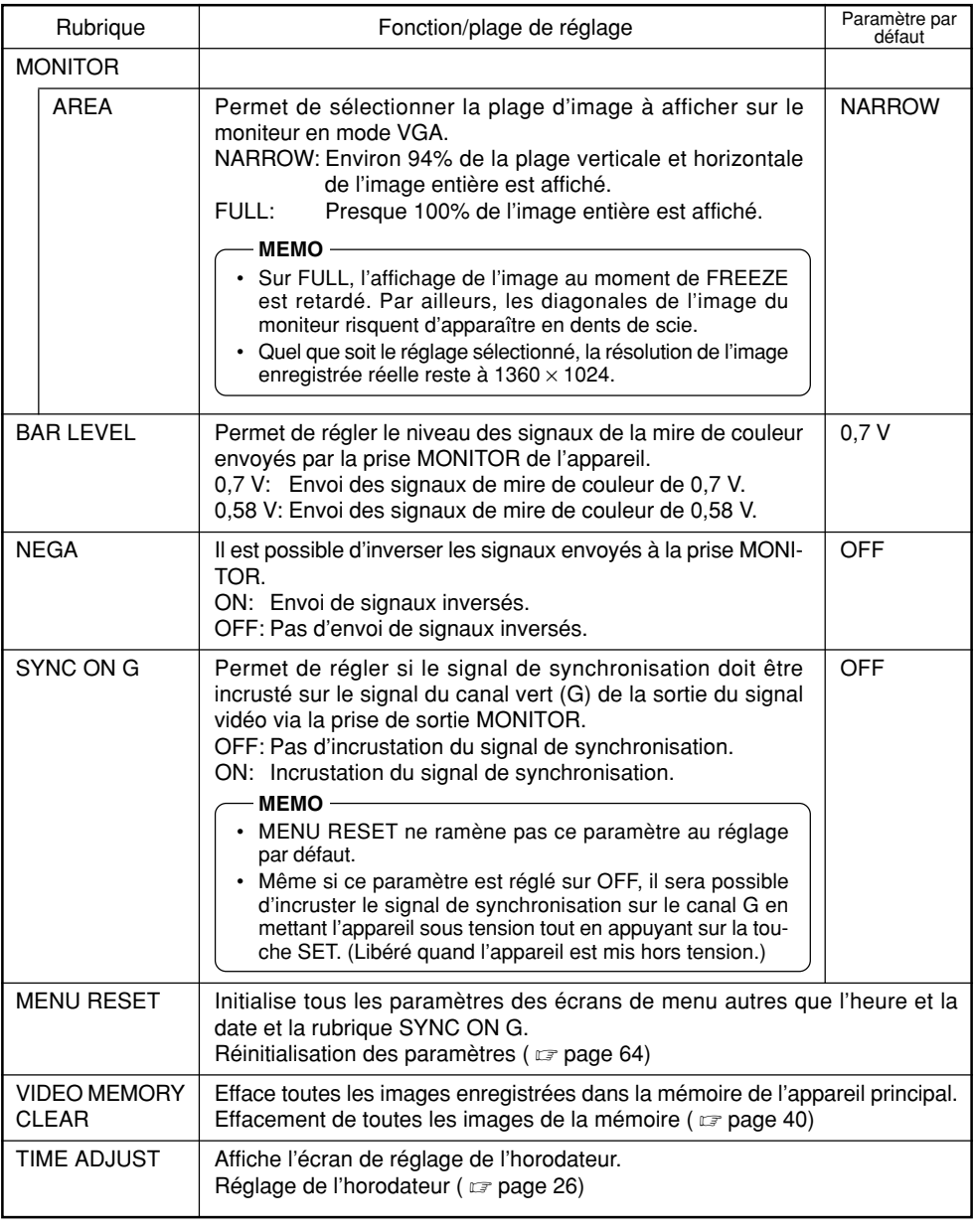

## **Ecran PLAY/FREEZE MENU**

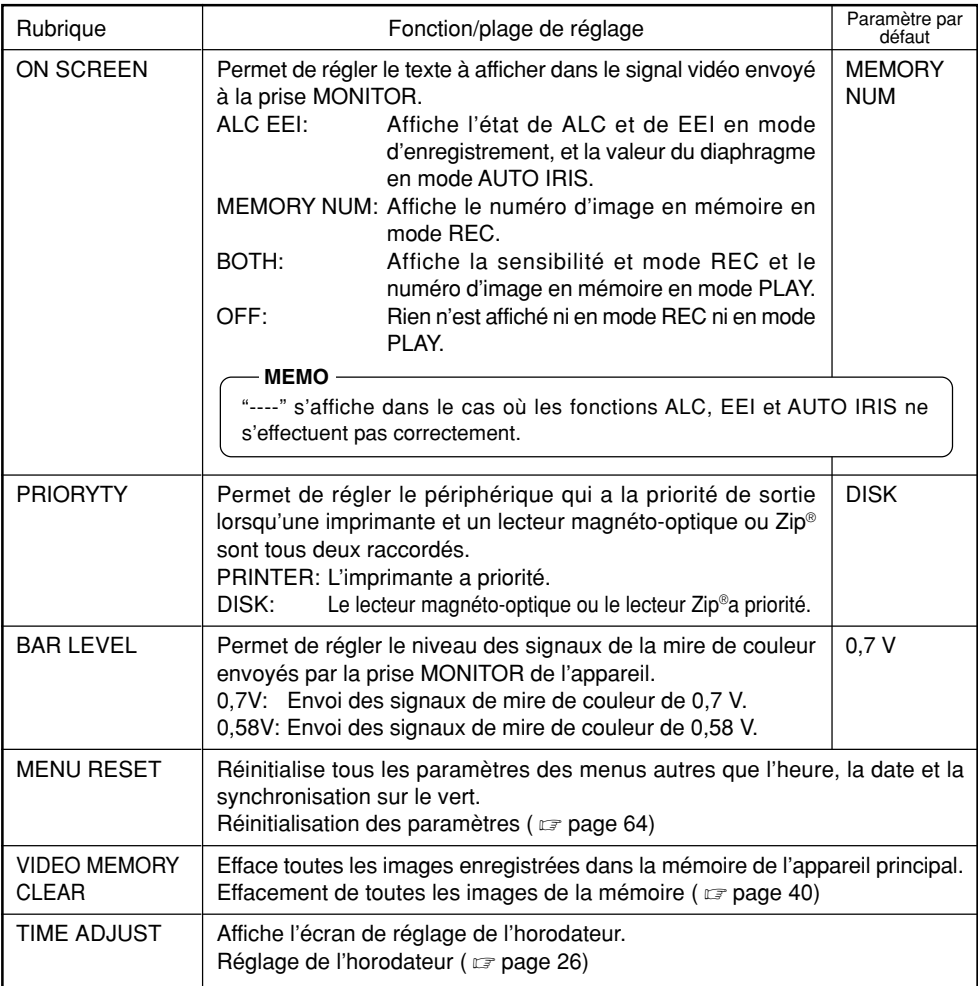

# **Ecran REC MENU (QUICK)**

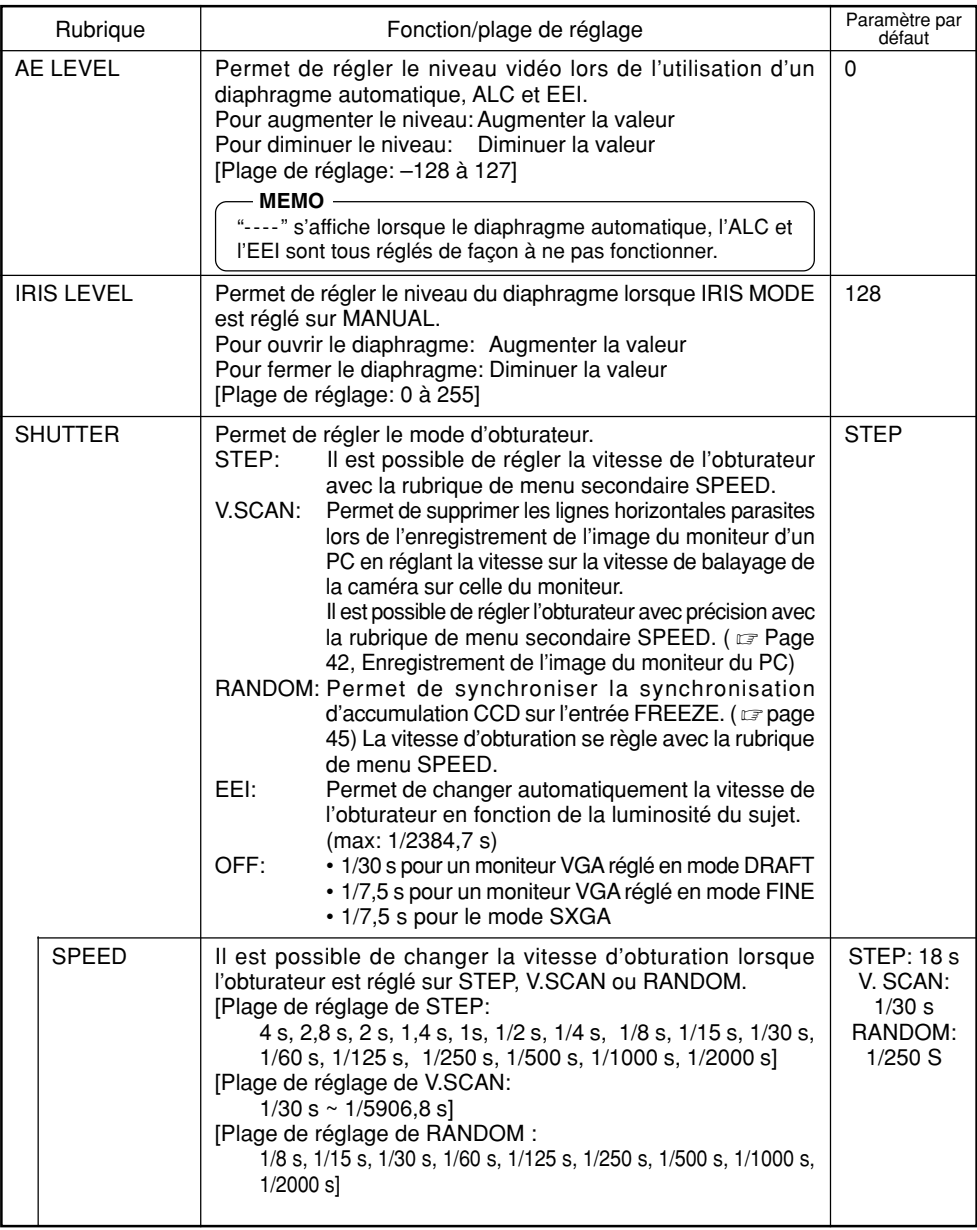

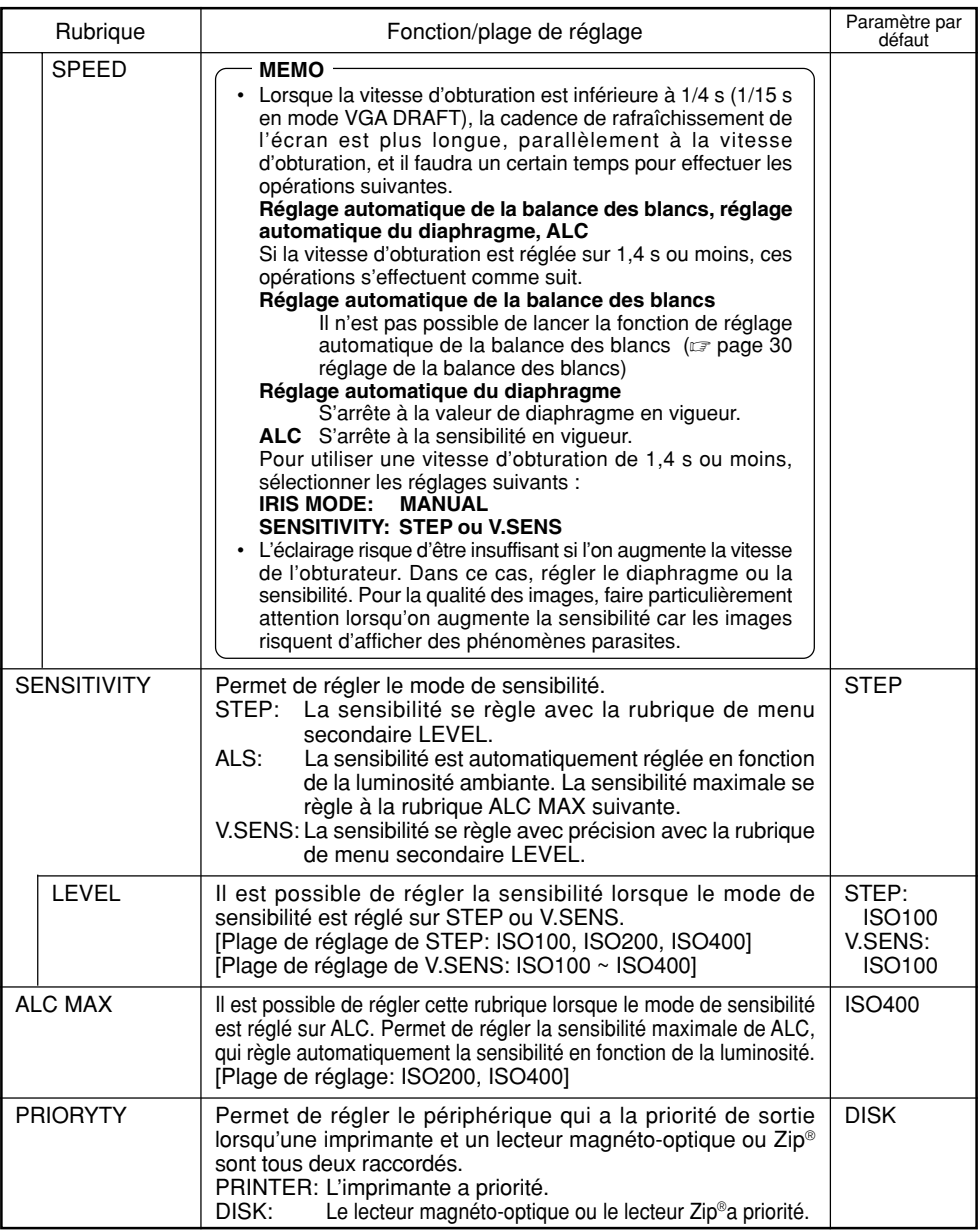

### **Réinitialisation des paramètres (écran PLAY/FREEZE MENU)**

Cette fonction permet d'initialiser tous les paramètres autres que l'heure et la date et la rubrique SYNC ON G.

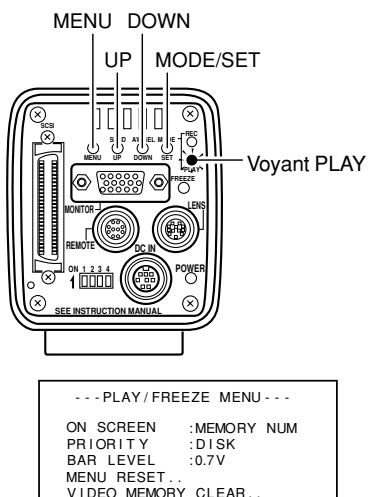

Ecran de menu PLAY/FREEZE

TIME ADJUST..

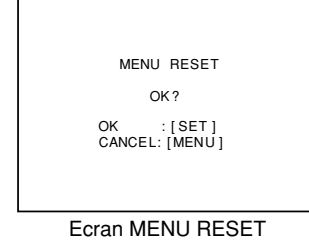

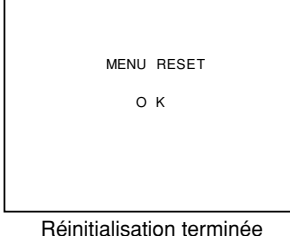

- **1.** Appuyer sur la touche MODE pour passer au mode PLAY (le témoin Voyant PLAY s'allume), puis appuyer sur la touche MENU pour afficher l'écran de menu PLAY/ FREEZE. (  $\text{C}$  page 10 Touche de mode)
- **2.** Appuyer sur la touche DOWN pour sélectionner MENU RESET (s'affiche en violet quand il est sélectionné), puis appuyer sur la touche SET. L'écran MENU RESET s'affiche.
- **3.** Appuyer sur la touche SET pour initialiser tous les paramètres autres que les valeurs réglées à l'écran TIME ADJUST et à la rubrique SYNC ON G.
- **4.** A ce moment, un message MENU RESET OK (Réinitialiser le menu OK) s'affiche pendant 3 secondes, puis l'appareil revient automatiquement à l'écran de menu PLAY/FREEZE.
- **5.** Appuyer à nouveau sur la touche MENU pour revenir à l'écran normal.

## **Réinitialisation des paramètres (écran REC MENU)**

Cette fonction permet d'initialiser tous les paramètres autres que l'heure et la date et la rubrique SYNC ON G.

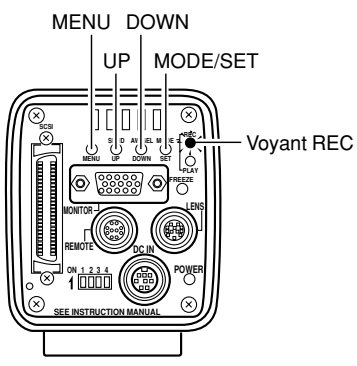

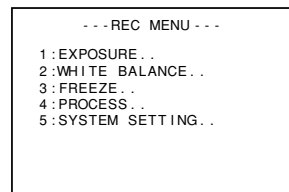

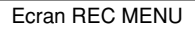

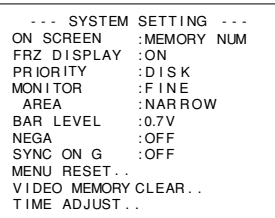

Ecran SYSTEM SETTING

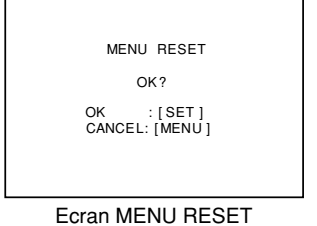

- **1.** Appuyer sur la touche MODE pour passer au mode REC (le témoin LED REC s'allume), puis appuyer pendant plus de 2 secondes sur la touche MENU pour afficher l'écran de menu REC. (  $\textcolor{red}{\varpi}$  page 10 Touche de mode)
- **2.** Appuyer sur la touche UP ou DOWN pour sélectionner 5. SYSTEM SETTING, puis appuyer sur la touche SET pour afficher l'écran SYSTEM SETTING.
- **3.** Appuyer sur la touche UP ou DOWN pour sélectionner MENU RESET (s'affiche en violet quand il est sélectionné), puis appuyer sur la touche SET. L'écran MENU RESET s'affiche.
- **4.** Appuyer sur la touche SET pour initialiser tous les paramètres autres que les valeurs réglées à l'écran TIME ADJUST et à la rubrique SYNC ON G.
- **5.** A ce moment, le message MENU RESET OK (Réinitialiser le menu OK) s'affiche pendant 3 secondes, puis l'appareil revient à l'écran SYSTEM SETTING.
- **6.** Appuyer deux fois sur la touche MENU pour revenir à l'écran normal.

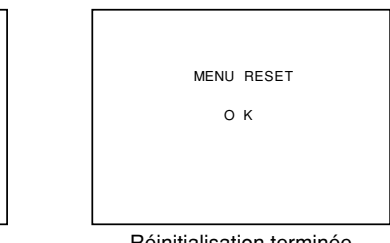

Réinitialisation terminée

## **Capture d'images avec le logiciel fourni (KY-SCSI)**

Le logiciel fourni (KY-SCSI) est une application qui permet d'effectuer des captures d'image sur un PC. Avec cette application, l'image se capture à l'aide d'un seul câble SCSI, tandis que les opérations de la caméra (gel d'image, réglage de la balance des blancs, etc.) sont également possibles sur le PC. L'aperçu et la capture s'effectuent à l'aide d'un seul moniteur. Pour pouvoir raccorder le matériel, il faudra se procurer une carte SCSI et un câble SCSI vendus séparément.

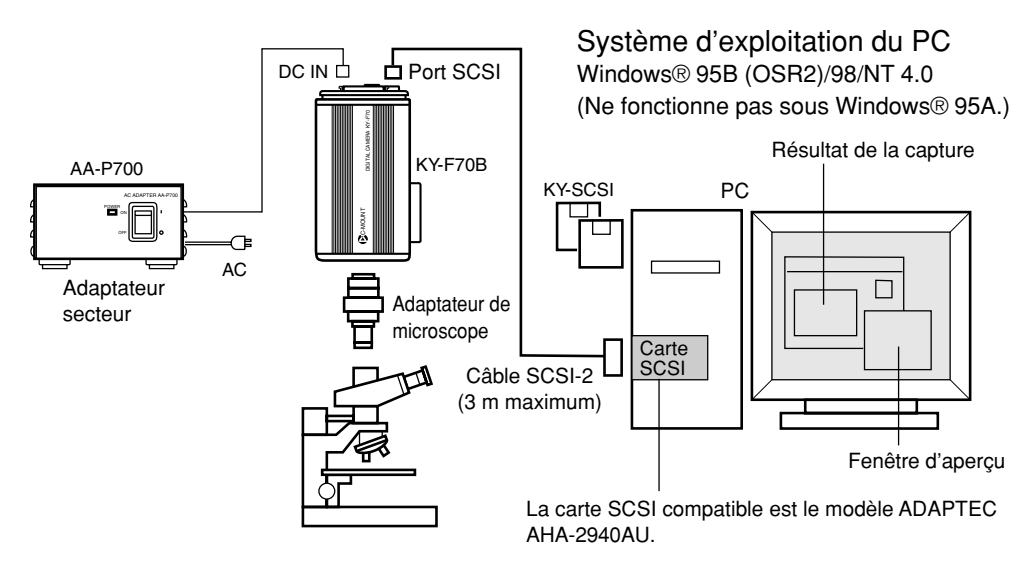

### Eléments à préparer

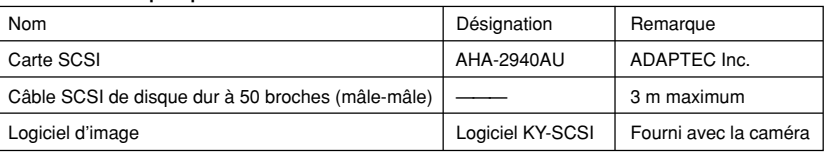

- Le logiciel KY-SCSI utilisant le gestionnaire ASPI, il ne fonctionnera pas si l'on utilise une carte SCSI non compatible avec ASPI. (Carte SCSI recommandée : AHA-2940AU (Adaptec Inc.))
- Raccorder la caméra et la carte SCSI à l'aide d'une connexion exclusive. Le fonctionnement risque de ne pas être correct si l'on raccorde un autre appareil en guirlande.
- (Pour utiliser un autre appareil SCSI en même temps, utiliser une carte SCSI séparée.)
- Régler le code SCSI ID sur un chiffre autre celui de la carte SCSI (autre que 7).
- Régler le mode de sortie du moniteur au mode SXGA. ( $\varpi$  page 24)
- Pour les détails, lire le fichier LISEZMOI.txt de la disquette.

## **Capture d'images avec un logiciel vendu dans le commerce**

On pourra se procurer les applications graphiques Adobe® Photoshop®, (Photoshop LE), etc. dans le commerce pour la capture d'image. Le pilote TWAIN fourni s'utilise pour la capture d'image. Pour le raccordement du matériel, il faudra se procurer une carte SCSI et un câble SCSI vendus séparément. Fenêtre d'aperçu

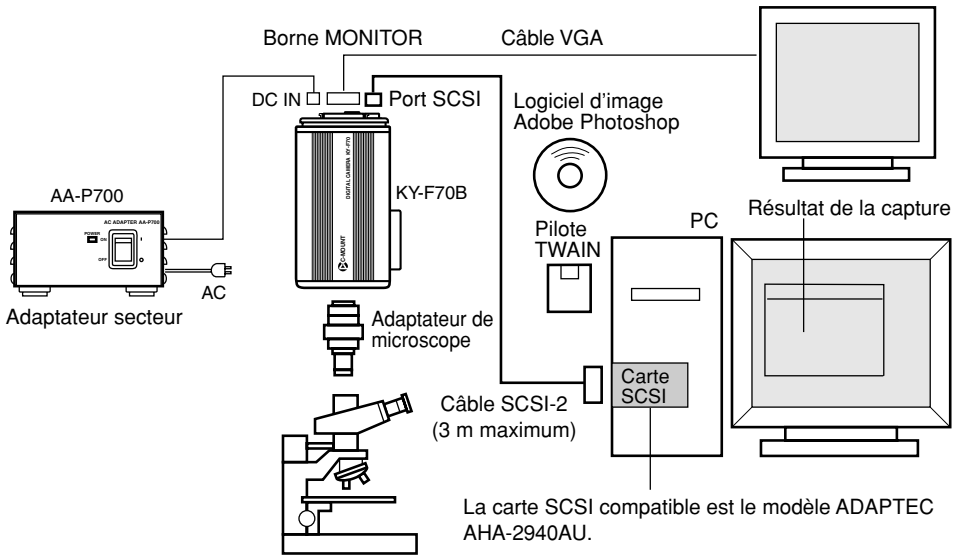

### Eléments à préparer

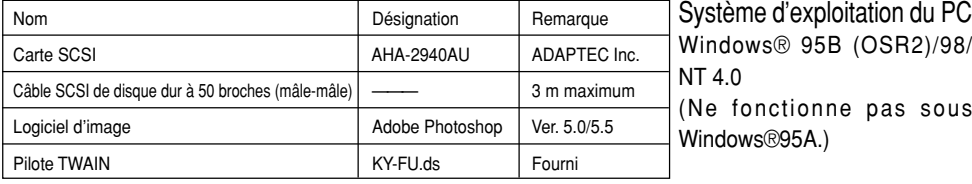

- Le pilote TWAIN utilisant le gestionnaire ASPI, il ne fonctionnera pas si l'on utilise une carte SCSI non compatible avec ASPI.
- Raccorder la caméra et la carte SCSI à l'aide d'une connexion exclusive. Le fonctionnement risque de ne pas être correct si l'on raccorde un autre appareil en guirlande. (Pour utiliser un autre appareil SCSI en même temps, utiliser une carte SCSI séparée.)
- $\bullet~$  Régler le code SCSI ID sur un chiffre autre celui de la carte SCSI (autre que 7). (  $\varnothing$  page 24)
- Régler le mode de sortie du moniteur au mode VGA. ( $\varpi$  page 24)
- Pour la description de la méthode d'installation, lire le fichier LISEZMOI.txt de la disquette fournie.
- Le fonctionnement n'est pas garanti pour toutes les applications à la norme TWAIN. Le fonctionnement risque de ne pas être correct si l'on utilise un logiciel autre que Adobe® Photoshop® 5.0/5.5.

F67

## **Capture d'images avec la carte de capture d'image**

Avec la carte de capture, il est possible d'afficher directement une image de la caméra au format SXGA à l'écran du PC. Ceci permet de capturer les images tout en observant les images de la caméra ou des images fixes sur le moniteur du PC.

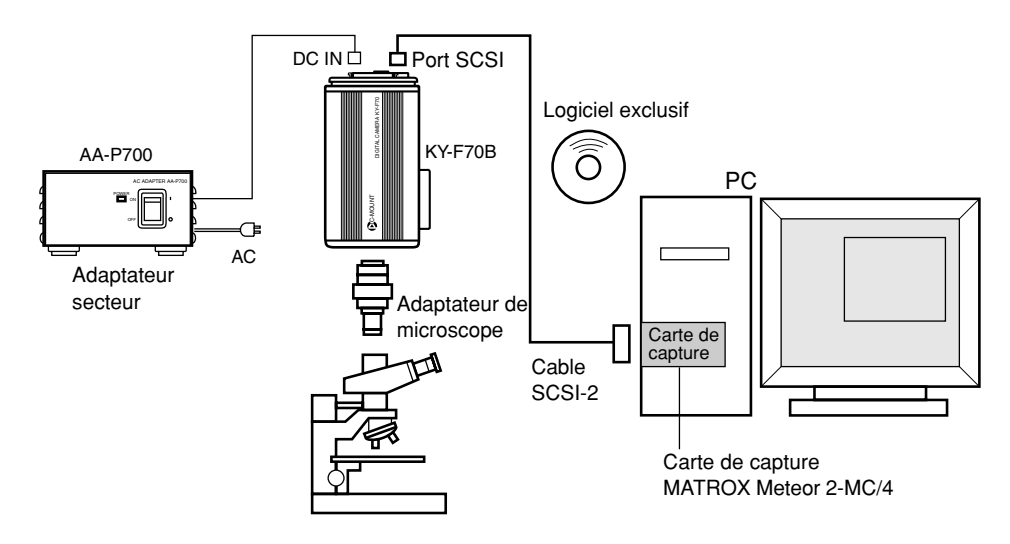

### Eléments à préparer

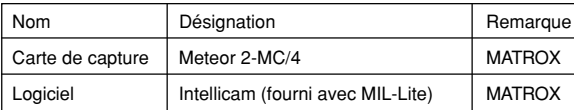

- Pour pouvoir afficher entièrement les images (1360  $\times$  1024 pixels) envoyées par la caméra sur le moniteur du PC, il faudra que le circuit vidéo du PC et la résolution du moniteur du PC leur soient supérieures (1600  $\times$  1200 pixels, etc.).
- Dans ce système, utiliser la caméra en mode SXGA. ( $\varpi$  page 24)
- Voir également le mode d'emploi de la carte de capture.
### **Capture d'images avec la carte de capture d'image (suite)**

(Pour le réglage de la carte de capture, voir le schéma de synchronisation cidessous.)

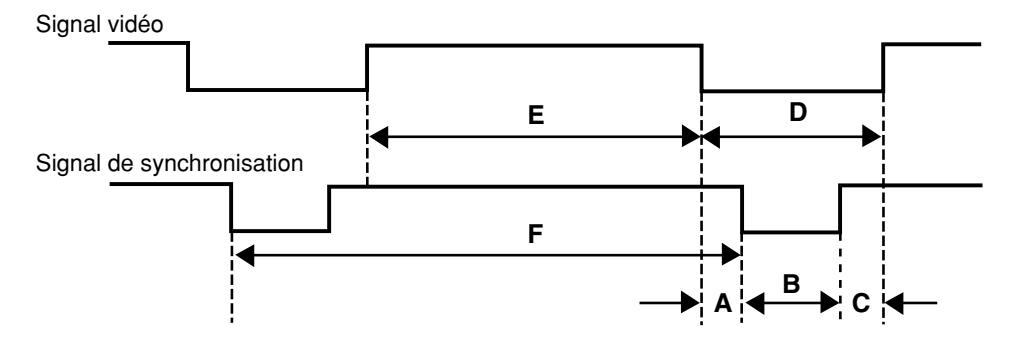

- A : Palier avant
- B : Largeur de signal de synchronisation
- C : Palier arrière
- D : Temps de suppression
- E : Intervalle de signal vidéo
- F : Cycle

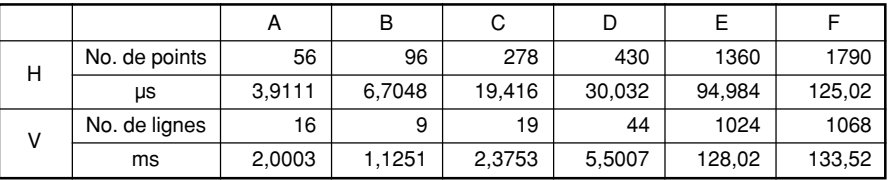

Horloge de points : 14,31818 MHz Fréquence horizontale : 8,00 kHz Fréquence verticale : 7,49 Hz

## **A propos des opérations ALC et EEI**

ALC signifie "Automatic Level Control" ("commande de niveau automatique") et EEI signifie pour un diaphragme électronique étendu. (cam Page 51, 52)

En effectuant les réglages respectifs, la commande de niveau automatique (ALC) fonctionnera en éclairage sombre, et l'obturateur électronique (EEI) fonctionnera en éclairage clair. De plus, le réglage du mode IRIS sur AUTO synchronise la sensibilité, le diaphragme et l'obturateur électronique de façon automatiquement et à tout moment le niveau de signal approprié.

 éclairage faible, et le mode EEI règle automatiquement l'obturateur électronique au sein de la Le mode ALC augmente également la sensibilité de 0 dB (ISO100) à +12 dB (ISO 400) sous un plage de 1/7,5 s à 1/2384, 7 s seconde (valeur calculée) en mode FINE sous un éclairage vif (1/ 30,2 s à 1/2384,7 s pour DRAFT). En d'autres termes, le niveau de signal se règle dans la plage de 2 graduations d'ouverture sous un éclairage faible, et de 8 graduations en mode FINE sous un éclairage vif (6 graduations pour DRAFT). Si le mode IRIS est réglé sur manuel, la sensibilité et l'obturateur électronique changeront continuellement tandis que le réglage du diaphragme ne changera pas. (Page 50 IRIS MODE).

Cette caractéristique a l'avantage de permettre d'enregistrer des prises de vues sous des conditions d'éclairage changeantes sans qu'il soit nécessaire de modifier la profondeur de champ.

#### **MEMO**

Il est possible d'afficher l'état de ALC et EEI à l'écran. (capiege 57 ON SCREEN)

• Si vous utilisez EEI, le montant de la modification d'un palier du niveau de signal sera grand et la précision tombera car la vitesse d'obturation sera plus rapide.

#### Plage de fonctionnement Eclairage lx

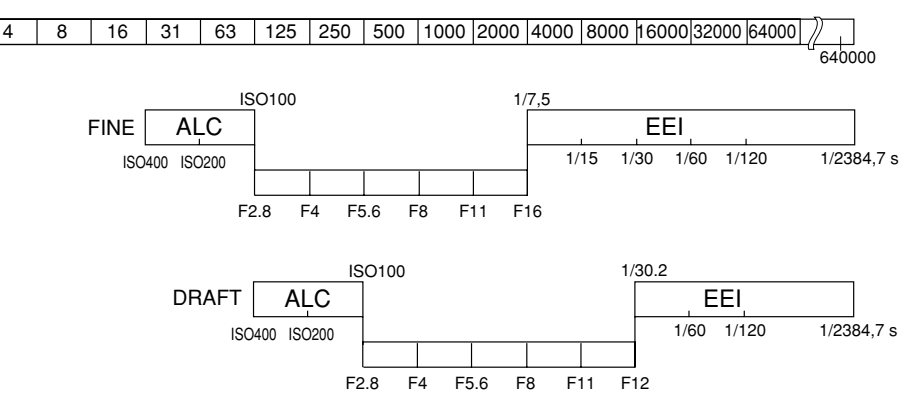

# **Caractéristiques techniques**

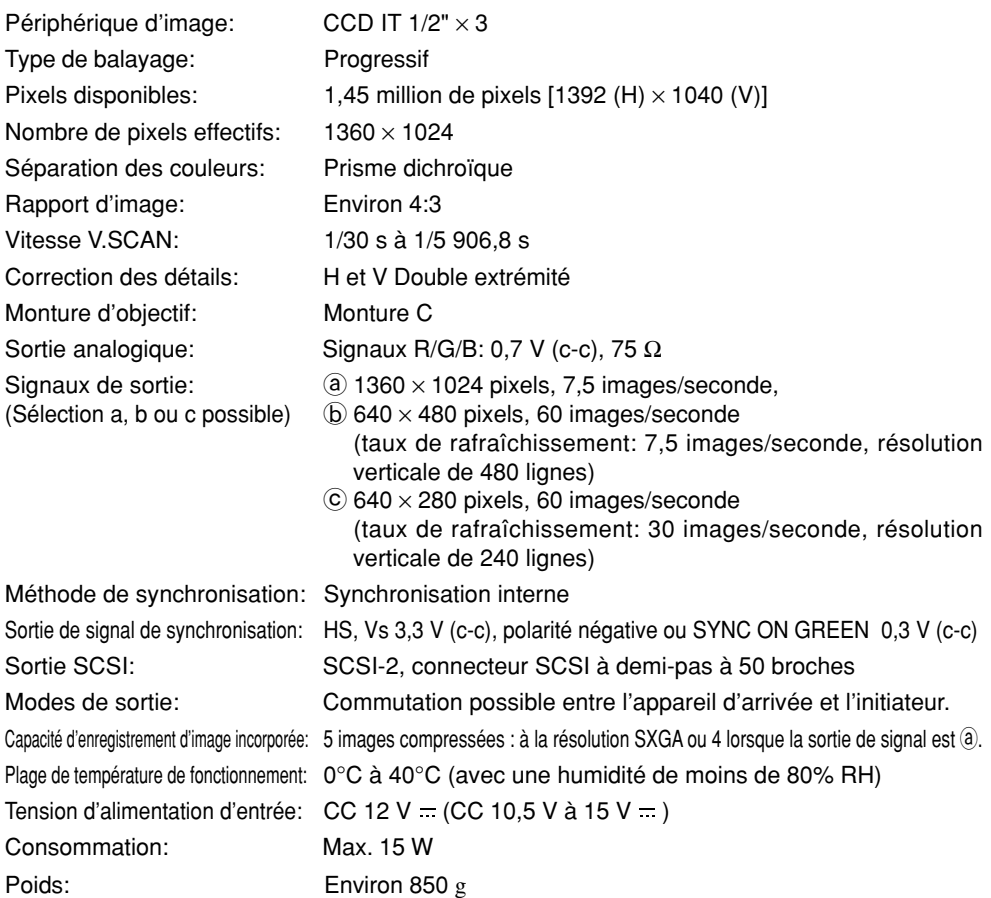

Modèles de PC utilisables : Ordinateurs compatibles IBM PC/AT (DOS/V) respectant les conditions suivantes.

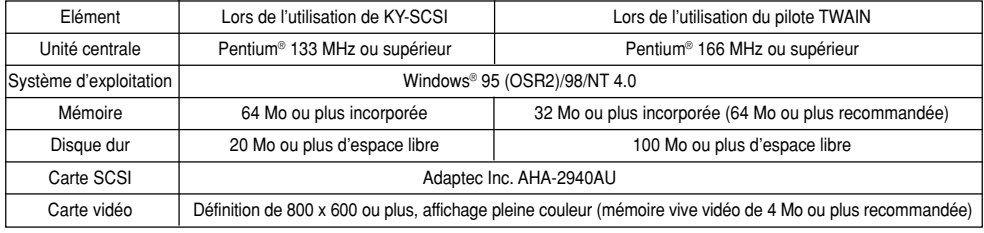

Dimensions extérieures (unité: mm)

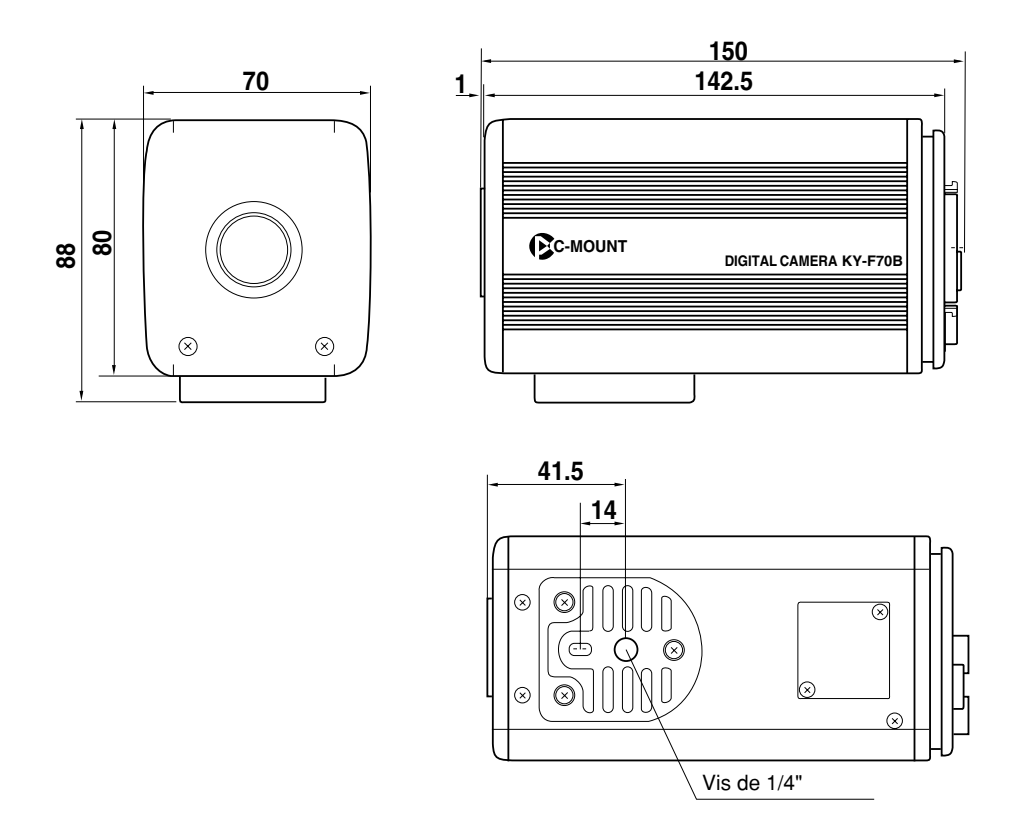

La conception et les spécifications sont sujettes à modification sans préavis.

Windows® est une marque déposée de Microsoft Corporation of America et d'autres pays. Les autres noms de société et de produits sont des marques ou des marques déposées des détenteurs respectifs.

Download from Www.Somanuals.com. All Manuals Search And Download.

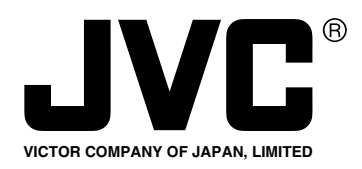

JVC<sup>®</sup> is a registered trademark owned by VICTOR COMPANY OF JAPAN, LTD.  $JVE<sup>®</sup>$  is a registered trademark in Japan, the U.S.A., the U.K. and many other countries. © 2000 VICTOR COMPANY OF JAPAN, LIMITED

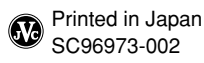

Download from Www.Somanuals.com. All Manuals Search And Download.

Free Manuals Download Website [http://myh66.com](http://myh66.com/) [http://usermanuals.us](http://usermanuals.us/) [http://www.somanuals.com](http://www.somanuals.com/) [http://www.4manuals.cc](http://www.4manuals.cc/) [http://www.manual-lib.com](http://www.manual-lib.com/) [http://www.404manual.com](http://www.404manual.com/) [http://www.luxmanual.com](http://www.luxmanual.com/) [http://aubethermostatmanual.com](http://aubethermostatmanual.com/) Golf course search by state [http://golfingnear.com](http://www.golfingnear.com/)

Email search by domain

[http://emailbydomain.com](http://emailbydomain.com/) Auto manuals search

[http://auto.somanuals.com](http://auto.somanuals.com/) TV manuals search

[http://tv.somanuals.com](http://tv.somanuals.com/)